**Программное обеспечение «Планар 16 ПО»**

# Оглавление

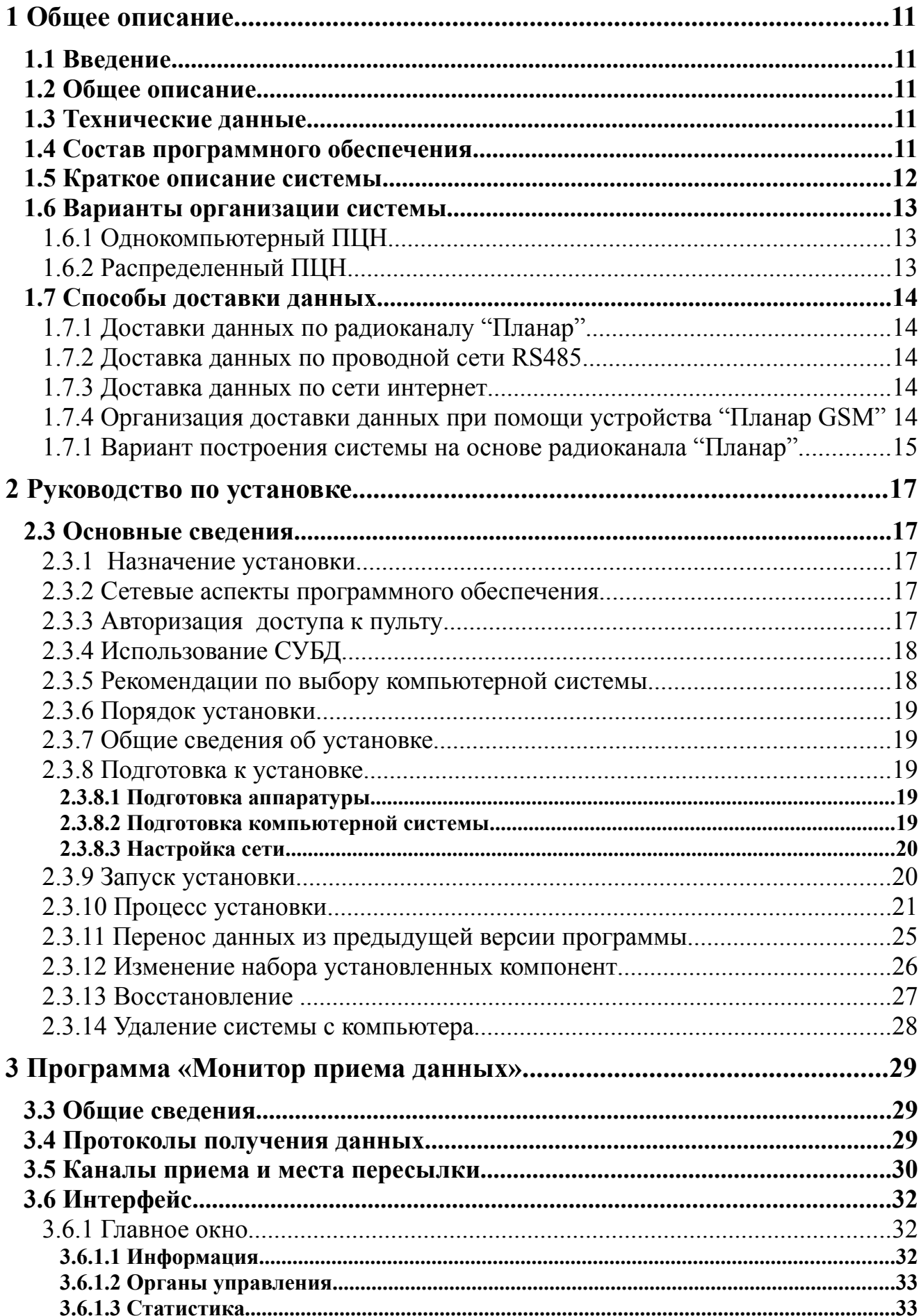

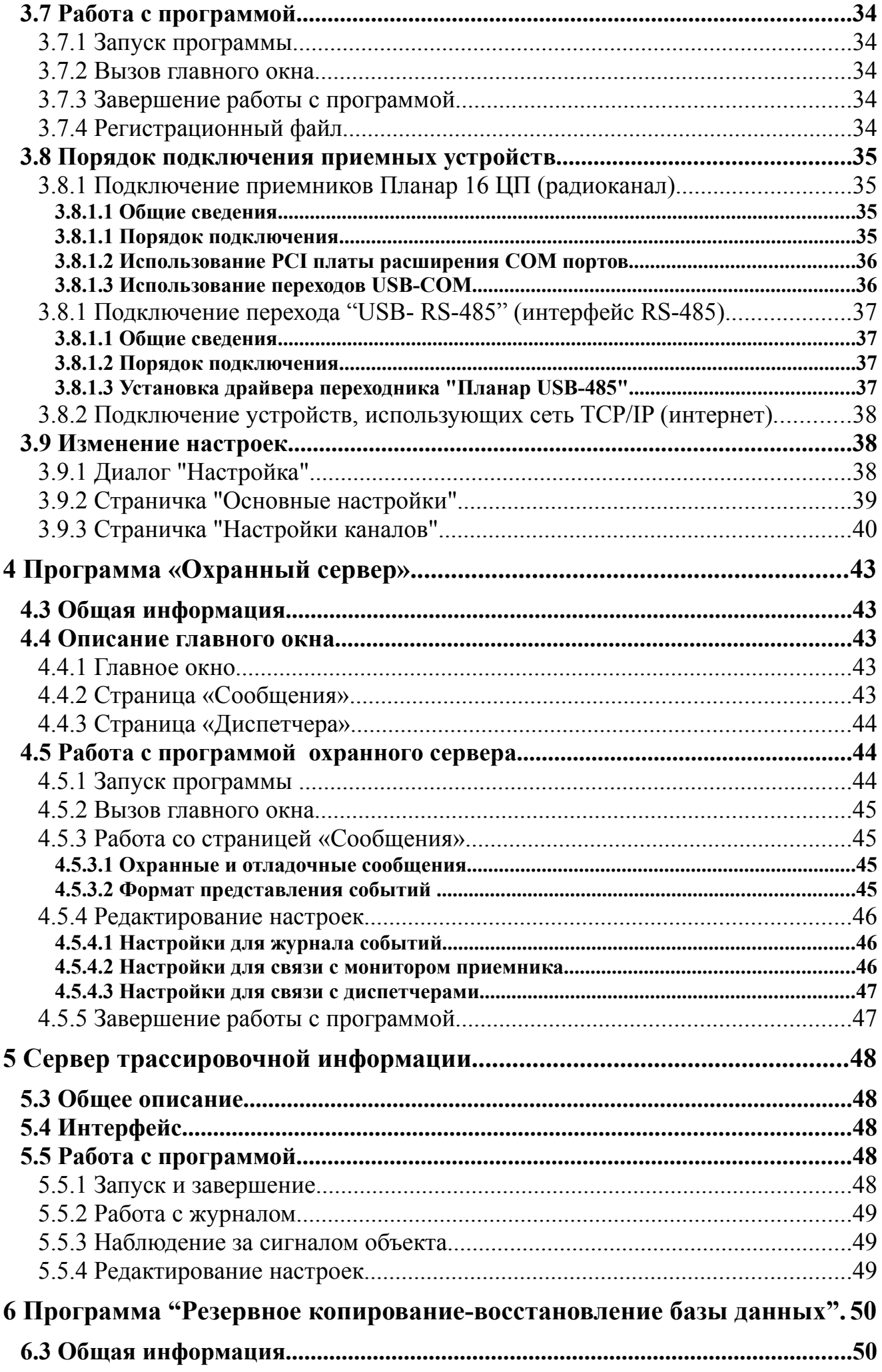

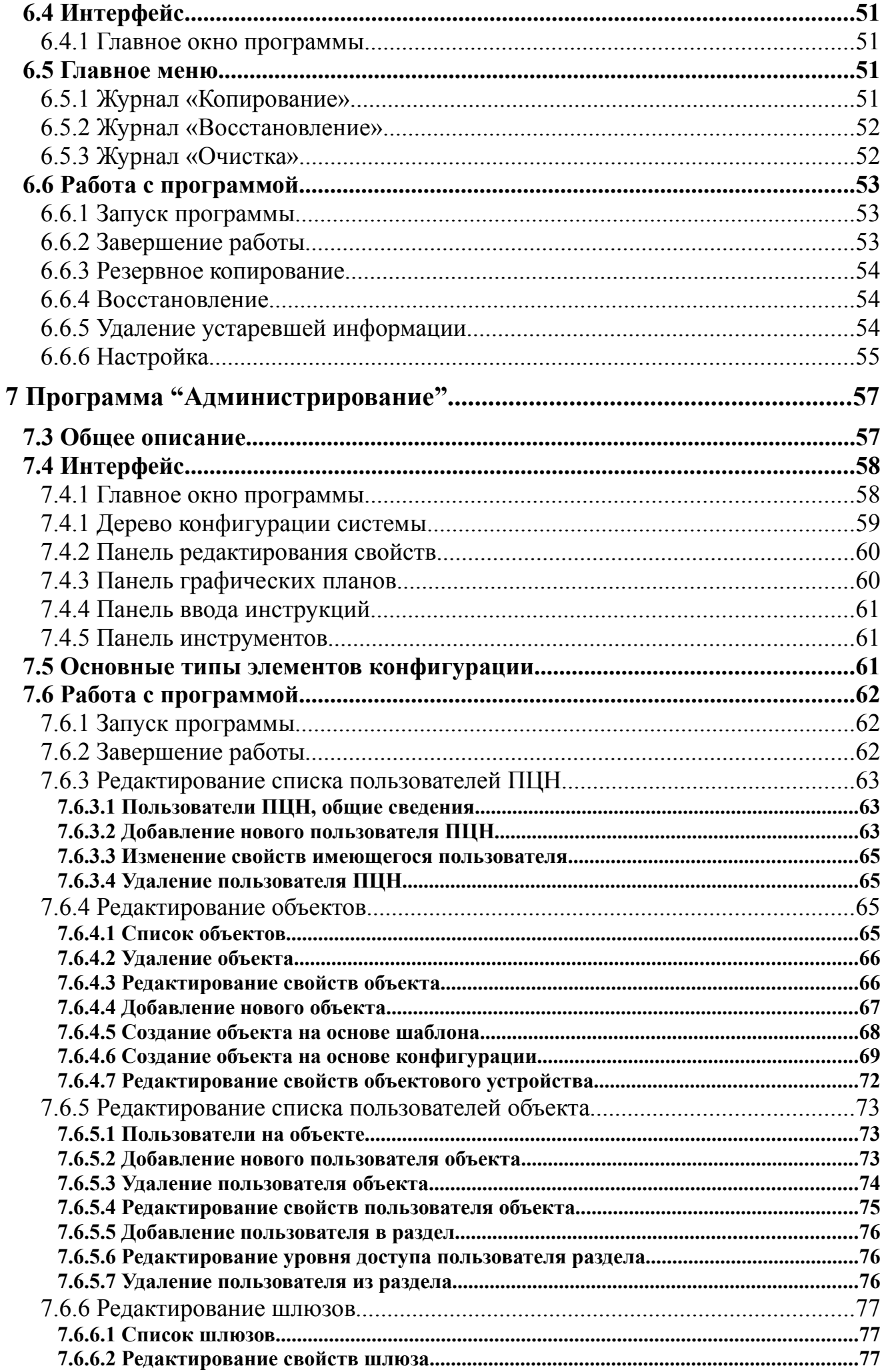

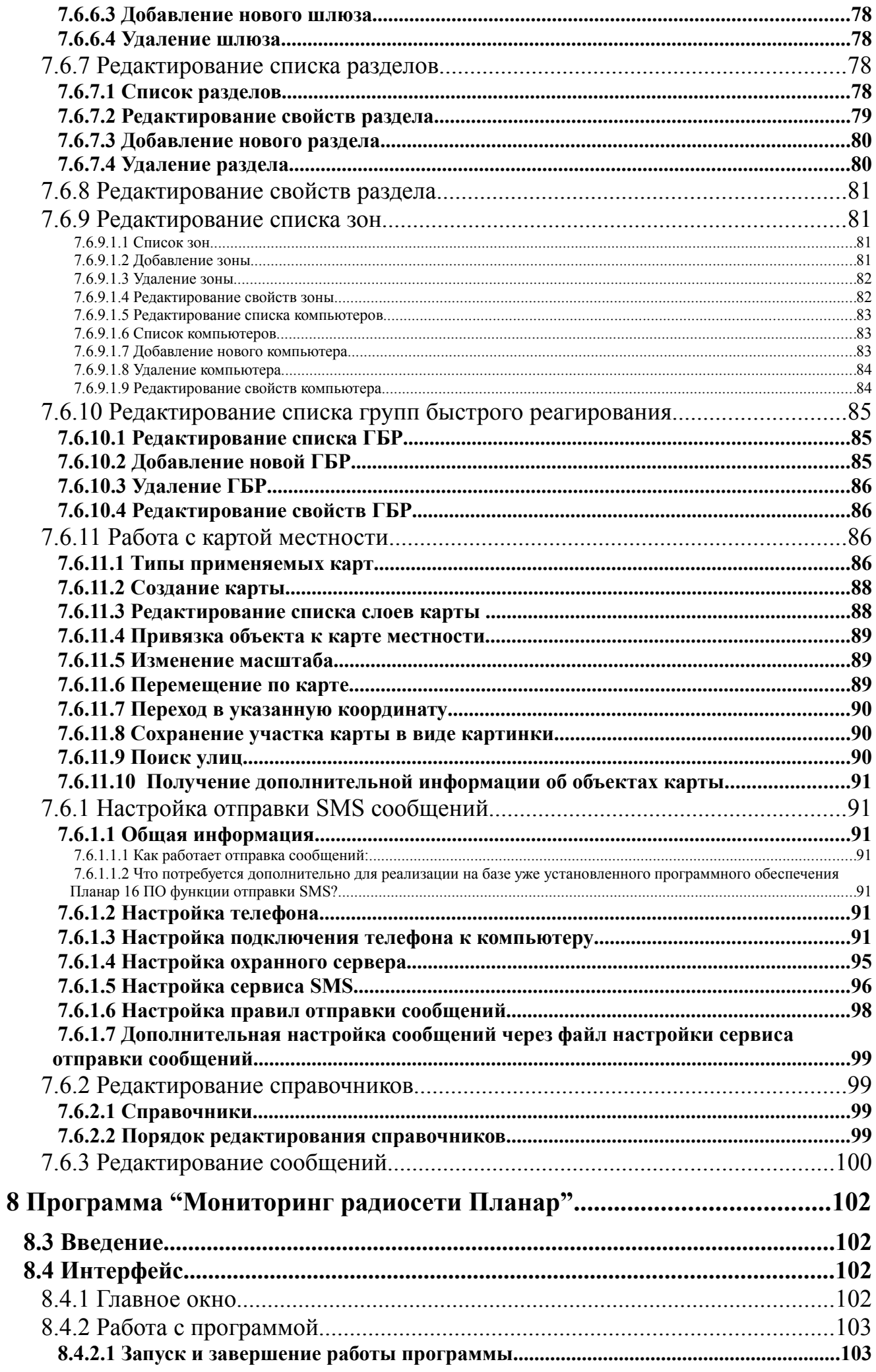

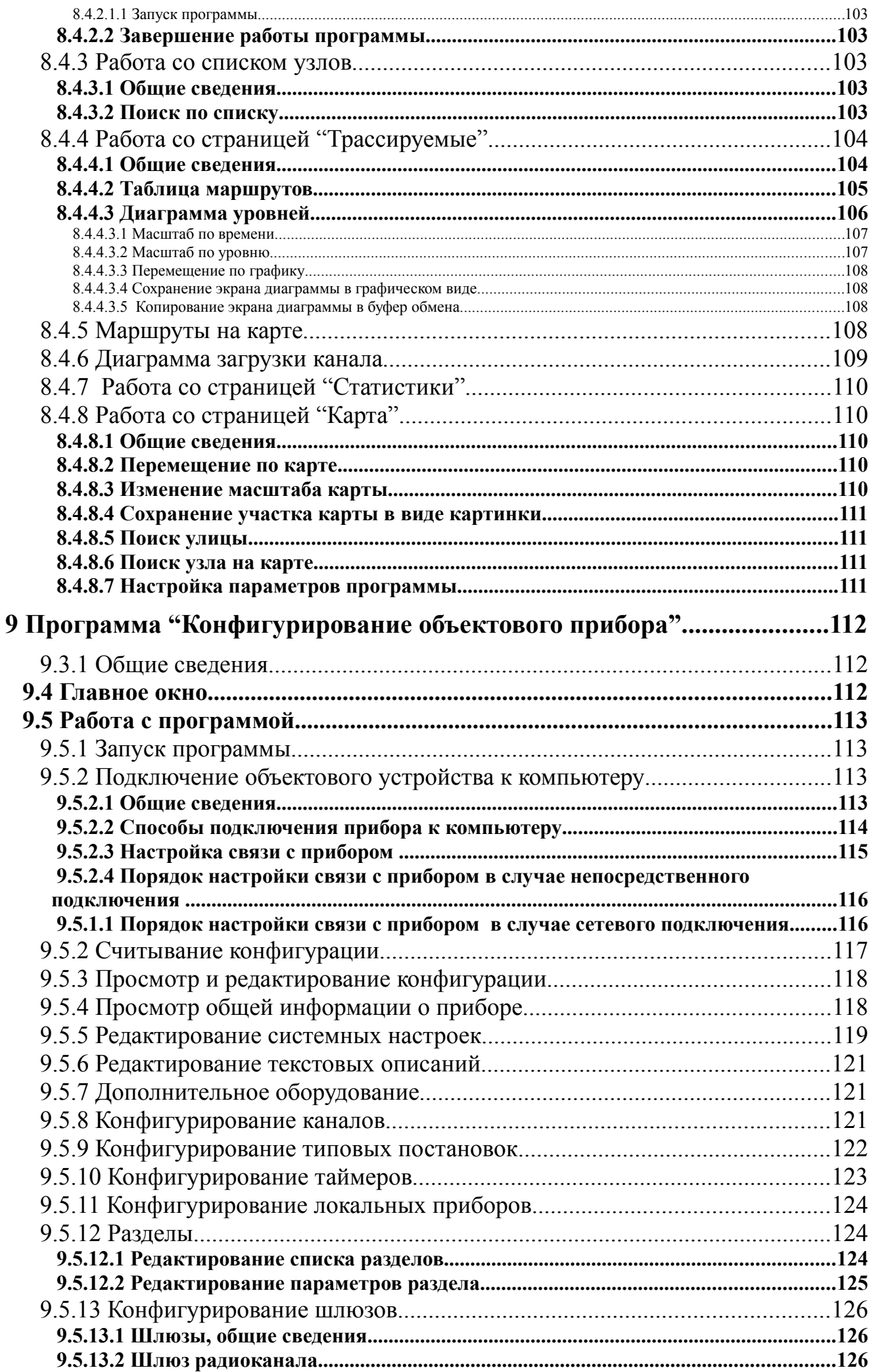

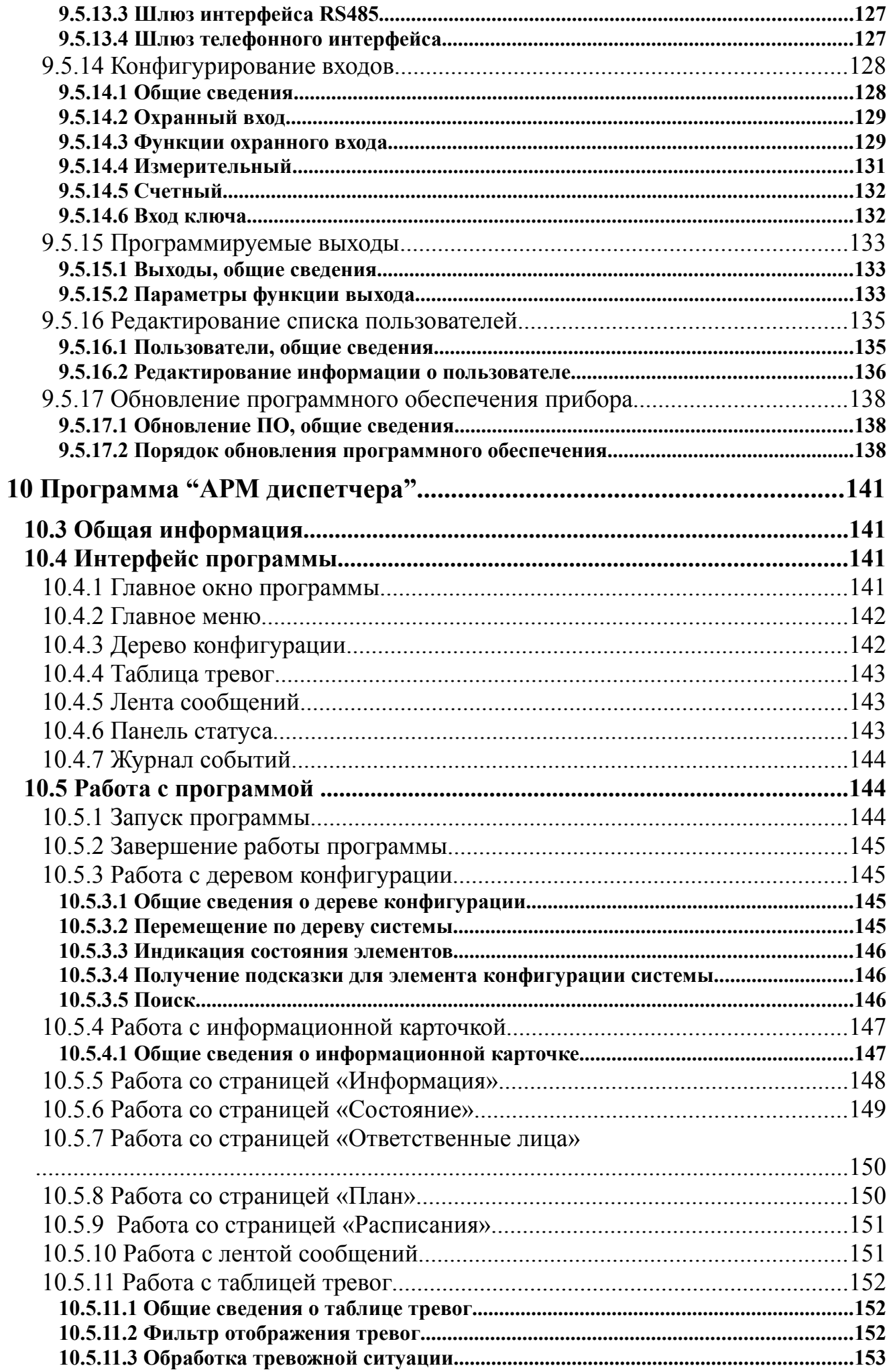

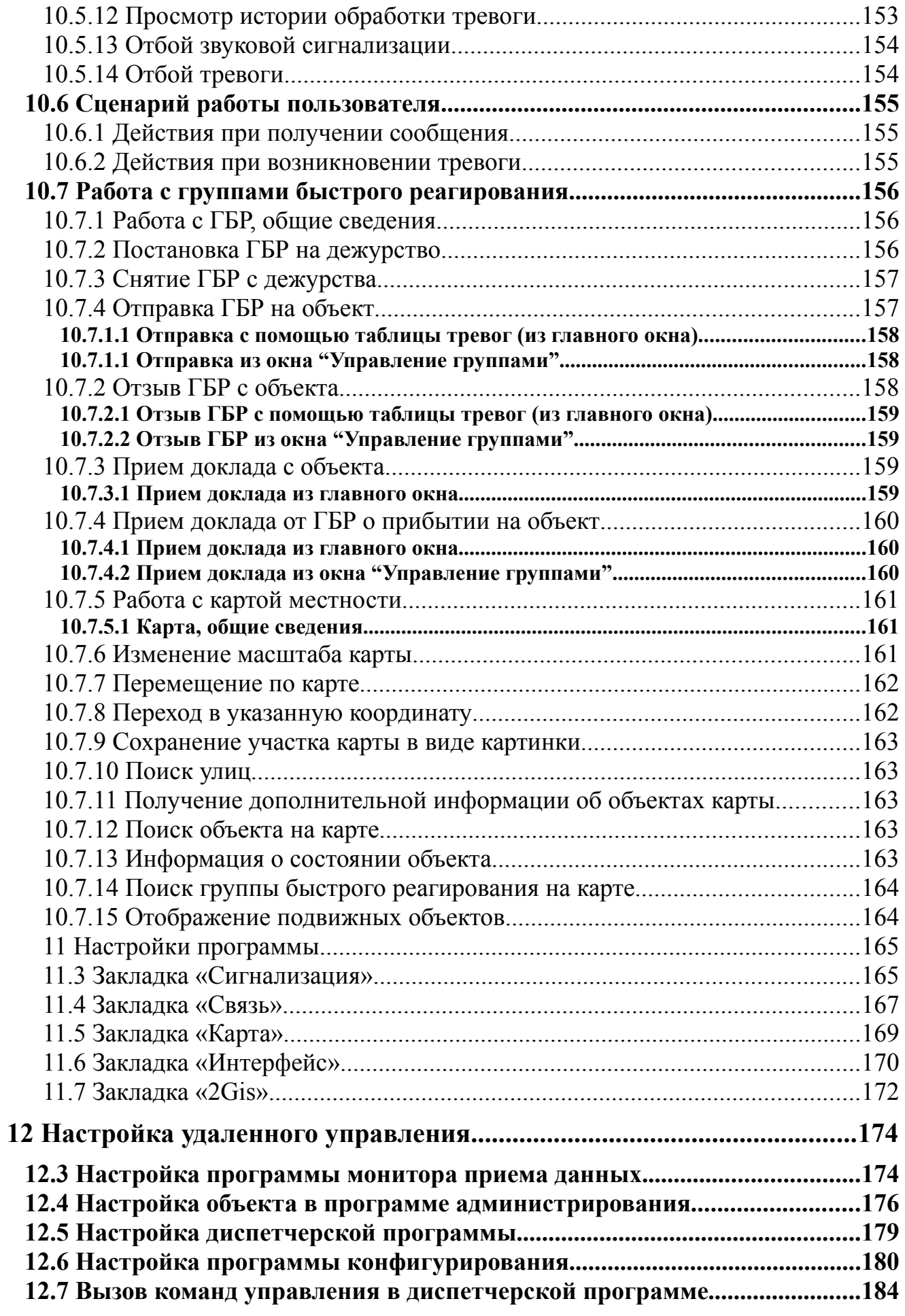

# **1 Общее описание**

# **1.1 Введение**

Данное описание предназначено для оказания помощи при изучении программного обеспечения пульта централизованного наблюдения (ПЦН) *"Планар 16 ПО"*.

# **1.2 Общее описание**

Программное обеспечение *"Планар 16 ПО"* позволяет реализовать на основе компьютерной системы пульт централизованной охраны объектов.

Программное обеспечение комплекса реализовано как набор специализированных программных модулей, функционирующих в тесном взаимодействии. Такой подход обеспечивает гибкость, прозрачность системы, легкость ее наращивания.

Программное обеспечение *"Планар 16 ПО"* разработано для функционирования в компьютерной системе, состоящей из одного компьютера, или из нескольких, соединенных между собой в локальную вычислительную сеть на основе TCP\IP. *"Планар 16 ПО"* работает под управлением операционных систем WINDOWS 2000 и WINDOWS XP. Требования к компьютерной системе более подробно указаны в руководстве по установке.

# **1.3 Технические данные**

- 1. Режим работы ПЦН круглосуточный.
- 2. Максимальная адресная емкость системы 4095 объектов.
- 3. Количество рабочих мест диспетчеров от 1 до 10.
- 4. Количество рабочих мест менеджера 1.
- 5. Протоколирование событий регистрационные файлы и принтеры.
- 6. Конфигурирование системы в «горячем режиме» c любого рабочего места менеджера.
- 7. Доступ к информации авторизированный (через пароли).

# **1.4 Состав программного обеспечения**

Программное обеспечение *"Планар 16 ПО"* состоит из трех основных частей:

- **Ядро системы;**
- **Рабочее место диспетчера;**
- **Рабочее место менеджера.**

Ядро системы включает в себя ключевые компоненты. Все они функционируют без участия пользователя в автоматическом режиме и запущены постоянно. Ядро производит прием и обработку поступающей информации. Сюда входят такие программные модули как: *"Охранный сервер"*, *"Монитор приема данных"*, *"Сервер GPS", "Сервер трассировки"*, *"Сервер приема измерительной информации"*, *"Резервное копирование базы"*, база данных системы.

Рабочее место диспетчера предназначено для предоставления диспетчерам, осуществляющим мониторинг, всей необходимой информации о подконтрольных подвижных объектах и дает им возможность осуществлять управление.

Рабочее место менеджера обеспечивает возможность инженерному персоналу выполнять администрирование системы и осуществлять контроль ее технического состояния. В рабочее

место менеджера входят следующие программы: *"Администрирование"*, *"Конфигурирование объектовых приборов"*, *"Мониторинг радиосети 'Планар' "*, *" Отчеты"*.

## **1.5 Краткое описание системы**

Программное обеспечение реализовано как набор специализированных программных модулей, функционирующих в тесном взаимодействии. Такой подход позволяет обеспечить максимальную гибкость системы, легкость ее наращивания и настройки. Охранная система имеет открытую архитектуру, допускающую ее расширение за счет добавления программных модулей, дополняющих ее функциональность.

Информация о состоянии объектов и происходящих на них событиях поступает в систему от приемного оборудования пульта. Прием данных может вестись по нескольким каналам: радиоэфиру, интерфейсу RS485, сети TCP\IP. Сбор информации обеспечивает программа *"Монитор приема данных"*. В системе может быть несколько мониторов приема данных, как на одном, так и на разных компьютерах. Здесь производится первичная обработка и фильтрация информации.

Далее программа монитора приема данных распределяет полученную информацию по программам, выполняющим ее дальнейшую обработку.

Охранная информация поступает с монитора приема данных на *"Охранный сервер"*. Сервер охраны производит обработку информации и обнаруживает тревожные события, произошедшие на охраняемых объектах.

Информация о координатах и точном времени передается в программу *"GPS сервер"*. Этот программный модуль производит прием и сохранение в базе данных информации о местоположении подвижных объектов и их перемещениях. Сохраненная информация становится доступной для остальных компонентов системы.

Данные телеметрии (с различных измерительных датчиков) обрабатываются программой *"Сервер измерительной информации"*. Он производит первичную обработку информации и сохранение ее в базе данных. После сохранения в базе эта информация становится доступной для просмотра и анализа. Если на подвижных объектах нет измерительных датчиков, то наличие сервера приема измерений необязательно.

Сведения о канале передачи данных поступают на обработку в программный модуль *"Сервер трассировки"*. Эта информация позволит инженерному персоналу пульта следить за состоянием каналов, обнаруживать технические неисправности и поддерживать аппаратуру в оптимальном состоянии.

База данных хранит информацию о конфигурации системы, текущем состоянии объектов и всех происходящих событиях. Кроме того, база данных является связующим звеном между компонентами системы. Доступ к базе данных могут получить только пользователи, зарегистрировавшиеся в системе путем ввода своего имени и пароля.

Программа *"Монитор диспетчера"* является основным средством представления диспетчерам информации об объектах. Диспетчер, зарегистрировавшись в системе, получает доступ к информации о подотчетных ему подвижных объектах (справочная информация об объекте, местоположение, скорость и направление движения, текущее состояние, список произошедших в системе событий).

Конфигурирование системы осуществляется в горячем режиме без остановки системы при помощи программы *"Администрирование"* из комплекта менеджера. Право изменения конфигурации системы имеет пользователь, зарегистрировавшийся как менеджер.

## **1.6 Варианты организации системы**

# **1.6.1 Однокомпьютерный ПЦН**

Наиболее простой способ организации пульта централизованного наблюдения – это построение его на базе одного компьютера. В этом случае все компоненты программного обеспечения устанавливаются на данном компьютере.

 Однокомпьютерный ПЦН можно применять при небольшом числе охраняемых объектов.

# **1.6.2 Распределенный ПЦН**

Распределенный пульт централизованного наблюдения состоит из нескольких компьютеров, объединенных в локальную вычислительную сеть.

На сервере устанавливается компонент программного обеспечения *"Ядро системы"* и размещается база данных. В системе может быть организовано одно или несколько рабочих мест диспетчеров, на которых устанавливается компонент программного обеспечения *"Рабочее место диспетчера"*. На одном из компьютеров создается рабочее место менеджера (*"Рабочее место менеджера"*), с которого будет производиться управление базой данных системы. Можно выделить отдельное рабочее место для диспетчера слежения за подвижными объектами, место радиоинженера и т.п..

Распределенный вариант ПЦН более сложен, дорог и требует наличия квалифицированного персонала. Он может быть менее надежен за счет наличия большого количества компонентов. Однако это единственный способ эффективно организовать охрану большого количества объектов.

Распределенный вариант построения дает возможность менеджеру осуществлять со своего рабочего места настройку системы, не мешая работе диспетчеров. Наличие нескольких рабочих мест диспетчеров позволяет снизить нагрузку на каждого диспетчера за счет распределения общего числа охраняемых объектов между несколькими операторами. Выход из строя одного из рабочих мест диспетчера не приводит потере контроля над всеми охраняемыми объектами, кроме того, при аварии компьютера можно пересадить диспетчера на резервное рабочее место.

Приведенная на рисунке структура пульта не единственно возможная. Можно, например, на отдельном компьютере организовать сервер приема данных, подключить к нему приемную аппаратуру, запустить на нем монитор приема данных, а принятые данные пересылать на сервер по сети.

- **1.7 Способы доставки данных**
- **1.7.1 Доставки данных по радиоканалу "Планар"**
- **1.7.2 Доставка данных по проводной сети RS485**

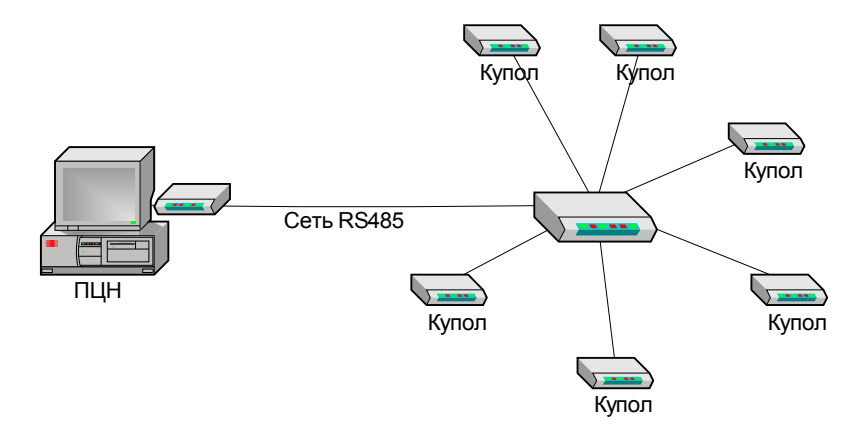

- **1.7.3 Доставка данных по сети интернет**
- **1.7.4 Организация доставки данных при помощи устройства "Планар GSM"**

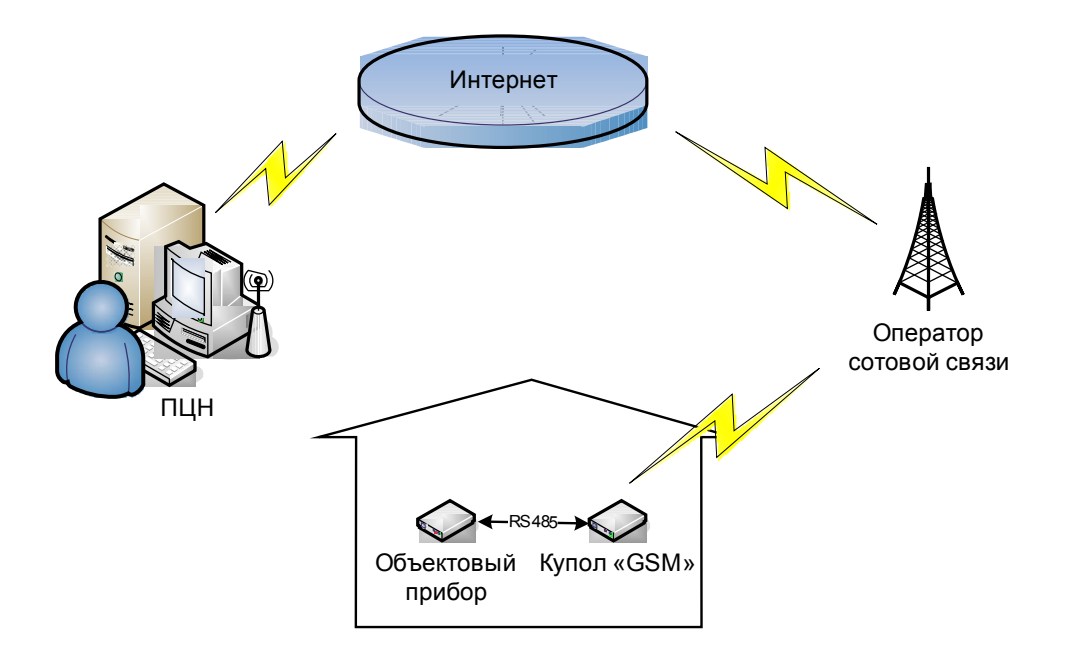

# **1.7.1 Вариант построения системы на основе радиоканала "Планар"**

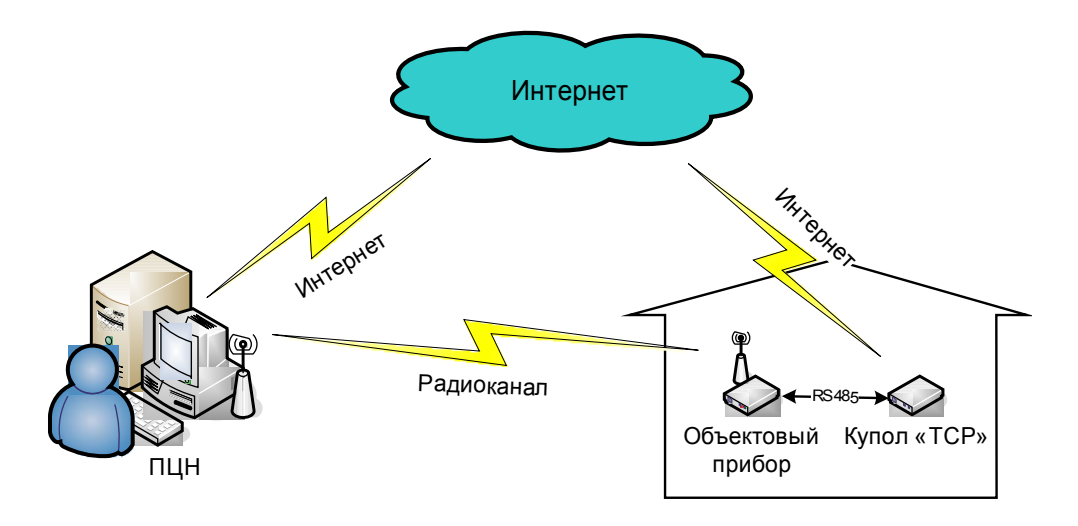

Схема организации дополнительного канала связи на объекте с использованием "Купол TCP"

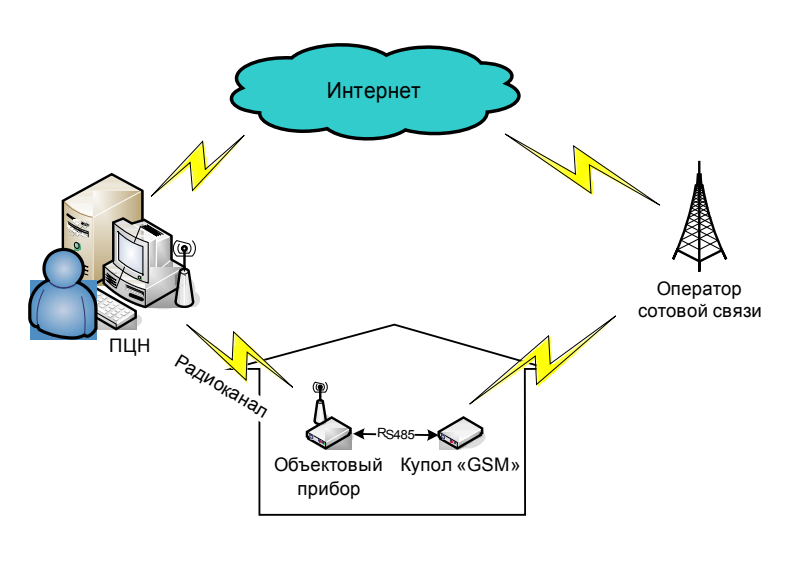

Схема организации дополнительного канала связи на объекте с использованием "Купол GSM"

В целях надежности возможно дублирование информации по двум каналам связи: сети GSM и радиоканалу "Планар". В этом случае на борту подвижного объекта кроме приемника GPS устанавливается Планар GSM и радиопередатчик Планар 16. Информация о местоположении, переданная по шине RS485 доставляется на пульт в этом случае и по радиоканалу и через Интернет.

#### Руководство по установке  $\mathbf{2}$

#### $2.3$ Основные сведения

#### $2.3.1$ Назначение установки

Целью установки "Планар 16 ПО" является построение на основе данного программного обеспечения локального или распределенного пульта централизованного наблюдения (ПЦН).

Построение локального ПЦН заключается в установке всех компонентов программного обеспечения на одном компьютере, после чего он может выполнять функции мониторинга.

Построение распределенного ПЦН заключается в установке на каждом компьютере сети отдельных компонентов "Планар 16 ПО": ядра системы, рабочего места диспетчера, менеджера.

#### $2.3.2$ Сетевые аспекты программного обеспечения

Данное программное обеспечение разработано для работы в локальной компьютерной сети. Компоненты программного комплекса общаются между собой через сетевой протокол ТСР/IР, даже если комплекс установлен на одном компъютере, не подключенном в сеть (локальный ПЦН).

При построении распределенного ПШН может использоваться локальная сеть любого вида, топологии, программной и аппаратной реализации, обеспечивающая скорость не ниже 100 МБит и использующая стек протоколов ТСР/IР.

Если компьютерная сеть имеет выход в Internet, следует обеспечить безопасность системы от посторонних воздействий извне.

#### Авторизация доступа к пульту 2.3.3

В "Планар 16 ПО" применяется авторизированный доступ к программной среде, то есть, работать с ним может только ограниченный круг лиц, зарегистрированных как пользователи базы данных охраняемых объектов. При запуске программ комплекта (кроме тех, которые работают автоматически, без участия пользователя) оператору необходимо ввести свое имя пользователя и пароль.

В системе определены два типа пользователей: Менеджеры и Диспетчеры:

### Менеджер (Администратор системы)

- это пользователь «Планар 16  $\Pi$ <sup>o</sup>". осуществляющий Менелжер обшее администрирование системы. Он добавляет и удаляет новых диспетчеров, изменяет пароли, редактирует конфигурацию объектов, выполняет работы по обслуживанию базы данных системы.

#### $\bullet$ Диспетчеры

Пользователи, осуществляющие контроль за вверенными им объектами. По умолчанию при установке регистрируется один диспетчер с именем пользователя «DISP1» и паролем «DISP1». Диспетчера общаются только с одной программой пакета - с «Монитором **лиспетчера**». Поменять пароль лиспетчера и добавить новых пользователей может менеджер при помощи программы администрирования системы.

# 2.3.4 Использование СУБД

В состав Планар 16ПО включен дистрибутив открытой системы управления базой данных (СУБД) Firebird 1.5.1 (http://sourceforge.net/projects/firebird/). Установка СУБД производится с лицензионного дистрибутива, полученного с сайта разработчиков. Для удобства установки он интегрирован в общий MSI пакет как компонент "CVEA Firebird". С текстом лицензионного соглашения можно ознакомиться, прочитав файл "PLicense.txt", который лежит в папке "Program files\Firebird" после установки.

Если Вы хотите использовать вариант СУБД, отличающийся от предлагаемого в дистрибутиве Планар 16ПО, осуществите его установку до установки "Планар 16 ПО". В процессе установки "Планар 16 ПО" отключите установку компонента "СУБД Firebird".

### 2.3.5 Рекомендации по выбору компьютерной системы

Основное требование к компьютерной системе: максимальная надежность, так как система функционирует в круглосуточном режиме. Наличие бесперебойного источника питания обязательно. Также следует позаботиться о хорошем охлаждении внутренних элементов.

#### Операционная система

Рекомендуемые операционные системы: Windows 2000, Windows XP, Возможна и работа под управлением Windows 98, однако этот вариант не обеспечивает достаточную надежность работы.

#### Процессор

Рекомендуется компьютер с процессором, тактовая частота которого составляет не менее 2 ГГц, использоваться могут процессоры семейств Intel Pentium/Celeron, AMD K6/Athlon/Duron, или другие совместимые процессоры.

#### $O3Y$

Рекомендуется не менее 512 МБ ОЗУ (допустимый минимум - 256 МБ, при этом быстродействие и некоторые возможности могут быть ограничены).

#### Жесткий диск

Быстродействие и надежность жесткого диска будут определять быстродействие и надежность системы в целом. Использовать технологию RAID не имеет смысла, однако желательно иметь отдельный жесткий диск для размещения резервной копии базы данных.

Размер свободного дискового пространства перед установкой системы должен быть не менее 3-4 гигабайт.

#### Послеловательный порт

Если связь с объектовым оборудованием производится по радиоканалу "Планар" с использованием приемника "Планар 16 ЦП", то на компьютере для его подключения должен иметься свободный коммуникационный порт (один порт на один приемник). Если требуется подключить несколько приемников, а СОМ портов на компьютере недостаточно, следует использовать дополнительную PCI плату портов ввода-вывода.

#### USB порт

Для того чтобы можно было подключать к компьютерной системе устройства, использующие 485 интерфейс, необходимо наличие на компьютере свободного разъема USB.

#### Принтер

Программное обеспечение «Планар 16 ПО».

Принтер нужен, если необходимо распечатывать бумажные отчеты. Подойдет любой принтер, печатающий в графическом режиме.

### **Видеокарта**

Super VGA видеокарта.

### **Монитор**

Монитор Super VGA, с разрешением не менее 800×600 точек.

### **Звуковая карта**

Для выдачи звуковой сигнализации потребуется стандартная звуковая карта (Sound Blaster совместимая) и акустические система (можно использовать только один громкоговоритель).

### **Сетевой адаптер**

Если пульт мониторинга будет содержать несколько рабочих мест, на каждом компьютере системы нужен сетевой адаптер со скоростью передачи данных 100 Мбит.

### **Устройства ввода**

Клавиатура и мышь (Microsoft-совместимые).

# **2.3.6 Порядок установки**

# **2.3.7 Общие сведения об установке**

Установка производится с дистрибутива (пакета Microsoft Installer), расположенного на компакт-диске. Если на компьютере, на котором производится установка, отсутствует CDROM, можно произвести установку с сетевого дисковода компакт дисков. Также возможна установка с дистрибутива, предварительно перенесенного на жесткий диск.

Установка программного обеспечения производится после того, как компьютерная система подготовлена и установлена аппаратура ПЦН.

# **2.3.8 Подготовка к установке 2.3.8.1 Подготовка аппаратуры**

Перед установкой программного обеспечения аппаратная часть пульта должна быть установлена, подключена и настроена. Рекомендации по подключению аппаратуры находятся в руководствах, прилагающихся к данным элементам аппаратуры.

### **2.3.8.2 Подготовка компьютерной системы**

### **Очистка компьютера**

- 1. Удалите предыдущую версию СУБД Interbase, Firebird, Yaffi (если она была установлена ранее) при помощи средства WINDOWS **«Установка и удаление программ»**. Если Вы хотите оставить уже имеющуюся СУБД, при установке нужно будет отключить компонент **СУБД Firebird**.
- 2. Удалите предыдущую версию **«Планар 16 ПО"** при помощи средства WINDOWS **«Установка и удаление программ»**.
- 3. Удалите программы, использование которых далее не планируется. Используйте средство WINDOWS **«Установка и удаление программ»**.
- 4. Произведите очистку диска компьютера от ненужных файлов. Используйте средство WINDOWS **«Очистка диска»**.

 $5<sub>1</sub>$ Отключите хранитель экрана, отмените отключение питания дисков и экрана при их простое.

### 2.3.8.3 Настройка сети

Перед началом установки необходимо быть уверенным, что на используемой компьютерной системе установлено и настроено сетевое программное обеспечение на основе **TCP\IP** 

#### Настройка сети в случае использования однокомпьютерного ПЦН

Однокомпьютерный вариант построения системы не требует установки на компьютере сетевого адаптера. Однако для работы программного обеспечения требуется наличие в системе установленного сетевого протокола ТСР ЧР. Убедитесь в том, что на компьютере установлен протокол TCP\IP. Для того чтобы проверить это, нажмите кнопку «Пуск» и найдите в меню "Настройка" команду "Панель управления". Выберите ее, чтобы открыть панель управления WINDOWS. Найдите в панели управления значок "Сеть" и откройте окно конфигурирования сети. В списке сетевых компонентов должен присутствовать контроллер удаленного доступа и **ПРОТОКОЛ TCP\IP.** 

Если протокол отсутствует, необходимо его установить. Для этого в окне панели управления найдите и откройте значок "Установка и удаление программ". В открывшемся окне "Свойства: Установка и удаление программ" перейдите на страницу "Добавление и удаление компонентов WINDOWS". Отметьте в списке компонент "Сетевые служды" и нажмите кнопку "Состав". Найдите среди субкомпонентов строчку "Простые службы **TCP\IP**" и пометьте ее. Нажмите кнопку "OK", затем кнопку "Применить". Перезагрузите компьютер.

#### Настройка сети в случае установки распределеного (сетевого) ПЦН

Установку и настройку сетевого программного обеспечения должен осуществлять компьютерный специалист, знакомый с сетями на основе ТСР ГР. Может использоваться как одноранговая структура сети, так и сеть на основе сервера (второй вариант предпочтительнее, так как ПЦН имеет явно выраженную централизованную структуру). Должна использоваться статическая IP адресация. Для разрешения сетевых имен в IP адреса может быть использованы DNS или файлы hosts. Сетевые имена компьютеров и присвоенные компьютерам IP адреса будут использованы при настройке программного обеспечения.

#### 2.3.9 Запуск установки

#### Если установка производится с локального дисковода компакт-дисков:

Поместите диск с дистрибутивом "Планар 16 ПО" в дисковод компакт-дисков. Если в настройках дисковода включена опция "Автоматическое распознование диска", то произойдет запуск программы установки и на экране появится окно с меню диска. Нажмите кнопку меню "Установить ПО". Если этого не случилось, найдите на компакт-диске файл "Cupola20.msi" и запустите его.

Если установка производится с сетевого дисковода компакт дисков:

Поместите диск "Планар 16 ПО" в сетевой дисковод компакт-дисков. Найдите в сетевом окружении компьютера, на котором производится установка, этот диск. Откройте диск и запустите с него файл "*Cupola20.msi*".

Если производится установка с дистрибутива на жестком диске компьютера:

Программное обеспечение «Планар 16 ПО».

Откройте папку, в которую был скопирован дистрибутив, и запустите файл *"Cupola20.msi"*.

# **2.3.10 Процесс установки**

После запуска программы установки на экране откроется окно пакета установки:

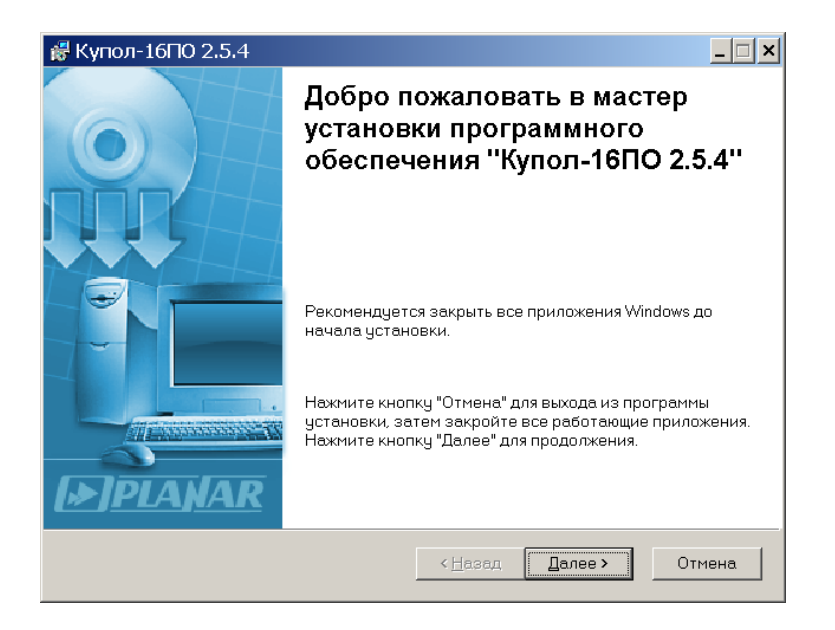

Нажмите кнопку *"Далее"* для начала процесса установки. Пользователю будет предложено выбрать диск и папку, в которой будут размещаться файлы программного обеспечения. По умолчанию программа помещается в папку *"Program files\Планар\Планар 16 ПО"* на том логическом жестком диске, где есть больше свободного места. Для того, чтобы изменить местоположение программной папки, нужно нажать кнопку *"Выбрать"* и указать другое местоположение в стандартном диалоге выбора папки.

![](_page_20_Picture_77.jpeg)

Для перехода к следующему шагу установки нужно нажать кнопку *"Далее"*. После чего пользователю будет предложено выбрать список компонент, которые нужно установить.

![](_page_21_Picture_100.jpeg)

Для первой установки рекомендуется использовать набор, предложенный по умолчанию. Можно лишь дополнительно включить компонент *"Имитатор"*, который позволяет имитировать поступление информации с объектов в тестовых или демонстрационных целях. При таком наборе компонент все программное обеспечение будет установлено на одном компьютере.

Если в компьютерной системе уже установлена система управления базой данных Firebird, Interbase или Yaffi, нужно отключить компонент *"СУБД Firebird"*.

Если пульт мониторинга будет состоять из нескольких отдельных рабочих мест, производится установка рабочего места менеджера и \ или диспетчера, нужно отключить компонент *"Ядро системы"*.

Для перехода на следующий этап установки следует нажать кнопку *"Далее"*. На экране появится окно, где можно задать дополнительные действия, которые выполнит программа установки:

![](_page_21_Picture_5.jpeg)

Если у Вас имеется карта местности формата MapInfo или Ingit, которую Вы хотите использовать совместно с программным обеспечением, поставьте на этой странице галочку *"Установить карту местности"*. В этом случае программа установки выполнит установку карты. Подробно про установку карты см. в разделе *[Установка карты местности](#page-21-0)*.

Если Вы до этого времени уже использовали программное обеспечение "Планар 16 ПО", то для того, чтобы сохранить информацию, накопленную за время работы старой версии программы (журналы тревог, событий, набор зарегистрированных объектов и т.д.), нужно

<span id="page-21-0"></span>Программное обеспечение «Планар 16 ПО» . 2

произвести перенос данных из старой базы в новую. Для того чтобы это сделать, поставьте галочку "*Выполнить перенос данных из старой базы"*. Если эта галочка будет отключена, программа установит пустую базу данных, содержащую несколько демонстрационных объектов. Подробнее о процессе установки см. в разделе *[Перенос данных из предыдущей версии](#page-22-0)* **[программы](#page-22-0)**. Если установка системы производится впервые, не включайте эту настройку (будет установлена пустая база данных).

<span id="page-22-0"></span>Установщик перенесет необходимые файлы и выполнит настройки. После этого будет произведена настройка базы данных. Она заключается в установке системного пароля и добавлении нужных для работы пользователей. Если в СУБД Firebird используется пароль системного пользователя по умолчанию *"masterkey"*, на экране сразу появится окно с предложением ввести новый системный пароль.

![](_page_22_Picture_109.jpeg)

Если же текущий пароль у пользователя SYSDBA отличается от *"masterkey"*, то потребуется сначала ввести данный пароль в окне *"Регистрация на сервере"*.

![](_page_22_Picture_110.jpeg)

Введите пароль в соответствующее поле ввода и нажмите кнопку *"Далее"*. После успешной регистрации появится окно *"Изменение системного пароля"*. Введите новый пароль (или тот же самый, если хотите оставить старый пароль) в поле *"Новый пароль"* и подтвердите правильность ввода, напечатав тот же пароль в поле *"Подтверждение пароля"*. Пароль может быть комбинацией латинских символов и цифр, кириллица недопустима (ограничение СУБД). Обратите внимание, что регистр заглавных \ прописных букв также имеет значение. Введенный пароль будет впоследствии использоваться для регистрации системного пользователя в рабочем месте менеджера.

После ввода нового пароля нажмите кнопку *"Далее"* для перехода к добавлению пользователей в базу.

![](_page_23_Picture_62.jpeg)

Список пользователей, которые будут зарегистрированы, приведен на рисунке. Его можно будет откорректировать после установки программы при помощи средств рабочего места менеджера. Нажмите кнопку *"Далее"* для завершения настройки базы.

Далее будет произведена [установка карты местности](#page-23-1) и [перенос информации из базы](#page-23-0) [данных предыдущей версии](#page-23-0) (если были выбраны соответствующие опции на первых шагах процесса установки).

После завершения всех операций на экране откроется окно с сообщением о завершении установки.

<span id="page-23-1"></span><span id="page-23-0"></span>![](_page_23_Picture_4.jpeg)

## **2.3.11 Перенос данных из предыдущей версии программы**

Если в параметрах установки была выбрана опция **"Перенос данных из предыдущей версии программы"**, то в процессе работы программы на экране появится окно конвертора базы данных.

![](_page_24_Picture_154.jpeg)

Если необходимо выполнить перенос данных, нажмите кнопку *"Копировать"* для старта переноса данных из файла **"***Исходная база"* в файл **"***Новая база"*.

Чтобы отказаться от переноса данных, нужно закрыть окно конвертора. В этом случае если установка программы делается впервые, будет установлена пустая база данных. Если установка системы производится после предыдущей версии (в папке *..\Планар 16\Base* есть файл базы данных) после ее завершения программное обеспечение будет использовать базу данных предыдущей версии (без ее обновления).

После запуска операции копирования на экране появится окно регистрации в базе данных. Введите пароль пользователя *"SYSDBA"* в текстовое поле *"Password"* и нажмите кнопку *"ОК"*.

Прогресс исполнения копирования отображается на странице *"Процесс преобразования"*. Там же показана текущая исполняемая операция, время выполнения копирования и количество скопированных записей.

Процесс копирования при большом количестве объектов в базе может занять длительное время (от нескольких минут до нескольких часов). Остановить работу можно нажатием кнопки *"Стоп"*. При этом база будет скопирована не полностью и может оказаться неработоспособной. После успешного завершения копирования новая база (CupolaNew.fdb) будет содержать скопированную информацию. Старая база от предыдущей версии осталась на данном этапе неизменной. Теперь необходимо выполнить замену старой базы на новую. Для этого следует нажать кнопку *"Заменить"* программы. Обновленная база, содержащая данные системы за предыдущий период заменит старую и процедура обновления будет завершена.

Старая база данных от предыдущей версии останется в папке *..\Планар 16\Base* и будет переименована в *Cupola.old*. Если вдруг необходимо будет вернуться к старой версии, следует переименовать ее в *Cupola.fdb* для отката к состоянию до установки новой версии.

Операцию переноса данных в новую базу можно при установке пропустить и выполнить позднее. Для этого нужно запустить файл *"OBConvert.exe"*, находящийся в папке *"..\Планар 16\ Base"*.

Если при переносе данных возникли проблемы, обратитесь за консультацией к производителю системы "Планар".

### **2.3.12 Изменение набора установленных компонент**

Для того чтобы изменить набор установленных компонент программного обеспечения, откроите панель управления Windows, найдите в ее окне значок **"***Установка и удаление программ"* запустите его. На экране откроется окно со списком установленных программ.

Найдите в данном окне строчку *"Планар-16 ПО"*:

![](_page_25_Picture_3.jpeg)

Нажмите кнопку "*Заменить"* для вызова окна установки *"Планар 16 ПО"*. Выберите в данном окне галочку *"Изменить"* и нажмите кнопку "*Далее"*.

На экране будет показан список установленных компонент системы. Если нужно добавить какой-либо из компонентов, поставьте галочку напротив его наименования. Справка о назначении определенного компонента и о занимаемом им месте показывается справа при его выборе в списке. Для того, чтобы удалить один из элементов программного обеспечения, нужно снять галочку напротив его наименования. Когда список компонентов скорректирован, необходимо нажать кнопку *"Далее"*, после чего будет произведена установка добавленных компонент и удаление отключенных.

### **2.3.13 Восстановление**

Если необходимо восстановить поврежденные или случайно удаленные файлы программы, необходимо воспользоваться возможностью восстановления, заложенной в программу установки. Для этого, откройте панель управления Windows, найдите в ее окне значок **"***Установка и удаление программ"* запустите его. На экране откроется окно со списком установленных программ.

Найдите в данном окне строчку *"Планар-16 ПО"*. Нажмите кнопку "*Заменить"* для вызова окна установки *"Планар 16 ПО"*. Выберите в данном окне галочку *"Восстановитьь"* и нажмите кнопку "*Далее"*. Другой способ вызова средства: запустить программу установки с компакт диска и в ее окне выбрать вариант *"Восстановление"*.

Программа установки скопирует отсутствующие файлы, восстановит поврежденные и вернет настройки в состояние по умолчанию. Далее будет произведена переустановка базы данных. Следует помнить, что программа установки производит откатку к первоначальному состоянию. Если после последней установки программы некоторые файлы были обновлены, восстановление заменит эти более свежие файлы старыми, которые хранятся в установочном пакете.

### **2.3.14 Удаление системы с компьютера**

Для того чтобы удалить *"Планар 16 ПО"* с компьютера, откройте панель управления Windows, найдите в ее окне значок **"***Установка и удаление программ"* запустите его. На экране откроется окно со списком установленных программ. Выберите в данном окне строчку *"Планар-16 ПО"* и нажмите кнопку *"Удалить"*. В ответ на запрос подтвердите удаление программы, нажав кнопку *"Да"*.

Другой способ удаления: запустить программу установки с компакт диска и в ее окне выбрать вариант *"Удаление"*.

Следует учесть, что удаление программы не приводит к полному удалению всех файлов программного обеспечения "Планар". Некоторые файлы, измененные пользователем после установки, такие как база данных, регистрационные файлы, шаблоны объектов после деинсталляции останутся в папке программы. При необходимости их можно удалить вручную.

Система управления базой данных СУБД Firebird автоматически не удаляется. При необходимости ее можно удалить при помощи средства Windows **"***Установка и удаление программ"*. Для этого надо в окне установки\удаления программ найти строчку *"Firebird 1.5"*, выбрать ее и нажать кнопку *"Удалить"*.

Внимание!!! После удаления СУБД Firebird пароль системного пользователя Firebird **"***SYSDBA"* не удаляется. Для сброса пароля на пароль по умолчанию *"masterkey"* нужно после удаления СУБД удалить файл isc4.gdb (security.fdb в более свежих версиях).

# **3 Программа «Монитор приема данных» 3.3 Общие сведения**

*"Монитор приема данных"* предназначен для работы с цифровыми приемниками *Планар-ЦП*: получения от них данных, управления режимами работы, отслеживания состояния, а также получения данных от других приборов системы Планар по USB, TCP\IP. Цифровые приемники подключаются к компьютеру через последовательные коммуникационные порты (COM-порты). Одна программа может обслуживать столько приемников, сколько последовательных портов имеется на компьютере. При необходимости, приемник можно подключить через [адаптер USB-COM.](#page-35-0)

С помощью программы приемы приема данных осуществляется полное управление настройками приемника: частотой приема, громкостью контрольного динамика, порогом шумопонижения.

Приемник, при получении пакета любого протокола регистрирует его уровни сигнала и шума (статистику приема). Эта информация извлекается программой, упаковывается и передается в канал с номером протокола 0. Далее статистика приема передается в указанные для нее места назначения. По умолчанию, это программа контроля состояния радиоканала. Данная версия программы может также получать данные от других устройств (например от ретрансляторов *Планар 4 МР*) по шине RS-485. Для подключения данных устройств к компьютеру используется специальный адаптер USB-RS485.

Полученные программой пакеты с информацией проверяются на соответствие формату и отсутствие ошибок. Далее они сортируются по [каналам,](#page-28-0) согласно номеру протокола, указанному в заголовке пакета.

Для облегчения отладки запускаемой системы программа имеет возможность вести регистрационный файл (журнал), в который записываются поступающие от приемника данные, регистрируются фазы процесса приема и возникающие при этом события.

# <span id="page-28-1"></span><span id="page-28-0"></span> **3.4 Протоколы получения данных**

Взависимости от типов охранных приборов, использованных в системе, для передачи информации от прибора до ПЦН могут использоваться различные протоколы передачи данных (способы внутреннего представления). Пакеты различных протоколов обрабатываются системой различным образом и могут быть направлены в различные каналы обработки.

### **Протоколы получения охранной информации:**

### **Протокол 34**

Протокол получения охранной информации от приборов без поддержки разделов. По умолчанию данная информация передается программе охранного сервера.

### **Протокол 35**

Протокол получения охранной информации от приборов, поддерживающих работу с разделами. По умолчанию данная информация передается программе охранного сервера.

### **Протокол 36**

Протокол получения охранной информации от приборов, не имеющих встроенных часов (Планар 3, 4л). По умолчанию данная информация передается программе охранного сервера.

### **Протокол 39, 40**

Программное обеспечение «Планар 16 ПО» . 2

Протокол получения "коротких пакетов", то есть пакетов, не несущих охранной информации, но сообщающих, что объектовое оборудование исправно и работает. По умолчанию данная информация передается программе охранного сервера.

### **Протокол 48**

Протокол получения управляющей информации. Здесь могут поступать данные о таймаутах от ретрансляторов и пр.

#### **Протоколы получения навигационной информации:**

#### **Протокол 50,54**

Данный протокол используется для передачи информации объектовых приборов "Планар GPS". Это информация о координатах подвижного объекта, скорости и направлении его движения, а также значения точного времени. По умолчанию эта информация передается на сервер GPS.

#### **Протоколы получения телеметрической информации:**

### **Протокол 17**

Данный протокол используется для передачи измерительной информации. По умолчанию измерительная информация в охранной системе *Планар* игнорируется.

### **3.5 Каналы приема и места пересылки**

В приемнике принятые пакеты сортируются по каналам, согласно [номеру протокола,](#page-28-1) указанному в заголовке пакета.

У каждого канала может быть назначено одно или несколько мест пересылки, то есть точек, куда будут перенаправляться принятые пакеты. Если указано несколько мест пересылки, то принятый по данному каналу пакет пересылается по каждому из мест назначения. Место пересылки однозначно определяется указанным для него сетевым адресом компьютера и номером порта, к которому будет подключаться программа-получатель пакетов. В системе Планар пакеты канала с номерами протокола 34 и 35 по умолчанию передаются программе охранного сервера, которая выполняет обработку полученной информации и принятие решений. Приемник, при получении пакета любого протокола регистрирует его уровни сигнала и шума (статистику приема). Эта информация извлекается программой, упаковывается и передается в канал с номером протокола 0. Далее статистика приема передается в указанные для нее места назначения. По умолчанию, это программа контроля состояния радиоканала. На приведенном ниже рисунке приведен пример варианта конфигурации монитора приемника с тремя каналами приема: для протоколов 17, 34, 35.

![](_page_29_Figure_12.jpeg)

На рисунке видно, что пакеты с протоколом 34 направляются в программу охранного сервера, где и обрабатываются. Пакеты с номером протокола 35 дублируются, один направляется на охранный сервер (место пересылки 1), другой в место пересылки 2 (охранный сервер 2). Пакеты с измерительной информацией по каналу 17 направляются в монитор регистрации измерительной информации.

# **3.6 Интерфейс**

## **3.6.1 Главное окно**

После запуска программы на панели задач в области системных икон появляется значок . Если дважды щелкнуть на нем мышью, откроется главное окно программы.

![](_page_31_Picture_114.jpeg)

Как видно из рисунка, главное окно программы имеет вид книжки, состоящей из нескольких страниц. Каждая страница соответствует одному из последовательных коммуникационных портов компьютера. На странице для выбранного порта представлена [информация о подключенном к нему приемнике,](#page-31-0) его [статистика приема](#page-32-1) и [органы управления](#page-32-0).

### <span id="page-31-0"></span> **3.6.1.1 Информация**

В верхней части открытой страницы главного окна представлена информация о приемнике:

![](_page_31_Picture_115.jpeg)

Панель *"Приемник"* показывает название модели приемника, подключенного к данному порту.

Панель **"***Состояние"* сообщает о текущем состоянии приемника. Возможные значения: *"Режим команд"*, **"***Режим данных"* и **"***Ошибка приемника"*. Состояние *"Режим команд"* означает, что приемник находится в состоянии ожидания команд. Состояние *"Режим данных"* индицируется, когда приемник передает принятые им пакеты компьютеру. Если приемник отсутствует или не отвечает на запросы программы, индикатор показывает состояние **"***Недоступен"*.

 Панель "*Диапазон, Гц"* показывает диапазон частот, в котором может работать данный приемник. Рабочий диапазон частот фиксирован и определяется типом приемника.

Панель *"Адрес"* показывает уникальный адрес приемника, идентифицирующий его в сети.

Панель **"***Частота, Гц"* показывает частоту, на которой осуществляется прием пакетов с эфира. Частоту можно изменять с шагом 25 КГц в пределах его рабочего диапазона частот.

### <span id="page-32-0"></span> **3.6.1.2 Органы управления**

Поставленная галочка  $\overline{\triangledown}$  Вестирегистрацию означает, что принимаемые пакеты будут записываться в [регистрационный файл](#page-37-0) в целях отладки. Если данная опция не включена, регистрация не производится.

Элемент управления  $\nabla$  Использовать для приема пакетов управляет активностью приемника. Если перед строчкой **"***Использовать для приема пакетов"* стоит галочка, значит данный коммуникационный порт и приемник, подключенный к нему, используются для приема данных. Если галочки нет, данный порт не опрашивается программой.

Кнопка **| Настройка... | "Настройка"** предназначена для вызова диалога редактирования настроек приемника.

### <span id="page-32-1"></span> **3.6.1.3 Статистика**

![](_page_32_Picture_167.jpeg)

В нижней части окна программы представлена информация о статистике приема и пересылки пакетов для каждого из определенных в системе каналов. По умолчанию настроено два канала приема: **"***Охранная информация"* и **"***Контроль качества радиоканала"*.

Выбор канала, для которого будет индицироваться статистика, осуществляется с помощью выпадающего списка *"Канал приема"***.** Выбор места пересылки, для которого будет индицироваться статистика производится при помощи выпадающего списка "*Место пересылки"*.

### **Статистика приема**

Индикатор *"Принято пакетов"* показывает, сколько пакетов принято приемником по данному каналу.

Индикатор *"Пропущено пакетов"* сообщает о количестве пакетов, пропущеных по причине несоответствия необходимому формату.

### **Статистика передачи**

Индикатор *"Передано пакетов"* показывает, сколько пакетов уже отправлено в данное место пересылки. В норме количество переданных пакетов близко или совпадает с количеством принятых пакетов.

Индикатор *"Очередь передачи"* показывает количество пакетов, скопившихся в очереди на передачу в место пересылки. Очередь растет, если программа, подключенная к порту, указанному в месте пересылки не может в данный момент забрать пакеты. В случае отсутствия связи с программой-получателем (например, если она выключена), напротив строчки *"Место пересылки"* появляется индикатор *"Нет связи"*.

# **3.7 Работа с программой**

## **3.7.1 Запуск программы**

Запуск программы осуществляется автоматически, при включении компьютера. Осуществить запуск (при необходимости) можно также и в ручном режиме. Для этого необходимо открыть меню программ WINDOWS, найти там меню *"Планар-16ПО"* и выбрать в нем команду **"***Монитор приема данных"*. После запуска программы на панели задач в области системных икон появляется значок  $\mathbb{E}$  и монитор начинает свою работу.

## **3.7.2 Вызов главного окна**

Для того чтобы открыть главное окно, необходимо дважды щелкнуть на значке  $\Box$  панели задач (обычно в правом нижнем углу экрана). После сворачивания главного окна программа остается на экране только в виде значка.

# **3.7.3 Завершение работы с программой**

Монитор цифровых приемников должен быть включен постоянно. Выход из программы приведет к потере контроля над охраняемыми объектами. Поэтому выключение программы производится только в исключительных случаях, производит его менеджер охранной системы. Пакеты, поступающие в период, когда монитор приемников выключен, не теряются, они храняться в специальном буфере приемника и будут считаны после запуска программы. Для того, чтобы выключить программу, нужно закрыть ее главное окно и в ответ на запрос подтвердить выход.

# **3.7.4 Регистрационный файл**

В целях отладки можно включить запись в регистрационный файл. Это можно сделать, поставив галочку перед элементом  $\boxed{∨}$  Вести регистрацию

Регистрационные файлы помещаются в папку с названием COMx, где x-номер коммуникационного порта (страницы главного окна). Новый файл создается каждый час. Название файла сообщает о дате и времени его создания. Регистрационный файл имеет текстовый формат и его можно посмотреть любым текстовым редактором, например программой **"***Блокнот"* из стандартного комплекта WINDOWS. Для просмотра регистрационного файла запустите **"***Блокнот"*, введите команду *Файл \ Открыть…* и найдите его в папке соответствующего приемника (он имеет расширение \*.log).

Помните, что регистрационные файлы накапливаются, и устаревшие файлы необходимо периодически удалять. После завершения периода отладки галочку **"***Вести регистрацию"* рекомендуется снять.

# **3.8 Порядок подключения приемных устройств**

# **3.8.1 Подключение приемников Планар 16 ЦП (радиоканал) 3.8.1.1 Общие сведения**

Прием данных от объектовых приборов, использующих радиоканал, производится с помощью радиоприемных устройств *"Планар 16 ЦП"*. К компьютеру они подключаются по стандартному последовательному интерфейсу.

### **3.8.1.1 Порядок подключения**

Процедура подключения приемника выполняется однократно после установки *"Планар 16 ПО",* и при каждом добавлении в систему нового приемника.

Для подключения приемника выполните следующие действия:

### **1. Выберите коммуникационный порт, через который будет подключен приемник;**

Выбранный для связи с приемником порт должен быть свободен (соответствующий разьем компьютера свободен и нет внутренних устройств, которые используют данный порт). Если все COM на порты заняты (например, манипулятором "Мышь", модемом...), то на компьютере необходимо организовать еще один COM порт, при помощи установки в компьютер PCI платы расдополнительного [адаптера USB-COM.](#page-35-0)

**2. Подключите приемник к коммуникационному порту компьютера при помощи кабеля;**

Кабель входит в комплект приемника. Перед подсоединением кабеля к компьютеру питание приемника должно быть выключено, во избежание повреждения компьютера и приемника.

### **3. Подайте питание на цифровой приемник;**

Порядок подачи питания описан в руководстве по эксплуатации приемника **"***Планар16 ЦП"*

### **4. Запустите программу цифрового приемника (если еще не запущена);**

Откройте меню программ WINDOWS, найдите там меню **"***Планар-16ПО"* и выберите в нем команду **"***Монитор цифрового приемника"*. Убедитесь, что на панели задач в правом нижнем углу экрана появился значок монитора приемников.

**5. Откройте главное окно монитора приемника и найдите страницу, соответствующую используемому COM порту;**

Дважды щелкните на значке монитора приемника для вызова его главного окна. Откройте страницу, соответствующую порту, к которому подключен приемник (название порта находится в заголовке страницы).

**6. Убедитесь, что галочка** *"Использовать для приема пакетов"* **включена**. Если галочка не поставлена, поставьте ее, после чего запустится процесс инициализации приемника. Если инициализация успешно завершена, в окне информации будет отображены сведения о приемнике, а его состояние будет: **"***Режим команд"*.

**7. Проверьте рабочий диапазон приемника и частоту настройки.** Убедитесь, что индицируемый программой рабочий диапазон соответствовует рабочему диапазону приемника (указан в паспорте приемника). Частота приема должна соответствовать частоте, на которой работают объектовые устройства. Если частоты различаются, приведите их в соответствие.

**8. Убедитесь, что приемник принимает посылки от объектовых устройств.** Для проверки можно воспользоваться объектовым прибором, переведенным в режим теста. В этом режиме прибор с периодом десять секунд посылает в эфир тестовые посылки (см. руководство по

объектовому прибору). О приеме пакета сообщает короткий звуковой сигнал, издаваемый приемником. При получении посылки программой в заголовке страницы соответствующего приемника мигает желтый индикатор, и в одном из каналов увеличивается значение счетчика принятых пакетов (Принято пакетов). Стабильное появление пакетов говорит о правильности настройки монитора приемников и готовности его к работе. Выключите режим теста и дождитесь приема посылки с телеметрией.

Если имеются какие-либо проблемы, обратитесь к разделу "Проблемы и способы их устранения".

### 3.8.1.2 Использование РСІ платы расширения СОМ портов

Если на компьютере недостаточно коммуникационных портов (RS232) для подключения приемников, необходимого количества цифровых нужно установить на компьютер дополнительную плату СОМ портов. После установки такой платы на компьютере появятся новые коммуникационные порты, которые можно использовать для подключения цифрового приемника.

### <span id="page-35-0"></span>3.8.1.3 Использование переходов USB-COM

Если на компьютере недостаточно коммуникационных портов (RS232) для подключения необходимого количества цифровых приемников, их можно подключить через специальные адаптеры (переходники) USB-RS232 (USB-COM).

Имеется большое количество моделей данных устройств, в основном они имеют вид кабеля с разьемами USB и COM. Необходимо использовать вариант с 25 контактным разъемом СОМ, например "USB-COM 1.8 м Maxxtro AM/DB25M".

После подключения адаптера в USB разъем и установки драйвера (поставляется с адаптером) на компьютере появляется свободный порт, который и используется для подключения цифрового приемника.

переходниками USB-COM MeHee Вариант с предпочтителен, чем установка дополнительной PCI платы, так как переходы USB-COM недостаточно надежны.
## **3.8.1 Подключение перехода "USB- RS-485" (интерфейс RS-485) 3.8.1.1 Общие сведения**

Объектовые приборы могут использовать для передачи данных на пульт стандартный интерфейс RS485. У компьютеров данный интерфейс, как правило, отсутствует. Поэтому для связи прибора с компьютером используется специальный переход, согласующий RS485 со стандартной универсальной последовательной шиной USB, имеющейся на большинстве современных компьютеров. Работа с данным каналом связи производится с помощью страницы **USB** монитора приема данных. Для того, чтобы можно было работать с интерфейсом RS485, необходимо подключить к компьютеру переходник USB->485.

#### **3.8.1.2 Порядок подключения**

Схема подключения приборов с RS485 к компьютеру приведена на рисунке:

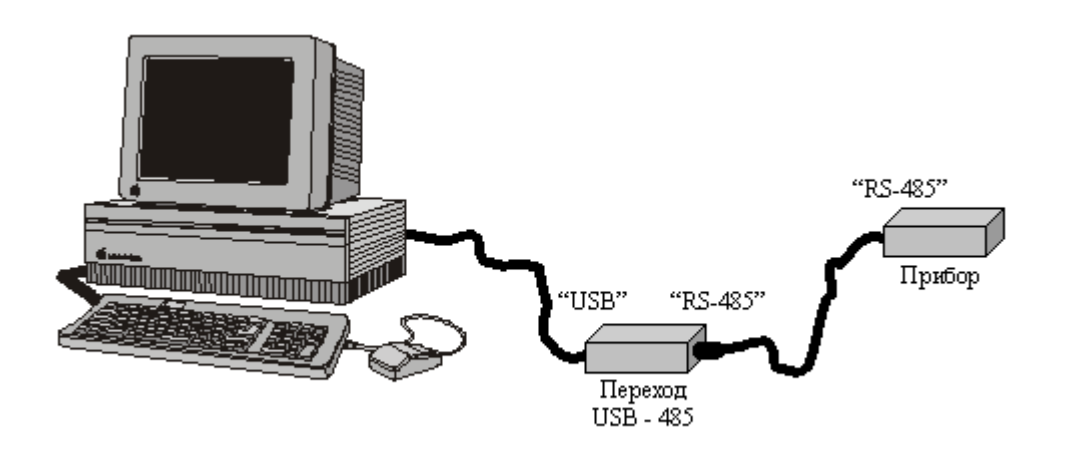

Компьютер соединен с переходом при помощи кабеля USB. Узкий разъем кабеля подключается к разъему *"USB"* переходника, широкий к гнезду *"USB"* компьютера. Прибор подключается к переходнику при помощи кабеля RS485 (разъемы RG45). Соединяются разъемы *"RS485"* прибора и перехода. Подключите прибор согласно рисунку и запустите программу. Если это первое включение, операционная система компьютера обнаружит новое устройство и предложит установить драйвер переходника USB-485. Если драйвер порта уже установлен, программа произведет подключение к переходнику. Индикатор *"Источник"* на странице *"USB"* программы при этом будет отображать состояние: *"Планар USB->485"*. Если же переходник не обнаружен, будет показыватся надпись *"Отключен"*.

#### **Если конфигурируемый прибор не обнаруживается:**

Если подключения нет (состояние источника: *"Отключен"*), отсоедините кабель от переходника на несколько секунд, и вновь подключите, для повторения попытки подключения. Если и после этого устройство не обнаруживается, проверьте правильность подключения кабелей.

Если переходник USB-485 обнаруживается операционной системой, но данные не поступают, переустановите драйвер переходника.

При первом подключении к компьютеру его операционная система обнаружит новое устройство и предложит [установить драйвер переходника USB-485.](#page-36-0)

#### <span id="page-36-0"></span> **3.8.1.3 Установка драйвера переходника "Планар USB-485"**

Во время первого подключения переходника *"USB-485"*, Windows автоматически определит подключение нового USB устройства и откроет диалог установки USB драйвера. В

диалоге установки USB драйвера необходимо указать пункт "установка драйвера из указанного места" (Windows 2000/XP) или "поиск наиболее свежего драйвера для устройства" (Windows 98), затем указать путь к файлам драйвера. Файлы драйвера находятся на установочном компакт-диске в папке \USBDRV. После успешной установки драйвера в системе появится новое USB устройство "Cupol USB->485".

# **3.8.2 Подключение устройств, использующих сеть TCP/IP (интернет)**

Программа позволяет получать данные системы Планар от сетевых устройств (приборов или других компьютеров) соединенных между собой посредством компьютерной сети TCP/IP. Монитор приема данных выступает в этом случае как сокет-сервер, допускающий одновременное подключение к нему большого количества сетевых клиентов, каждый из которых использует один и тот же IP порт.

У каждого клиента необходимо указать номер IP порта и сетевое имя или IP адрес компьютера, на котором запущен монитор приема данных. В настройках программы приема данных следует указать номер IP порта, совпадающий с номером, указанным в настройках клиента.

Для того, чтобы реализовать получение данных через интернет, необходимо иметь постоянное интернет-соединение, реализованное на основе технологии ADSL, ISDN, "прямого кабеля", спутникового интернета и т.п. Если компьютер пульта не имеет непосредственного выхода в интернет, потребуется отобразить IP порт данного компьютера в интернет, используя, например NAT (Network Address Translation).

Используя Интернет, следует обеспечить безопасность системы от внешних атак, используя межсетевой экран (firewall), технологию демилитаризованной зоны (DMZ), VPN. Организацию системы безопасности компьютерной сети следует поручить соответствующим специалистам.

## <span id="page-37-0"></span> **3.9 Изменение настроек**

## **3.9.1 Диалог "Настройка"**

С помощью данной программы менеджер может осуществлять регулировку параметров подключенных приемников. Изменение установок приемника осуществляется из диалога "Настройки". Для его вызова нужно нажать кнопку **<u>Настройка...</u>** на панели для соответствующего приемника. Окно диалога содержит две странички: **"***Основные настройки"* и **"***Настройки каналов"*. Новые параметры вступают в силу после закрытия диалога кнопкой *"ОК"*. При этом программа производит инициализацию приемника с новыми параметрами.

# **3.9.2 Страничка "Основные настройки"**

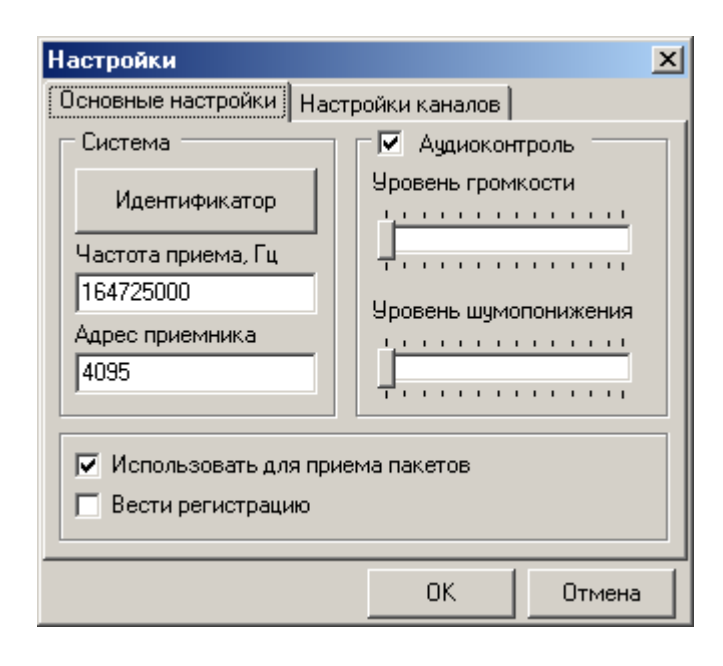

На этой страничке находятся органы управления системными настройками, параметрами канала аудиоконтроля, включением и выключением приемника.

### **Система**

Идентификатор системы в приемнике используется для указания его принадлежности к определенной охранной системе. Применение идентификаторов дает возможность нескольким системам работать на одной частоте. Для того, чтобы задать новое значение идентификатора, необходимо нажать на кнопку *"Идентификатор"*. В открывшемся окне следует ввести новое значение (целое число в диапазоне 1-65535) и нажать кнопку *"ОК"*. Следует помнить, что приемник принимает пакеты только от объектовых устройств, идентификаторы которых совпадают с идентификатором, установленным в приемнике. По умолчанию идентификатор имеет значение "*12345*".

Параметр *"Частота приема"* определяет частоту, на которой работает приемник. Значение частоты задается в Гц. Пределы и шаг изменения частоты определяются моделью приемника. Частота приема должна соответствовать частоте передачи объектовых приборов. Неправильная настройка приведет к невозможности правильного приема сигнала приемником. Параметр **"***Адрес приемника"* позволяет однозначно определить его среди других. Пакет получает

только тот приемник, адрес которого указан в качестве адреса приемника в заголовке пакета. Например, если в настройках монитора приемника указан адрес приемника 4095, он будет получать посылки только от тех объектовых приборов, у которых в настройках радиоканала указан адрес приемника 4095.

#### **Аудиоконтроль**

Группа *"Аудиоконтроль"* объединяет настройки, относящиеся к каналу аудиоконтроля состояния эфира. Если отмечен флажок *"Аудиоконтроль"* канал аудиоконтроля включен и можно прослушивать эфир через встроенный динамик.

Уровень громкости имеет 256 градаций: от 0 - минимальная громкость, до 255 -максимальная громкость, и задается соответствующим регулятором.

Порог шумопонижения задается регулятором **"***Уровень шумомонижения"* и имеет 256 градаций, от 0 (шумоподавление отсутствует) до 255 (максимальное шумоподавление). Следует

Программное обеспечение «Планар 16 ПО» . 3

помнить, что включение завышенного порога приведет к подавлению сигнала. Данная настройка относится только к каналу аудиоконтроля и не влияет на прием пакетов.

#### **Использовать для приема пакетов**

Этот элемент управления управляет активностью приемника. Если перед строчкой **"***Использовать для приема пакетов"* стоит галочка, значит данный коммуникационный порт и приемник, подключенный к нему, используются для приема данных. Аналогичный орган управления имеется в главном окне программы на страничке каждого приемника.

#### **Вести регистрацию**

Поставленная галочка означает, что принимаемые пакеты будут записываться в регистрационный файл в целях отладки. Если данная опция не включена, регистрация не производится. Аналогичный орган управления имеется в главном окне программы на страничке каждого приемника.

## <span id="page-39-0"></span> **3.9.3 Страничка "Настройки каналов"**

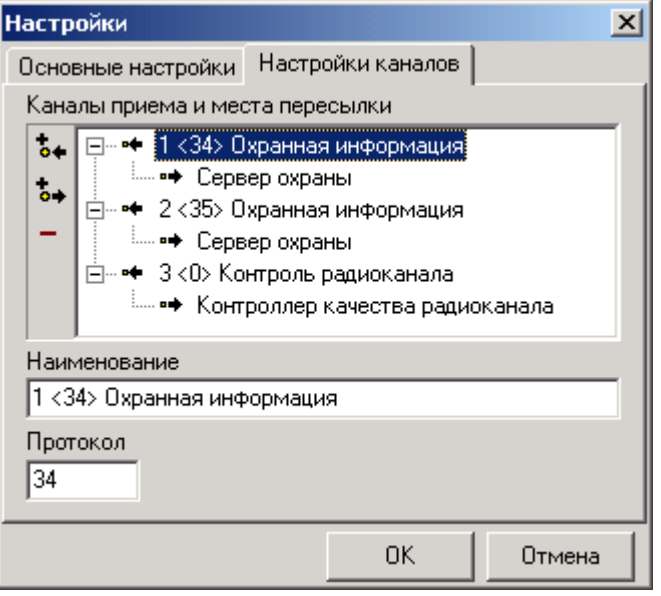

На рисунке изображен вид окна настроек, открытого на странице *Настройки каналов*. Здесь в виде дерева представлены каналы приема и места пересылки, настроенные в системе. Как видно по рисунку, определены три канала: *<34> Охранная информация*, *<35> Охранная информация* и *<0> Контроль радиоканала*. Каждый канал имеет по одному месту пересылки, куда направляются принятые пакеты. Пакеты, полученные по каналу *<34> Охранная информация» (протокол 34)* и *<35> Охранная информация* отправляются в место пересылки *Сервер охраны*. Пакеты статистики радиоканала (протокол 0) пересылаются в место назначения *Контроллер качества радиоканала*.

#### **Редактирование параметров каналов и мест пересылки**

При выборе в списке любого элемента в нижней части окна показываются его параметры. Параметры канала приема это: наименование канала (*"Наименование"*) и номер протокола (*"Протокол"*), с которым он работает.

Параметры места пересылки это: его наименование (*"Наименование"*); номер протокола (*"Протокол"*); сетевой IP адрес компьютера (*"Адрес компьютера"*), на который переправляются

Программное обеспечение «Планар 16 ПО» . 4

пакеты, и порт связи, к которому подключается программа-получатель пакетов (*"Порт связи"*). Изменить параметры можно, отредактировав их значения в соответствующих текстовых полях. После ввода нового значения следует нажать кнопку *"ОК"* для его запоминания.

#### **Добавление нового канала приема**

Для того, чтобы создать новый канал приема нажмите кнопку *"Добавить новый канал"*. Откроется окно ввода параметров канала:

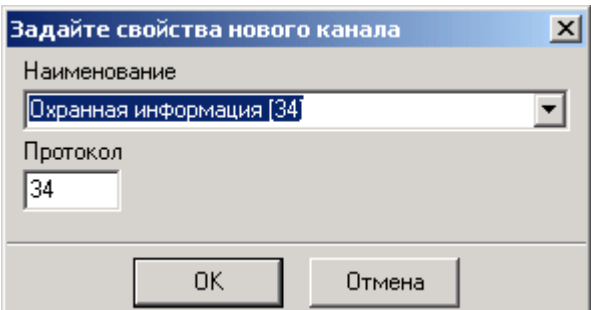

Выберите из выпадающего списка *"Наименование"* наименование стандартного канала приема. При выборе стандартного канала из списка поле *"Протокол"* автоматически заполняется соответствующим номером протокола, пакеты которого будут приниматься по данному каналу. Можно также задать нестандартное название канала и номер его протокола, введя нужные значения в поля *"Наименование"* и *"Протокол"*.

#### **Добавление нового места пересылки**

Для того, чтобы создать новое место пересылки, выделите канал приема, для которого необходимо создать место пересылки и нажмите кнопку *"Добавить новое место пересылки"*. На экране откроется окно:

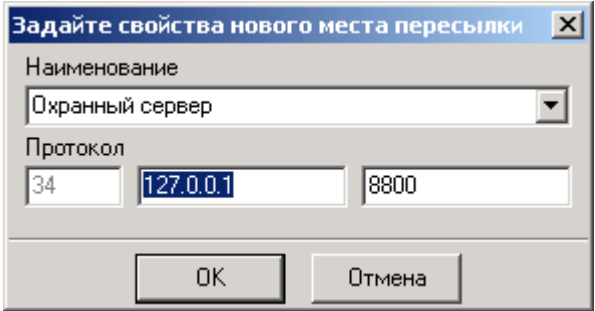

В поле *"Наименование"* введите наименование места пересылки. В поле *"Адрес компьютера"* задайте IP адрес компьютера, на который должны пересылаться принятые пакеты (по умолчанию указан адрес локального компьютера 127.0.0.1). При необходимости укажите номер порта, на который будет вестись пересылка (8800 по умолчанию). Он должен совпадать с номером порта, указанным в настройках программы-получателя.

#### **Удаление канала приема**

Для удаления канала приема необходимо выделить его в списке и нажать кнопку *"Удалить выбранный элемент"*. При удалении канала удаляются все связанные с ним места пересылки.

## **Удаление места пересылки**

Для удаления места пересылки необходимо выделить его в списке и нажать кнопку *"Удалить выбранный элемент"*.

# **4 Программа «Охранный сервер» 4.3 Общая информация**

Охранный сервер – основной логический модуль ПО пульта централизованного наблюдения *"Планар-16ПО"*. Он реализует все охранные функции, предоставляемые системой. Сервер охраны получает информацию от мониторов цифровых приемников, анализирует ее и принимает на основании этих сведений решения о наличии на объектах тревожных ситуаций, формирует отчет о состоянии охраняемых объектов и ведет список произошедших событий.

Сообщения о произошедших событиях и уведомления об изменении состояния рассылаются охранным сервером всем запущенным в системе мониторам диспетчеров, которые и отображают данную информацию.

Сервер охраны запускается автоматически при загрузке WINDOWS, включен постоянно и работает без участия оператора в фоновом режиме. О работе сервера сигнализирует наличие на панели задач в области системных значков иконки  $\bigoplus$ .

Программа охранного сервера имеет также экранный интерфейс, позволяющий пользователю просматривать журнал обнаруженных сервером событий а также список зарегистрированных диспетчеров.

## **4.4 Описание главного окна**

## **4.4.1 Главное окно**

После запуска программы на панели задач в области системных икон появляется значок . Если дважды щелкнуть на нем мышью, откроется главное окно программы. Главное окно имеет две страницы: *"Сообщения"* и *"Диспетчера"*.

# **4.4.2 Страница «Сообщения»**

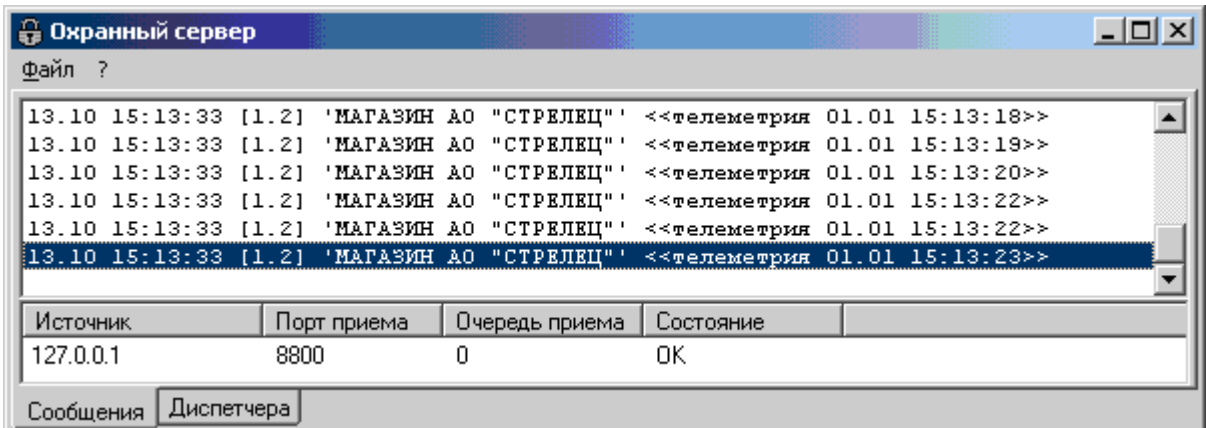

Данная страница показывает последние события, зарегистрированные сервером. Сюда входят как охранные события, пересылаемые диспетчерам и регистрируемые в истории событий, так и отладочные события, не сохраняемые в истории.

При поступлении новых событий сообщения о них добавляются в конец списка, а устаревшие убираются с экрана и помещаются в регистрационный файл охранного сервера (если регистрация включена).

В нижней части страницы под списком сообщений находится панель, в которой индицируется состояние порта приема информации, поступающей от мониторов приемников:

Программное обеспечение «Планар 16 ПО» . 4

Поле *"Источник"* индицирует IP адрес последнего монитора приемников, который прислал пакет.

В поле *"Порт приема"* отображается номер порта, по которому охранный сервер получает пакеты от мониторов приемников.

В поле *"Очередь приема"* выводится глубина приемной очереди. В норме очередь пакетов не превышает 1-2. Если охранный сервер не успевает обрабатывать поступающую информацию, глубина очереди увеличивается. При этом увеличивается, соответственно, время реакции системы на события.

В поле *"Состояние"* индицируется текущий статус порта приема. В норме состояние отображается как *"ОК"*, при наличии ошибок: *"Ошибка связи"*.

# **4.4.3 Страница «Диспетчера»**

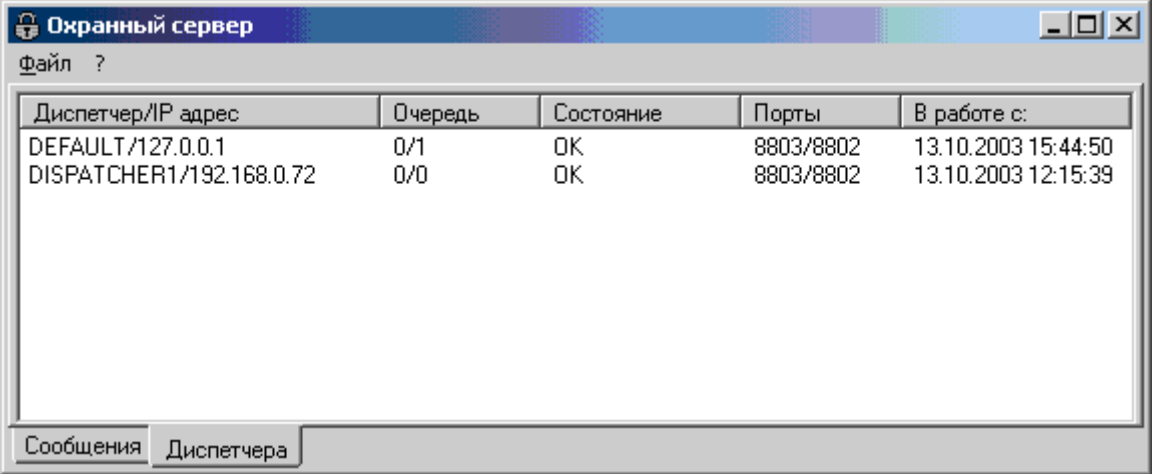

На странице *"Диспетчера*" можно получить информацию о зарегистрированных в данный момент диспетчерах. Эта информация выдается в виде таблицы, содержащей поля *"Диспетчер/IP адрес"*, *"Очередь"*, *"Состояние"*, *"Порты"*, *"В работе с:"*.

В поле *"Диспетчер/IP адрес"* для каждого диспетчера отображается имя пользователя, которое он ввел при регистрации в системе и адрес компьютера, на котором он зарегистрировался. На приведенном рисунке можно видеть список, содержащий два диспетчера: диспетчера *"DEFAULT"*, зарегистрированного на локальном компьютере с адресом 127.0.0.1, и диспетчера с псевдонимом *"DISPATCHER1"*, находящимся на удаленном компьютере с адресом 192.168.0.72.

В поле *"Очередь"* для каждого диспетчера отображается состояние его очередей передачи информации. Первая цифра – глубина очереди передачи информации об изменениях состояния, вторая – глубина очереди передачи для сообщений. В норме глубина очередей не должна превышать 5-6. Если глубина очередей больше и продолжает расти, это означает что монитор диспетчера перегружен или "завис".

Поле *"Состояние"* отражает текущее состояние канала связи с диспетчером. В норме в данном поле показывается строчка *"ОК"*. Если диспетчерская программа не отвечает, в данном поле выводится строчка *"Нет связи"*.

Поле *"Порты"* отображает номера портов, через которые передается информация диспетчеру. Первый номер соответствует порту состояний, второй – порту сообщений.

В поле *"В работе с:"* выводится время регистрации диспетчера в системе.

## **4.5 Работа с программой охранного сервера**

## **4.5.1 Запуск программы**

Запуск программы осуществляется автоматически, при включении компьютера и загрузке WINDOWS.

Осуществить запуск можно также и в ручном режиме. Для этого необходимо открыть меню программ WINDOWS, найти там меню *"Планар-16ПО"* и выбрать в нем команду *"Сервер охраны"*. На одном компьютере одновременно может быть запущен только один экземпляр сервера. Если он уже работает, выдается соответствующее сообщение.

 После запуска программы на панели задач в области системных икон появляется значок , и сервер охраны начинает свою работу. Главное окно не показывается, его при необходимости можно открыть двойным щелчком мыши на значке программы в области системных икон.

## **4.5.2 Вызов главного окна**

Для вызова главного окна необходимо дважды щелкнуть на значке  $\bigoplus$ . Другой способ – открыть контекстное меню значка программы при помощи правой кнопки мыши и выбрать в меню команду *"Развернуть"*. После этого на экране появится окно программы.

## **4.5.3 Работа со страницей «Сообщения»**

Для просмотра журнала последних событий необходимо вызвать главное окно программы и открыть страницу *"Сообщения"*.

#### **4.5.3.1 Охранные и отладочные сообщения**

На данной странице показываются сообщения о событиях двух типов: охранных и отладочных. Охранные – это события, зарегистрированные на подконтрольных объектах, важные с точки зрения охраны. Это сообщения о сработках, изменениях режима охраны, неисправностях объектового оборудования и т.п. Сообщения об таких событиях регистрируются в базе данных системы как **"история сообщений"** и отправляются диспетчерам.

Отладочные сообщения не несут охранной информации и предназначены для отладки охранного сервера. Это собственные сообщения охранного сервера, сообщения об ошибках конфигурации, ошибках при пересылке и другая техническая информация. Такие события не сохраняются в истории событий и диспетчеры их не получают. Список отладочных сообщений можно посмотреть в регистрационном файле охранного сервера, открыв его с помощью текстового редактора.

#### **4.5.3.2 Формат представления событий**

Сообщения в списке последних событий и регистрационном файле сервера имеют формат:

<Дата><Время><[ Адрес объекта . Номер раздела . Номер оператора ]> <'Наименование объекта'> <Сообщение о событии>

При возникновении на объекте события посылаются несколько одинаковых тревожных посылок. Каждая посылка содержит информацию о произошедших событиях и данные телеметрии. Сервер охраны анализирует только одну из этих посылок, остальные служат для дублирования, и игнорируются при условии получения первой. В одной тревожной посылке может содержаться несколько событий.

Вот как выглядит в журнале событий информация о постановке на охрану раздела с номером 1 объекта номер 1 оператором с кодом 9 (постановка осуществлена 27.01.2001 г. в 10:00):

27.01.2001 10:00:00 0009 [2.1.9] 'Объект 1' <<Событие>> 27.01.2001 10:00:00 0009 [2.1.9] 'Объект 1' Объект поставлен на охрану 27.01.2001 10:00:00 0009 [2.1.9] 'Объект 1' Повторный пакет, пропущен 27.01.2001 10:00:00 0009 [2.1.9] 'Объект 1' Повторный пакет, пропущен

Программное обеспечение «Планар 16 ПО» . 4

Здесь строчка "*<<Событие>>*" соответствует событию приема пакета от объекта номер 1 (отладочное сообщение), строчка "*Объект поставлен на охрану*" сообщает о постановке объекта на охрану (охранное сообщение), строчки "*Повторный пакет, пропущен*" (отладочные сообщения) сообщают о приеме пакетов, дублирующих пакет с информацией о событии постановки на охрану.

Объекты посылают также однократные посылки, содержащие только телеметрическую информацию. В журнале они отображаются так:

27.01.2001 10:00:00 0009 [2.1.9] 'Объект 1' <<Телеметрия>>

## **4.5.4 Редактирование настроек**

Для вызова окна редактирования настроек откройте контекстное меню программы щелчком правой кнопки мыши на значке  $\bigoplus$  в области системных икон. Выберите в меню команду *"Настройки"*. После этого на экране появится окно соответствующего диалога.

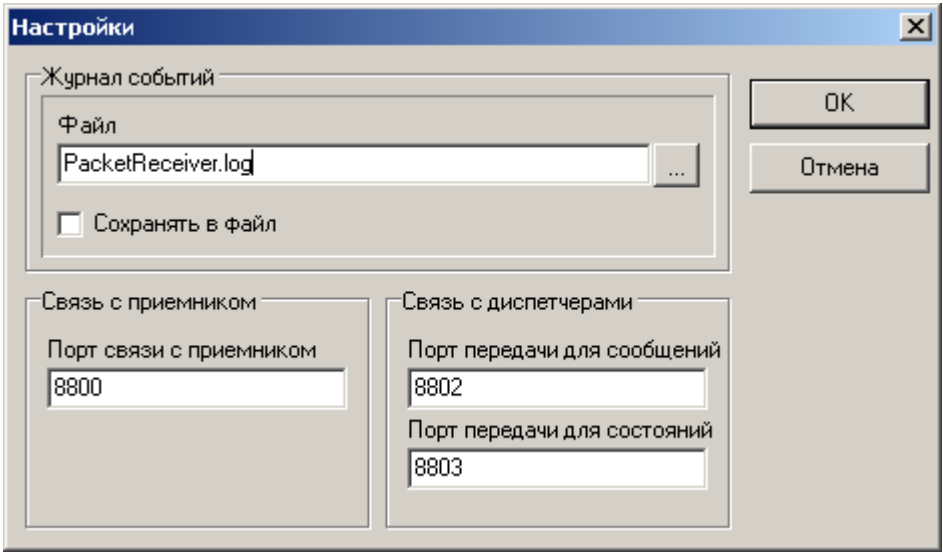

### **4.5.4.1 Настройки для журнала событий**

Для того чтобы при работе программы дополнительно выполнялась регистрация событий в файл, флажок *"Сохранять в файл"* должен быть включен. Имя файла, куда будет производиться запись, указано в окошке редактирования *"Файл"*. Для того чтобы его изменить, необходимо ввести новое имя. Кнопка *"…"* позволяет выбрать новое местоположение и имя журнала событий при помощи стандартного диалога открытия файла. При изменении имени файла файл со старым именем закрывается и начинается регистрация в новый.

### **4.5.4.2 Настройки для связи с монитором приемника**

В окне *"Связь с приемником"* задается единственный изменяемый параметр, определяющий связь с монитором приемников:

#### **Порт связи с приемником**

Данной настройкой задается порт, через который осуществляется прием информации от монитора приемника. Для того, чтобы охранный сервер мог получать пакеты от монитора приемника, в настройках каждой из этих программ должен быть указан одинаковый порт.

После установки программы номер порта связи устанавливается на значение по умолчанию (8800). Менять данную настройку без необходимости не рекомендуется.

#### **4.5.4.3 Настройки для связи с диспетчерами**

В окне *"Связь с диспетчерами"* задаются номера IP портов, используемых для передачи информации диспетчерам (сообщения и уведомления об изменениях состояния). Данные настройки действуют одновременно на все диспетчерские программы.

Все диспетчера используют одни и те же номера портов. Номер порта, по которому охранный сервер передает сообщения, указывается в поле *"Порт передачи для сообщений"*. В поле *"Порт передачи для сообщений"***,** соответственно, задается номер порта, по которому будут отсылаться уведомления об изменениях состояния.

Для того чтобы диспетчерские программы могли получать информацию от охранного сервера, номера соответствующих портов в настройках сервера и этих программ должны совпадать. Менять данную настройку без необходимости не рекомендуется.

После установки программы номера портов принимают значения по умолчанию:

8802 для сообщений и 8803 для передачи информации о состоянии.

## **4.5.5 Завершение работы с программой**

Выход из программы приведет к потере контроля над охраняемыми объектами. Поэтому выключение программы производится только в исключительных случаях, производит его менеджер охранной системы. Функции охраны на это время может взять на себя резервный охранный сервер, запущенный на другом компьютере сети.

Для того чтобы выключить программу, нужно закрыть ее главное окно и в ответ на запрос нажать кнопку *"ОК"* для подтверждения выхода.

# **5 Сервер трассировочной информации 5.3 Общее описание**

Данная программа предназначена для приема и сохранения в базе данных трассировочной информации, на основе которой производится диагностика и оценка работы радиосети Планар. Программа запускается автоматически при запуске операционной системы.

Трассировочные данные программа получает от монитора приемников по каналу **"***Контроль качества радиоканала***'**.

# **5.4 Интерфейс**

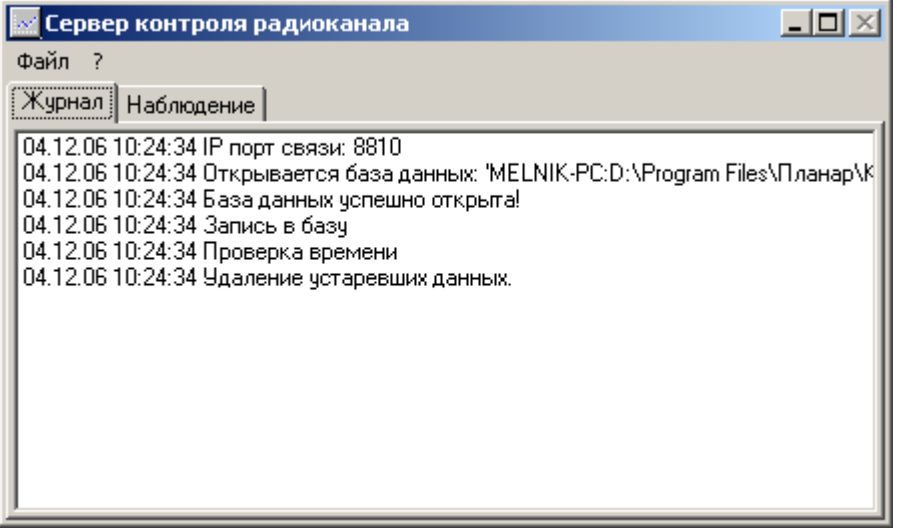

Главное окно программы содержит две закладки: *"Журнал"* и *"Наблюдение"*. Закладка *"Журнал"* отображает сообщения программы: это сообщения об выполненных операциях и обнаруженных ошибках. Закладка *"Наблюдение"* предназначена для осуществления оперативного контроля качества сигнала одного выбранного объекта.

# **5.5 Работа с программой**

## **5.5.1 Запуск и завершение**

Запуск программы осуществляется автоматически, при включении компьютера и загрузке WINDOWS.

Осуществить запуск можно также и в ручном режиме. Для этого необходимо открыть меню программ WINDOWS, найти там меню *"Планар 16 ПО"* и выбрать в нем команду *"Сервер трассировочной информации"*. На одном компьютере одновременно может быть запущен только один экземпляр сервера. Если он уже работает, выдается соответствующее сообщение.

 После запуска программы на панели задач в области системных икон появляется значок , и сервер охраны начинает свою работу. Главное окно не показывается, его при необходимости можно открыть двойным щелчком мыши на значке программы в области системных икон.

Выход из программы приведет к остановке системы контроля над качеством радиоканала. Поэтому выключение программы производится только в исключительных случаях, производит его менеджер системы. Для того чтобы выключить программу, нужно выбрать команду **«Выход»** в главном меню программы главное окно, и в ответ на запрос нажать кнопку **«ОК»** для подтверждения выхода.

# **5.5.2 Работа с журналом**

Для просмотра журнала нужно открыть главное окно программы, например, дважды шелкнув на значке  $\mathbb{H}$  в правом нижнем углу экрана около системных часов и открыть закладку *"Журнал"*. Журнал отображает только последние события. Самые старые сообщения пропадают с экрана при появлении новых событий. Сообщения о проблемах в работе начинаются со слов "Ошибка".

# **5.5.3 Наблюдение за сигналом объекта**

Для того чтобы понаблюдать за сигналом определенного объекта разверните главное окно программы и откройте закладку *"Наблюдение"*.

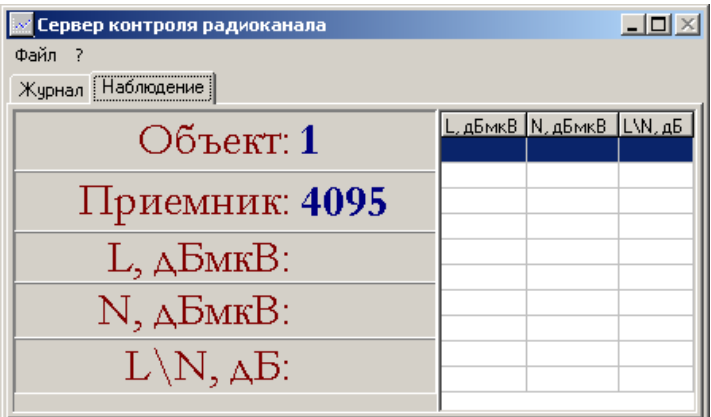

Введите сетевой адрес объекта в поле *"Объект"*. Введите сетевой адрес приемника в поле *"Приемник"*. После этого при приеме каждой посылки с данного объекта будут отображен уровень сигнала (L, дБмкВ), шум (N, дБмкВ) и отношение сигнал-шум (L\N, дБ). Данные о последних посылках отображаются в правой части окна в виде таблицы.

## **5.5.4 Редактирование настроек**

Для того чтобы изменить настройки программы, нужно открыть главное окно программы и выполнить команду *"Файл\Настройки"*. После этого на экране откроется окно настроек:

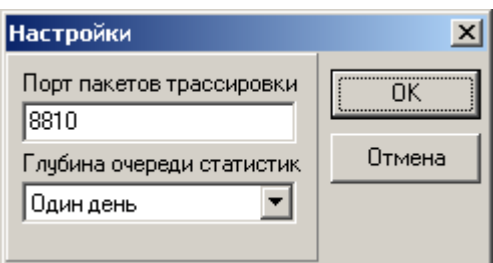

Настройка *"Порт пакетов трассировки"* определяет, какой TCP\IP порт используется для приема информации от программы монитора приема данных. Номер порта должен совпадать с номером, указанным в мониторе приема данных в канале *"Контроль качества радиоканала"*.

# **6 Программа "Резервное копирование-восстановление базы данных"**

## **6.3 Общая информация**

Программа *"Резервное копирование и восстановление базы данных"* входит в комплект программного обеспечения пульта централизованного наблюдения (ПЦН) радиосистемы передачи извещений (РСПИ) *"Планар"*. Программа позволяет выполнять:

- **Резервное копирование базы данных.**
- **Восстановление базы данных при помощи резервной копии.**
- **Оптимизацию базы данных путем последовательного копирования и восстановления.**
- **Удаление устаревшей информации**

#### **Резервное копирование**

Резервное копирование проводится с целью создания резервной копии рабочей базы данных для предотвращения полной потери информации при повреждении файла базы данных, например, в результате сбоя аппаратуры компьютера. Копирование производится в «горячем режиме», без выключения охранной системы. На время копирования лишь незначительно понизится быстродействие. Резервное копирование базы производится автоматически согласно расписанию, или запускается менеджером вручную. Программа не завершает копирование в случае наличия в базе дефектов структуры. Это дает уверенность в том, что резервная копия будет содержать исправную базу.

#### **Восстановление**

Восстановление базы из резервной копии выполняется при появлении признаков повреждения файла базы данных (возникновение ошибок при запуске программ или при обнаружении невозможности открытия базы). Восстановление базы производит менеджер с именем пользователя SYSDBA. Перед проведением восстановления менеджер должен подтвердить свои права на выполнение данных операций путем ввода своего пароля. Восстановление базы требует останова работы пульта централизованного наблюдения на время проведения работ (обычно несколько минут).

#### **Удаление устаревшей информации**

В процессе работы системы в базе данных накапливается информация, потерявшая свою актуальность (журнал обработки тревог, журнал сообщений, журнал измерений и т.д.). Для ее удаления из базы применяется операция "очистки". При выполнении данной операции из базы удаляются те записи журналов, у которых дата регистрации меньше указанной в настройках очистки ("устаревшие"). Удаление устаревшей информации может производиться автоматически, по расписанию, или вручную. Останавливать работу системы для проведения очистки не нужно.

#### **Оптимизация**

В процессе работы в базе данных могут накапливаться изменения, приводящие к ухудшению ее структуры и уменьшении быстродействия при работе с ней. Последовательное выполнение операций резервного копирования и восстановления улучшает структуру базы, устраняя из нее устаревшие записи, оптимизируя индексы и уменьшая объем. Рекомендуется периодически (раз в полгода или чаще) производить операцию оптимизации базы.

# **6.4 Интерфейс**

## <span id="page-50-0"></span> **6.4.1 Главное окно программы**

После [запуска](#page-35-0) программы и регистрации главное окно не появляется на экране. Для того чтобы открыть его, необходимо дважды щелкнуть мышью на значке  $\Phi$ , находящемся на панели задач операционной системы.

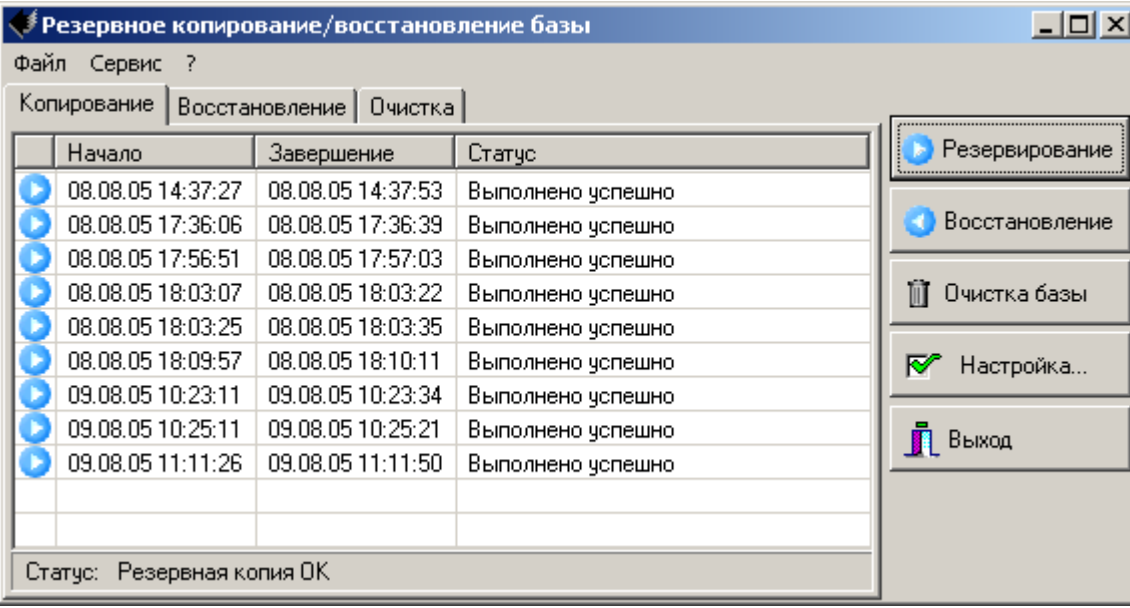

Чтобы узнать назначение элемента окна, наведите курсор мыши на его изображение на рисунке и нажмите левую кнопку для получения справки. Окно состоит из следующих основных элементов:

- • [Главное меню;](#page-50-0)
- [Кнопка Резервирование;](#page-29-0)
- [Кнопка Восстановление;](#page-32-0)
- • [Кнопка Настройка;](#page-54-0)
- • [Кнопка Выход;](#page-33-0)
- • [Журнал Копирование;](#page-37-0)
- [Журнал Восстановление;](#page-51-1)
- Журнал Очистка

# **6.5 Главное меню**

```
Файл Сервис ?
```
Главное меню размещено в верхней части главного окна и содержит все команды для работы с программой. Эти команды также доступны из контекстного меню, которое вызывается щелчком правой кнопки мыши на иконке программы (на панели задач у системных часов).

# **6.5.1 Журнал «Копирование»**

Все операции резервного копирования регистрируются в журнале копирования на странице Копирование главного окна. Каждой операции в журнале соответствует одна строчка, содержащая время начала, время завершения операции, и ее результат. В журнале показываются сведения о последних 10 копированиях (вверху таблицы самые старые, внизу - самые последние копирования).

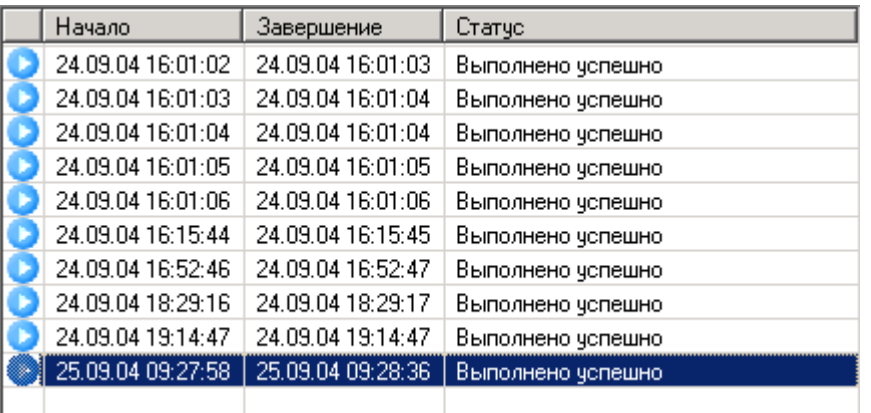

После успешного завершения копирования в журнале появляется запись, сообщающая о результате резервирования:

Если выполнить резервное копирование не удалось, появится запись с сообщением об ошибке, например:

.

09.09.04 15:52:11 09.09.04 15:52:11 Не указан файл резервной копии

## <span id="page-51-1"></span> **6.5.2 Журнал «Восстановление»**

Каждая выполненная операция резервного копирования регистрируется в журнале регистрации восстановлений. Каждой операции в журнале соответствует одна строчка, в которой указано время начала, время завершения операции и ее результат. В журнале показываются сведения о последних 10 восстановлениях (вверху таблицы самые старые, внизу самые последние).

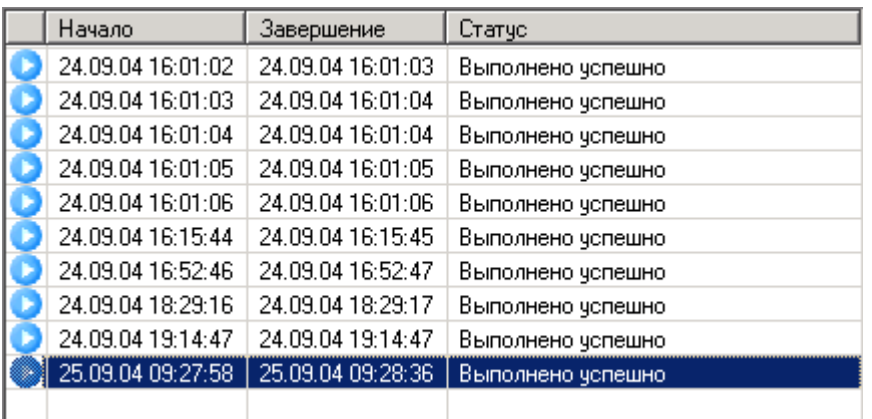

После успешного завершения операции восстановления в журнале появляется запись, сообщающая о результате восстановления:

```
● 09.09.04 10:31:43 09.09.04 10:31:43 Выполнено успешно
                                             .
```
Если выполнить восстановление не удалось, появится запись с сообщением об ошибке, например:

```
● 09.09.04 15:52:11 09.09.04 15:52:11 Не указан файл резервной копии
```
## <span id="page-51-0"></span> **6.5.3 Журнал «Очистка»**

Все операции очистки регистрируются в журнале на странице Очистка главного окна. Каждой операции в журнале соответствует одна строчка, содержащая время начала, время завершения операции, и ее результат. В журнале показываются сведения о последних 10 копированиях (вверху таблицы самые старые, внизу - самые последние копирования).

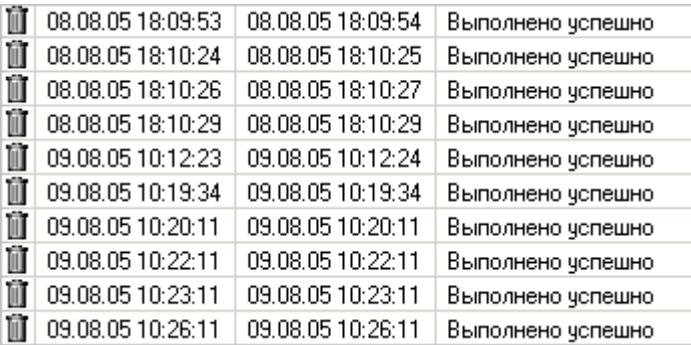

После успешного завершения очистки в журнале появляется запись, сообщающая о результате:

1 1 09.09.04 10:31:43 09.09.04 10:31:43 Выполнено чепешно

Если выполнить очистку не удалось, появится запись с сообщением об ошибке, например:

 $\frac{1}{10}$  09.08.05 11:01:31 09.08.05 11:01:34 | Не удалось выполнить очистку

## **6.6 Работа с программой**

## **6.6.1 Запуск программы**

Программа резервного копирования\восстановления запускается автоматически после загрузки Windows и работает в фоновом режиме. Ручной запуск программы можно выполнить из меню программ Windows . При запуске программы на экране компьютера появляется окно регистрации менеджера:

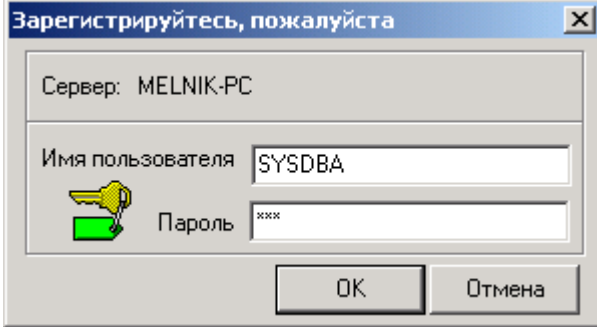

Введите пароль менеджера и нажмите кнопку *"ОК"*. Если пароль верен, программа начнет работу, и будет автоматически производить копирование согласно расписанию, указанному в [настройках](#page-54-0). О работе программы сигнализирует значок на панели задач операционной системы.

.

## **6.6.2 Завершение работы**

Для завершения программы следует щелкнуть правой кнопкой мыши на значке программы (на панели задач около системных часов) для вызова контекстного меню программы и выбрать в нем команду *"Выход"*. Можно также вызвать главное окно программы на экран и нажать кнопку "*Закрыть"*. После этого потребуется ввести пароль для подтверждения права на закрытие программы.

## **6.6.3 Резервное копирование**

Резервное копирование проводится с целью создания резервной копии рабочей базы данных для предотвращения полной потери информации при повреждении файла базы данных, например, в результате сбоя аппаратуры компьютера.

Копирование производится в «горячем режиме», без выключения охранной системы. На время копирования лишь незначительно понизится быстродействие. Резервное копирование базы производится автоматически, в заданные моменты времени согласно расписанию, заданному в [настройках,](#page-54-0) или запускается менеджером вручную нажатием кнопки **"***Резервирование"*.

В результате копирования создаются две одинаковые резервные копии, размещенные в разных местах, которые содержат всю информацию, необходимую для восстановления базы данных. При каждом копировании содержимое файлов резервных копий заменяется новой информацией. Программа не завершает копирование в случае наличия в базе дефектов структуры. Это дает уверенность в том, что резервная копия всегда будет содержать исправную базу.

После успешного завершения копирования в [журнале копирования п](#page-37-0)оявляется запись, сообщающая о результате резервирования и времени его выполнения.

## **6.6.4 Восстановление**

Восстановление базы из резервной копии выполняется при появлении признаков повреждения файла базы данных (возникновение ошибок при запуске программ или при обнаружении невозможности открытия базы). Восстановление базы производит менеджер с именем пользователя *SYSDBA*. Восстановление базы требует останова работы пульта централизованного наблюдения на время проведения работ (обычно несколько минут). Процедура восстановления заключается в генерации новой базы на основе информации, находящейся в резервной копии. Восстановленная из резервной копии база заменяет старую (поврежденную, или у которой нужно оптимизировать структуру). Следует помнить, что при восстановлении происходит откат состояния на момент последнего резервного копирования. При этом могут потеряться изменения, внесенные в базу с момента последнего копирования (изменения конфигурации и журналы событий и обработки тревог).

Перед тем, как выполнить восстановление базы, менеджер должен закрыть программы **"***Планар 16 ПО"* на всех компьютерах системы (кроме монитора приемников и программы резервного копирования\восстановления).

Для того чтобы выполнить восстановление базы, необходимо нажать кнопку *"Восстановление"* главного окна или выбрать соответствующую команду из главного или контекстного меню. После этого потребуется подтвердить готовность выполнить восстановление, нажав кнопку **"***ОК"* в ответ на запрос программы. Затем менеджер должен подтвердить свои права на восстановление базы, введя пароль в окне регистрации. Если пароль верный, начнется процесс восстановления. После завершения восстановления в [журнале](#page-51-1) [регистрации восстановлений](#page-51-1) появляется запись, сообщающая о результате восстановления и времени его выполнения.

Убедитесь в работоспособности системы, запустив охранный сервер.

#### **6.6.5 Удаление устаревшей информации**

Удаление устаревшей информации выполняется с целью сократить объем файла базы данных и очистить его от ненужных данных. При выполнении данной операции из таблиц базы, накапливающих данные, изменяющиеся во времени (журнал сообщений, обработки тревог, маршруты движения подвижных объектов и т.п.) удаляются те записи, дата регистрации которых меньше, чем указанная в настройках очистки.

Очистка производится в «горячем режиме», без выключения охранной системы. На время операции лишь незначительно понизится быстродействие. Очистка производится автоматически, в заданные моменты времени согласно расписанию, заданному в [настройках,](#page-54-0) или запускается менеджером вручную нажатием кнопки **"***Очистка"*.

После успешного завершения удаления старых данных в [журнале очистки п](#page-51-0)оявляется запись, сообщающая о результате резервирования и времени его выполнения.

## <span id="page-54-0"></span> **6.6.6 Настройка**

Настройка всех параметров обслуживания базы данных производится с помощью диалога **"***Настройка"*. Для того чтобы выполнить настройку, нажмите кнопку **"***Настройка"* главного окна, или выберите соответствующую команду из главного меню программы. Аналогичная команда есть и в контекстном меню. После этого потребуется ввести пароль для подтверждения своего права менять настройки. Если пароль верный, на экране откроется окно диалога **"***Настройка"*.

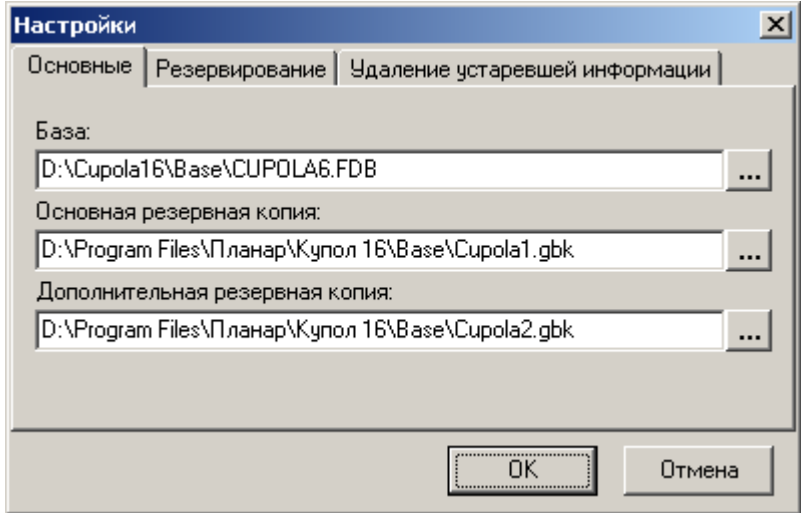

Диалог имеет три закладки: **Основные**, **Резервирование**, **Очистка базы**.

#### **Параметры, размещенные на закладке "Основные"**

#### *"База"*

Данное поле содержит имя файла системной базы. Если база данных после установки была перемещена в другое место или переименована, скорректируйте данную настройку, найдя файл базы при помощи диалога открытия файла, который вызывается нажатием на кнопку .....

#### *"Основная резервная копия"*,

#### *"Дополнительная резервная копия"*

Данные поля содержат имена файлов резервных копий, в которые выполняется копирование. Для того, чтобы изменить имя файла копии, воспользуйтесь диалогом открытия файла, который вызывается нажатием кнопки **....** или непосредственно введите имя файла в соответствующее текстовое поле.

Если указанный файл отсутствует, он будет создан при первом копировании. Если указано имя файла, который уже существует, его содержимое будет переписываться при каждом копировании.

Желательно, чтобы копии и база данных находились на разных накопителях, для исключения одновременной потери и базы и копии при повреждении жесткого диска.

#### **Параметры, размещенные на закладке "Резервирование"**

#### *"Расписание копирования"*

Группа элементов управления *"Расписание копирования"* задает расписание, по которому будет выполняться автоматическое резервное копирование. Отметьте дни недели, по которым необходимо производить резервирование и укажите для этих дней время старта копирования. Желательно выполнять копирование в часы наименьшей загрузки системы.

#### **Параметры, размещенные на закладке "Удаление устаревшей информации"**

#### *"Расписание удаления"*

Группа элементов управления Расписание удаления задает расписание, по которому будет выполняться автоматическая очистка базы. Отметьте день недели, по которым необходимо производить резервирование и укажите для этого дня время старта копирования. Желательно выполнять копирование в часы наименьшей загрузки системы. Если не выбран ни один из дней, очистка базы не производится.

#### *"Сохраняемый период"*

 Данный параметр определяет, за какой период сохраняются данные. Выберите подходящий вариант из списка для того, чтобы указать нужное время хранения информации.

# **7 Программа "Администрирование"**

## **7.3 Общее описание**

Программа администрирования предназначена для организации рабочего места администратора системы **"***Планар"*. Администратор системы в процессе работы должен сформировать (а затем поддерживать) конфигурацию охранной системы, отражающую реальную систему безопасности. По структуре конфигурация имеет вид дерева, каждая ветвь которого соответствует определенному реальному элементу охранной системы (например: объекту, разделу, зоне …). При создании элемента конфигурации администратор задает его свойства, взаимосвязи с другими элементами, права доступа к элементу. Набор свойств элемента зависит от его типа (основные типы элементов перечислены ниже). Вне зависимости от типа, каждый элемент имеет наименование, текстовое описание и набор сообщений, которые он может передавать на ПЦН. Ему также может быть присвоен графический план и набор текстовых инструкций диспетчеру. Рабочих мест администратора в системе может быть несколько. Допустима одновременная работа с конфигурацией нескольких администраторов. Программа не предназначена для круглосуточной работы и должна запускаться при необходимости изменения или проверки конфигурации. Для работы с программой пользователь должен иметь права администратора охранной системы.

# **7.4 Интерфейс**

# **7.4.1 Главное окно программы**

После запуска и регистрации на экране компьютера появляется главное окно программы:

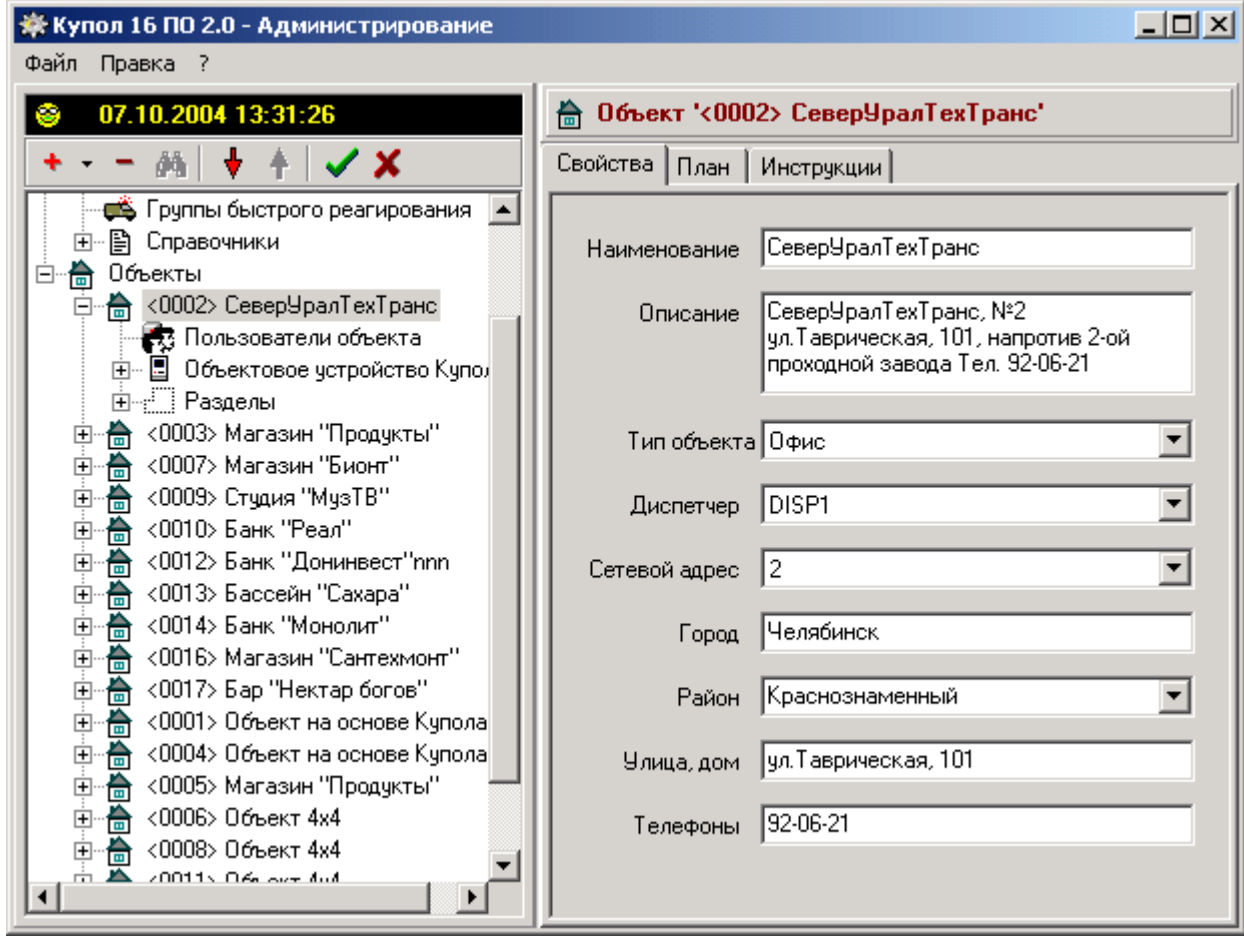

Основные элементы главного окна:

- • [дерево конфигурации системы;](#page-58-0)
- [панель редактирования свойств;](#page-59-1)
- • [панель ввода инструкций;](#page-60-1)
- • [панель инструментов;](#page-60-0)
- [панель графических планов.](#page-59-0)

# <span id="page-58-0"></span> **7.4.1 Дерево конфигурации системы**

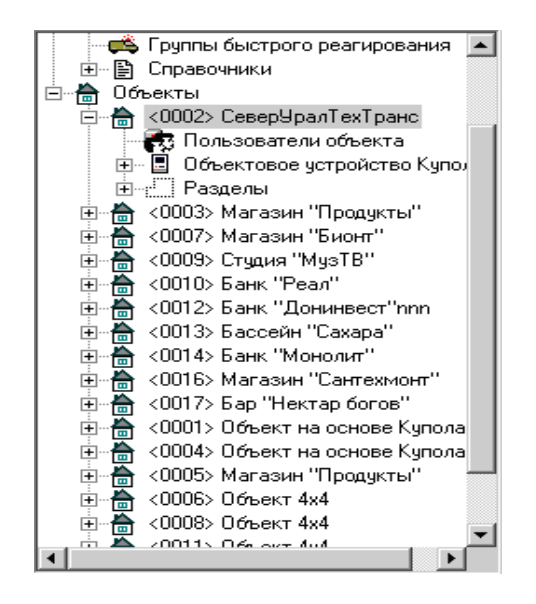

В левой части главного окна находится дерево конфигурации системы. Это список всех [элементов охранной системы,](#page-162-0) с которыми работает программное обеспечение системы *"Планар"*. Элементы системы связаны между собой иерархическими связями и образуют древовидную структуру.

При помощи данного элемента программы производится выбор конкретного элемента конфигурации для просмотра и редактирования его свойств.

## <span id="page-59-1"></span> **7.4.2 Панель редактирования свойств**

На странице главного окна *"Свойства"* отображается форма для просмотра и редактирования свойств элемента, выбранного в дереве конфигурации. Вид формы зависит от типа выбранного элемента. Вот так выглядит панель для объекта:

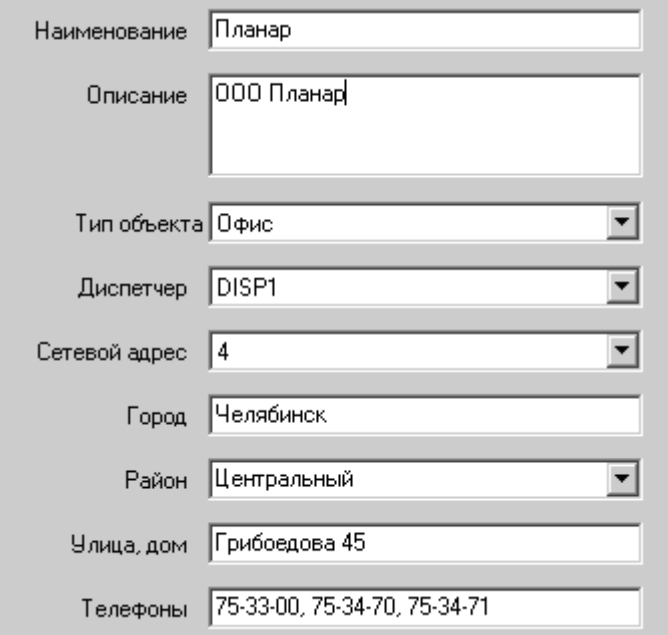

# <span id="page-59-0"></span> **7.4.3 Панель графических планов**

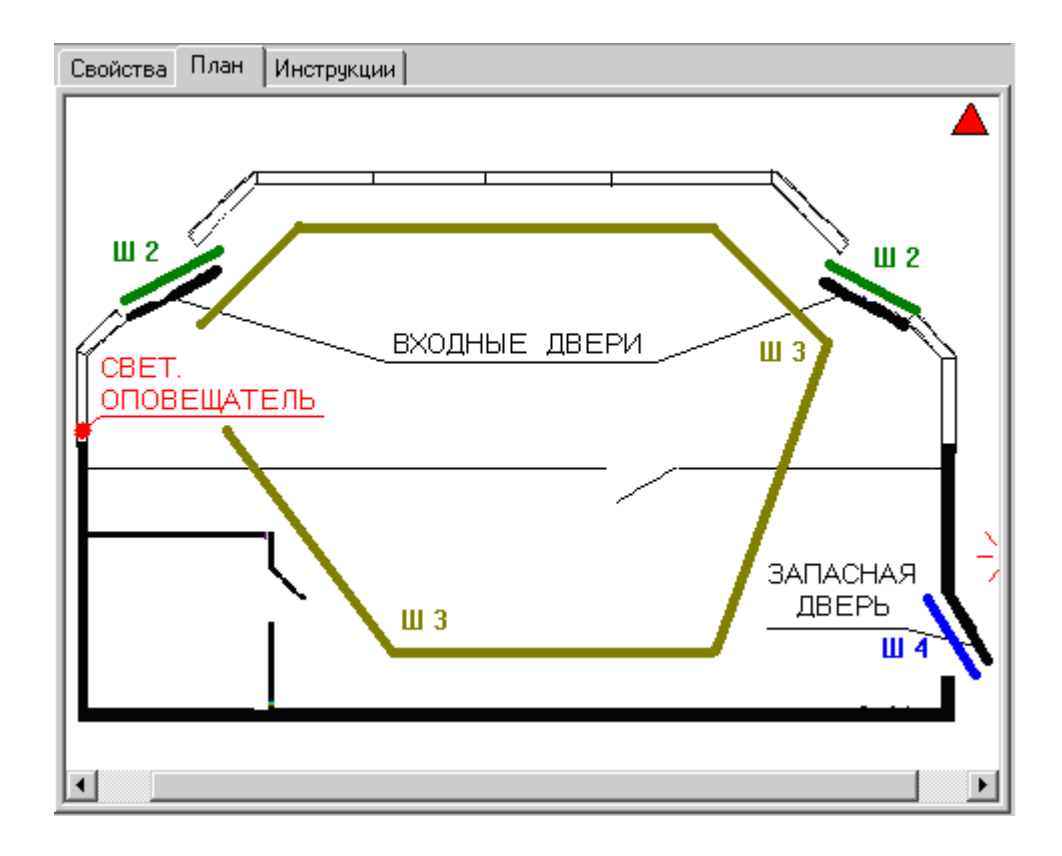

На странице главного окна *"План"* отображается графический план, сопоставленный с определенным элементом конфигурации. Для объекта это может быть, например, схема подъезда к нему, для раздела - план размещения датчиков, для зоны - фотография датчика и т.п.

# <span id="page-60-1"></span> **7.4.4 Панель ввода инструкций**

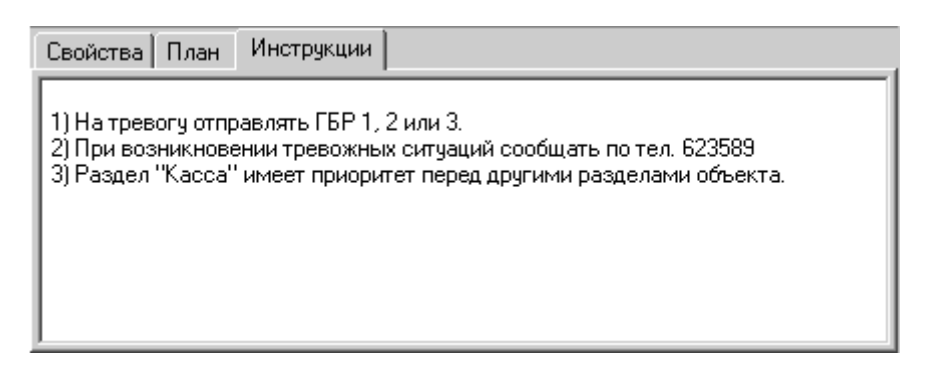

На странице *"Инструкции"* можно ввести текст, содержащий инструкции диспетчеру по определенному элементу конфигурации (например: объекту или зоне). Текст инструкций многострочный и его объем может быть большим.

# <span id="page-60-0"></span> **7.4.5 Панель инструментов**

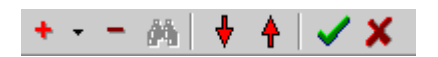

Наиболее часто используемые команды программы вынесены на панель инструментов главного окна.

# **7.5 Основные типы элементов конфигурации**

### $\bullet$   $\overline{\text{m}}$

Соответствует пульту централизованного наблюдения. В текущей версии ПО есть только один пульт наблюдения. Дочерние ветви: *"Пользователи ПЦН"*, *"Компьютеры"*.

# **Пользователи ПЦН**

Соответствует пользователям охранной системы, работающим с пультом централизованного наблюдения. Имеется два основных типа пользователей ПЦН: диспетчеры и менеджеры. Родительская ветвь конфигурации – *"ПЦН"*, дочерних ветвей нет.

## **<u>ен</u>**<br>Компьютеры

Соответствует списку компьютеров, которые используются в системе. Родительская ветвь конфигурации: *"ПЦН"*. Дочерние ветви - ветви типа *"Компьютер"*.

# **Е Компьютер**

Ветвь *"Компьютер"* отображает отдельный компьютер, используемый в охранной системе *"Планар"*. Родительская ветвь конфигурации - *"Компьютеры"*. Дочерних ветвей нет.

### **Объекты**

Ветвь *"Объекты"* содержит список ветвей типа *"Объект"*. Родительская ветвь конфигурации: ветвь *"Объекты"*. Дочерние ветви - ветви типа *"Объект"*.

## **• Объект**

Объект соответствует реальному охраняемому объекту, например, отдельному зданию. Родительская ветвь конфигурации: ветвь *"Объекты"*. Дочерние ветви: *"Разделы"*, *"Объектовый прибор"*, *"Пользователи объекта"*.

### **Раздел**

Раздел отражает некоторую логическую часть объекта, например комнату или группу комнат, объединенную по признаку общности охраны. Раздел - неделимая охранная единица. Каждый объект содержит один или более разделов. Родительская ветвь конфигурации: *"Разделы"*. Дочерние ветви: *"Зоны"* и *"Пользователи раздела"*.

### **Зона**

Отражает в системе охранный шлейф, к которому подключен один или несколько охранных датчиков. Родительская ветвь конфигурации: *"Зоны"*. Дочерних ветвей нет.

# **7.6 Работа с программой**

# **7.6.1 Запуск программы**

Работать с программой может только пользователь, обладающий правами администратора. Возможна одновременная работа нескольких менеджеров на разных рабочих местах. Программа администрирования не предназначена для круглосуточной работы. Администратор охранной системы запускает ее на время, необходимое для внесения изменений в конфигурацию системы.

Для запуска программы администрирования выполните следующие действия:

1) Щелкните на кнопке *"Пуск"* WINDOWS для открытия главного меню.

2) Откройте меню *"Программы"* и найдите там подменю *"Планар-16ПО 2.0"*.

3) В подменю *"Планар-16ПО"* выберите команду *"Администрирование"*.

После запуска программы откроется окно регистрации. Введите пароль менеджера и нажмите кнопку *"ОК"* для регистрации. Чтобы исключить возможность просмотра пароля посторонним лицом, при его вводе символы отображаются в виде звездочек, поэтому будьте внимательны: на экране Вы не сможете проверить, правильно ли указан пароль. При вводе пароля должен учитываться регистр заглавных букв и языка. После успешной регистрации на экране появиться главное окно программы администрирования.

Если регистрация не удалась, программа выведет соответствующее сообщение и предложит повторить ввод. Убедитесь в отсутствии ошибок в указании имени пользователя и пароле и нажмите кнопку *"ОК"*. Если три попытки регистрации будут неудачными, программа завершит свою работу.

# **7.6.2 Завершение работы**

Для завершения работы с программой закройте главное окно программы или выполните команду *"Файл\Выход"*

## **7.6.3 Редактирование списка пользователей ПЦН 7.6.3.1 Пользователи ПЦН, общие сведения**

Существует два типа пользователей ПЦН: менеджеры и диспетчеры. Менеджеры это пользователи, осуществляющие администрирование охранной системы. Они могут добавлять и удалять диспетчеров, изменять пароли, редактировать конфигурацию объектов, выполнять работы по обслуживанию базы данных системы. Диспетчера пользователи, осуществляющие контроль за вверенными им объектами.

В программе определено 10 групп (бригад) диспетчеров. Каждая из групп отвечает за свой набор охраняемых объектов. Когда диспетчер регистрируется на своем рабочем месте он получает доступ к информации о тех объектах, которые закреплены за его группой.

Для просмотра или изменения списка пользователей пульта централизованного наблюдения, выделите в дереве элементов ветвь *"Пользователи ПЦН"*. Она находится в верхней части дерева и является дочерней ветвью ветки "ПЦН". Вид окна редактирования параметров для данного случая представлен на рисунке:

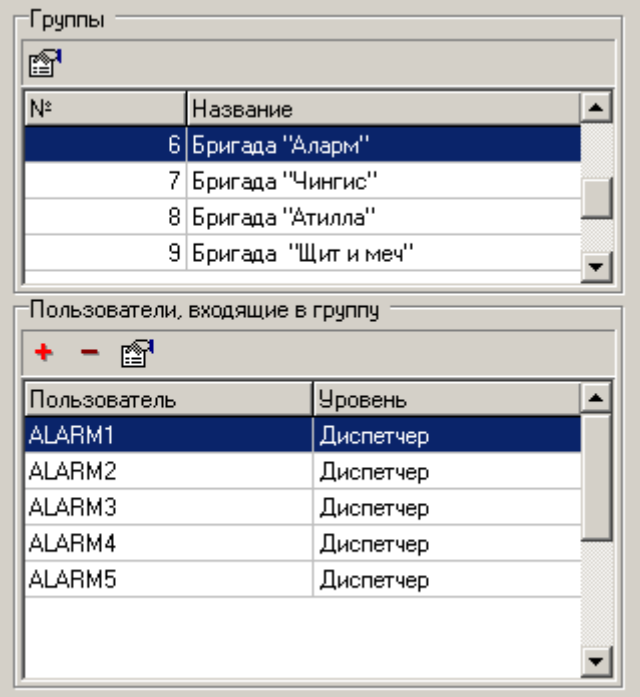

В верхней части окна размещается список групп диспетчеров. В нижней – диспетчера, входящие в выбранную сейчас группу.

### **7.6.3.2 Добавление нового пользователя ПЦН**

Для пользователя определены следующие свойства: *"Имя пользователя"*, *"Роль"*, *"Пароль"*, *"Фамилия"*, *"Имя"*, *"Отчество"*.

Свойство *"Имя пользователя"* представляет псевдоним пользователя, под которым он регистрируется в охранной системе.

Свойство *"Роль"* определяет роль пользователя, которую он выполняет в системе, и права, закрепленные за ним.

Свойство *"Пароль"* задает пароль пользователя, который он вводит при регистрации в программах ПЦН.

Свойства *"Фамилия, Имя, Отчество"* предназначены для хранения фамилии, имени и отчества пользователя.

Для добавления нового пользователя выполните следующие действия: 1) Нажмите кнопку *"Добавить"*. После этого на экране появится окно:

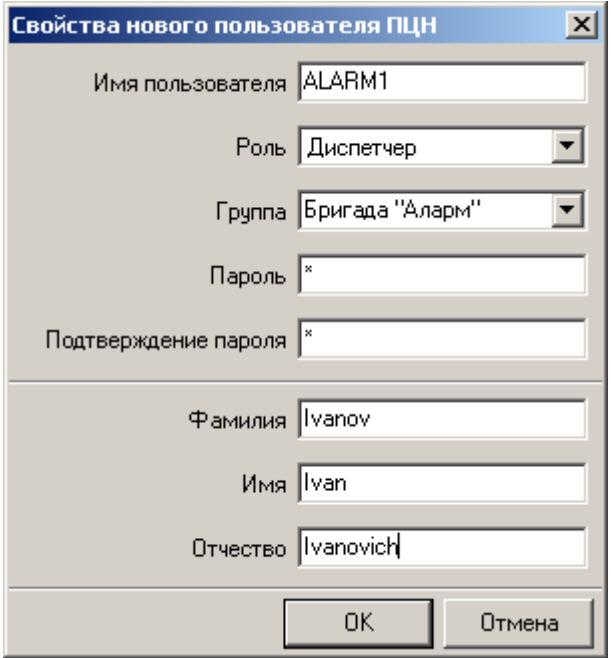

2) Введите псевдоним диспетчера в текстовое поле *"Имя пользователя"*. Имя пользователя должно быть уникальным и должно состоять из латинских символов. Имя пользователя может быть длиной до 30 символов. Регистр заглавных букв при вводе имеет значение ("Name" и "name" являются двумя различными именами).

3) Укажите тип пользователя, выбрав нужный из выпадающего списка *"Роль"*.

4) Укажите группу, к которой будет принадлежать диспетчер.

5) Введите пароль, который будет вводить пользователь при регистрации в системе, в соответствующее текстовое поле. Вводимые символы будут подменяться на экране звездочками. Повторно введите пароль в текстовое поле *"Подтверждение пароля"* для защиты от ошибочного ввода.

6) Если необходимо, введите фамилию имя и отчетсво диспетчера. Эти поля вводятся латиницей (ограничение СУБД).

7) Нажмите кнопку *"ОК"* для регистрации нового пользователя.

## **7.6.3.3 Изменение свойств имеющегося пользователя**

Для того чтобы изменить информацию об имеющемся пользователе ПЦН, выполните следующие действия:

- 1) Выделите в списке пользователей нужное имя пользователя.
- 2) Нажмите кнопку *"Свойства"*. Появится окно свойств пользователя.
- 3) Введите пароль, который будет закреплен за пользователем, в текстовое поле *"Пароль"*. Вводимые символы будут показаны на экране звездочками. Повторно введите пароль в текстовое поле *"Подтверждение пароля"* для защиты от ошибочного ввода.
- 4) Откорректируйте, если необходимо, дополнительную информацию о пользователе (фамилию, имя, отчество).
- 5) Нажмите кнопку *"ОК"* для применения новых свойств.

## **7.6.3.4 Удаление пользователя ПЦН**

Для того чтобы удалить пользователя, выполните следующие действия:

- 1) Выделите в списке пользователей имя пользователя, которого нужно удалить.
- 2) Нажмите кнопку *"Удалить"*.
- 3) В появившемся окне с вопросом о подтверждении удаления нажмите кнопку *"Да"*.

## **7.6.4 Редактирование объектов 7.6.4.1 Список объектов**

Для того чтобы посмотреть список объектов, откройте в дереве элементов ветвь "Объекты". После этого в панели редактирования свойств откроется окно, в котором представлено общее количество объектов и статистика их распределения по типам.

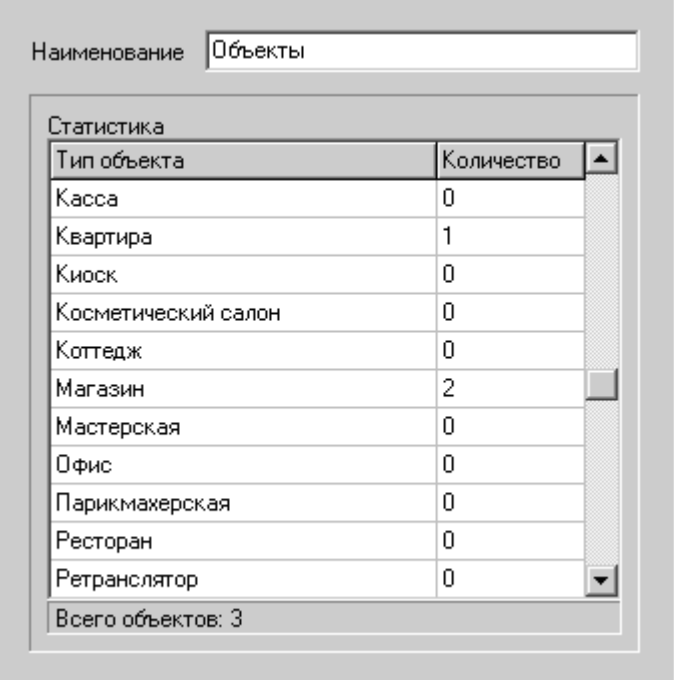

Для просмотра и изменения свойств конкретного объекта, нужно выделить его наименование в дереве конфигурации системы.

## **7.6.4.2 Удаление объекта**

Для удаления объекта из конфигурации системы:

- 1) Выделите ветвь объекта, которую нужно удалить.
- 2) Введите команду *"Удалить"*, выбрав ее из контекстного меню дерева конфигурации или нажав кнопку  $\blacksquare$  панели инструментов.

## **7.6.4.3 Редактирование свойств объекта**

Для того чтобы отредактировать информацию об объекте, выделите его наименование в дереве конфигурации. После этого в окне редактирования параметров будет показана форма для редактирования свойств объекта:

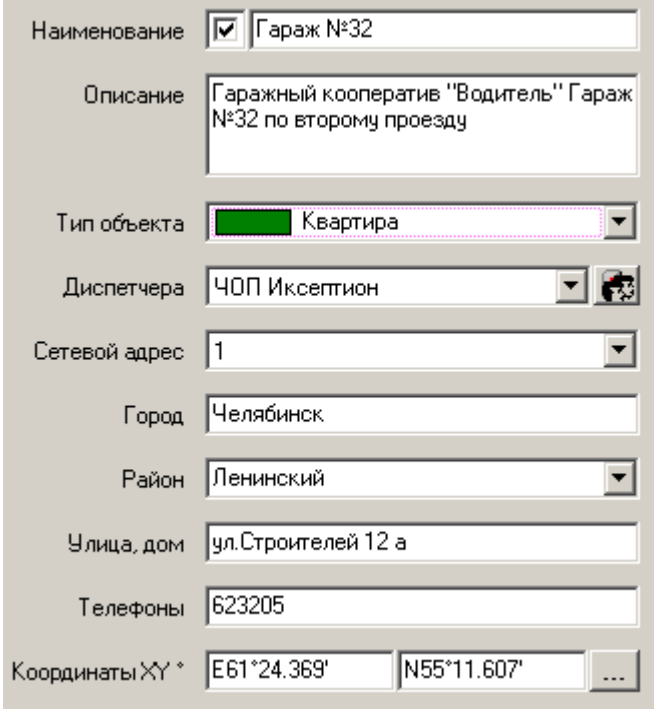

Текстовое поле *"Наименование"* содержит текст длиной до 30 символов, который отображается на экране в качестве имени объекта. Поле должно быть обязательно заполнено. Для изменения наименования элемента введите новый текст в данное текстовое поле.

Текстовое поле *"Описание"* позволяет задать многострочное текстовое описание, которое будет предоставлять дополнительную информацию об элементе. Длина описания может достигать 255 символов. Для изменения описания следует ввести новый текст в поле "Описание.

Выпадающий список *"Тип объекта"* позволяет задать тип объекта. Для изменения типа объекта выберите в списке другой тип.

Свойство *"Диспетчера"* определяет набор диспетчеров, которые осуществляют контроль над состоянием данного объекта. Для выбора другой группы следует открыть выпадающий список и выбрать нужную группу диспетчеров.

Свойство *"Сетевой адрес"* содержит уникальное число, идентифицирующее объект в охранной сети. Все посылки с данного объекта содержат это число, по которому на ПЦН можно отличить один объект от другого. В качестве сетевого адреса используется адрес отправителя охранного шлюза объектового прибора, установленного на объекте. Данное свойство подлежит обязательному заполнению.

Свойства *"Город"*, *"Район"*, *"Улица, дом"* служат для хранения информации об адресе объекта. Для изменения адресной информации нужно ввести новый текст в соответствующие текстовые поля.

Текстовое поле *"Телефоны"* служит для хранения номеров телефонов, по которым можно связаться с объектом.

#### **7.6.4.4 Добавление нового объекта**

Новый объект создается при помощи диалога создания объекта. Для его вызова выделите ветвь *"Объекты"* и выберите команду *"Создать…Объект"* из контекстного меню или в меню, вызываемом нажатием на кнопку  $\overline{+}$   $\overline{+}$  панели инструментов. Его вид:

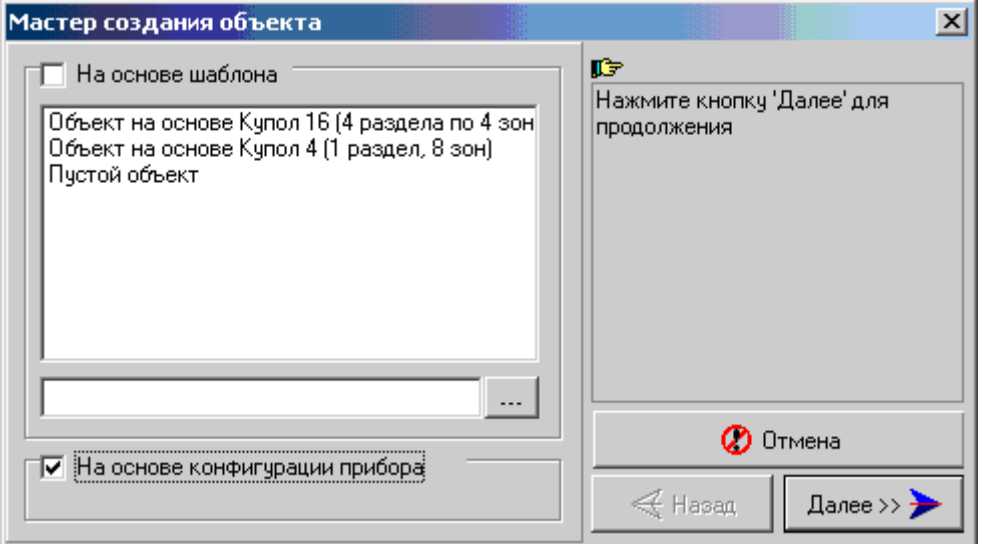

Существует два способа создания объекта: на основе шаблона и на основе конфигурации объектового устройства. При создании объекта по первому способу конфигурация создаваемого объекта (количество разделов, зон и т.п.) определяется информацией, хранящейся в файле шаблона. При создании объекта на основе конфигурации объектового устройства новый объект получает свойства непосредственно от прибора Планар.

Воспользуйтесь одним из этих способов:

1) [Создание объекта на основе шаблона](#page-39-0)

2) [Создание объекта на основе конфигурации.](#page-102-0)

После создания объекта проверьте и при необходимости подкорректируйте свойства объекта и входящих в него элементов.

## **7.6.4.5 Создание объекта на основе шаблона**

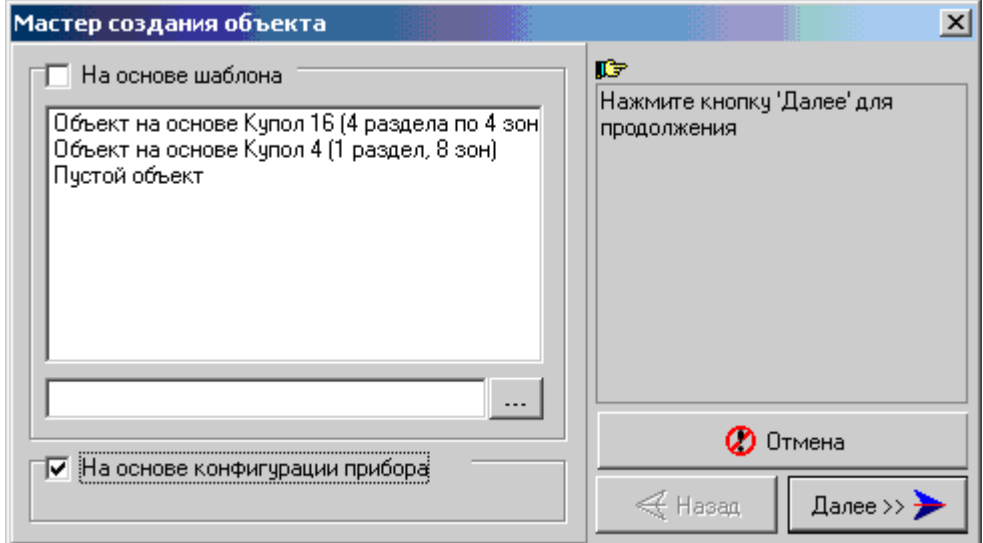

Для того чтобы создать объект на основе шаблона, поставьте флажок *"На основе шаблона"* в диалоге создания объекта и выберите подходящий шаблон из списка. Список содержит набор файлов шаблонов, содержащихся в папке *"Admin\Templates"*. Можно также указать файл шаблона, который находится в другом месте. Для этого нужно нажать кнопку *"..."* списка шаблонов и выбрать шаблон при помощи стандартного диалога открытия файла. После того, как шаблон выбран, нажмите кнопку *"Далее"* диалога создания объекта для продолжения.

На экране будет показана структура создаваемого объекта:

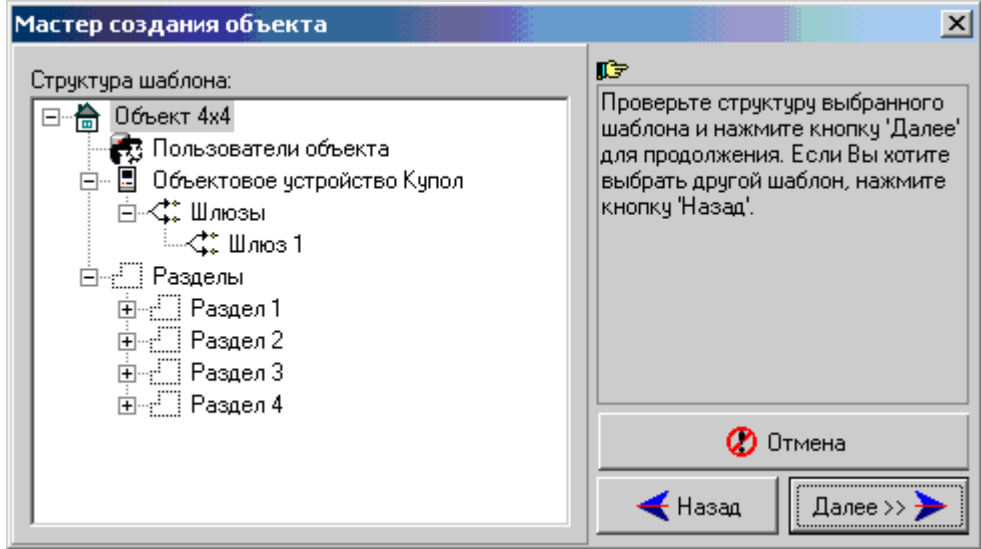

Нажмите кнопку *"Далее"* для выполнения следующего шага создания объекта.

После этого Вам будет предложено указать свойства создаваемого объекта:

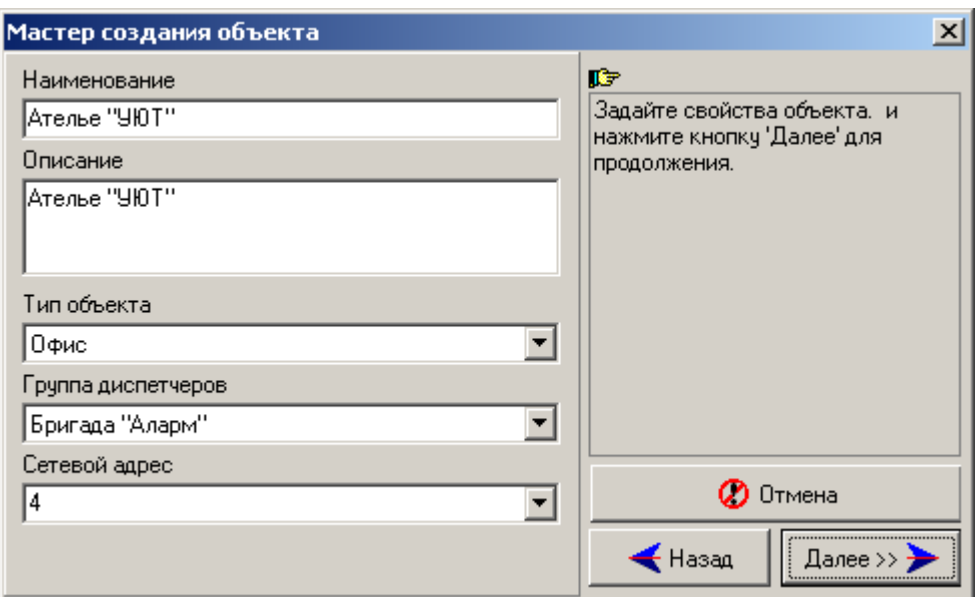

Введите необходимые значения и нажмите кнопку *"Далее"*. Откроется окно с информацией о местоположении объекта:

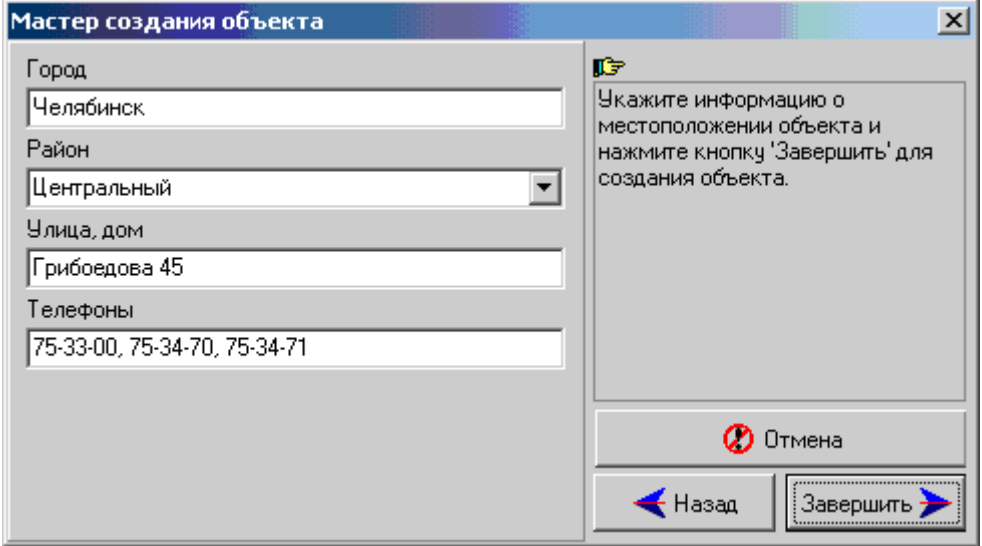

Укажите сведения о местоположении объекта и нажмите кнопку *"Завершить"* для закрытия окна мастера создания объекта и создания объекта с указанными свойствами.

На любом шаге подготовки к созданию объекта можно вернуться к предыдущим шагам путем нажатия кнопки *"Назад"*. Если нужно отменить операцию создания объекта, воспользуйтесь кнопкой *"Отмена"*.

#### **7.6.4.6 Создание объекта на основе конфигурации**

Для того чтобы создать объект на основе информации, содержащейся в приборе, установите галочку *"На основе конфигурации"* в мастере создания объекта и нажмите кнопку *"Далее"*.

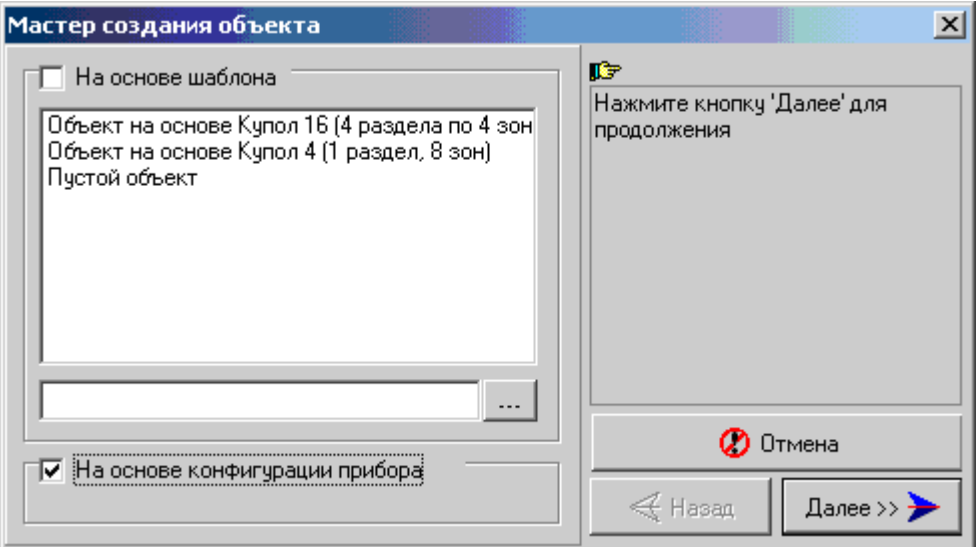

После этого мастер откроет компонент *"Конфигурирование объектового устройства"*, который и будет производить считывание конфигурации прибора. Объектовый прибор к моменту считывания должен быть соответствующим образом подключен к компьютеру, а программа конфигурирования настроена (см. руководство по конфигурированию объектовых устройств).

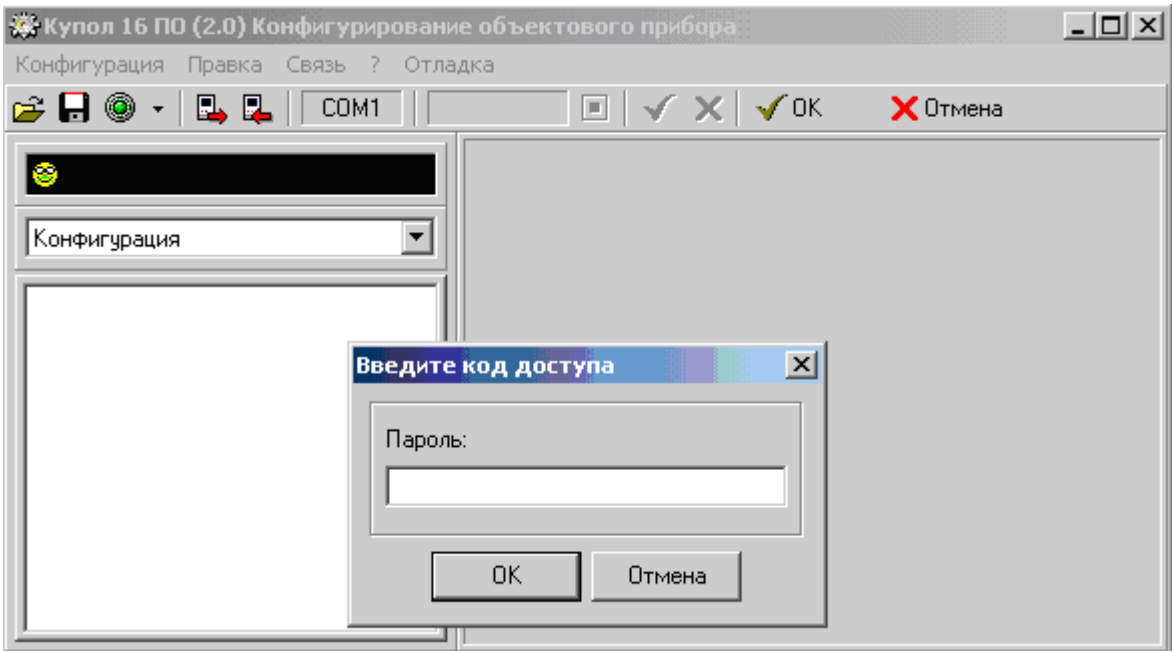

Далее в появившемся окне *"Введите код доступа"* введите код администратора объектового прибора (не путать с паролем, вводимым при регистрации в программе) и нажмите кнопку *"ОК"*. После этого, если код доступа верен, начнется процесс получения данных из прибора. Он может занять несколько минут. По завершению считывания полученная конфигурация будет показана на экране. Для продолжения создания объекта необходимо нажать кнопку *"ОК"* программы конфигурирования. При этом программа конфигурирования будет закрыта, а считанная конфигурация будет передана мастеру создания объекта:

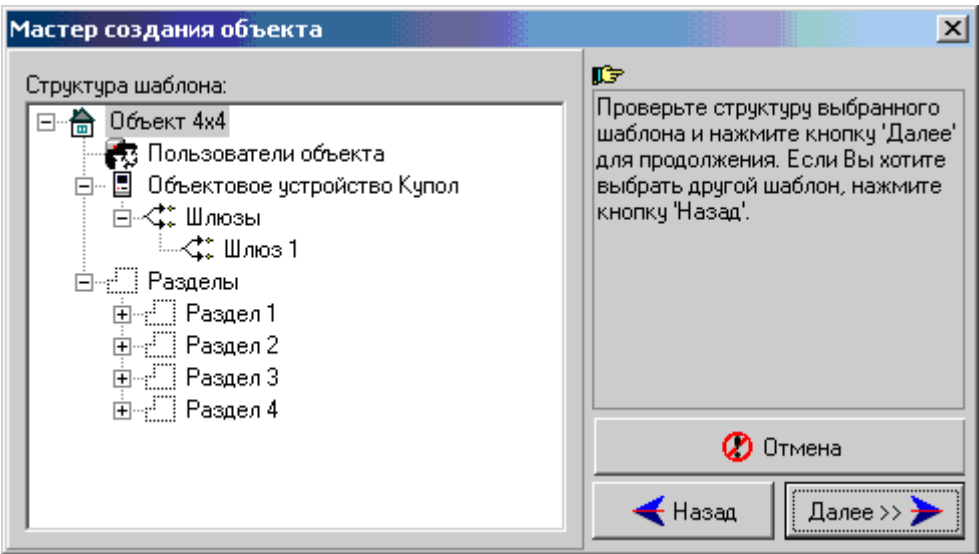

Нажмите кнопку *"Далее"* для выполнения следующего шага создания объекта.

ш.

После этого Вам будет предложено указать свойства создаваемого объекта:

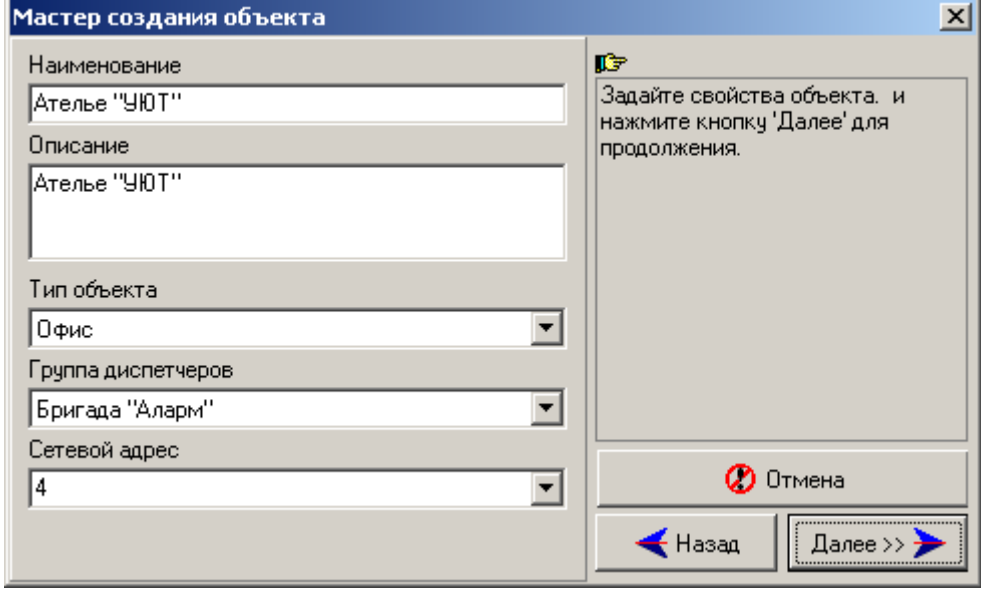

Введите необходимые значения и нажмите кнопку *"Далее"*. Откроется окно с информацией о местоположении объекта:

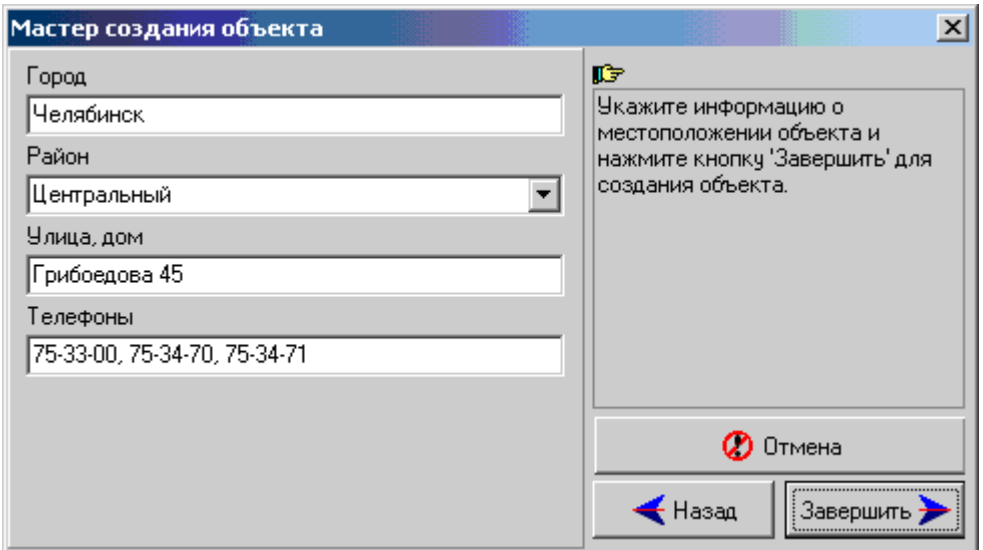

Укажите сведения о местоположении объекта и нажмите кнопку *"Завершить"* для закрытия окна мастера создания объекта и создания объекта с указанными свойствами.

На любом шаге подготовки к созданию объекта можно вернуться к предыдущим шагам путем нажатия кнопки *"Назад"*. Если нужно отменить операцию создания объекта, воспользуйтесь кнопкой *"Отмена"*.

## **7.6.4.7 Редактирование свойств объектового устройства**

Для того чтобы отредактировать свойства объектового устройства, выделите его наименование в дереве конфигурации. После этого окно редактирования параметров примет вид:

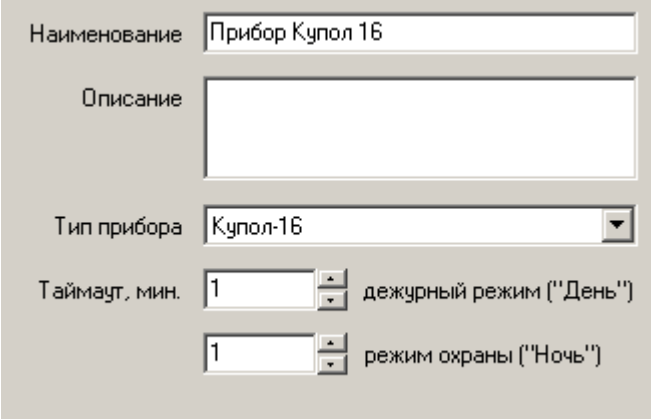

Свойства *"Наименование"* и *"Описание"* выполняют те же функции, как у других типов элементов.

Свойства *"Таймаут мин. 'Ночь'"* и *"Таймаут мин. 'День'"* определяют максимально допустимое время молчания объектового устройства. Если в течение указанного времени от объекта не будет получено ни одной информационной посылки, на ПЦН будет принято решение о потери связи с объектом (наступлении таймаута).
Параметры *"Таймаут мин 'Ночь'"* и *"***Таймаут мин. 'День'***"***,** задают время таймаута для режима охраны и дежурного режима соответственно**.**

## **7.6.5 Редактирование списка пользователей объекта 7.6.5.1 Пользователи на объекте**

Пользователи объекта - лица, закрепленные за объектом. Обычно они имеют права на доступ в одно или несколько охраняемых помещений.

Пользователи раздела - пользователи объекта, закрепленные за разделом и имеющие права на доступ в его помещения, изменение режима охраны и т.п.. Один и тот же пользователь может иметь права на доступ в несколько разделов.

Посмотреть и изменить список пользователей раздела можно, открыв в дереве конфигурации дочернюю ветвь "Пользователи объекта" выбранного объекта.

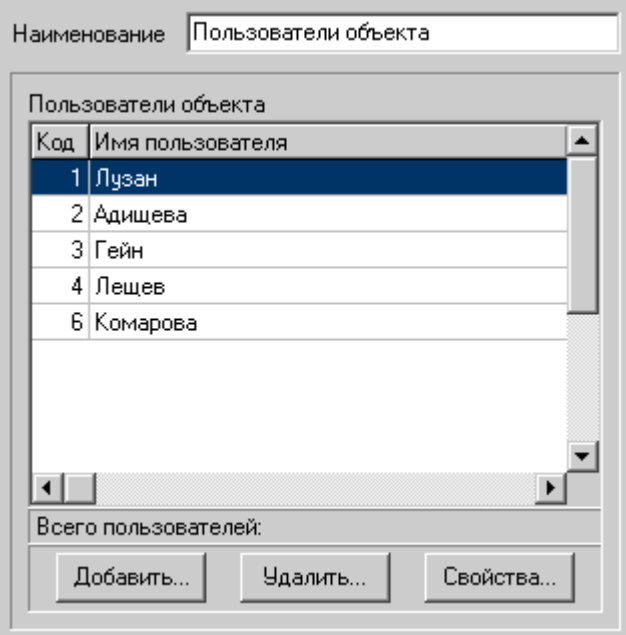

.

С помощью редактора списка можно [добавить](#page-72-0), [удалить](#page-102-0) и [отредактировать](#page-74-0) пользователя.

## <span id="page-72-0"></span> **7.6.5.2 Добавление нового пользователя объекта**

Для того чтобы добавить нового пользователя, необходимо открыть редактор списка пользователей. Для этого в дереве конфигурации у нужного объекта выберите дочернюю ветвь *"Пользователи объекта"*. Нажмите кнопку *"Добавить... "* списка пользователей. На экране откроется форма ввода свойств пользователя:

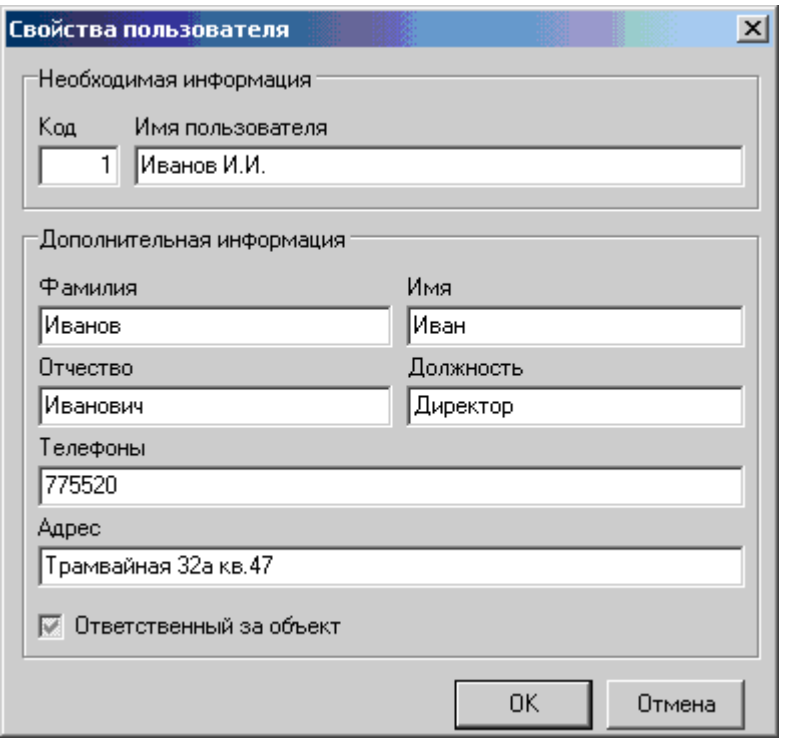

Заполните поля формы и нажмите кнопку *"ОК"* для добавления пользователя.

## **7.6.5.3 Удаление пользователя объекта**

Для того чтобы удалить пользователя объекта, необходимо открыть редактор списка пользователей. Для этого в дереве конфигурации у нужного объекта выберите дочернюю ветвь *"Пользователи объекта"*. Нажмите кнопку *"Удалить"* списка пользователей.

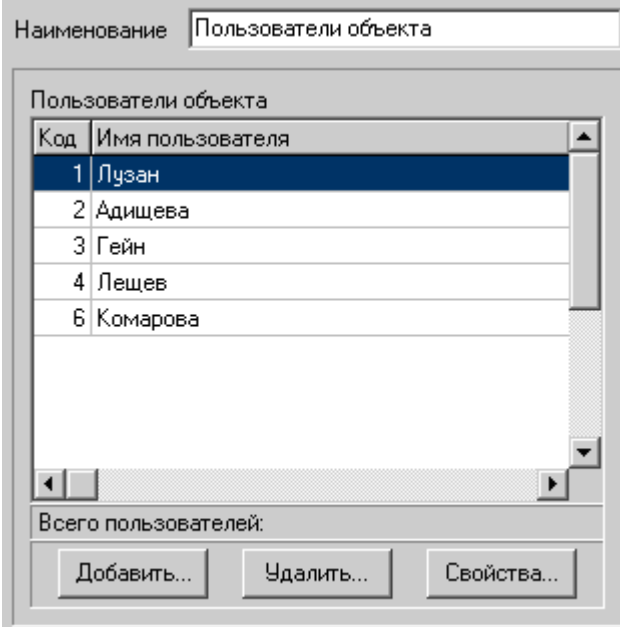

#### <span id="page-74-0"></span> **7.6.5.4 Редактирование свойств пользователя объекта**

Для того чтобы посмотреть или изменить пользователей объекта, необходимо открыть редактор списка пользователей. Для этого в дереве конфигурации у нужного объекта выберите дочернюю ветвь *"Пользователи объекта"*. Нажмите кнопку списка пользователей *"Изменить... "*. На экране откроется форма ввода свойств пользователя:

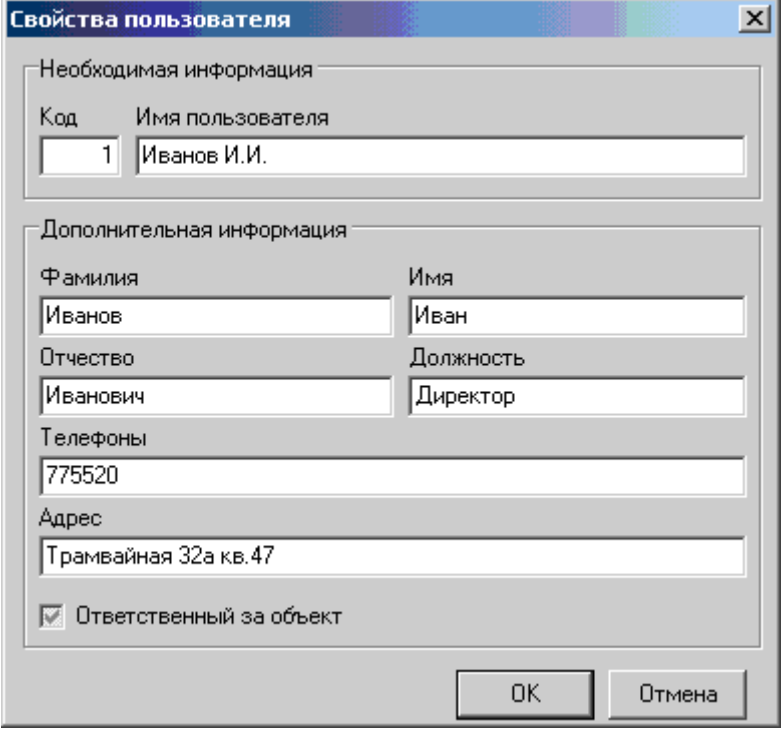

Поле *"Код"* формы содержит уникальный номер (код доступа), отличающий его от других пользователей объекта. Обычно это номер кода доступа, под которым пользователь зарегистрирован в объектовом устройстве. Данный параметр является обязательным.

Текстовое поле *"Имя пользователя"* содержит текст, длиной до 15 символов, который отображается на экране при выводе информации, связанной с данным пользователем. Это может быть, например фамилия пользователя или его псевдоним. Имя пользователя должно быть обязательно указано.

Текстовое поле *"Фамилия"* предназначено для указания фамилии пользователя и может содержать текст длиной до 30 символов.

Текстовое поле *"Отчество"* предназначено для указания отчества пользователя и может содержать текст длиной до 30 символов.

Текстовое поле *"Имя"* предназначено для указания имени пользователя и может содержать текст до 20 символов.

Текстовое поле *"Должность"* может содержать текст, длиной до 15 символов, и предназначено для указания должности пользователя или другой информации, говорящей о его роли.

Текстовое поле *"Телефоны"* может содержать текст, длиной до 30 символов, и предназначено для ввода одного или нескольких телефонных номеров, по которым можно связаться с пользователем.

Текстовое поле *"Адрес"* может содержать текст, длиной до 20 символов, и предназначено для указания адреса, по которому можно найти пользователя.

Флажок *"Ответственный за объект"* предназначен для отметки особо важных пользователей.

#### **7.6.5.5 Добавление пользователя в раздел**

Для того чтобы добавить пользователя в раздел, откройте список пользователей раздела. Для этого выделите в дереве конфигурации соответствующую дочернюю ветвь раздела. Нажмите кнопку списка *"Добавить... "*, после чего на экране откроется окно ввода свойств группы:

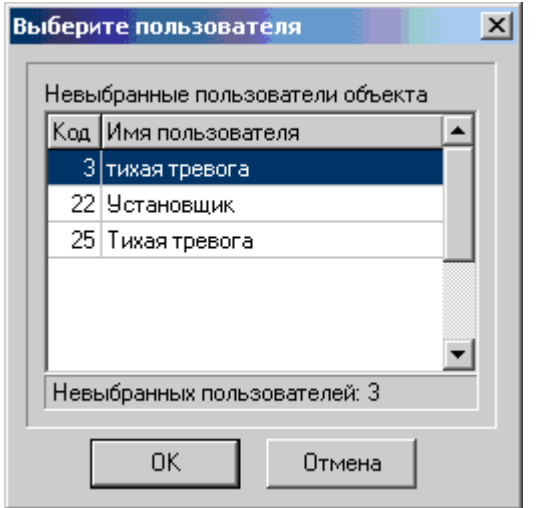

Выберите пользователя из списка пользователей объекта и нажмите кнопку *"ОК"*. Выбранный пользователь будет добавлен в раздел. Если список пуст, значит, нет пользователей, которых можно добавить в раздел. Перейдите на список пользователей объекта, добавьте нового пользователя, вернитесь в список пользователей раздела и повторите операцию. После того, как пользователь добавлен в раздел, задайте ему уровень доступа. По умолчанию он получает минимальные права.

#### **7.6.5.6 Редактирование уровня доступа пользователя раздела**

Для того чтобы изменить уровень доступа пользователя, откройте список пользователей раздела. Для этого выделите в дереве конфигурации соответствующую дочернюю ветвь раздела.

Произведите двойной щелчок левой кнопкой мыши на строчке, соответствующей редактируемому пользователю в области колонки *"Уровень"* и откройте появившийся список.

#### **7.6.5.7 Удаление пользователя из раздела**

Для того чтобы удалить пользователя из раздела, откройте список пользователей раздела. Для этого выделите в дереве конфигурации соответствующую дочернюю ветвь раздела. Нажмите кнопку *"Удалить"* для удаления пользователя.

# **7.6.6 Редактирование шлюзов 7.6.6.1 Список шлюзов**

Для того чтобы посмотреть список разделов объекта, откройте в дереве элементов его дочернюю ветвь "Разделы". После этого в панели редактирования свойств откроется окно, в котором представлено общее количество разделов и статистика их распределения по типам.

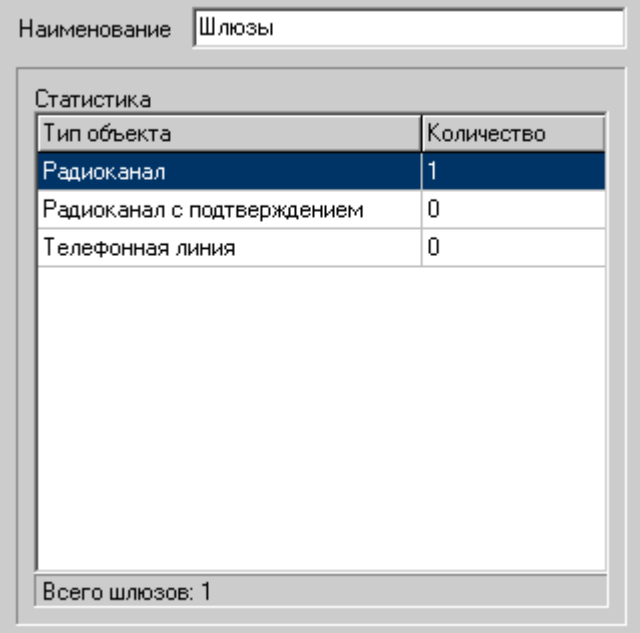

<span id="page-76-0"></span>Для просмотра и изменения свойств конкретного раздела, нужно выделить его наименование в дереве конфигурации системы.

## **7.6.6.2 Редактирование свойств шлюза**

Для того чтобы изменить информацию о шлюзе, выделите его наименование в дереве конфигурации. После этого окно редактирования параметров примет вид:

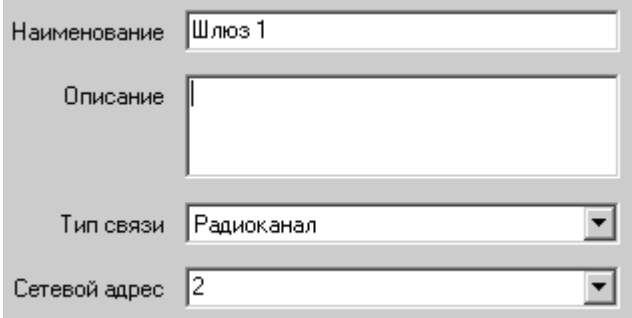

Свойства *"Наименование"* и *"Описание"* выполняют те же функции, как у других типов элементов.

Свойства *"Тип связи"* определяет способ передачи информации через шлюз. Для того чтобы изменить тип связи, используемой шлюзом, выберите нужный тип из выпадающего списка. Свойство *"Сетевой адрес"* содержит уникальное число, идентифицирующее объект в охранной сети. Все посылки информации с объекта по данному шлюзу содержат этот адрес, по которому на ПЦН можно отличить один объект от другого. Данное свойство подлежит обязательному заполнению. При изменении сетевого адреса у шлюза, следует также изменить адрес в свойствах объекта.

## **7.6.6.3 Добавление нового шлюза**

Для того чтобы добавить новый шлюз в объектовое устройство, выполните следующие действия:

1) Выделите строчку *"Шлюзы"* прибора в дереве конфигурации;

2) Введите команду *"Создать/Шлюз"*, выбрав ее в контекстном меню, или в меню, вызываемом нажатием на кнопку  $\overline{\phantom{a}}$  ганели инструментов;

3) В появившемся окне *"Свойства нового шлюза"* задайте наименование нового шлюза и его свойства.

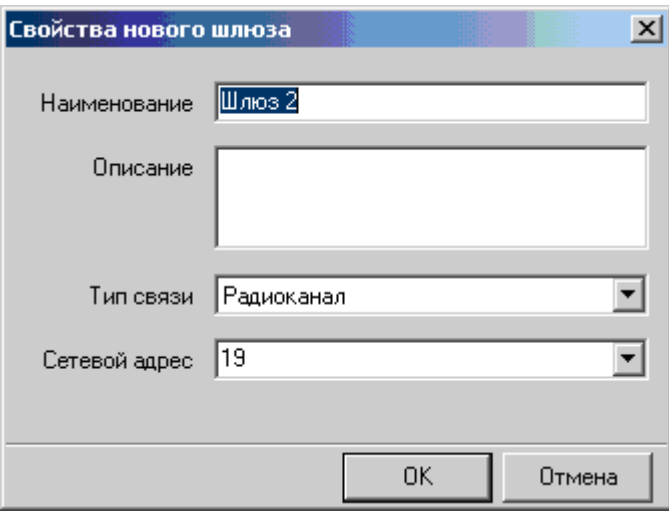

4) Нажмите кнопку *"ОК"* для создания шлюза с указанными параметрами.

## **7.6.6.4 Удаление шлюза**

Для удаления шлюза из конфигурации системы:

- 1) Выделите ветвь шлюза, которую нужно удалить.
- 2) Введите команду *"Удалить"*, выбрав ее из контекстного меню дерева конфигурации или нажав кнопку  $\blacksquare$  панели инструментов.

# **7.6.7 Редактирование списка разделов 7.6.7.1 Список разделов**

Для того чтобы посмотреть список разделов объекта, откройте в дереве элементов его дочернюю ветвь "*Разделы*". После этого в панели редактирования свойств откроется окно, в котором представлено общее количество разделов и статистика их распределения по типам.

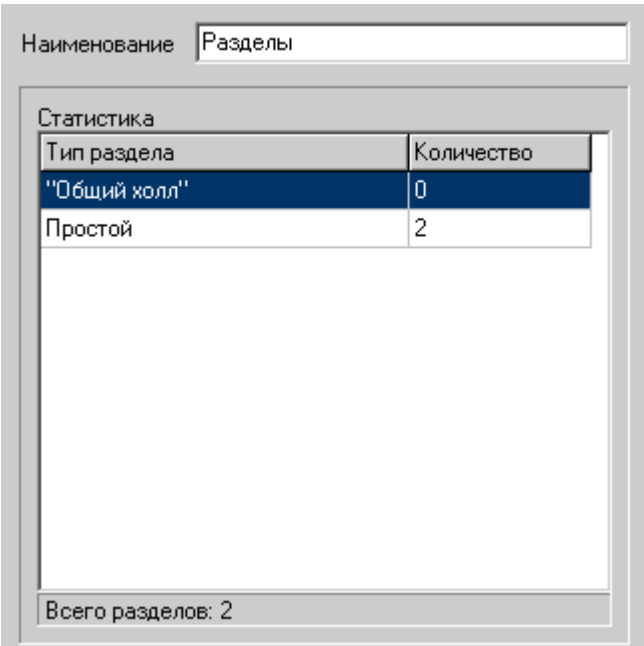

Для просмотра и изменения свойств конкретного раздела, нужно выделить его наименование в дереве конфигурации системы.

## **7.6.7.2 Редактирование свойств раздела**

Для того чтобы отредактировать информацию о разделе, выделите его наименование в дереве конфигурации. После этого окно редактирования параметров примет вид:

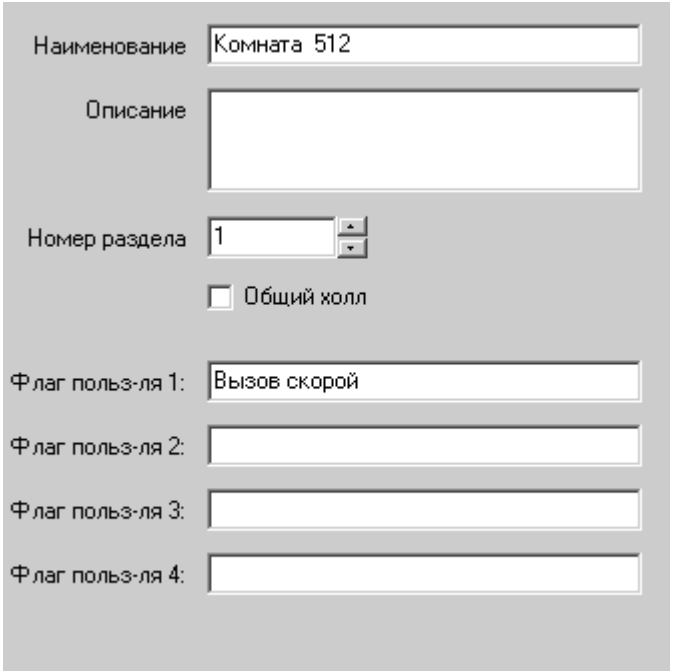

Свойства *"Наименование"* и *"Описание"* выполняют те же функции, как у других типов элементов.

Свойство *"Номер раздел***а***"*, под каким номером он будет фигурировать в системе. Свойство *"Общий холл"* показывает, используется ли при постановке на охрану и снятии логика "Общего холла".

Свойства *"Флаг пользователя 1*,*2*,*3*,*4"* предназначены для ввода текстовой строки, которая будет передаваться на пульт централизованного наблюдения при срабатывании входа объектового прибора, запрограммированного как *"Флаг пользователя"*.

## **7.6.7.3 Добавление нового раздела**

Для того чтобы добавить новый раздел в конфигурацию объекта:

1) Откройте ветвь объекта и выделите в ней дочернюю ветвь *"Разделы"*;

2) Введите команду *"Создать/Раздел"*, выбрав ее в контекстном меню, или в меню, вызываемом нажатием на кнопку  $\overline{+}$   $\overline{=}$  панели инструментов;

3) В появившемся окне *"Свойства нового раздела"* задайте наименование нового раздела и его свойства.

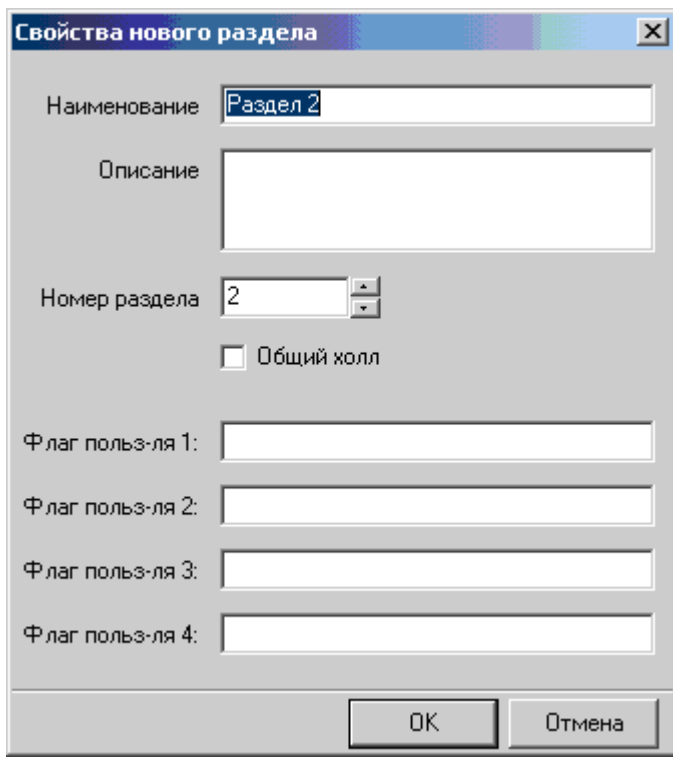

4) Нажмите кнопку *"ОК"* для создания раздела с указанными параметрами.

## **7.6.7.4 Удаление раздела**

Для удаления раздела из конфигурации системы:

1) Выделите ветвь раздела, которую нужно удалить.

2) Введите команду *"Удалить"*, выбрав ее из контекстного меню дерева конфигурации или нажав кнопку - панели инструментов.

# **7.6.8 Редактирование свойств раздела**

## **7.6.9 Редактирование списка зон 7.6.9.1.1 Список зон**

Для того чтобы посмотреть список зон, откройте в дереве элементов ветвь *"Зоны"* раздела. После этого в панели редактирования свойств откроется окно, в котором представлено общее количество зон и статистика их распределения по типам.

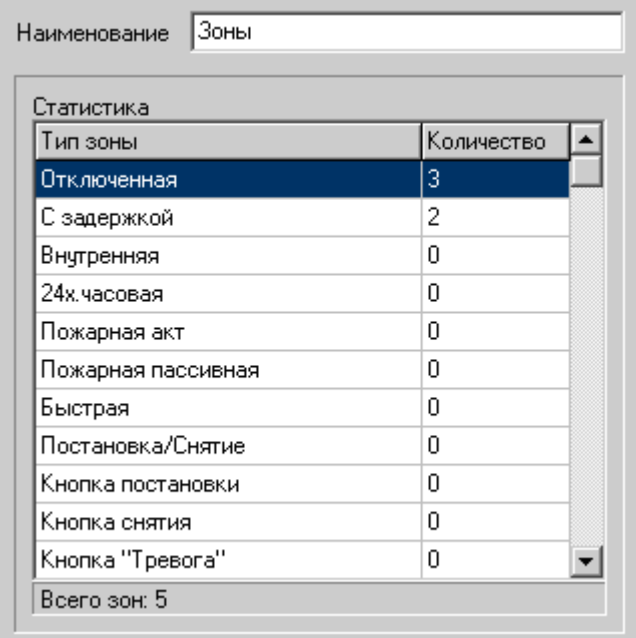

Для просмотра и изменения свойств конкретной зоны нужно выделить ее наименование в списке зон.

## **7.6.9.1.2 Добавление зоны**

Для того чтобы добавить новую зону в конфигурацию объекта, выполните следующие действия:

1) Откройте ветвь раздела, в котором необходимо создать зону и выделите в ней список "Зоны".

2) Введите команду "Создать/Зону", выбрав ее в контекстном меню, или в меню,

вызываемом нажатием на кнопку **+ •** панели инструментов.

3) В появившемся окне "Свойства новой зоны" задайте наименование зоны и ее свойства.

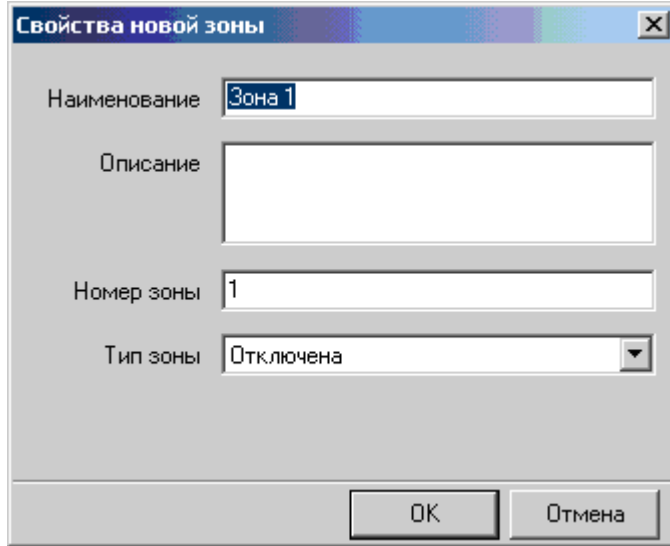

4) Нажмите кнопку "ОК" для создания зоны с указанными параметрами.

#### **7.6.9.1.3 Удаление зоны**

Для удаления зоны из списка зон объекта:

1) Выделите ветвь зоны, которую надо удалить.

2) Введите команду *"Удалить"*, выбрав ее из контекстного меню дерева конфигурации или нажав кнопку  $\blacksquare$  панели инструментов.

#### **7.6.9.1.4 Редактирование свойств зоны**

Для того чтобы отредактировать информацию о зоне, выделите ее наименование в дереве конфигурации. После этого окно редактирования параметров примет вид:

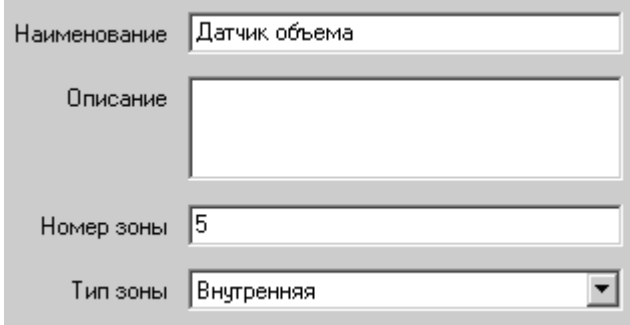

Текстовое поле *"Наименование"* содержит текст длиной до 30 символов, который отображается на экране в качестве имени данного элемента охранной системы. Данное свойство должно быть обязательно заполнено. Для изменения наименования элемента введите новый текст в данное текстовое поле.

Текстовое поле *"Описание"* предназначено для задания многострочного текстового описания, которое будет давать дополнительную информацию об элементе. Длина описания может достигать 255 символов. Для изменения описания следует ввести новый текст в поле *"Описание"*.

Свойство *"Номер зоны"* задает номер, под которым данная зона будет значиться в разделе. Номер должен соответствовать указанному в объектовом устройстве. Данный параметр доступен для редактирования только при создании новой зоны. Для того, чтобы поменять номер зоны, необходимо удалить зону, номер которой нужно изменить, а затем создать зону с новым номером и такими же параметрами.

Свойство *"Тип зоны"* определяет функцию, которую выполняет зона. Для того, чтобы изменить функцию, закрепленную за зоной, необходимо выбрать из выпадающего списка нужную. Данный параметр должен соответствовать указанному в настройках прибора.

Свойство *"Задержка, С"* имеется только у зон, выполняющих функции зоны с задержкой. Для изменения данного параметра следует ввести новое численное значение задержки (0-255) в соответствующий элемент управления на форме.

## **7.6.9.1.5 Редактирование списка компьютеров**

# **7.6.9.1.6 Список компьютеров**

Для того чтобы посмотреть или изменить список компьютеров пульта централизованного наблюдения, найдите в дереве элементов ветвь *"Компьютеры"*. Она находится в верхней части дерева и является дочерней ветвью ветки *"ПЦН"*.

Для просмотра и изменения свойств конкретного компьютера, нужно выделить его наименование в дереве конфигурации системы.

## **7.6.9.1.7 Добавление нового компьютера**

Для того чтобы добавить компьютер в конфигурацию системы, выполните следующие действия:

1)Выделите одну из ветвей списка компьютеров.

2) Введите команду **"***Создать/Компьютер"*, выбрав ее в контекстном меню, или в меню, вызываемом нажатием на кнопку панели инструментов. 3) В появившемся окне **"***Свойства нового компьютера"* задайте сетевой адрес компьютера.

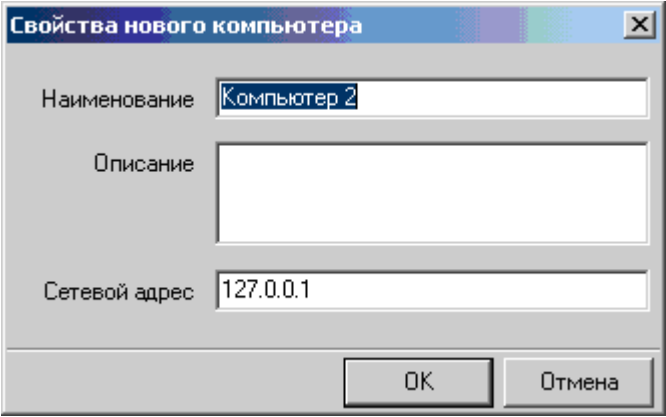

4) Задайте, при необходимости, дополнительное текстовое описание (поле

**"***Описание***"**).

5) Нажмите кнопку *"ОК"* для применения новых свойств.

#### **7.6.9.1.8 Удаление компьютера**

Для удаления компьютера из конфигурации системы:

- 3) Выделите ветвь компьютера, которого надо удалить.
- 4) Введите команду *"Удалить"*, выбрав ее из контекстного меню дерева конфигурации или нажав кнопку панели инструментов.

## **7.6.9.1.9 Редактирование свойств компьютера**

Для того чтобы отредактировать информацию о компьютере, выделите его наименование в дереве конфигурации. После этого окно редактирования параметров примет вид:

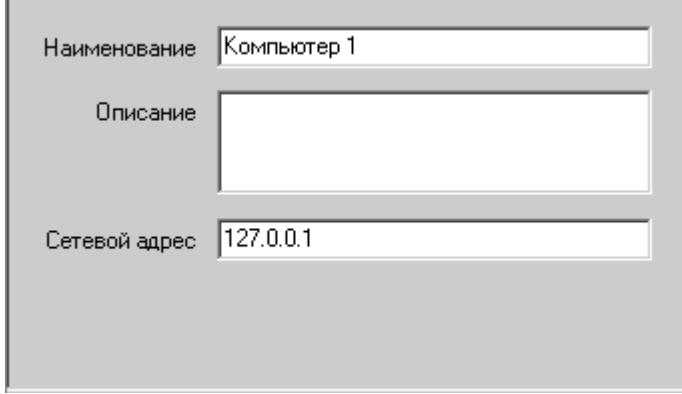

Для элемента *"Компьютер"* в охранной системе определены следующие свойства: **"***Наименование***"**, *"Описание"*, *"Сетевой адрес"*. Текстовое поле **"***Наименование***"** содержит текст, длиной до 30 символов, который отображается на экране в качестве имени данного элемента охранной системы. Данное свойство должно быть обязательно заполнено. Для изменения наименования элемента введите новый текст в данное текстовое поле.

Текстовое поле **"***Описание***"** предназначено для задания многострочного текстового описания, которое будет давать дополнительную информацию об элементе. Длина описания может достигать 255 символов. Для изменения описания следует ввести новый текст в поле *"Описание"*. Поле *"Сетевой адрес"* предназначено для указания сетевого IP адреса компьютера в локальной сети. Адрес должен быть выражен в точечной нотации. Если в системе только один компьютер, должен быть введен адрес "127.0.0.1".

# **7.6.10 Редактирование списка групп быстрого реагирования 7.6.10.1 Редактирование списка ГБР**

Регистрация новых групп быстрого реагирования (ГБР), снятие с учета и редактирование информации об уже имеющихся производится с помощью редактора списка ГБР. Для того чтобы посмотреть или отредактировать список ГБР, найдите и выделите в дереве конфигурации ветвь *"Группы быстрого реагирования"*. После этого панель редактирования параметров примет следующий вид:

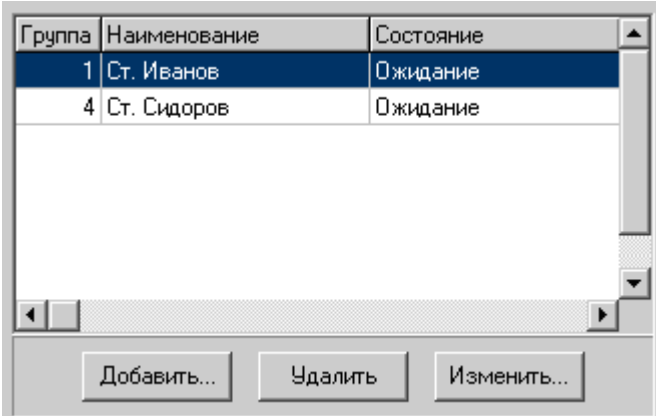

С помощью редактора списка можно [добавить новую группу,](#page-51-0) [удалить и](#page-104-0) [отредактировать и](#page-85-0)меющуюся.

## **7.6.10.2 Добавление новой ГБР**

Для того чтобы добавить новую группу в список, найдите и выделите в дереве конфигурации ветку *"Группы быстрого реагирования"*. В панели параметров откроется список групп. Нажмите кнопку *"Добавить..."*, после чего на экране откроется окно ввода свойств группы:

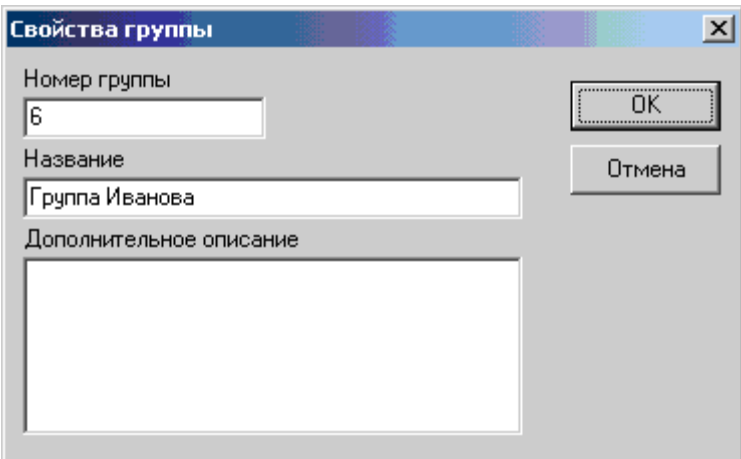

Введите номер группы в текстовое поле *"Номер группы"*. Номер - целое число, идентифицирующее группу. Он должен быть уникальным и вводится один раз при создании группы. Впоследствии его отредактировать нельзя.

Укажите наименование группы, под которым оно будет фигурировать в системе, введя текст в поле *"Наименование"*. Это обязательный параметр. Текст наименования может быть длиной до 30 символов. При необходимости, введите текст пояснения в окно*"Дополнительное описание"*.

## **7.6.10.3 Удаление ГБР**

Для того чтобы удалить группу быстрого реагирования, найдите в дереве конфигурации ветку *"Группы быстрого реагирования"*. В панели параметров откроется список групп. Выделите в нем наименование группы, которую надо удалить, и нажмите кнопку **"***Удалить"* списка.

## <span id="page-85-0"></span> **7.6.10.4 Редактирование свойств ГБР**

Для того чтобы изменить свойства группы быстрого реагирования, найдите и выделите в дереве конфигурации ветку *"Группы быстрого реагирования"*. В панели параметров откроется список групп. Нажмите кнопку *"Изменить..."*, после чего на экране откроется окно редактирования свойств группы:

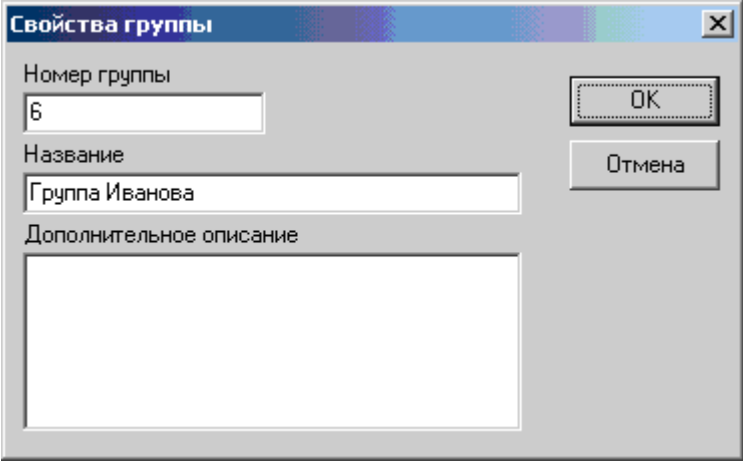

Отредактируйте наименование или описание группы и нажмите кнопку *"ОК"* для применения изменений. Номер группы не подлежит редактированию.

## **7.6.11 Работа с картой местности 7.6.11.1 Типы применяемых карт**

Программное обеспечение *«Планар 16 ПО»* может использовать карты местности следующих разновидностей: векторные *MapInfo*, векторные *Ingit*, векторные *«Польского» формата* и растровые мозаичные.

MapInfo - формат карт американской компании Mapping Information Systems Corporation [\(http://www.mapinfo.com/\)](http://www.mapinfo.com/), специализирующейся на разработке геоинформационных систем, и средств обработки изображений, один из лидеров рынка геоинформационных систем. Использование карт MapInfo производится путем конвертирования их в собственный векторный формат программы (\*.pck).

**Ingit –** формат карт, выпускаемых фирмой «ИНГИТ» [\(www.ingit.ru\)](http://www.ingit.ru/), крупной Российской негосударственной компанией, избравшей сферой своей деятельности разработку программных средств в области геоинформационных технологий, и изготовление электронных карт. Фирма имеет лицензию Федеральной службы геодезии и картографии России на картографическую деятельность.

Поддержка данных карт производится посредством программного компонента GWX ActiveX Control, который распространяется фирмой «ИНГИТ». Каждая копия программного обеспечения, использующая GWX ActiveX Control, сопровождается лицензионным картриджем, дающим право на использование переданного набора карт и GWX ActiveX Control. GWX необходимо приобрести при покупке карты.

**«Польский»** формат — формат векторных карт, широко распространенный в среде людей, занимающихся GPS навигацией. Это текстовые файлы, содержащие информацию о каждом объекте карты. Формат часто используется для обмена данными между различными системами и в качестве исходного для компиляции в конечный формат.

Для использования в программе карты данного формата при открытии автоматически конвертируются в собственный формат (\*.pck).

#### **Растровые мозаичные карты** -

Растровые карты — карты на основе растрового графического изображения. Основным преимуществом растровых карт является возможность использовать в качестве основы для карты изображение, полученное, например при помощи сканирования бумажной карты, или спутниковую фотографию. Так как основа для карты — обычная картинка, ее можно редактировать стандартными графическими редакторами. Для того, чтобы превратить такую картинку в карту, требуется произвести «привязку», то есть добавить информацию, необходимую для определения координат каждой точки карты (например, координаты одного из углов карты и количество метров, приходящихся на одну точку разрешение карты ).

Растровые карты обычно более красивы по сравнению с векторными. Недостатки растровых карт: очень большой объем файла карты, растр практически невозможно масштабировать, картинка карты не содержит дополнительной информации, связанной с элементами карты (нельзя указать на дом, и получить информацию о его адресе и т.п.).

В программе **«Планар-16 ПО»** используется разновидность растровых карт, которая позволяет устранить недостаток плохого масштабирования растра и большого объема памяти, занимаемой картой. Исходное изображение карты состоит из набора слоев, каждый из которых имеет свою подробность. При изменении масштаба карта незаметно для пользователя переключает отображаемый слой, показывая наиболее подходящий для данного увеличения. Слои в свою очередь состоят из набора одинаковых по размеру плиток. Карта незаметно для пользователя раскладывает мозаику из этих плиток, покрывая площадь, которую видит пользователь в границах карты. В памяти компьютера держится не вся карта, а только 10-20 кусочков небольшого объема. За счет этого карта работает быстро и занимает мало ресурсов. Такую технологию, например, используют известный картографический сервис **«OpenStreetMap»**.

Редактор, который имеется в составе программы администрирования не предназначен для редактирования объектов карты. Его назначение - настроить имеющуюся карту для использования в программе.

## **7.6.11.2 Создание карты**

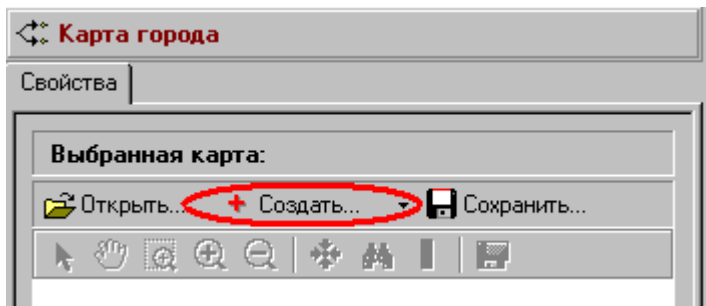

Для создания новой карты нажмите кнопку **«Создать»** и выберите тип карты, которую надо создать. После выбора типа откроется соответствующий редактор.

Можно также открыть уже готовую карту, при помощи кнопки **«Открыть».** 

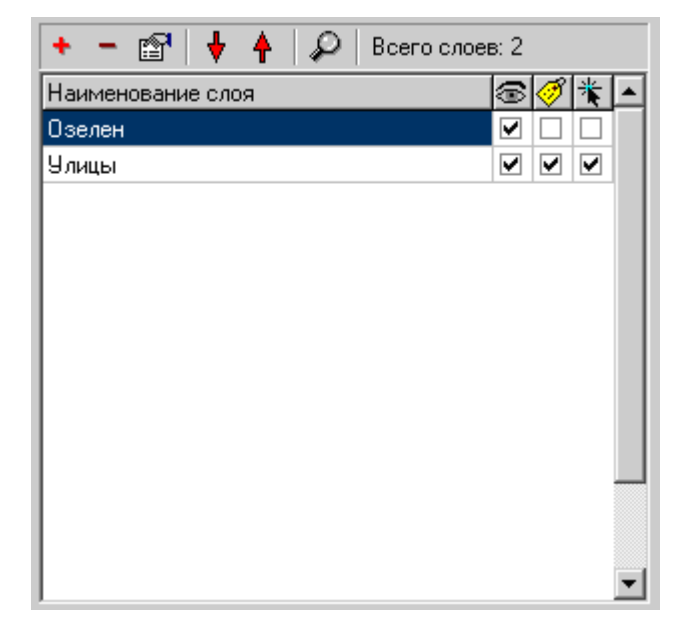

## **7.6.11.3 Редактирование списка слоев карты**

Карта формата MapInfo – это набор файлов картографических слоев, каждый из которых содержит определенные картографические объекты.

Для того чтобы добавить к карте новый слой, нажмите кнопку *"Добавить слой"* и выберите файл слоя, который нужно добавить в диалоге выбора файла. Нажмите кнопку *ОК* диалога, и слой карты будет добавлен в список.

Для того чтобы удалить слой, выберите его в списке и нажмите кнопку "*Удалить слой"*.

Галочка в колонке <sup>3</sup> задает, будет ли данный слой виден на карте.

Галочка в колонке  $\circled{3}$  залает, будет ли для слоя отображаться текстовые надписи.

Галочка в колонке **задает**, можно ли будет выделить элементы данного слоя, нажав их мышью.

Если нужно, можно изменить наименование слоя в списке, нажав кнопку  $\mathbb{R}^n$  и введя новое наименование в появившееся текстовое поле.

Стрелки перемещают слой по списку. При этом меняется и порядок отображения слоев. Слой, который находится выше по списку, перекрывает тот, который находится ниже. Так, например, слой улиц должен быть расположен выше, чем непрозрачный слой, изображающий границы районов, иначе улицы будут не видны.

Посмотреть, как будет выглядеть карта можно, нажав кнопку *"Посмотреть"*.

## **7.6.11.4 Привязка объекта к карте местности**

Чтобы объект правильно отображался на карте, в свойствах объекта необходимо указать его координаты. Определить координаты можно при помощи GPS приемника. Определение координат следует осуществлять в той же проекции, в которой создана карта. Значение координат нужно ввести в поле *"Координаты XY"* свойств объекта. Рекомендуется использовать проекцию WGS 84 и формат отображения в десятичных градусах.

Можно также привязать объект, указав его местоположение непосредственно на карте.

Для этого откройте свойства объекта и нажмите кнопку у поля *"Координаты XY"* . После этого на экране откроется окно карты. Щелкните мышкой в нужной точке для указания местоположения объекта. В этой точке появится значок, сообщающий, что объект будет отображаться здесь.

#### **7.6.11.5 Изменение масштаба**

Для того чтобы посмотреть участок карты более подробно, влючите инструмент **"***Выбрать участок и приблизить"*, затем нажмите левую кнопку мыши на карте, перетащите курсор в сторону, не отпуская кнопки, до тех пор, пока нужный участок карты не будет охвачен пунктирным прямоугольником. Отпустите кнопку мыши, и участок карты, ограниченный выбранной областью будет увеличен на все окно карты. Можно также нажать кнопку "*Приблизить"*, после чего участок карты с центром в середине окна просмотра будет увеличен и показан более подробно. Увеличивать и уменьшать масштаб можно, вращая колесико мыши, когда курсор находится внутри окна карты. В этом случае точка, которая становится центральной после увеличения - та точка, на которую указывает курсор мыши.

Если в процессе изменения масштаба карта слишком увеличилась, слишком уменьшилась или переместилась за границу окна просмотра, вернуть ее на экран можно командой **"***Показ всей карты"*. Данная команда впишет карту в границы окна просмотра карты, и она будет видна вся целиком.

#### **7.6.11.6 Перемещение по карте**

Окно карты показывает не всю карту, а ее увеличенную часть. Остальная часть карты находится за пределами окна просмотра. Для того чтобы сместить окно просмотра и показать другую часть карты, включите инструмент **"***Перемещение"* карты, нажмите левую кнопку мыши на карте и перетащите ее в нужное место, затем отпустите кнопку.

Можно также переместиться в новое место на карте, включив [менее подробный](#page-34-0) [масштаб,](#page-34-0) затем, выбрав нужный участок при помощи инструмента *"Выбрать участок и приблизить"*.

Если известны координаты точки, которую надо посмотреть, можно воспользоваться командой *"Переход в указанную координату"*. Переместиться на нужную улицу можно при помощи [поиска.](#page-36-0)

#### **7.6.11.7 Переход в указанную координату**

Если нужно показать на карте место с известными географическими координатами, необходимо воспользоваться командой *"Переход в указанную координату"*. После ввода данной команды на экране появится окно для ввода координат.

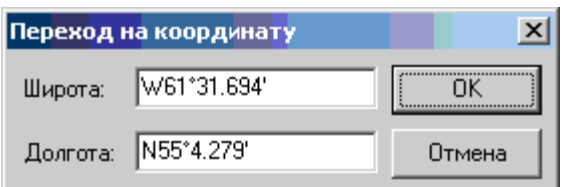

Показанные в окне координаты - это текущие координаты центра окна просмотра карты. Введите новое значение координат и нажмите кнопку *"ОК"* диалога. После этого в окне карты будет показан участок с искомой точкой в центре.

## **7.6.11.8 Сохранение участка карты в виде картинки**

В программе имеется возможность сохранения видимого участка карты в растровый рисунок. Данный рисунок можно посмотреть и распечатать, используя любой графический редактор.

Для того чтобы сохранить картинку карты, нажмите кнопку **"***Сохранение образа карты в виде картинки"*. После этого появится стандартный диалог сохранения файла, в котором укажите местоположение и имя файла, в который будет записана картинка, и нажмите кнопку **ОК** диалога.

## **7.6.11.9 Поиск улиц**

Найти на карте нужную улицу можно, воспользовавшись командой карты *"Поиск"*. Нажмите кнопку на панели инструментов карты или найдите соответствующую команду в контекстном меню карты. После этого на экране появится окно для ввода наименования улицы. Введите название улицы или только часть названия и нажмите кнопку *"Найти"*. Если улица найдена, она будет показана в окне карты. Если такой улицы нет, будет выведено соответствующее сообщение.

## **7.6.11.10 Получение дополнительной информации об объектах карты**

Если задержать курсор над определенным объектом карты, на экране появится всплывающее окно с текстом пояснительной информации об этом элементе карты. Наличие и вид пояснительной информации определяется используемой картой, а также ее настройками.

# **7.6.1 Настройка отправки SMS сообщений 7.6.1.1 Общая информация**

## **7.6.1.1.1 Как работает отправка сообщений:**

Охранный сервер формирует SMS сообщение в ответ на изменение состояния объекта и передает его на шлюз отправки SMS. Шлюз отправки SMS — это компьютер с запущенным на нем сервисом отправки сообщений. К компьютеру через дата-кабель или Bluetooth соединение подключен обычный GSM телефон. Сервис отправки при получении сообщения передает его на телефон и вызывает его отправку через сеть GSM.

## **7.6.1.1.2 Что потребуется дополнительно для реализации на базе уже установленного программного обеспечения Планар 16 ПО функции отправки SMS?**

Потребуется установить программный компонент **«Шлюз отправки SMS»**, если он еще не установлен. Также потребуется подключить к компьютеру GSM телефон с возможностью отправки SMS (через дата-кабель или Bluetooth).

## **7.6.1.2 Настройка телефона**

Для того, чтобы телефон мог использоваться в качестве отправителя СМС, потребуется та же настройка, что и для отправки сообщений с телефона вручную. На сим карте должна быть подключена услуга передачи SMS, в телефоне настроен SMS центр. Для проверки готовности телефона к работе можно отправить тестовое SMS сообщение, набрав его на клавиатуре телефона. Рекомендуется выбрать тариф сотового оператора, оптимизированный под отправку большого количества текстовых сообщений, или использовать подключаемые пакеты SMS.

## **7.6.1.3 Настройка подключения телефона к компьютеру**

Подключить телефон к компьютеру можно с помощью дата-кабеля или через соединение Bluetooth. Наиболее оптимальным вариантом является подключение телефона через Bluetooth, так как имеющиеся в продаже дата-кабели часто низкого качества и работают со сбоями.

Рассмотрим вариант подключения GSM телефона через Bluetooth, для этого вам необходимо приобрести bluetooth устройство для вашего компьютера и выполнить его установку. В последних версиях Windows XP и Windows Vista есть поддержка Bluetooth устройств и установка специального драйвера может не потребоваться. Если все таки операционная система не смогла подобрать подходящий драйвер для Bluetooth устройства, то установите драйвер с оригинального диска для вашего Bluetooth устройства.

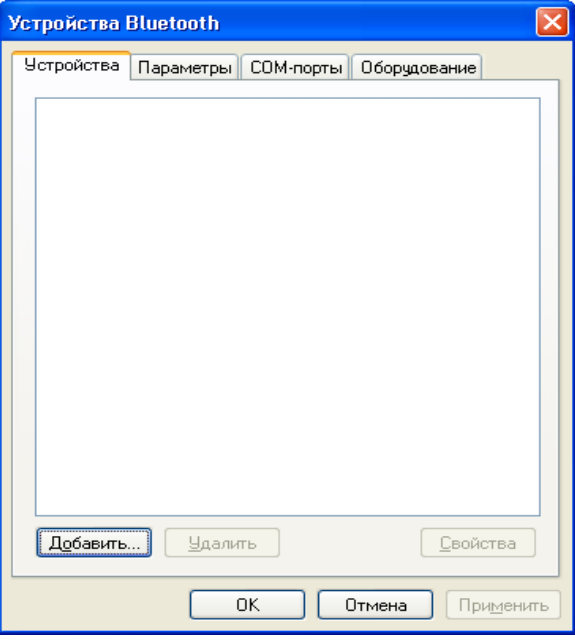

Запустите программное обеспечение для работы с Bluetooth.

Выполните подключение нового Bluetooth устройства, для чего нажмите кнопку **«Добавить...»**, при этом запуститься **«Мастер подключения Bluetooth»** (Рис. 15). Выполните настройку Bluetooth на вашем телефоне:

- включите Bluetooth и сделайте его доступным для обнаружения
- присвойте имя телефону (в качестве примера использовано имя **«Мой телефон»**)
- Установите «флажок» и нажмите **«Далее»**.

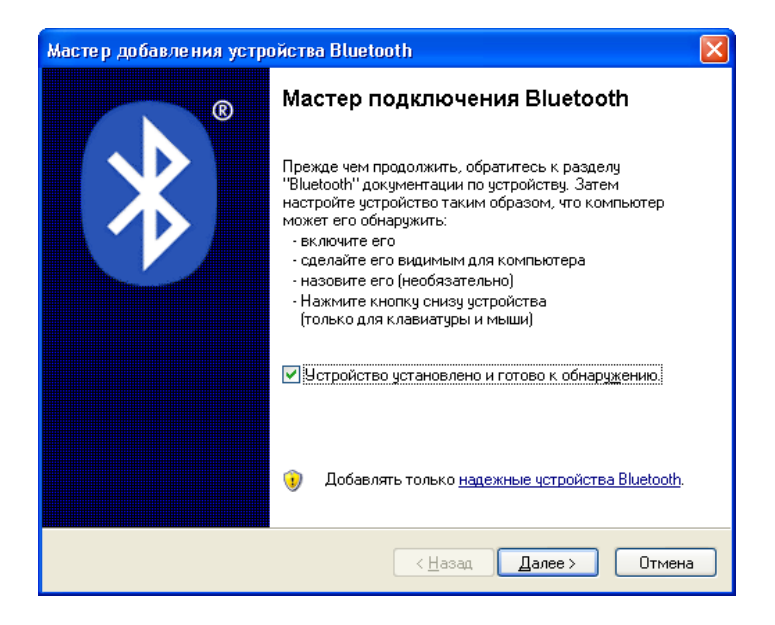

После обнаружения вашего телефона он появиться в списке Bluetooth устройств, выберете ваш телефон и нажмите кнопку **«Далее»**.

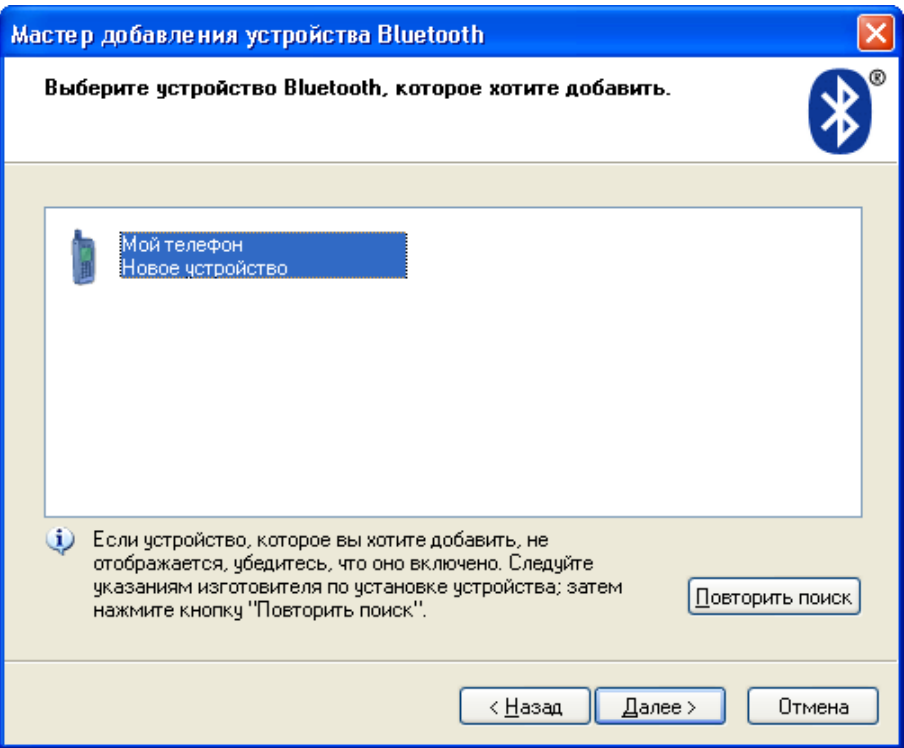

Введите ключ доступа длинной от 8 до16 знаков, нажмите **«Далее»**. Ваш телефон запросит ввести ключ для получения доступа, необходимо указать этот же ключ, в нашем примере это **«12345678»**.

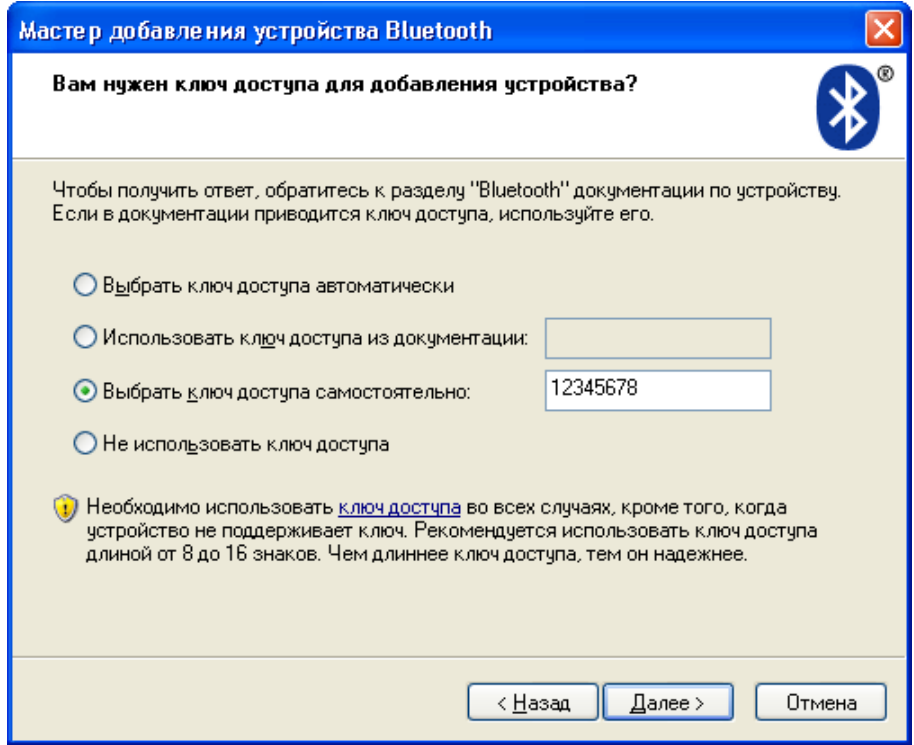

Произведите поиск на вашем телефоне новых Bluetooth устройств, телефон должен обнаружить ваш компьютер, после этого необходимо выбрать опцию «Установить как разрешенное».

Переключитесь на вкладку **«Устройства»**, выберете ваш телефон и нажмите кнопку **«Свойства»**.

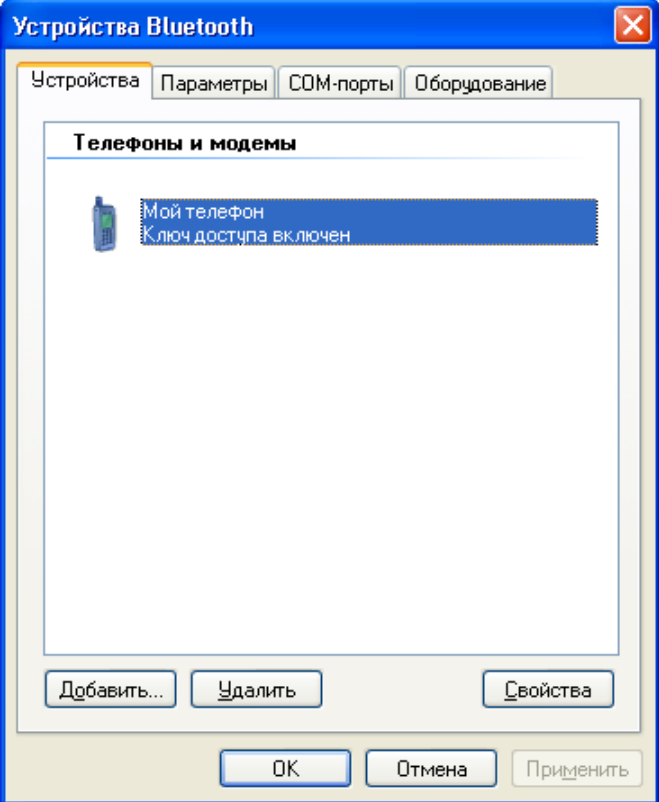

Установите «Флажок» напротив COM порта и запомните его номер, в нашем примере это номер 11

## **7.6.1.4 Настройка охранного сервера**

Для того, чтобы охранный сервер формировал сообщения в ответ на события, необходимо разрешить эту функцию. Для этого вызовите окно настроек программы: например, щелкните на иконке охранного сервера в трее на панели задач и выберите в контекстном меню команду **«Настройки»**. Аналогичная команда есть в меню **«Файл»** главного окна охранного сервера.

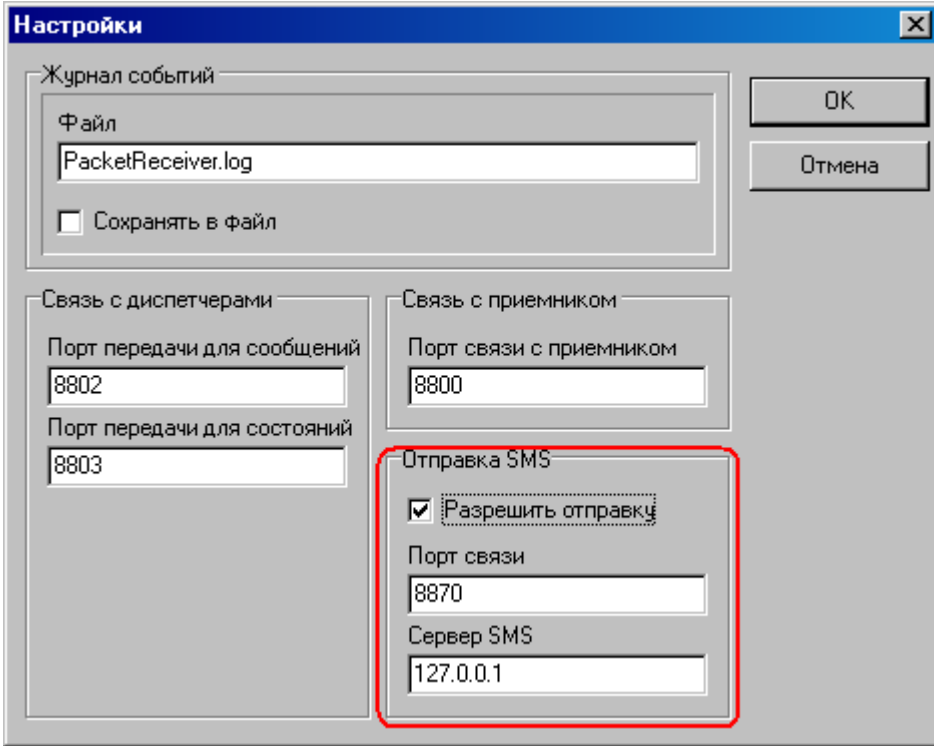

В окне настроек установите галочку **«Отправка СМС\Разрешить отправку»**. Порт и адрес в большинстве случаев должны соответствовать значениям, указанным на рисунке (порт 8870 и сервер смс 127.0.0.1). Нажмите кнопку **«ОК»** для применения настроек. На этом настройка сервера завершена.

## **7.6.1.5 Настройка сервиса SMS**

Зайдите в меню программ операционной системы и откройте папку программы **«Пуск\Программы\Планар 16 ПО\Шлюз СМС»**. Если этой папки нет, сервис отправки СМС не установлен. В этом случае запустите программу установки **«Планар 16 ПО»** и установите компонент **«Шлюз СМС»**.

Запустите панель управления сервисом СМС (**«Пуск\Программы\Планар 16 ПО\Шлюз СМС\Управление шлюзом СМС»**). На экране появится окно панели управления сервисом СМС.

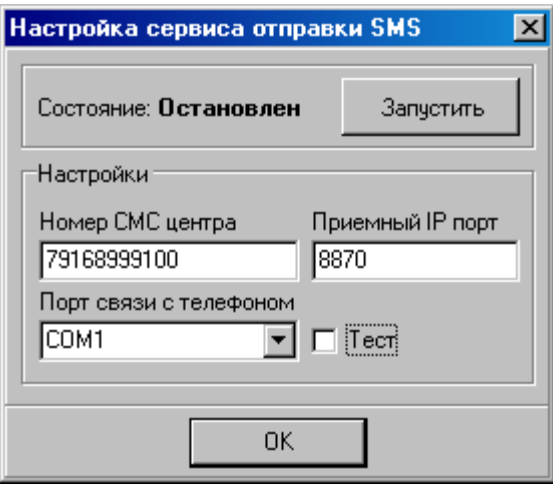

Здесь потребуется ввести номер СМС центра, указать порт связи с телефоном, проверить номер приемного IP порта.

**Номер СМС центра** возьмите из настроек телефона или узнайте у оператора. Если номер начинается с  $+7$ ,  $+$  не вводите.

**Приемный IP порт** должен соответствовать номеру порта связи СМС, указанного в настройках охранного сервера. По умолчанию это номер 8870 (см выше).

**Порт связи с телефоном** — последовательный коммуникационный (COM) порт, через который компьютер связывается с телефоном при отправке SMS.

Если телефон подключен к компьютеру через COM кабель, то это номер стандартного порта, к которому подключен дата-кабель.

Если используется USB дата-кабель, это номер виртуального COM порта. Какой именно используется порт, можно узнать в диспетчере устройств операционной системы, в свойствах устройства, которое появляется при подключении кабеля.

В случае, когда телефон подключен через Bluetooth, номер порта также можно узнать в диспетчере устройств операционной системы в списке виртуальных портов Bluetooth.

Нужный порт выбирается из списка обнаруженных портов. Если в списке нет нужного порта (виртуальный порт не установлен), закройте панель управления, проверьте, что USB кабель подключен и настроен (сервис ком порта Bluetooth доступен) и запустите панель управления снова для обновления списка портов.

Если необходимо, можно поставить галочку **Тест**, тогда сервис SMS будет работать в тестовом режиме. В этом режиме он не будет отправлять сообщения, но они будут регистрироваться в логе программы. После настройки не забудьте убрать галочку, чтобы разрешить фактическую отправку SMS.

Если сервис не запущен (отображается состояние **«Остановлен»**), запустите его кнопкой **«Запустить»**.

## **7.6.1.6 Настройка правил отправки сообщений**

Сообщения SMS могут посылаться при возникновении неисправностей, тревог и пожаров. Чтобы указать программе, в каких случаях и куда доставлять сообщения, необходимо настроить правила отправки в программе администрирования. Сообщения могут посылаться от имени охранного раздела или объектового устройства.

Для настройки запустите программу администрирования, выберите объект. Сообщения для которого нужно настроить. Затем укажите раздел объекта или объектовое устройство. В правой части окна программы администрирования откроется окно с параметрами выбранного раздела \ объектового устройства. Откройте закладку SMS панели свойств. Примерный вид страницы с настройками приведен на рисунке:

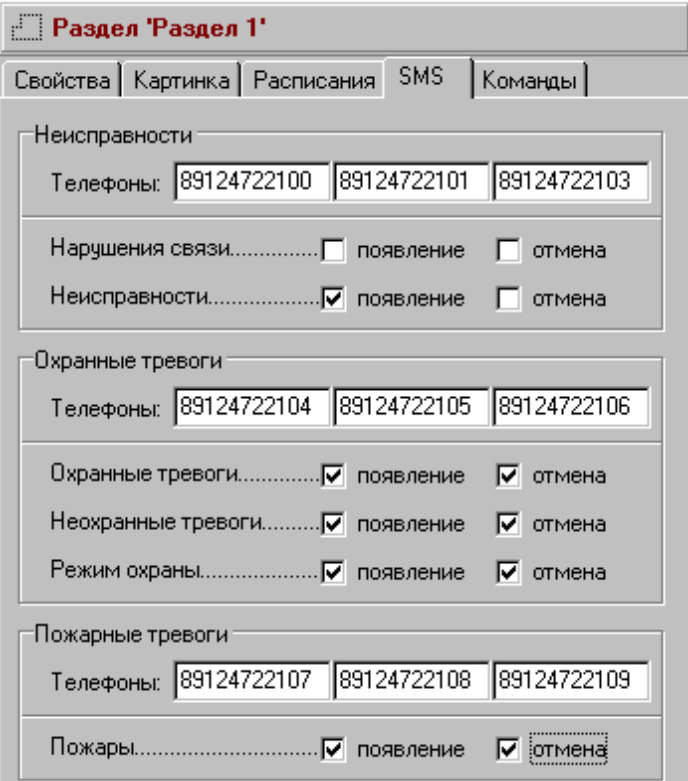

Укажите галочками, какие именно сообщения нужно отправлять. Галочки **«появление»** включают передачу сообщения при появлении тревоги или неисправности. Галочки **«отмена»** включают сообщения при отмене тревожного состояния. Обычно достаточно только сообщений о появлении тревог или неисправностей. Например, чтобы на указанные телефоны приходили сообщения о пожаре, поставьте галочку **«появление»** в группе **«Пожарные тревоги»**. Чтобы приходили сообщения о снятии раздела с охраны, поставьте галочку **«отмена»** в группе **«Охранные тревоги»\ «Режим охраны»**.

Сообщения можно отправлять по трем разным группам номеров телефонов (неисправности, охранные тревоги и пожарные тревоги). В каждой группе может быть указано до трех телефонов, одно и то же сообщение приходит на каждый из указанных телефонов группы.

После того, как настройки сделаны, примените изменения и новые настройки начнут действовать.

## **7.6.1.7 Дополнительная настройка сообщений через файл настройки сервиса отправки сообщений**

В папке **«SMSGate»** имеется файл настройки, с помощью которого можно переопределить текст посылаемых сообщений и запретить нежелательные. Файл называется **«rules.ini»**. Смотреть и редактировать его можно при помощи любого текстового редактора. Прежде, чем редактировать файл, сделайте его копию на всякий случай.

Откройте файл текстовым редактором, например, блокнотом Windows (команда **«Файл\Открыть»** и выбрать тип **«Все файлы»**). Секция **«MessagesDefault»** приводит полный список сообщений, отправляемых по умолчанию. Секция **«Messages»** содержит список сообщений, которые будут приходить на телефон.

Например, строка: **«HAS\_SECURE\_MODE\_ON=Поставлен на охрану»** заставляет сервис при постановке раздела 2 Центрального Банка под охрану отправить сообщение: **«Поставлен на охрану Р2 К01 Центральный Банк»**.

Если заменить в Messages эту строку на: **«HAS\_SECURE\_MODE\_ON=Постановка»** будет приходить сообщение: **«Постановка Р2 К01 Центральный Банк»**.

Для отключения конкретного сообщения нужно вместо наименования оставить пустую строку. Например, чтобы не приходило сообщение о нарушении расписания, нужно изменить строки **«HAS\_SHEDULE\_ON=Нарушено расписание»** и **«HAS\_SHEDULE\_OFF=Отмена наруш. расписания»** на **«HAS\_SHEDULE\_ON=»** и **«HAS\_SHEDULE\_OFF=»**

Помните, что запрет сообщений в данном файле настройки переопределяет правила, указанные в программе администрирования. Например, если пожарные сообщения в программе администрирования разрешены, а в файле **«rules.ini»** запрещены, сообщения о пожарах приходить не будут.

## **7.6.2 Редактирование справочников 7.6.2.1 Справочники**

Справочник - набор текстовых строк, вводимых администратором, которые затем используются программами системы Планар. Так, например, администратор может задать список вариантов принятия решения по тревоге. Этот набор возможных решений будет доступен диспетчерам, когда они будут закрывать тревожную ситуацию. Список справочников:

**Причина отправки ГБР Причина отзыва ГБР Причина постановки ГБР на маршрут Причина снятия ГБР с маршрута Результат осмотра объекта Решение по тревоге** 

## **7.6.2.2 Порядок редактирования справочников**

Все справочники редактируются одинаковым образом. Для того чтобы произвести изменения в справочнике, необходимо выбрать его в дереве конфигурации (ветвь "*Справочники*"). После этого в панели редактирования свойств будет показано содержимое справочника:

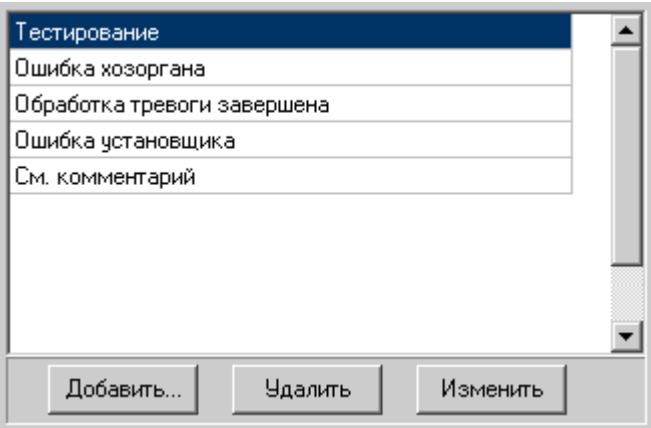

Для того чтобы добавить новую строку в справочник, нажмите кнопку "*Добавить...*"

Для того чтобы изменить строку в справочнике, нажмите кнопку "*Изменить*" Для того чтобы удалить строку из справочника, нажмите кнопку "*Удалить*"

# **7.6.3 Редактирование сообщений**

Для того чтобы изменить текст или вид представления сообщений о событиях, откройте в дереве конфигурации ветку *"Редактирование сообщений"*. После этого в панели редактирования параметров будет показан редактор сообщений:

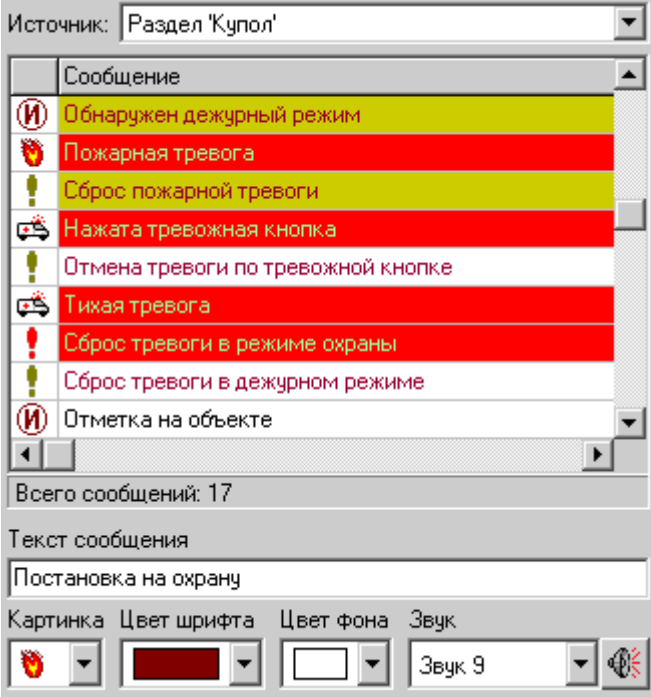

В редакторе показывается список сообщений, определенных для выбранного источника. Выбор источника сообщений производится при помощи списка "*Источник*".

Для каждого типа источника определен свой набор сообщений. Свойства сообщения, выбранного в списке, отображаются в элементах управления вида сообщения (размещены под списком сообщений).

 Текстовое поле *"Текст сообщения"* показывает текст, который видит диспетчер при получении данного сообщения. Для того, чтобы изменить текст, необходимо ввести новое значение в это поле.

Список *"Картинка"* задает иконку, которую видит диспетчер при приеме сообщения. Для изменения картинки нужно открыть выпадающий список и выбрать любую подходящую.

Для того, чтобы изменить цвет шрифта сообщения, выберите новый цвет из выпадающего списка **"***Цвет шрифта***"**.

Выпадающий список *"Цвет фона"* определяет цвет фона сообщения. Для того, чтобы изменить цвет фона, выберите новый цвет из выпадающего списка. Для того, чтобы задать звук, который будет звучать у диспетчера при приеме сообщения, необходимо выбрать один из шестнадцати вариантов в выпадающем списке **"***Звук***"**. Если выбрать строчку *"Нет звука"*, звуковой сигнализации для данного сообщения не будет.

Прослушать выбранный звук можно, нажав кнопку у списка.

# **8 Программа "Мониторинг радиосети Планар" 8.3 Введение**

Данное программное средство предназначено для осуществления мониторинга радиосети системы Планар. Программа позволяет:

- Наблюдать за качеством сигнала в каждом узле радиосети;
- Отображать местоположения узлов сети на карте местности;
- Отображать маршруты прохождения сигнала на карте местности;
- Контролировать маршруты доставки сигнала от объекта до пульта;
- Просматривать статистическую информацию.

Программа работает совместно с программным компонентом *"Сервер трассировки"*.

# **8.4 Интерфейс**

## **8.4.1 Главное окно**

Главное окно программы имеет вид:

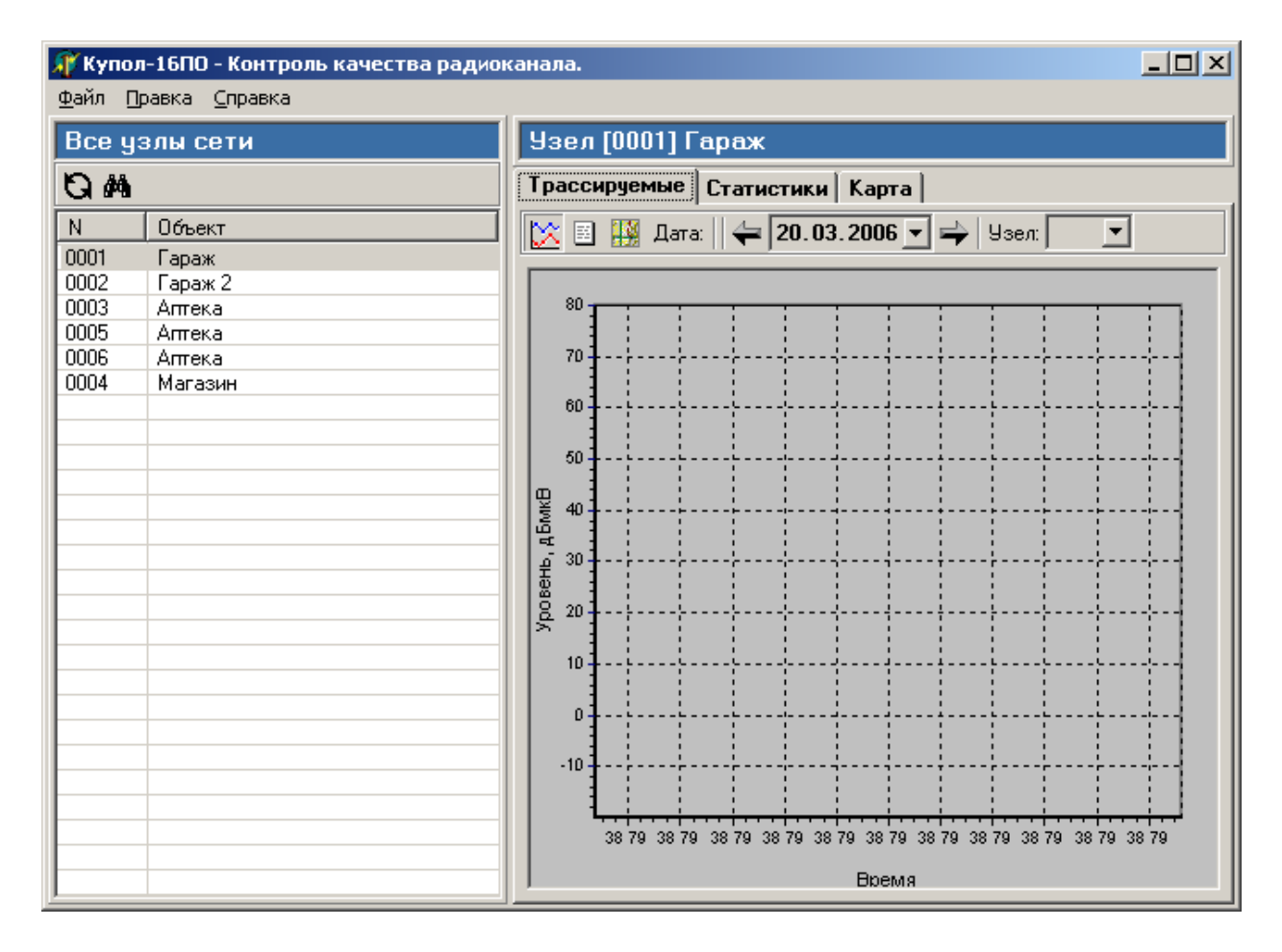

Окно функционально разделено на две основные части: список узлов сети и панель информации об узле.

Список узлов сети - таблица, в которой перечислены все сетевые адреса Планар. Каждый подконтрольный объект представлен в списке одной или несколькими строчками, взависимости от количества сетевых адресов, закрепленных за объектом. Панель со списком узлов расположена в левой части главного окна.

В правой части главного окна находится панель с информацией об узле, выбранном в списке. Панель имеет три закладки: *"Трассируемые", "Статистики", "Карта"*.

## **8.4.2 Работа с программой 8.4.2.1 Запуск и завершение работы программы 8.4.2.1.1 Запуск программы**

Для запуска программы выполните следующие действия:

- 1. Щелкните на кнопке *"Пуск"* WINDOWS для открытия главного меню.
- 2. Откройте меню *"Программы"* и найдите там подменю *"Планар 16 ПО\АРМ менеджера системы"*.
- 3. В подменю *"Планар 16 ПО\АРМ менеджера системы"* выберите команду *"Мониторинг радиосети Планар"*.

После запуска программы откроется окно регистрации. Введите пароль менеджера и нажмите кнопку *"ОК"* для регистрации. Чтобы исключить возможность просмотра пароля посторонним лицом, при его вводе символы отображаются в виде звездочек, поэтому будьте внимательны: на экране Вы не сможете проверить, правильно ли указан пароль. При вводе пароля должен учитываться регистр заглавных букв и языка. После успешной регистрации на экране появиться главное окно программы.

Если регистрация не удалась, программа выведет соответствующее сообщение и предложит повторить ввод. Убедитесь в отсутствии ошибок в указании имени пользователя и пароле и нажмите кнопку *"ОК"*. Если три попытки регистрации будут неудачными, программа завершит свою работу.

## **8.4.2.2 Завершение работы программы**

Для завершения работы программы необходимо закрыть ее главное окно или выполнить команду меню "Файл\Выход".

# **8.4.3 Работа со списком узлов 8.4.3.1 Общие сведения**

При помощи списка узлов производится выбор сетевого узла, информация о котором будет индицироваться на диаграмме уровней. Выбор нужного элемента производится с помощью мыши, или клавиатурой (кнопки стрелок, *"PageUp"*, *"PageDown"*,*"+"*,*"-"*).

После выбора в списке узла в правой части главного окна будет показана информация о данном элементе сети.

Для облегчения поиска нужного элемента списка можно воспользоваться [средством](#page-102-0) [поиска.](#page-102-0)

## <span id="page-102-0"></span> **8.4.3.2 Поиск по списку**

В программе предусмотрено средство для поиска узла в списке объектов по его наименовании или сетевому адресу.

Для того чтобы выполнить поиск, наидите в главном меню программы, или в контекстном меню списка объектов команду *"Поиск (F3)"***.** После этого на экране откроется диалог поиска:

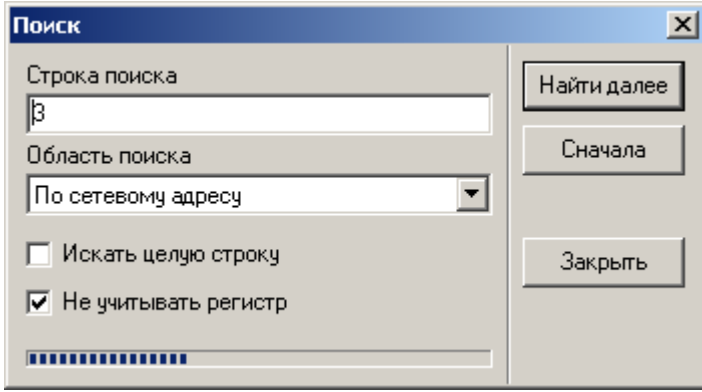

Укажите, в каком поле информации об объекте программе следует искать текст, выбрав при помощи выпадающего списка *"Область поиска"* нужный вариант. Текст, который нужно искать, вводится в поле *"Строка поиска"*.

 Если поставить флажок *"Искать целую строку"*, будут отыскиваться только элементы, наименование которых полностью совпадает со строкой поиска. Если же флажок не поставлен, будут найден элемент списка, наименование которого содержит искомую строку.

Если перед поиском поставить флажок *"Не учитывать регистр"*, то при поиске будет игнорироваться регистр заглавных\строчных букв.

Поиск запускается нажатием кнопки *"Найти"* (*"Найти далее"*). Если подходящий элемент найден, он выделяется в списке. При этом в диалоге поиска несколько секунд мигает текст: *"строка найдена"*. Для того чтобы найти следующий элемент, удовлетворяющий указанному критерию поиска, необходимо еще раз нажать кнопку *"Найти"* (*"Найти далее"*).

Если элемент не найден в указанной области поиска, пользователю выдается соответствующее сообщение.

 Поиск ведется сверху вниз, сначала списка (ветки) или от текущего выделенного элемента. Для того чтобы повторить поиск сначала, нужно нажать соответствующую кнопку диалога поиска.

# **8.4.4 Работа со страницей "Трассируемые" 8.4.4.1 Общие сведения**

Трассировка - процесс получения информации о маршрутах доставки пакетов от узла к узлу, основанный на использовании трассировочных пакетов. Трассировочный пакет - особый вид пакета данных, содержащий в себе информацию о том, по каким сетевым узлам он проходил, и с какими уровнями сигнала и шума он ими принимался. Если на любой узел сети приходит трассировочный пакет, узел добавляет к нему свой сетевой адрес и информацию об уровнях сигнала и шума, с какими пакет был принят.

Пульт централизованного наблюдения получает трассировочные пакеты, извлекает и накапливает необходимую статистику. Программа мониторинга сети Планар позволяет просматривать эту статистику и на ее основе можно выбрать наиболее подходящий маршрут, проконтролировать доставку пакетов и так далее.

Источником трассировочных пакетов служит узел (ретранслятор), на котором включена опция трассировки.

Объектовые приборы, доставляющие сигнал до пульта напрямую, без ретрансляции, также попадают в статистику трассировки.

Если пульт централизованного наблюдения оборудован приемниками Планар 16 ЦП, все принимаемые им от объектовых приборов пакеты попадают в трассировочную статистику. В статистике отображается уровни в точке приема.

Для работы с трассировочной статистикой определенного узла необходимо выбрать этот узел в списке узлов сети и открыть страницу **Трассируемые**. Данная страница позволяет выполнить следующие действия:

- Посмотреть [маршруты, по которым доставлялись пакеты,](#page-104-0) оценить их качество и пронаблюдать за прохождением сигнала по ступеням ретрансляции;
- Посмотреть [диаграмму изменения уровня сигнала и шума](#page-104-1) для любого узла, по которому проходил трассировочный пакет;
- Посмотреть [маршруты доставки на карте местности..](#page-76-0)

#### <span id="page-104-1"></span><span id="page-104-0"></span> **8.4.4.2 Таблица маршрутов**

Если на странице *Трассируемые* нажать кнопку *"Таблица маршрутов"*, панель информации об узле будет переведена в табличный режим. При этом на экране будут показаны две таблицы: *"Маршруты доставки от выбранного узла"* и *"Уровни в узлах выбранного маршрута"*.

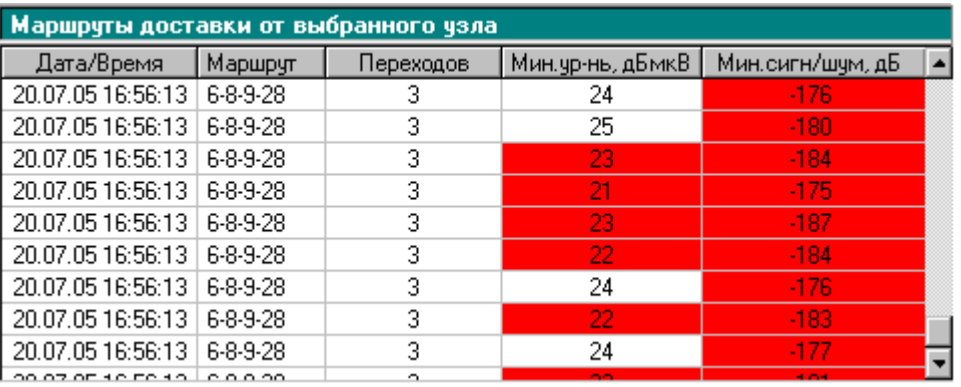

В таблице *"Маршруты доставки от выбранного узла"* отображается информация о прохождении каждого пакета от выбранного узла по сети. Каждая строчка таблицы соответствует одному принятому пультом пакету данных. Таблица содержит следующие поля: *Дата\Время* 

Время получения пакета пультом. Строки таблицы отсортированы по данному столбцу в порядке возрастания времени.

#### *Маршрут*

Маршрут прохождения по узлам сети. Это последовательность узлов, которые проходил пакет при доставке от отправителя до получателя. Первый узел в цепочке - отправитель пакета, последний - конечный получатель. Например: маршрут *"1-2-3"* означает, что узел 1 отправил пакет, который был ретранслирован узлом 2 и доставлен на узел 3.

#### *Переходов*

Количество узлов, которые прошел пакет при доставке.

#### *Мин. ур-нь, дБмкВ*

Минимальное значение уровня, зафиксированное на одном из узлов маршрута. Если ячейка, содержащая значение уровня, окрашена в красный цвет, это означает, что данный уровень меньше порогового значения, необходимого для нормального приема сигнала.

#### *Мин. сигн\шум, дБ*

Минимальное значение отношения сигнал\шум, зафиксированное на одном из узлов маршрута. Если ячейка, содержащая значение уровня, окрашена в красный цвет, это означает, что данное значение меньше порогового, необходимого для нормального приема сигнала.

В таблице трассировки показываются пакеты, поступившие от узла за выбранный день и по определенному маршруту.

День, за который будут отображены данные, можно указать при помощи элемента управления *"Дата"* < 20.03.2006 <u>▼</u> → После выбора новой даты таблицы будут обновлены. По умолчанию показываются все пакеты, независимо от маршрута их доставки. Если

необходимо отобразить на экране только пакеты, пришедшие по определенному маршруту, нужно выбрать в выпадающем списке *"Вариант"* строчку, содержащую нужный маршрут. После этого в таблице трассировки отобразятся пакеты данного маршрута. Если в списке выбрана строка *"Все варианты"*, будет отображаться информация по всем маршрутам.

Для того чтобы подробно посмотреть, что происходило с конкретным пакетом в процессе доставки, необходимо выбрать в таблице трассировки соответствующую строчку. При этом в таблице *"Уровни в узлах выбранного маршрута"* отобразится список сетевых узлов, по которым проходил выбранный пакет и отображены уровни сигнала, шума с которыми пакет принимался на данных узлах.

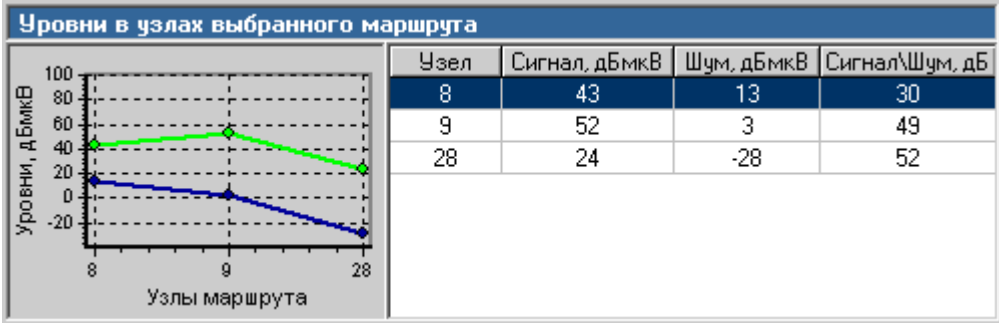

Та же информация будет представлена в виде графика, на котором отображены диаграммы уровней сигнала и шума в каждом узле маршрута. Сетевой адрес узла показывается на шкале горизонтальной оси.

## **8.4.4.3 Диаграмма уровней**

Программа мониторинга радиосети позволяет в виде графика посмотреть изменение во времени уровней сигнала и шума для любого узла сети, по которому проходил трассировочный пакет. Для открытия диаграммы необходимо нажать кнопку **"***Диаграмма уровней для узлов маршрута"* панели инструментов.

На экране откроется окно диаграммы:

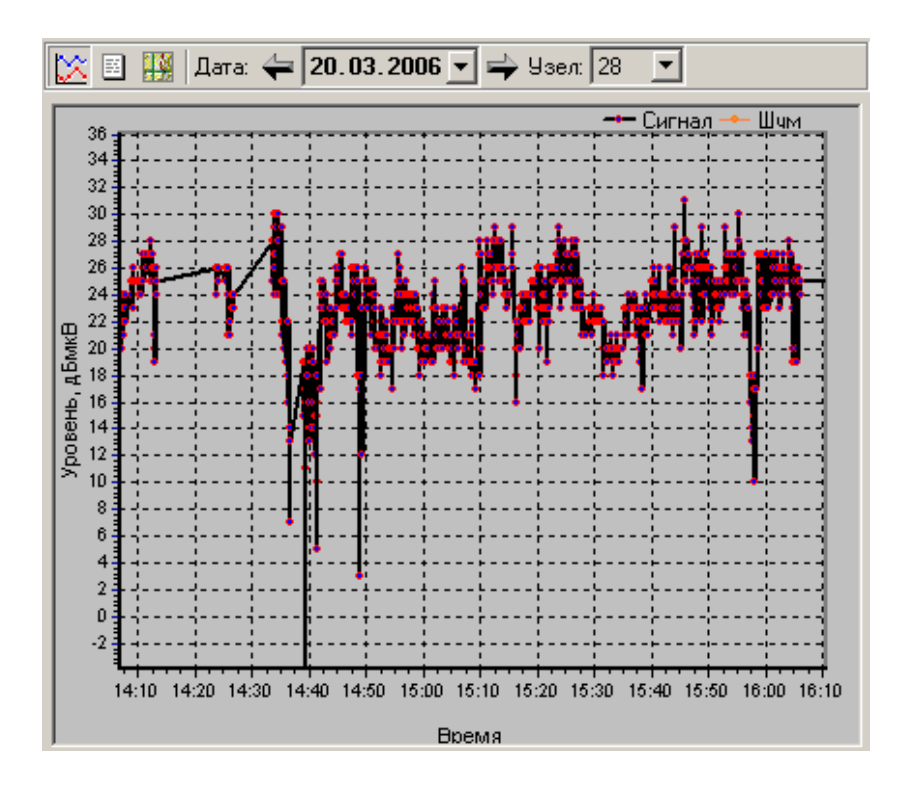

Диаграмма отображает две линии: зависимости уровня принимаемого сигнала от времени (*"Сигнал"*) и зависимости уровня шума от времени (*"Шум"*). Отображаются суточные данные для узла, выбранного в списке *"Узел"*.

У диаграммы можно изменить масштаб просмотра по уровню и по времени, его можно перемещать в двух направлениях, чтобы рассмотреть его различные участки.

Если необходимо, график можно скопировать, для того, чтобы вставить в графический редактор или текстовый документ или сохранить в виде графического файла.

## **8.4.4.3.1 Масштаб по времени**

Если включен самый крупный масштаб по времени, в окне графика помещается период времени, равный суткам (24 часа). Такой масштаб целесообразно включать при просмотре долговременных изменений уровня сигнала. При самом подробном масштабе по времени виден участок длительностью 30 минут. Данный масштаб полезен для просмотра быстрых изменений уровня сигнала с периодичностью менее часа. Имеются еще пять промежуточных масштабов: 1,2,4,8, и 16, с помощью которых можно выбрать необходимую степень подробности просмотра диаграммы по времени.

Изменить масштаб можно при помощи контекстного меню оси времени графика. Для вызова меню следует нажать левую или правую кнопку мыши на шкале временной оси. Увеличить или уменьшить масштаб можно также с клавиатуры: Для включения более подробного масштаба нужно нажать на клавиатуре комбинацию кнопок *"Ctrl+O"*, для включения более крупного – *"Ctrl+P"*.

#### **8.4.4.3.2 Масштаб по уровню**

Окно графика может показывать диапазон уровней от -20 до 80 дБмкВ. Весь этот диапазон уровней показывается на графике, если включен самый крупный масштаб по уровню: 100 дБ. Самый мелкий и подробный масштаб: 20 дБ. Используя его, удобно просматривать самые маленькие колебания уровня. Имеется также семь промежуточных масштабов: 30,40,50,60,70,80 и 90 дБ. Используя их, можно выбрать подходящее увеличение.

Изменить масштаб по уровню можно при помощи меню оси уровней графика. Для вызова меню следует нажать левую или правую кнопку мыши на шкале оси уровня. Увеличить или уменьшить масштаб можно также с клавиатуры: Для включения более подробного масштаба нужно нажать на клавиатуре комбинацию кнопок *"Ctrl+I"*, для включения более крупного – *"Ctrl+U"*.

## **8.4.4.3.3 Перемещение по графику**

Весь диапазон уровней от -20 до +80 дБмкВ виден, если включен самый крупный масштаб 100 дБ. При включении более подробных масштабов на графике будет видна только часть этого диапазона. Для просмотра точек, находящихся вне просматриваемого диапазона уровней, нужно будет сдвинуть окно просмотра вверх или вниз. Это можно сделать двумя способами:

- Нажать на графике правую кнопку мыши, перетащить (не отпуская кнопки) график на новое место и отпустить кнопку.
- Щелкнуть на оси уровней в верхней или нижней части для перемещения графика на один квадрат сетки.

 Вся диаграмма по времени целиком помещается в окне просмотра, только если размер окна просмотра равен или превышает длительность самой диаграммы. Для просмотра участков, находящихся вне просматриваемого периода, нужно будет сдвинуть окно просмотра влево или вправо. Это можно сделать несколькими способами:

- Нажать на графике правую кнопку мыши, перетащить (не отпуская кнопки) график на новое место и затем отпустить кнопку.
- Щелкнуть на оси времени в ее левой или правой части для перемещения графика на один квадрат сетки.
- Нажать на клавиатуре кнопку со стрелкой влево или вправо для перемещения графика на один квадрат сетки.

## **8.4.4.3.4 Сохранение экрана диаграммы в графическом виде**

Видимую область диаграммы можно также записать в графический файл формата (\*.bmp). Для этого щелкните правой кнопкой мыши на графике для вызова контекстного меню и выберите в нем команду *"Сохранить в файл"*. В появившемся диалоге ведите имя файла, выберите его расположение и нажмите кнопку *"ОК"*.

## **8.4.4.3.5 Копирование экрана диаграммы в буфер обмена**

Видимую область диаграммы можно скопировать в буфер обмена WINDOWS (клипборд), для того, чтобы ее можно было, в последующем вставить в какой нибудь документ, например документ Microsoft Word.

Для копирования нужно открыть щелчком правой кнопкой мыши контекстное меню графика и выбрать в нем команду *"Копировать"*.

# **8.4.5 Маршруты на карте**

Маршруты прохождения пакета можно пронаблюдать на карте местности. Для этого нужно открыть окно карты, нажав кнопку . Маршруты, по которым проходили пакеты от отправителя будут показаны на карте в виде линий, соединяющих узлы, по которым проходил сигнал:
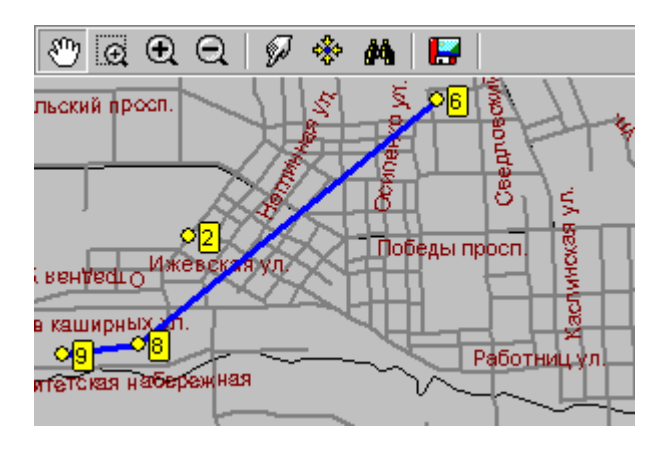

Дату, за которую будут отображены данные, можно поменять при помощи элемента управления "Дата" < 2006 · > После выбора нового временного периода данные маршрутов будут обновлены.

По умолчанию показываются все маршруты. Если необходимо отобразить на карте только один маршрут, нужно выбрать в выпадающем списке "Вариант" <sup>Вариант: Весе варианты -</sup> соответствующую строчку. Если в списке выбрана строка *"Все варианты"*, на карте будут показываться все маршруты.

# **8.4.6 Диаграмма загрузки канала**

Программа позволяет формировать диаграмму загрузки канала связи для любого приемного устройства радиосети. Диаграмма загрузки канала – это график, на котором отображена суточная активность передающих устройств, использующих данный канал. Отображаемая диаграмма столбчатая, каждому часу суток соответствует один столбик. Высота столбиков показывает активность передатчиков в данный час и, соответственно, степень загрузки канала связи.

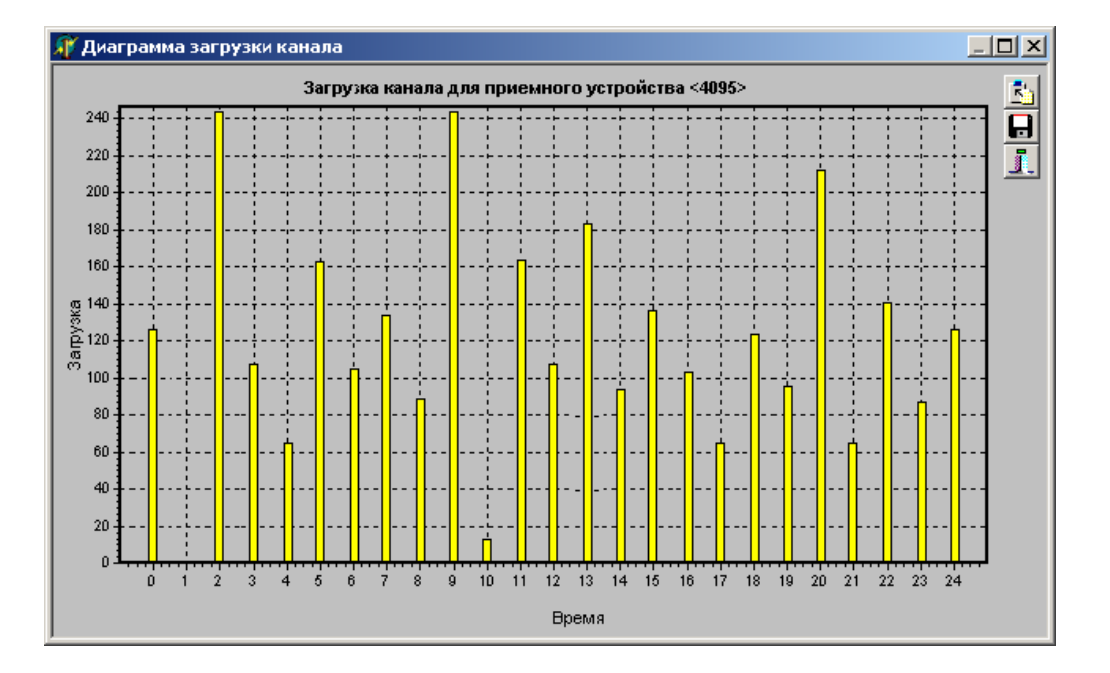

Анализ диаграмм позволяет выявить часы, когда нагрузка канала максимальна, дает возможность сравнить степень загруженности двух разных каналов, оценить количетсвенно общую загрузку. Полученная информация позволяет инженерному персоналу принять необходимые меры (например, перераспределить нагрузку между двумя рабочими частотами).

Диаграмму можно скопировать или сохранить в виде графического файла.

# **8.4.7 Работа со страницей "Статистики"**

На странице *"Статистики"* отображается статистическая информация о качестве приема, считанная с интеллектуальных ретрансляторов, которые сами умеют накапливать данные об уровнях, с которыми они принимают сигналы от других сетевых узлов.

Таблица *"Видимые узлу"* содержит список узлов, сигналы от которых слышит выбранный узел. Для каждого узла показываются средние значения уровней сигнала и шума и уровень активности.

 Таблица *"Видящие узел"* содержит список сетевых узлов, которые принимают сигнал от текущего, выбранного в списке в левой части главного окна.

*В данной версии программы функция чтения статистик с объекта отсутствует. Она будет реализована в последующих выпусках.*

# **8.4.8 Работа со страницей "Карта"**

#### **8.4.8.1 Общие сведения**

На странице *"Карта"* отображается карта местности. При помощи данной страницы можно оценить взаимное расположение источников сигнала, найти их карте.

#### **8.4.8.2 Перемещение по карте**

Окно карты показывает не всю карту, а ее увеличенную часть. Остальная часть карты находится за пределами окна просмотра.

Для того, чтобы сместить окно просмотра и показать другую часть карты, включите инструмент **"Перемещение карты"**, нажмите левую кнопку мыши на карте и перетащите ее в нужное место, затем отпустите кнопку.

Можно также переместиться в новое место на карте, включив менее подробный масштаб, затем, выбрав нужный участок при помощи инструмента **"Выбрать участок и приблизить"**.

Переместиться на нужную улицу можно при помощи поиска.

#### **8.4.8.3 Изменение масштаба карты**

Для того чтобы посмотреть участок карты более подробно, влючите инструмент **"Выбрать участок и приблизить"**, затем нажмите левую кнопку мыши на карте, перетащите курсор в сторону, не отпуская кнопки, до тех пор, пока нужный участок карты не будет охвачен пунктирным прямоугольником. Отпустите кнопку мыши, и участок карты, ограниченный выбранной областью будет увеличен на все окно карты.

Можно также нажать кнопку **"Приблизить"**, после чего участок карты с центром в середине окна просмотра будет увеличен и показан более подробно.

Увеличивать и уменьшать масштаб можно, вращая колесико мыши, когда курсор находится внутри окна карты. В этом случае точка, которая становится центральной после увеличения - та точка, на которую указывает курсор мыши.

Если в процессе изменения масштаба карта слишком увеличилась, слишком уменьшилась или переместилась за границу окна просмотра, вернуть ее на экран можно командой **"Показ**

**всей карты"**. Данная команда впишет карту в границы окна просмотра карты, и она будет видна вся целиком.

### **8.4.8.4 Сохранение участка карты в виде картинки**

В программе имеется возможность сохранения видимого участка карты в растровый рисунок. Данный рисунок можно посмотреть и распечатать, используя любой графический редактор.

Чтобы сохранить картинку карты, нажмите кнопку **Сохранение образа карты в виде картинки**. После этого появится стандартный диалог сохранения файла, в котором укажите местоположение и имя файла, в который будет записана картинка, и нажмите кнопку ОК диалога.

### **8.4.8.5 Поиск улицы**

Найти на карте нужную улицу можно, воспользовавшись командой карты **ФА Поиск**. Нажмите кнопку **от** на панели инструментов карты или найдите соответствующую команду в контекстном меню карты. После этого на экране появится окно для ввода наименования улицы. Введите название улицы или только часть названия и нажмите кнопку **"Найти"**. Если улица найдена, она будет показана в окне карты. Если такой улицы нет, будет выведено соответствующее сообщение.

### **8.4.8.6 Поиск узла на карте**

Для того чтобы найти объект на карте, нужно выбрать узел в списке узлов в левой части программы. После этого будет показан увеличенный участок карты с указанным узлом в центре. Если для узла не заданы его координаты, будет показана вся карта целиком.

### **8.4.8.7 Настройка параметров программы**

Диалог изменения настроек программы вызывается при помощи команды главного меню *"Файл\Настройки…"*. Внешний вид диалога настройки параметров изображен на рисунке:

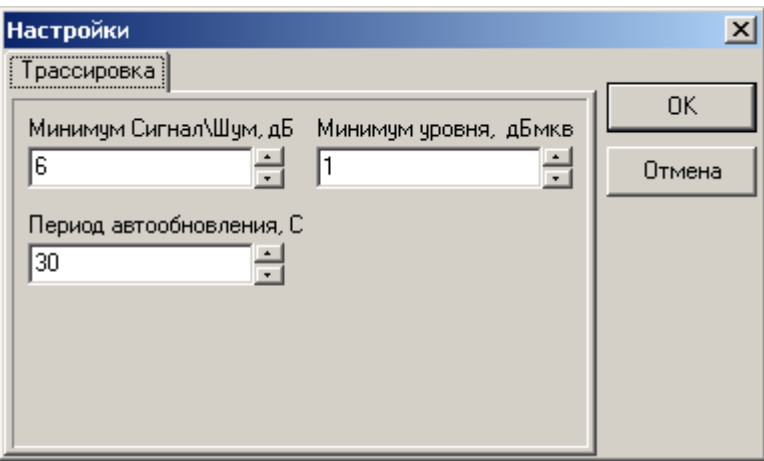

Настраиваются пороговые значения уровня и отношения сигнал шум, являющиеся граничными. Если качество сигнала хуже, чем эти значения, то соответствующие величины в таблице будут выделены красным цветом.

Период автообновления задает частоту считывания информации о последних пакетах из базы данных.

# **9 Программа "Конфигурирование объектового прибора"**

# **9.3.1 Общие сведения**

Компонент *"Конфигурирование объектового прибора"* входит в комплект программ рабочего места менеджера и служит для конфигурирования объектовых устройств и осуществления управления ими через стандартный последовательный коммуникационный порт компьютера. Дополнительно программа позволяет выполнять обновление программного обеспечения объектового прибора. Компонент *"Конфигурирование объектового прибора"* может применяться отдельно от АРМ менеджера для конфигурирования устройства непосредственно на объекте с помощью переносного компьютера.

# **9.4 Главное окно**

После запуска программы на экране появляется главное окно программы. Его вид (с открытой конфигурацией) приведен на рисунке:

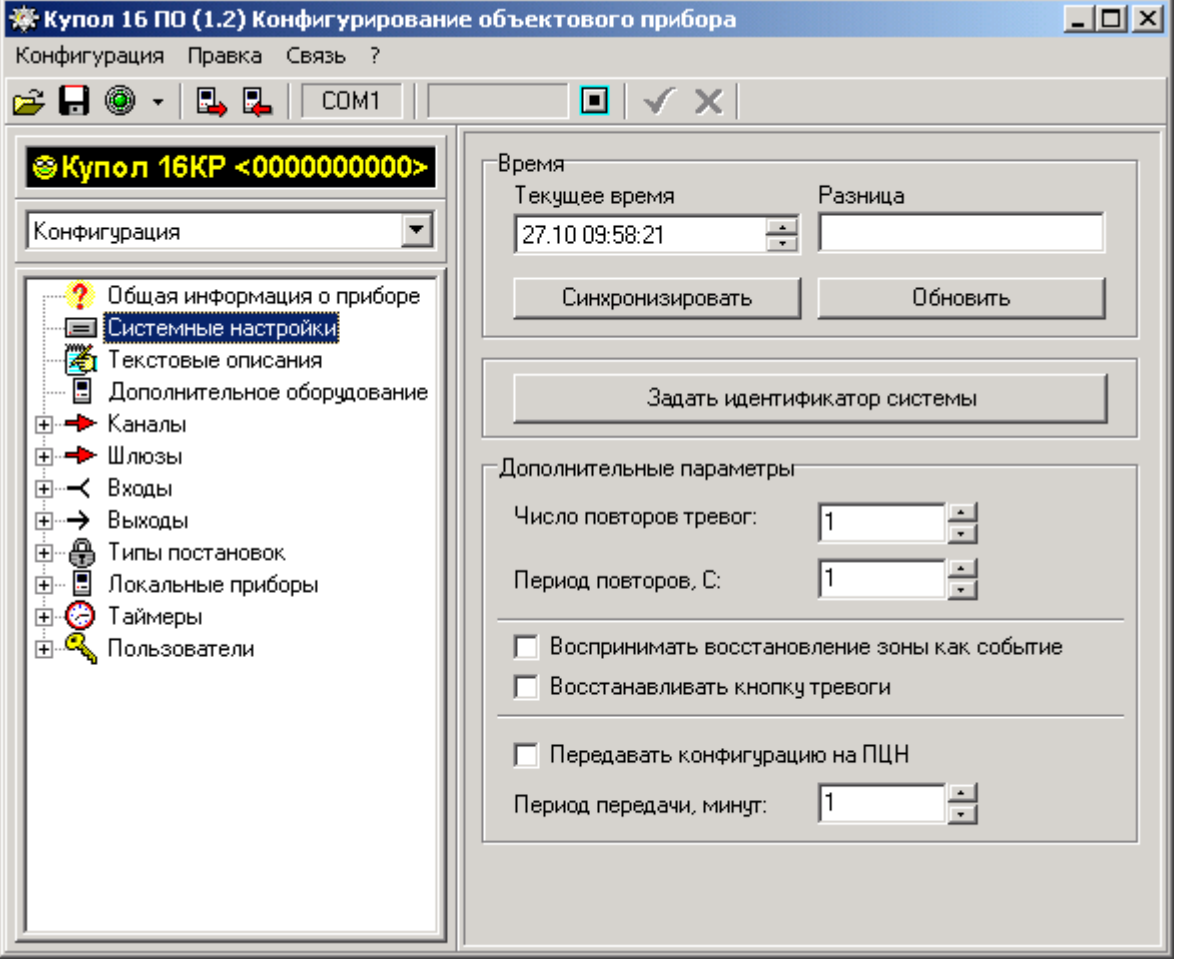

В левой половине главного окна находится дерево конфигурации. Каждая ветвь дерева соответствует одному элементу конфигурации прибора. Над деревом конфигурации расположен переключатель, который позволяет выбрать один из режимов работы: редактирование конфигурации или управление прибором.

В правой части окна находится панель редактирования параметров. В ней отображаются свойства выбранного элемента конфигурации.

## **9.5.1 Запуск программы**

Перед запуском программы объектовый прибор необходимо [подключить к](#page-29-0) [последовательному порту.](#page-29-0) Если программа запускается впервые, потребуется также [настроить](#page-112-0) [порт связи.](#page-112-0)

#### <span id="page-112-0"></span>**Для запуска программы выполните следующие действия:**

- Щелкните на кнопке *"Пуск"* WINDOWS для открытия ее главного меню.
- Откройте меню *"Программы"* и найдите там подменю *"Планар-16ПО"*.
- В подменю *"Планар-16ПО"* выберите команду *"Конфигурирование объектового прибора"*

После запуска программы она потребует ввести код доступа пользователяадминистратора, зарегистрированного на данном объектовом устройстве (не следует путать его с паролем администратора, вводимым для регистрации на ПЦН). По умолчанию код пользователя-администратора *"612345"*. Введите код пользователя-администратора в окно ввода и нажмите кнопку *"ОК"*. Если Вы не хотите сейчас регистрироваться, нажмите кнопку *"Отмена"*. В этом случае пароль будет затребован позднее, при попытке прочитать или записать конфигурацию.

После запуска программы и ввода пароля на экране откроется главное окно программы и будет произведена попытка [прочитать конфигурацию прибора.](#page-32-0)

# **9.5.2 Подключение объектового устройства к компьютеру 9.5.2.1 Общие сведения**

Программа конфигурирования позволяет выполнять как локальное, так и удаленное (дистанционное, сетевое) конфигурирование приборов. При локальном конфигурировании прибор подключается непосредственно к компьютеру при помощи последовательного коммуникационного кабеля (к разъему порта COM). Чтобы выполнить настройку определенного прибора, необходимо находиться в точке, где установлен прибор.

Удаленное (сетевое) конфигурирование позволяет выполнить необходимые настройки прибора из любой точки коммуникационной сети, в которую он входит.

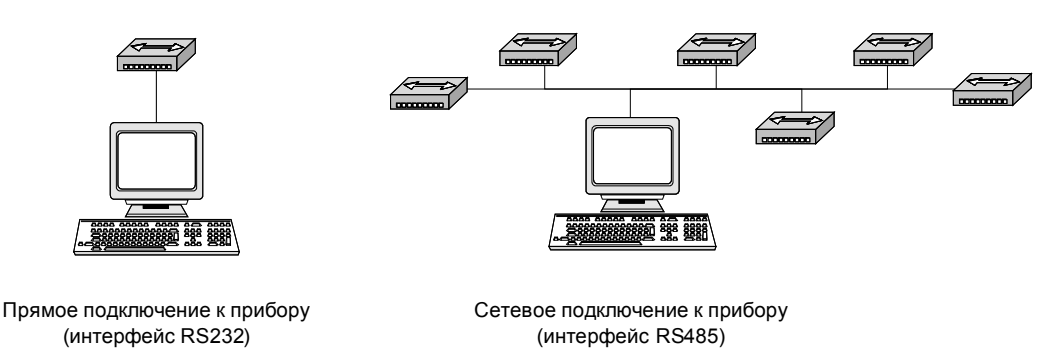

Если система приборов структурно состоит из нескольких проводных сетей, не связанных между собой, настройщику в процессе обслуживания придется перемещаться от одной локальной сети к другой. У каждой сети может быть идентификатор системы, пароль удаленного доступа, способ подключения конфигуратора в сеть. Для учета этих факторов в программе введены *"профили местоположения"* – файлы, хранящие настройки подключения, специфичные для каждой точки подключения конфигуратора. Приехав в определенное здание, настройщик подключает мобильный компьютер в розетку сети RS485, выбирает из списка соответствующий профиль и осуществляет изменение настроек.

Если система структурно состоит только из одной сети, конфигурирование осуществляется с компьютера централизованного пульта. Связать локальные сети таким

образом, чтобы осуществлять конфигурирование из единого центра можно, установив в каждой локальной сети прибор *"Планар GSM"*. В этом случае связь конфигуратора и приборов будет выполняться через *"Планар GSM"* при помощи связки Интернет \ RS485.

### **9.5.2.2 Способы подключения прибора к компьютеру**

Программа конфигурирования может подключиться к прибору несколькими способами:

- 1) Подключение к интерфейсу COM (RS232) прибора;
- 2) Подключение к интерфейсу RS485 прибора посредством перехода USB-RS485;
- 3) Подключение к интерфейсу RS485 посредством сети Интернет и модуля Планар GSM;

#### **1) Подключение к интерфейсу COM (RS232) прибора**

В данном случае компьютер общается с прибором через стандартный последовательный интерфейс. Разъем последовательного порта компьютера соединяется с разъемом *"Пульт ПС24"* прибора при помощи кабеля RS232 (см. рисунок).

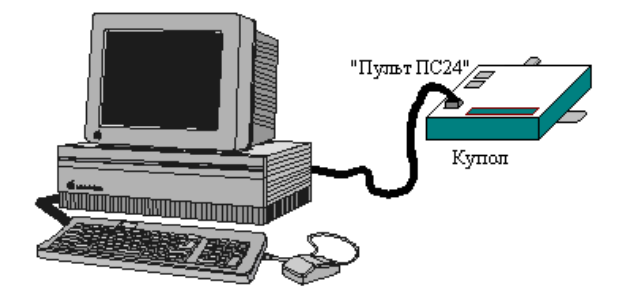

#### **2) Подключение к интерфейсу RS485 прибора посредством перехода USB-RS485**

В данном варианте подключения компьютер и конфигурируемый прибор соединяются с использованием перехода *"USB-RS485"*. Переход *"USB-RS485"* подключается кабелем к разъему *"USB"* компьютера. Разъемы *"RS485"* перехода и прибора соединяются кабелем *"RS485"* (см. рисунок).

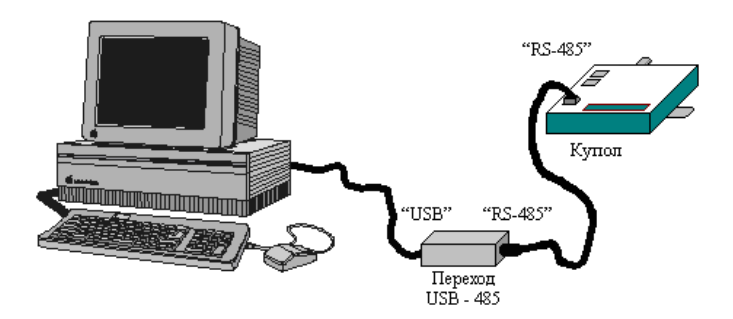

**3) Подключение к интерфейсу RS485 прибора посредством сети Интернет и модуля Планар GSM**

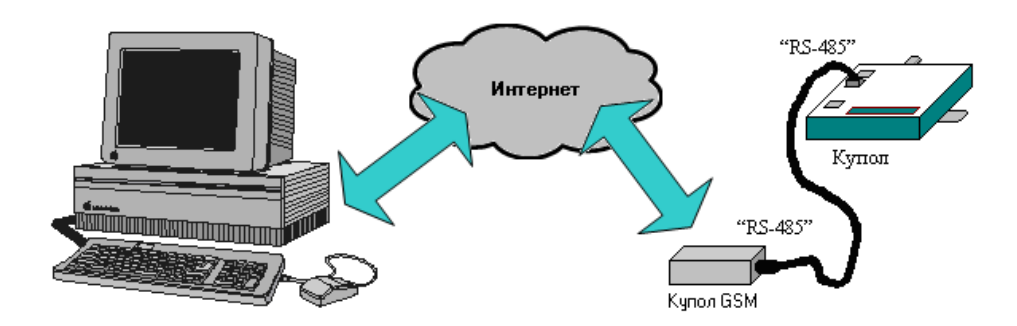

Для такого способа подключения компьютер конфигуратора должен иметь выход в сеть Интернет, а конфигурируемый прибор должен быть подключен к устройству *"Планар GSM"*. Когда *"Планар GSM"* подключится к программе конфигурирования, образуется соединение, по которому и будет выполняться конфигурирование.

### **9.5.2.3 Настройка связи с прибором**

Для того чтобы можно было осуществить конфигурирование прибора, пользователь должен сначала сделать следующее:

- 1) Указать вид подключения (сетевой или локальный);
- 2) Выбрать профиль подключения;
- 3) Указать прибор внутри профиля, который будет настраиваться.

Эти действия производятся при помощи диалога *"Настройка связи с прибором"*. Диалог

вызывается при помощи команды *"Настройка связи"* .

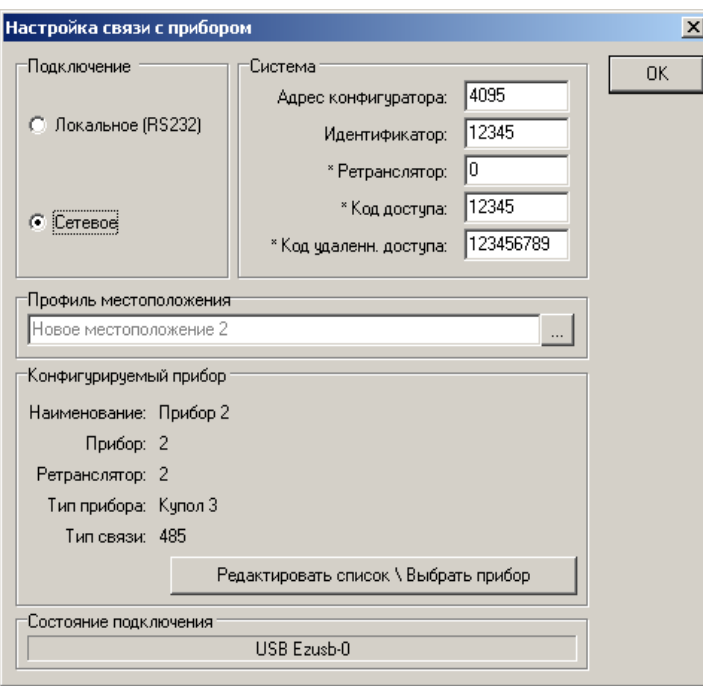

Панель **"***Подключение"* диалога задает способ подключения к прибору (непосредственный или через сеть).

Панель *"Система"* отображает настройки сетевого подключения, выбранного в данный момент: адрес конфигуратора; идентификатор системы; ретранслятор и т.д..

Панель **"***Профиль подключения"* отображает профиль, выбранный в данный момент.

В панели *"Конфигурируемый прибор"* показываются настройки прибора, выбранного в данный момент: наименование; сетевой адрес прибора, адрес ретранслятора, тип связи.

Настройки связи сохраняются при закрытии программы, и при следующем запуске сразу начинают действовать. Поэтому диалог настройки нужно вызывать не перед каждым конфигурированием, а только при подключении другого конфигурируемого прибора или при изменении способа соединения с ним.

## **9.5.2.4 Порядок настройки связи с прибором в случае непосредственного подключения**

Если прибор подключен кабелем RS232 непосредственно к компьютеру, необходимо

настроить локальное подключение к прибору. Чтобы это сделать, нужно нажать кнопку и выбрать в списке команду *"Настроить связь"*. После этого на экране откроется окно диалога настройки.

Поставьте переключатель *"Подключение"* в верхнее положение: *Локальное (RS232)*. Выберите в списке портов тот, к которому подключен прибор. Состояние подключения показывает индикатор *"Состояние подключения"*. Если он показывает, что порт находится в отключенном состоянии - значит, программа не может открыть выбранный порт (например, он занят другой программой). Если порт успешно открыт, индикатор отображает название данного порта.

Указывать профиль подключения и конфигурируемый прибор не нужно, так как ясно, что конфигурироваться будет тот прибор, который подключен к порту RS232.

На этом настройка подключения завершена и можно закрыть диалог настройки кнопкой *"ОК"*.

### **9.5.1.1 Порядок настройки связи с прибором в случае сетевого подключения**

#### **1) Указание вида подключения**

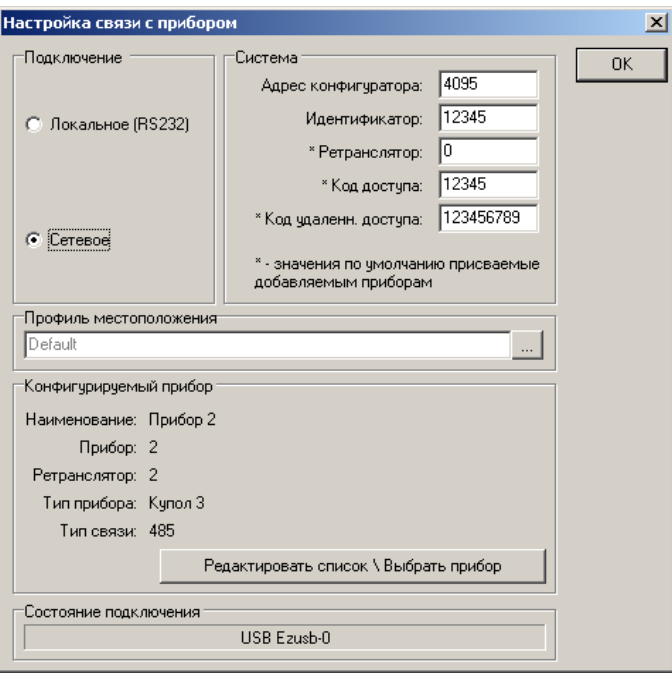

Если доступ к прибору осуществляется по проводной сети, по радио или через Интернет, следует настроить сетевое подключение к нему. Чтобы это сделать, нужно нажать кнопку и выбрать в списке команду *"Настроить связь"*. В появившемся окне *"Настройка связи с прибором"* выберите сетевой вариант подключения.

#### **2) Выбор профиля подключения**

Далее нужно указать профиль местоположения, который будет использоваться при подключении. Профиль местоположения – база данных, содержащая список приборов, доступных из данной точки, настройки подключения для каждого прибора и дополнительную пояснительную информацию. Для выбора профиля из списка готовых, нужно нажать кнопку **"…"**. После этого на экране появится окно редактора списка профилей.

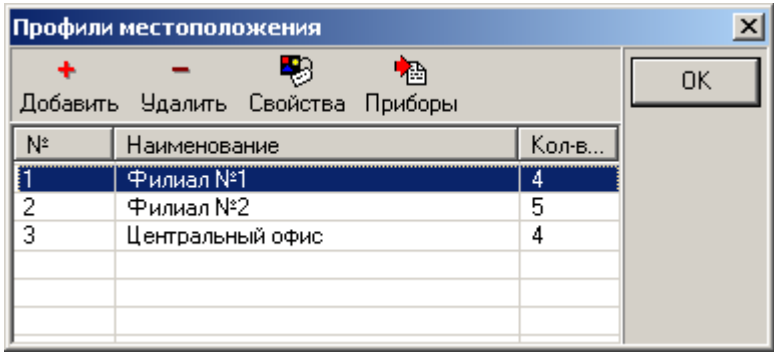

Выберите нужный профиль и нажмите кнопку *"ОК"*. Теперь программе известно, какой идентификатор системы действует в данной локальной сети, какой адрес закреплен за конфигуратором, как он подключен (через ретранслятор или напрямую), какие приборы уже зарегистрированы в профиле.

#### **3) Выбор конфигурируемого прибора**

Нажмите кнопку *"Приборы"* диалога профилей подключения. На экране откроется список зарегистрированных приборов.

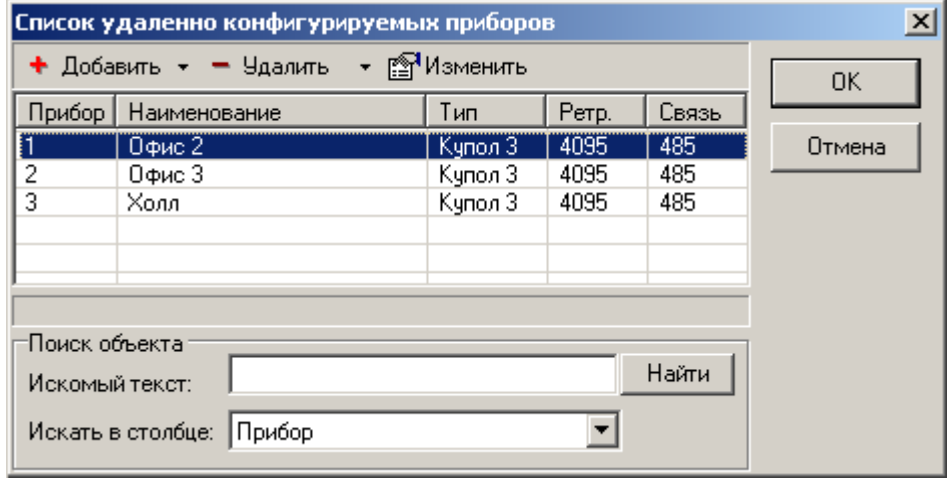

Выберите нужный прибор и нажмите кнопку *"ОК"*. Если нужного прибора нет в списке, его следует добавить

## **9.5.2 Считывание конфигурации**

Считывание конфигурации производится автоматически после запуска программы и ввода

пароля. Его можно запустить и вручную, нажав кнопку "Прочитать из прибора..." **......** Для успешного считывания конфигурации необходимы следующие условия:

- объектовый прибор должен быть включен и правильно [подсоединен к компьютеру;](#page-29-0)

<span id="page-116-0"></span>- порт связи должен быть [правильно настроен;](#page-116-0)

- должен быть введен правильный код доступа к объектовому устройству.

О том, что производится считывание конфигурации, сообщает индикатор прогресса на панели инструментов. После завершения чтения в главном окне программы появится дерево конфигурации прибора.

# **9.5.3 Просмотр и редактирование конфигурации**

После получения информации о конфигурации она отображается главном окне программы в окне дерева конфигурации. Каждая ветвь дерева соответствует одному из элементов конфигурации. Основные элементы:

- • **[Системные настройки;](#page-50-0)**
- • **[Текстовые описания;](#page-120-2)**
- **[Дополнительное оборудование;](#page-120-1)**
- • **[Каналы;](#page-120-0)**
- • **[Шлюзы;](#page-121-1)**
- • **[Входы;](#page-127-0)**
- • **[Выходы;](#page-128-0)**
- • **[Типы постановок;](#page-121-0)**
- • **[Локальные приборы;](#page-130-0)**
- • **[Таймеры;](#page-139-0)**
- • **[Пользователи;](#page-134-0)**
- • **[Разделы.](#page-123-0)**

Для того чтобы подробно посмотреть настройки определенного элемента, выберите его в дереве конфигурации. После этого его параметры будут доступны для просмотра и редактирования на форме в правой части окна программы.

Для того чтобы изменить параметры элемента, введите новые значения в поля редактирования.

После того, как редактирование параметров элемента завершено, необходимо выбрать в главном меню команду *"Правка \ Применить изменения"* или нажать кнопку . При этом изменения будут переданы в прибор.

Если выполнить команду *"Правка \ Отменить изменения"*, последние изменения будут отменены и конфигурация вернется в предыдущее состояние.

# **9.5.4 Просмотр общей информации о приборе**

На странице свойств *"Общая информация о приборе"* представлена общая справочная информация, характеризующая конфигурируемый прибор. Для ее просмотра выделите в дереве конфигурации строчку *"Общая информация о приборе"*. В окне свойств будет показано следующее:

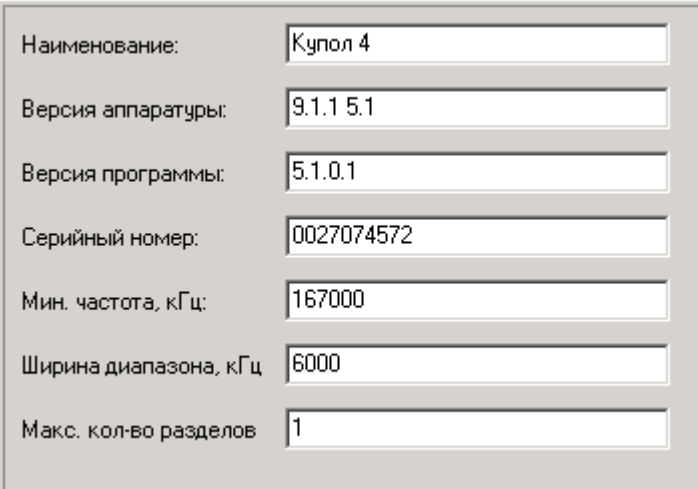

Поле *"Наименование"* отражает наименование марки конфигурируемого прибора.

Поле *"Версия аппаратуры"* показывает аппаратную версию конфигурируемого устройства. Поле *"Версия программы"* показывает версию программного обеспечения конфигурируемого прибора.

Поле *"Серийный номер"* содержит уникальный серийный номер прибора, присвоенный ему при изготовлении.

Поле *"Мин. Частота, кГц"* показывает минимальную частоту, на которой может работать передатчик конфигурируемого объектового устройства.

Поле *"Ширина диапазона, кГц"* показывает ширину диапазона, в пределах которой может работать передатчик данного объектового устройства.

Поле *"Макс. кол-во разделов"* индицирует максимальное количество разделов, которое можно определить на данном устройстве.

Все свойства, представленные на данной странице свойств не редактируются. Значения некоторых из них могут поменяться после обновления программного обеспечения объектового устройства.

# **9.5.5 Редактирование системных настроек**

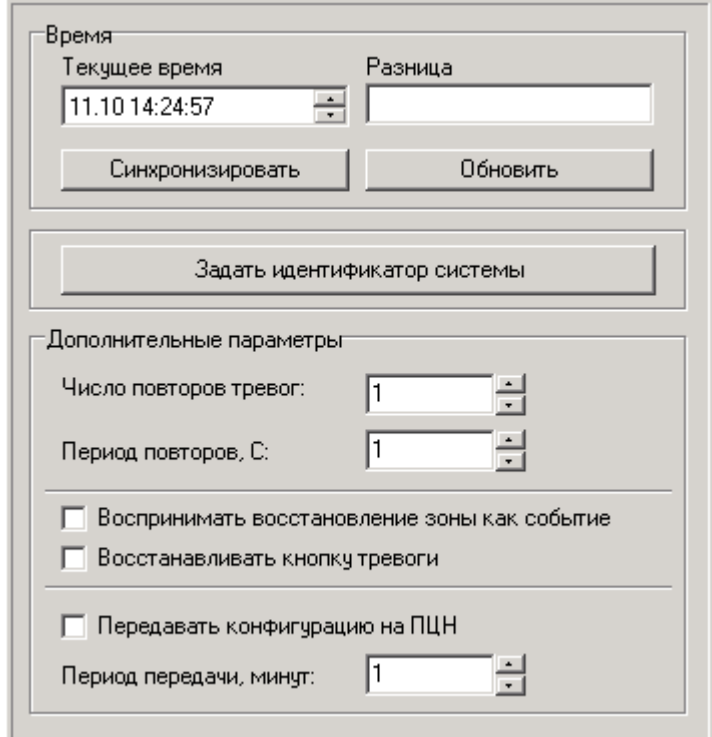

**Настройки времени**

Индикатор *"Текущее время"* показывает текущее время системных часов компьютера. Текстовое поле *"Разница"* показывает разницу по времени между установками часов компьютера и прибора.

Кнопка *"Синхронизировать"* приводит к синхронизации часов прибора с часами компьютера. Максимальная ошибка синхронизации составляет одну секунду. Поэтому после синхронизации индикатор разница может показывать значение 0:00:00 или 0:00:01.

Кнопка *"Обновить"* обновляет показания индикатора *"Разница"*.

#### **Идентификатор системы**

Идентификатор системы - цифровой код, указывающий на принадлежность объектового прибора к охранной системе. Приемное устройство охранной системы, расположенное на ПЦН может получать информацию только от "своих" объектовых устройств. Применение идентификатора системы обеспечивает дополнительную защиту (не зная идентификатора не удасться осуществить имитацию) и позволяет нескольким системам работать на одной частоте, не мешая друг другу.

 Для изменения значения идентификатора предназначена кнопка *"Задать идентификатор системы"*.

#### **Внимание!**

**Идентификатор системы, указанный в конфигурации объектового прибора, должен совпадать с идентификатором приемника ПЦН, в противном случае приемник не будет получать от него информацию.**

#### **Дополнительные параметры**

Параметр *"Число повторов событий"* задает, сколько раз при обнаружении тревожного события прибор будет отправлять тревожные посылки на ПЦН. Число повторов может лежать в диапазоне от одного до 255.

Параметр "Период повторов, С" определяет время между повторами тревожных посылок. Между повторными пакетами может быть от одной до 255 секунд.

Опция *"Воспринимать восстановление зоны как событие"* определяет, будет ли прибор считать восстановление зоны событием. Если этот параметр установлен, при восстановлении зоны на ПЦН немедленно будет отправляться последовательность тревожных посылок, сообщающих об этом событии. Если эта опция отключена, о восстановлении зоны на ПЦН будет сообщено только в очередной телеметрической посылке.

Опция *"Восстанавливать кнопку тревоги"* задает, будет ли происходить восстановление состояния тревожной кнопки после отправки прибором тревожной последовательности, вызванной нажатием нефиксируемой тревожной кнопки. Если данная опция включена, после нажатия кнопки на ПЦН будет отправлено определенное (заданное в настройке *"Число повторов событий"*) количество тревожных посылок с признаком нажатия тревожной кнопки. После этого признак замыкания кнопки будет сброшен. Это дает возможность зафиксировать ее многократное нажатие. Если данная опция будет отключена, после нажатия тревожной кнопки ее нажатое состояние будет зафиксировано и вернется в восстановленное состояние только после отмены тревоги на приборе.

Опция *"Передавать конфигурацию на ПЦН"* задает, будет ли конфигурация прибора передаваться на ПЦН для получения возможности слежения за настройками приборов на объектах. Параметр *"Период передачи, минут"* определяет периодичность, с которой прибор осуществляет передачу конфигурации (от 1 до 255 минут).

# <span id="page-120-2"></span> **9.5.6 Редактирование текстовых описаний**

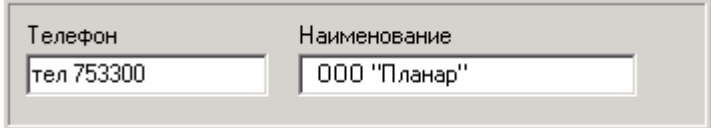

На странице *"Текстовые описания"* можно задать текст, который будет показываться на индикаторе объектового прибора в качестве заставки. Обычно это наименование фирмы, осуществляющей охрану и ее телефон, хотя в данные поля можно ввести и другой текст.

# <span id="page-120-1"></span> **9.5.7 Дополнительное оборудование**

На объектовые приборы, взависимости от их типа, могут устанавливаться дополнительные устройства (аккумулятор, внутренний источник…). Наличие или отсутствие данных устройств должно быть отмечено на странице свойств *"Дополнительное оборудование"*. Для ее открытия следует выбрать в дереве конфигурации соответствующую ветвь. Примерный вид данной страницы:

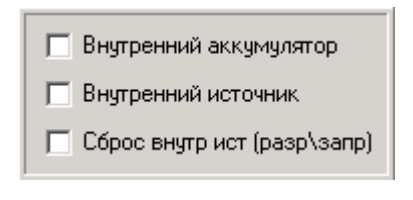

Если к объктовому устройству подключен аккумулятор, необходимо поставить галочку *"Внутренний аккумулятор"*.

Если в приборе имеется внутренний источник, для того, чтобы он использовался, необходимо отметить галочку *"Внутренний источник"*. Для того чтобы прибор автоматически осуществлял сброс активных датчиков при отмене тревоги, следует отметить опцию *"Сброс внутр. источника"*.

# <span id="page-120-0"></span> **9.5.8 Конфигурирование каналов**

Объектовый прибор может передавать охранную информацию по трем каналам: каналу телеметрии, тревожному каналу и дублирующему. Кроме того, возможна передача темеметрической информации от измерительных датчиков через измерительный канал. Каждый канал коммутируется на один из [шлюзов,](#page-121-1) имеющихся в приборе. Выбранный шлюз определяет способ передачи информации (например: радиоканал или проводной интерфейс). Для просмотра и редактирования конфигурации каналов необходимо открыть в дереве системы (ветка *"Каналы"*) соответствующую дочернюю ветвь.

#### **Канал телеметрии**

Канал телеметрии является основным охранным каналом. Он всегда активен и не может быть запрещен. По нему передаются извещения о тревогах, событиях, и телеметрическая охранная информация.

У канала телеметрии имеется три параметра: *"Шлюз"*; *"Период телеметрии, ночь"*; *"Период телеметрии, день"*.

Шлюз определяет способ передачи информации. Данные канала телеметрии направляются именно на тот шлюз, который выбран в списке. Состав списка шлюзов зависит от типа прибора.

Параметр *"Период телеметрии, ночь"* определяет период времени, через который прибор, находящийся в режиме охраны, передает посылки с телеметрией.

Параметр *"Период телеметрии, день"* определяет период времени, через который прибор, находящийся в дежурном режиме, передает посылки с телеметрией.

#### **Тревожный и дублирующий канал**

Тревожный и дублирующий каналы могут быть включены или запрещены. Если разрешен тревожный канал, каждое тревожное извещение одновременно передается и по каналу телеметрии и по тревожному каналу (дублируется тревожным каналом). Дублирующий канал, если он разрешен, повторяет извещения и о тревогах и о событиях.

Для тревожного и дублирующего канала указывается только один параметр: номер шлюза, через который осуществляется передача информации.

#### **Измерительный канал**

Измерительный канал применяется для передачи информации, получаемой с измерительных и счетных входов. Для того чтобы была возможна передача измерительной информации, данный канал должен быть разрешен в конфигурации прибора.

У измерительного канала два настраиваемых параметра: номер используемого шлюза и период передачи в минутах *"Период передачи"*, через которые производится отправка телеметрической информации.

## <span id="page-121-1"></span><span id="page-121-0"></span> **9.5.9 Конфигурирование типовых постановок**

Объектовый прибор *"Планар"* позволяет произвести постановку на охрану, с использованием предопределенного набора параметров (*"Тип постановки"*). Для открытия окна редактирования параметров выберите соответствующую постановку в дереве конфигурации (ветвь *"Типы постановок"*). Вид окна параметров для этого случая:

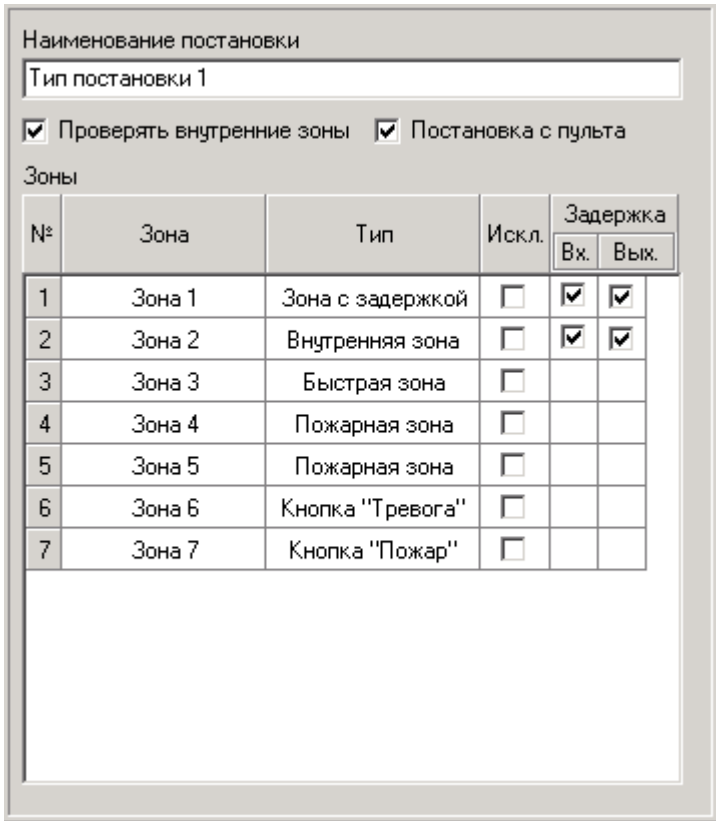

Текстовое поле *"Наименование постановки"* отображает текущее наименование выбранной постановки. Чтобы изменить ее наименование отредактируйте текст в этом поле.

Флажок *"Проверять внутренние зоны"* предопределяет, будет ли осуществляться проверка внутренних зон в процессе постановки на охрану по данному типу.

Флажок *"Постановка с пульта"* указывает, разрешена ли неидентифицированная постановка с пульта. Если такая постановка разрешена, пользователь может поставить объект на охрану без ввода кода доступа, путем нажатия одной из кнопок программатора (*"1"*, *"2"*, *"3"* или *"4"*, согласно номеру типа постановки) и кнопки *"ВВОД"*.

В таблице *"Зоны"* перечислены зоны, настройки для которых можно задать. Для зон программируется, будут ли они исключены после постановки, нужно ли отсчитывать задержку на вход и выход. В эти параметры входит указание, нужно ли осуществлять проверку внутренних зон, можно ли осуществлять постановку с пульта. Для охранных зон дополнительно указывается, нужно ли исключать шлейф при постановке, отрабатывать задержку на вход и выход.

# **9.5.10 Конфигурирование таймеров**

В объектовом приборе имеется четыре таймера, которые можно запрограммировать на выполнение определенных действий в заданные моменты времени. Таймер позволяет в заданный момент выполнить:

- Постановку по одному из четырех возможных типов;
- Снятие с охраны;
- Формирование события.

Для открытия окна редактирования параметров таймеров выберите в дереве конфигурации один из таймеров (ветвь *"Таймеры"*). Примерный вид окна параметров показан на рисунке:

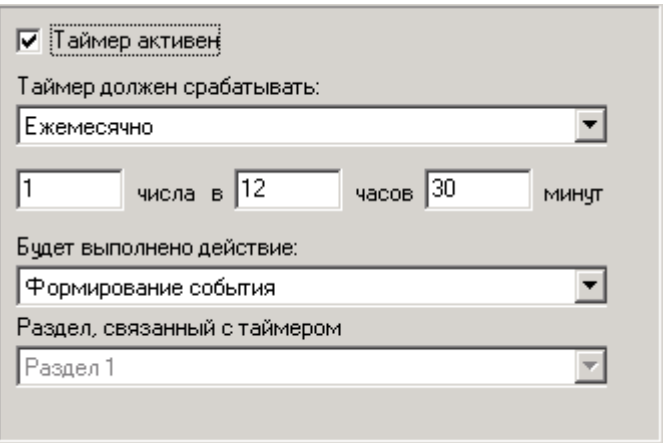

Для того чтобы таймер сработал в указанное время, необходимо отметить флажок *"Таймер активен"* галочкой. Если галочка отсутствует, таймер находится в пассивном состоянии и его параметры недоступны для редактирования.

Активный таймер срабатывает ежемесечно, ежедневно или ежечасно, взависимости от выбранного элемента в списке *"Таймер должен срабатывать"*. Число месяца, час и минута момента срабатывания задаются значениями, указанными в соответствующих полях ввода.

Сработка таймера вызывает одно из предопределенных действий. Какое именно определяется выбранным в списке *"Будет выполнено действие"* элементом:

Если выбран один из четырех возможных типов постановок, будет осуществлена постановка на охрану с параметрами, указанными для данной постановки.

Если указана функция *"Снятие с охраны"*, в указанный момент таймер произведет снятие объекта с охраны.

Если выбрано действие *"Формирование события"*, в заданный момент вызывается соответствующее событие. Событие, в свою очередь, может запустить генерацию на связанном с ним программируемом выходе (например: если у одной из функций какого-либо выхода в параметре запуска указано *"Отслеживание таймера 1"*, то при изменении состояния таймера №1, запрограммированного на формирование события, на данном выходе начнется генерация последовательности).

# **9.5.11 Конфигурирование локальных приборов**

К объектовому прибору можно подключить несколько устройств, поддерживающих интерфейс RS485. Все они образуют локальную сеть. Ветка конфигурации *"Локальные приборы"* позволяет присвоить каждому такому устройству уникальный сетевой адрес и приписать его к определенному разделу объекта.

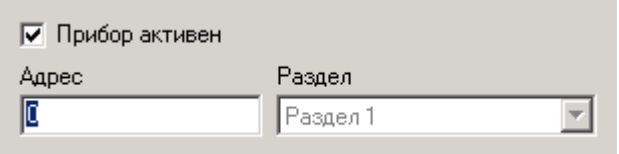

# <span id="page-123-0"></span> **9.5.12 Разделы 9.5.12.1 Редактирование списка разделов**

Редактирование списка разделов производится только для приборов, поддерживающих разбиение на разделы. О том, поддерживает ли объектовый прибор разбиение на разделы, можно узнать в документе: *"Техническое описание и руководство по эксплуатации"* соответствующего прибора. Если разделы не поддерживаются, редактирование списка разделов не производится, и в дереве конфигурации отсутствуют ветвь *"Разделы"*.

Объектовые приборы *"Планар"*, поддерживающие разбиение на разделы, позволяют создать на объекте до четырех разделов (раздельно охраняемых объектов) с возможностью независимой постановки и снятия с охраны каждого из них.

Один из определенных в объектовом приборе разделов можно сделать общим. В этом случае он будет работать согласно логике "Общего холла":

- когда последний из разделов, связанный с ним, будет поставлен на охрану, общий раздел перейдет в режим охраны автоматически;

- когда первый из разделов, связанный с общим, снимется с охраны, будет произведено его автоматическое снятие с охраны.

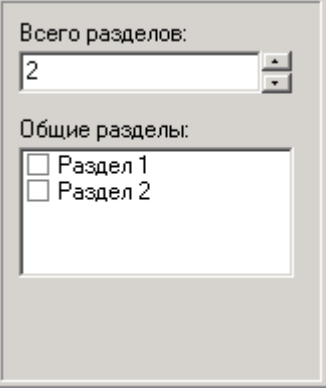

Для того чтобы задать общее количество разделов, необходимо ввести количество разделов в поле *"Всего разделов"*. Если количество разделов после редактирования уменьшилось, после применения изменений элементы (входы, выходы, типы постановок,

пользователи, таймеры), назначенные удаляемым разделам, будут переназначены в первый раздел.

Для того чтобы указать, какой из разделов будет использоваться как общий, нужно пометить его наименование галочкой.

### **9.5.12.2 Редактирование параметров раздела**

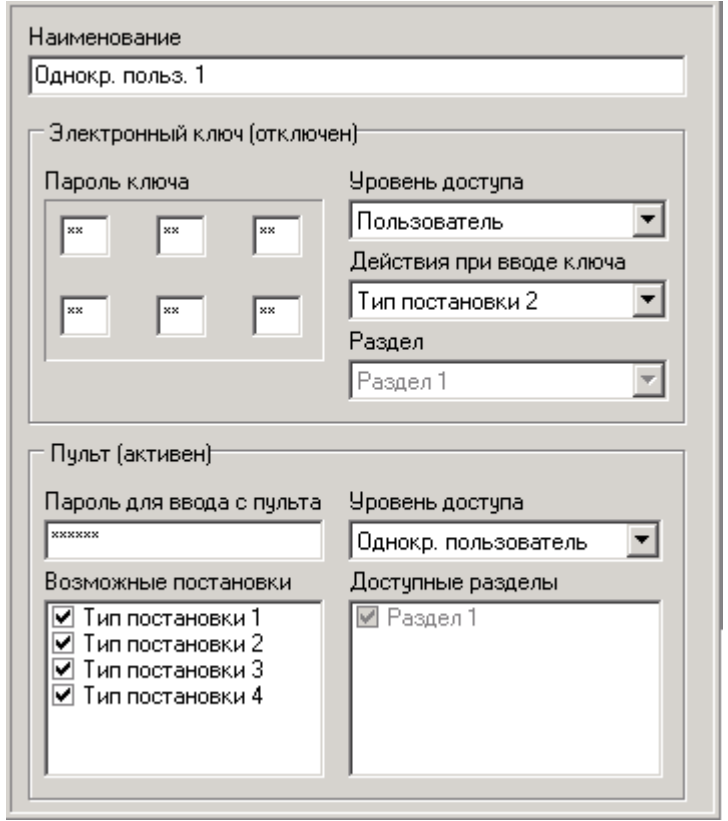

Параметр *"Наименование"* определяет, под каким именем будет фигурировать раздел. Это текстовая строка длиной до 16 символов. Наименование - единственный редактируемый параметр, если раздел не является общим. Для изменения наименования следует перейти в текстовое поле *"Наименование"* и ввести новый текст.

Флажок *"Общий раздел"* задает, является ли раздел общим, то есть, функционирует ли он согласно логике общего холла. Для того, чтобы раздел был общим, необходимо поставить галочку *"Общий раздел"*. При этом можно будет увидеть параметры, свойственные только общему разделу. Следует помнить, что в объектовом приборе может быть только один общий раздел, поэтому, если до включения галочки общим был другой раздел, после этого общим станет выбранный.

#### **Список** "*Влияющие на постановку"*

Даный список содержит перечень разделов, которые оказывают влияние на автоматическую постановку общего раздела на охрану. Когда последний из разделов, перечисленный в списке, будет поставлен на охрану, общий раздел прибора перейдет в режим охраны автоматически. Для того, чтобы добавить раздел в перечень влияющих, нужно выбрать его наименование в выпадающем списке и нажать кнопку . Для удаления раздела из влияющих, следует выделить его в перечне и нажать кнопку .

#### **Список** *"Влияющие на снятие"*

Данный список содержит перечень разделов, которые оказывают влияние на автоматическое снятие общего раздела с охраны. Когда первый из разделов, связанный с общим, снимется с охраны, будет произведено его автоматическое снятие с охраны.

Редактирование списка разделов, влияющих на снятие, производится аналогично редактированию списка влияющих на постановку.

# **9.5.13 Конфигурирование шлюзов 9.5.13.1 Шлюзы, общие сведения**

Шлюз - предоставляемый объектовым устройством системы Планар способ передачи информации. На данный момент программное обеспечение поддерживает следующие типы шлюзов:

*["Шлюз радиоканала";](#page-125-0)*

*["Шлюз 485";](#page-126-0)*

*["Шлюз телефонного интерфейса"](#page-134-1)*

Набор шлюзов для каждой модели объектового устройства может быть различным (см. описание объектовых приборов).

#### <span id="page-125-0"></span> **9.5.13.2 Шлюз радиоканала**

Шлюз радиоканала производит передачу информации по радио. При выборе в дереве конфигурации шлюза радиоканала в панели редактирования параметров будет показаны его параметры:

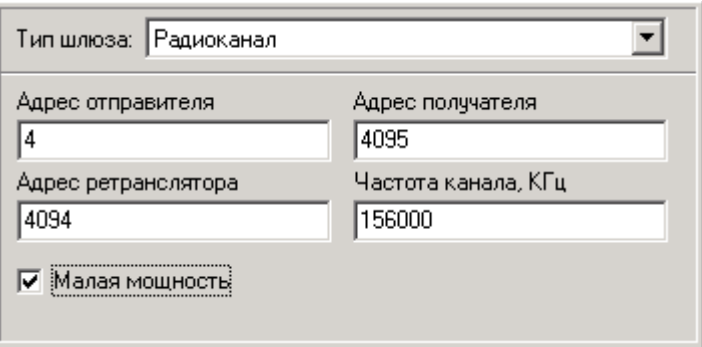

#### *Адрес отправителя*

Адрес шлюза, идентифицирующий объектовый прибор в охранной сети. Это число в диапазоне от 1 - 4095. Адрес должен быть уникален среди объектов, в одной РСПИ «Планар».

#### *Адрес ретранслятора*

Определяет ретранслятор, через который будет производиться передача извещений с выбранного шлюза. Адрес может находиться в диапазоне 1-4095. У последнего ретранслятора в цепочке передачи (или у прибора работающего без ретранслятора) адрес ретранслятора совпадает с адресом приемника.

#### **Адрес получателя**

Адрес места назначения, куда необходимо доставить извещение. Определяет приемник пульта централизованного наблюдения, который будет принимать посылки, передаваемые с данного шлюза. Адрес приемника также может находиться в пределах 1 - 4095.

#### *Частота канала, кГц*

Рабочая частота шлюза. Может изменяться в диапазоне плюс-минус 3 МГц относительно центральной частоты передатчика прибора.

#### *Признак малой мощности*

Данный параметр определяет, включен ли режим пониженной мощности передатчика передачи пакета через выбранный шлюз.

### <span id="page-126-0"></span> **9.5.13.3 Шлюз интерфейса RS485**

Данный шлюз использует для передачи протокол связи RS-485 - широко используемый промышленный стандарт, использующий двунаправленную сбалансированную линию передачи. Протокол поддерживает многоточечные соединения, обеспечивая создание сетей с количеством узлов до 32 и передачу на расстояние до 1200 м.

У некоторых моделей объектового прибора данный тип шлюза отсутствует (например, *"Планар 4"*). У остальных может быть один или несколько таких шлюзов. При выборе в дереве конфигурации шлюза с типом 485, в панели редактирования параметров будет показаны его параметры:

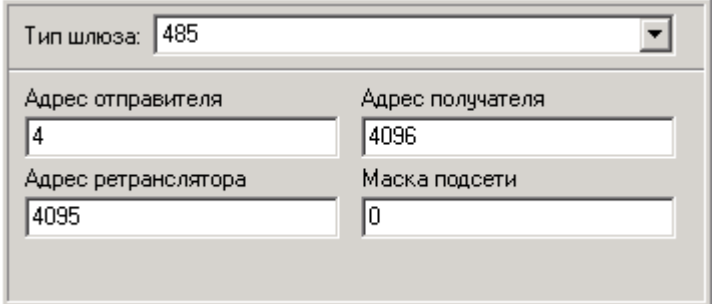

#### *Адрес отправителя*

 Адрес шлюза, идентифицирующий объектовый прибор в охранной сети. Это число в диапазоне от 1 - 4095. Адрес должен быть уникален среди объектов, в одной РСПИ *"Планар"*.

#### *Адрес получателя*

Адрес места назначения, куда необходимо доставить извещение. Определяет приемник пульта централизованного наблюдения, который будет принимать посылки, передаваемые с данного шлюза. Адрес приемника также может находиться в пределах 1 - 4095.

#### *Адрес ретранслятора*

Определяет ретранслятор, через который будет производиться передача извещений с выбранного шлюза. Адрес может находиться в диапазоне 1-4095. У последнего ретранслятора в цепочке передачи (или у прибора работающего без ретранслятора) адрес ретранслятора совпрадает с адресом приемника.

#### *Маска подсети*

Данный параметр определяет маску подсети для 485 интерфейса.

#### **9.5.13.4 Шлюз телефонного интерфейса**

Данный тип шлюза осуществляет передачу данных с использованием телефонной линии. При выборе в дереве конфигурации шлюза данного типа в панели редактирования параметров будет показаны его параметры:

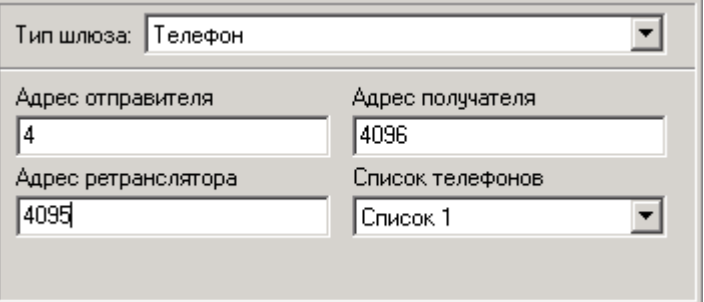

#### *Адрес отправителя*

Адрес шлюза, идентифицирующий объектовый прибор в охранной сети. Это число в диапазоне от 1 - 4095. Адрес должен быть уникален среди объектов, в одной РСПИ *"Планар"*.

#### *Адрес получателя*

Адрес места назначения, куда необходимо доставить извещение. Определяет приемник пульта централизованного наблюдения, который будет принимать посылки, передаваемые с данного шлюза. Адрес приемника также может находиться в пределах 1 - 4095.

#### **Адрес ретранслятора**

Определяет ретранслятор, через который будет производиться передача извещений с выбранного шлюза. Адрес может находиться в диапазоне 1-4095. У последнего ретранслятора в цепочке передачи (или у прибора работающего без ретранслятора) адрес ретранслятора совпадает с адресом приемника.

#### *Список телефонов*

У объектового прибора определено несколько списков телефонов, по которым производится дозвон. Данный параметр определяет, какой именно список телефонов используется данным шлюзом.

# <span id="page-127-0"></span> **9.5.14 Конфигурирование входов 9.5.14.1 Общие сведения**

С помощью страницы *"Входы"* редактируются параметры входов, имеющихся на объектовом приборе. Взависимости от типа прибора, у него может быть 8 или 16 входов.

Входу может быть присвоен один из основных типов: [охранный,](#page-128-1) [измерительный,](#page-130-0) [счетный,](#page-127-1) [электронный ключ.](#page-135-0) Каждый тип входа имеет свой набор параметров.

<span id="page-127-1"></span>Вид окна свойств в данном случае приведен на рисунке.

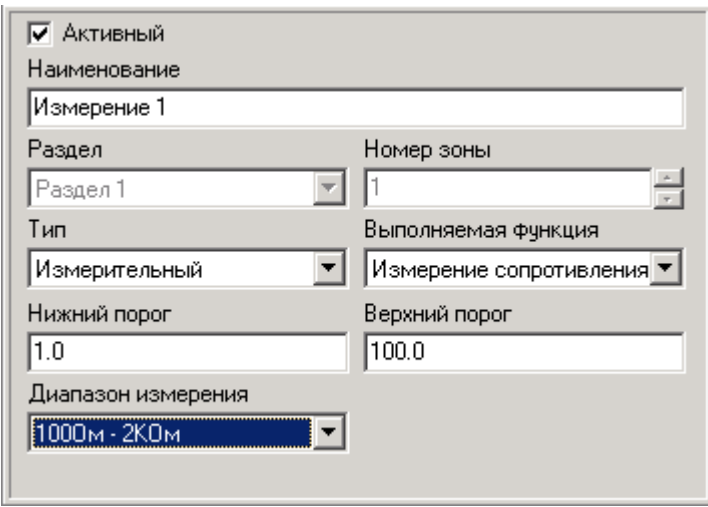

У входа любого типа имеется пояснительный текст, который выводится на экран при выводе информации о данном входе - наименование. Наименование входа редактируется при помощи поля редактирования *"Наименование"*. Максимальная длина текста наименования - 16 символов.

Каждый из входов в программе должен быть присвоен к одному из разделов прибора. Если прибор не поддерживает работу с разделами, считается, что в объектовом приборе определен раздел с номером 1 и все входы принадлежат ему.

Параметр *"Номер зоны"* задает номер зоны внутри раздела.

Параметры *"Наименование"*, *"Раздел"* и *"Номер зоны"* есть у каждого входа. Список остальных параметров зависит от его типа.

### <span id="page-128-1"></span><span id="page-128-0"></span> **9.5.14.2 Охранный вход**

Охранный вход используется для выполнения функций охраны (к нему подключаются охранно-пожарные датчики). При выборе в дереве конфигурации входа охранного типа в панели редактирования параметров будет показаны его параметры:

Параметры *"Наименование"*, *"Раздел"* и *"Номер зоны"* есть у входов любого типа и были рассмотрены ранее.

Значение параметра *"Выполняемая функция"* определяется разновидностью датчика, подключенного к данному входу. Для того чтобы изменить [функцию, выполняемую входом,](#page-128-2) необходимо выбрать из списка подходящую.

Параметры *"Время сработки \*50 мсек."*, *"Время востанов. \*50 мсек"* есть у каждого охранного входа. Они определяют интервалы времени, предназначенные для надежного определения факта сработки и восстановления шлейфа в условиях явления "дребезга" датчиков.

Параметры *"Задержка на вход, С"*, *"Задержка на выход, С"* определены для входов, настроеных для выполнения функций: *"Зона с задержкой"* и *"Внутренняя зона"*. Они задают интервал времени, в течение которого прибор отсчитывает задержку на вход и на выход соответственно.

#### <span id="page-128-2"></span> **9.5.14.3 Функции охранного входа**

#### **"***Зона с задержкой"*

Вход, обслуживающий зону с задержкой на вход. При сработке в режиме охраны зоны, обслуживаемой данным входом, тревога случается не сразу, а по истечении заданного времени. Такой тип входа обычно используется для охраны дверей, через которые осуществляется

#### **"***Внутренняя зона"*

Вход, обслуживающий внутреннюю зону и внутреннюю зону с исключением (датчики объема).

#### *"24х. часовая"*

Вход, обслуживающий зону, постоянно находящуюся под охраной (как в дежурном, так и в режиме охраны). В отличие от пожарной зоны, шлейф данного типа может быть исключен.

#### *"Пожарн. зона пасс."*

Данный тип входа означает, что он выполняет функцию пожарного шлейфа. Такой тип пожарной зоны применяется для обслуживания датчиков, не требующих питания. Пожарная зона охраняется круглосуточно и не может быть исключена.

#### *"Пожарн. зона акт."*

Данный тип входа означает, что он выполняет функцию пожарного шлейфа для датчиков, питаемых по шлейфу. Пожарная зона охраняется круглосуточно и не может быть исключена оператором.

#### *"Быстрая зона"*

При сработке быстрой зоны в режиме охраны зоны, тревога поднимается сразу, без отсчета задержки на вход и выход.

#### *"Постан. тумблером"*

Выбор данного типа входа означает, что он используется для переключения режима охраны. Сработка данного входа (например, при нажатии подключенной к ней кнопки) вызывает переход объекта в другой режим охраны. Если до сработки объект находился в режиме охраны, после сработки произойдет переход в дежурный режим. И наоборот, если объект находился в дежурном режиме, он перейдет в режим охраны.

#### *"Постан. кнопкой"*

Данный тип входа предназначен для перевода объекта в режим охраны. Если объект находился в дежурном режиме, после сработки входа данного типа он будет переведен в режим охраны.

#### *"Снятие кнопкой"*

Данный тип входа предназначен для перевода объекта в дежурный режим. Если объект находился в режиме охраны, после сработки входа данного типа он будет переведен в дежурный режим.

#### *"Кнопка 'Тревога' "*

При сработке входа, описанного как **«Кнопка "Тревога"»** на объекте возникает состояние тревоги. Данный тип входа используется для подключения тревожных кнопок.

#### *"Кнопка 'Пожар' "*

Сработка входа данного типа вызывает появление на объекте тревожного состояния **«Пожар на объекте»**. Данный тип входа используется для подключения тревожных пожарных кнопок.

Сработка входа данного типа вызывает отмену состояния пожарной тревоги **«Пожар на объекте»**.

#### *"Вход ИБП 'Планар' "*

Данная функция предназначена для контроля состояния ИБП, и позволяет определять пропадание/восстановление внешнего питания ИБП и разряд его внутреннего аккумулятора.

#### *"Авария напр. ИБП"*

Данная функция предназначена для контроля состояния внешнего питания ИБП других производителей.

#### "*Авария аккум. ИБП"*

Данная функция предназначена для контроля состояния внутреннего аккумулятора ИБП других производителей.

#### "*Вход отметки"*

Нарушение шлейфа подключенного к входу с данной функцией, вызывает отправку на пульт централизованного наблюдения извещения с признаком **«Отметка группы на объекте»**.

#### "*Управл. Выходом"*

Данная функция используется для указания, что вход управляет одним из выходов объектового устройства.

#### "*Флаг пользоват.1, 2, 3, 4"*

При сработке входов данного типа на ПЦН отправляется соответствующее пользовательское сообщение, указанное в его конфигурации, например: *"Вызов скорой помощи"*.

#### <span id="page-130-0"></span> **9.5.14.4 Измерительный**

Вход, описанный как измерительный, предназначен для измерения поданного на него напряжения (или сопротивления подключенного датчика).

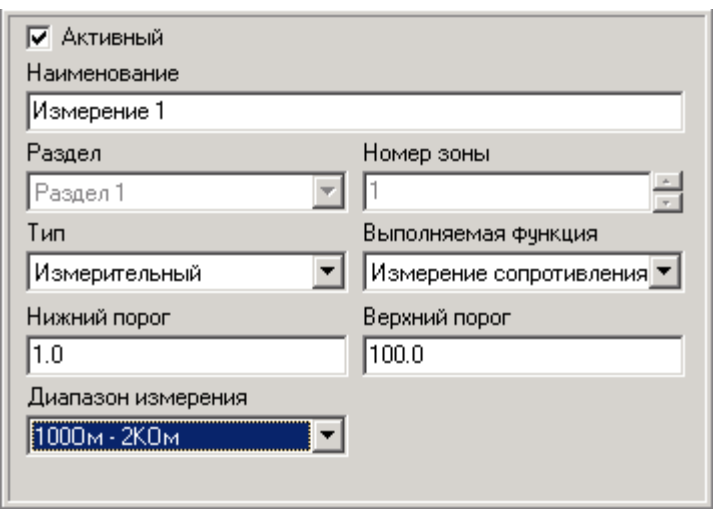

Параметры *"Наименование"*, *"Раздел"* и *"Номер зоны"* выполняют такие же функции, как и аналогичные параметры охранного входа.

Параметры *"Нижний порог"*, *"Верхний порог"* определяют, соответственно, нижний и верхний пределы измеряемой величины, при превышении которых прибор отправит на ПЦН внеочередную посылку с телеметрической информацией. Вводимое значение должно иметь тот же формат, как и при вводе порога с пульта программирования (число с плавающей точкой, точка как разделитель разрядов).

Список *"Выполняемая функция"* позволяет согласовать тип измерительного датчика и входа. Возможные варианты значения данного параметра: измерение напряжения и измерение сопротивления.

Параметр *"Диапазон измерения"* позволяет выбрать подходящий к используемому датчику диапазон измерений.

Не все входы объектового устройства могут быть описаны как измерительные (см. документацию на конкретный объектовый прибор). Если данный вход может быть измерительным, в списке вариантов типа для входа имеется соответствующая строчка.

### **9.5.14.5 Счетный**

Счетный вход позволяет подсчитать количество импульсов напряжения, поданных на него.

Вход ключа имеет те же основные параметры, что и остальные типы входов (признак активности, наименование, номер раздела, номер зоны). Кроме того, у него есть несколько специфических параметров: *"Выполняемая функция"*, *"Время усреднения, с"*, *"Фронт сигнала"*, *"Нижний порог"*, *"Верхний порог"*.

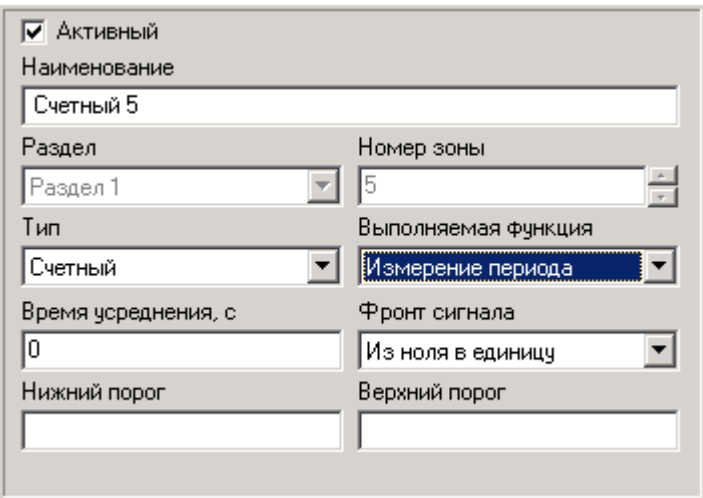

Параметр *"Время усреднения, с"* задает время усреднения результатов.

Параметр *"Фронт сигнала"* определяет, по какому фронту: спадающему или нарастающему производить счет.

Параметры *"Нижний порог"*, *"Верхний порог"* определяют верхний и нижний пороги изменения входной величины.

Не все входы объектового устройства могут быть описаны как счетные (см. документацию на конкретный объектовый прибор). Если данный вход может быть счетным, то в списке вариантов типа имеется соответствующая строчка.

#### **9.5.14.6 Вход ключа**

Вход, описанный как *"Вход ключа"* используется для подключения считывателей электронных ключей (типа DS199X Dallas Semiconductor). Обычно это вход с наибольшим порядковым номером.

Вход ключа имеет те же основные параметры, что и остальные типы входов (наименование, номер раздела, номер зоны). Дополнительных параметров у входа нет.

# **9.5.15 Программируемые выходы 9.5.15.1 Выходы, общие сведения**

У объектового прибора, взависимости от типа, может иметься четыре программируемых выхода и внутренний зуммер (описываемый таким же образом, как и выходы). Для каждого выхода программно реализованы шесть логических функции, каждая из которых может генерировать свою последовательность импульсов. Функции объединены между собой логическим сумматором. Результат сложения выдается на соответствующий выход объектового прибора. Схема формирования функции выхода приведена на рисунке:

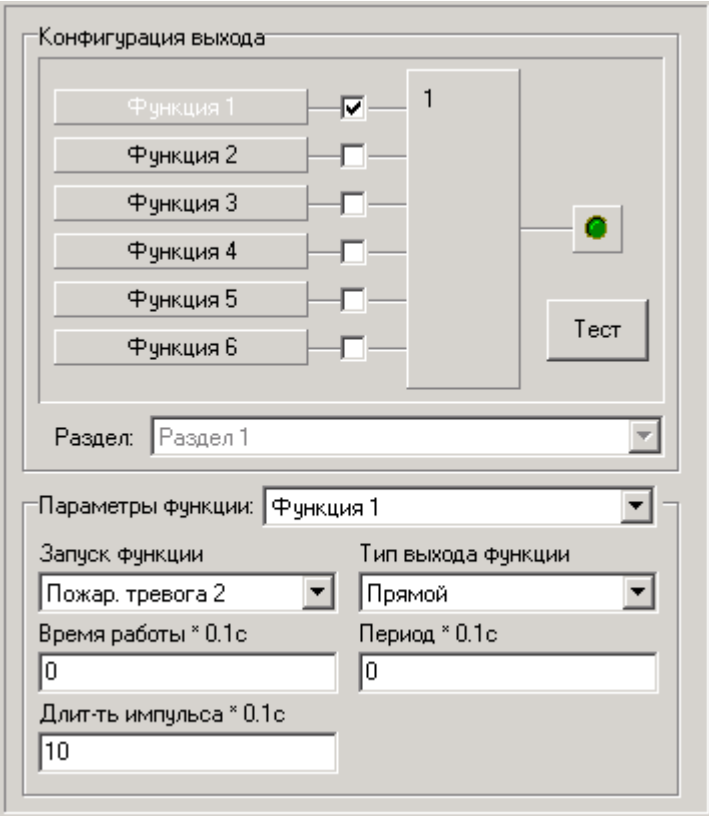

Взависимости от фактора, запускающего генерацию функции, ей присвоен определенный приоритет. Например, функция, запускаемая по тревоге, имеет более высокий приоритет, чем отслеживающая состояния охраны. В формировании выходной последовательности участвуют только те функции, которые описаны как активные (на рис.1 помечены галочками) и на текущий момент имеют высший или равный приоритет среди активных функций.

### **9.5.15.2 Параметры функции выхода**

#### **-** *Активность функции*

Если функция активна, она учавствует в формировании выходного сигнала.

#### **-** *Запуск функции*

Данный параметр определяет условия запуска функции на исполнение. Взависимости от выбранного условия запуска, данная функция будет вызываться или в ответ на возникновение указанного события (появилось событие - функция запущена), или будет отслеживать определенное состояние прибора (прибор находится в указаном состоянии - функция исполняется).

#### **-** *Тип выхода функции*

Данный параметр определяет полярность выходного сигнала. Его возможные значения: прямой и инверсный. Если указана инверсная полярность, то формируемая последовательность дополнительно инвертируется.

#### **-** *Время работы (\*0.1 сек)*

Данный параметр влияет на время, в течение которого выполняется генерация функции. Если в параметре запуска функции задан запуск по событию и указано ненулевое время работы, функция будет генерироваться в течение данного времени. Временная диаграмма сигнала для данного случая представлена на рисунке. Последний импульс в последовательности всегда отрабатывается целиком.

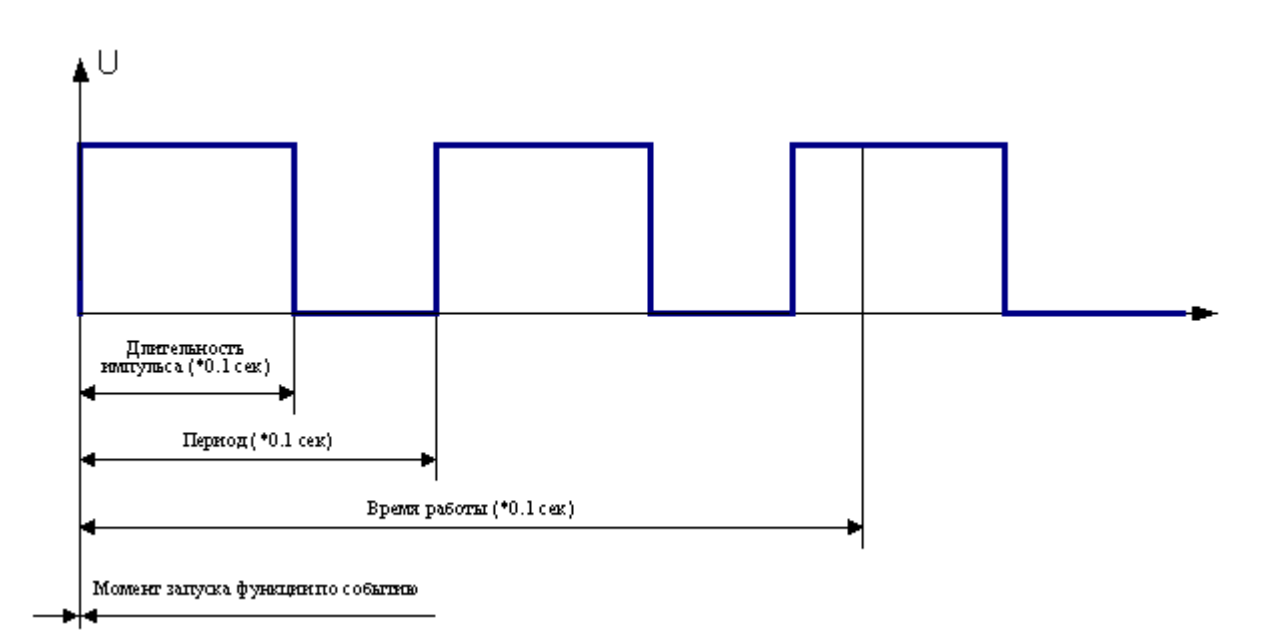

Если в параметре запуска функции указан запуск по событию и задано время работы, равное нулю, будет сгенерирован один импульс (см. рисунок).

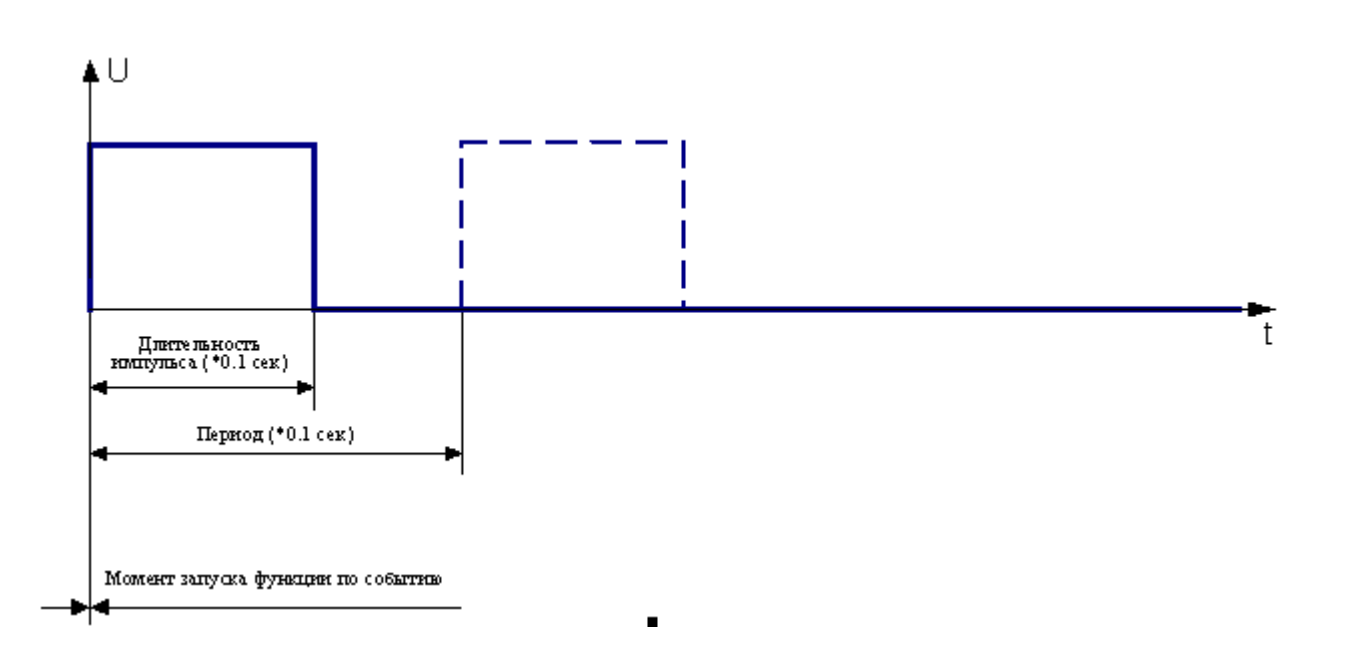

Если в параметре запуска функции указано, что она отслеживает состояние и задано ненулевое время работы, функция будет генерироваться в течении времени существования данного состояния (например, времени нахождения на охране). После снятия отслеживаемого состояния функция отработает дополнительно период , заданный как время работы. Временная диаграмма для данного случая изображена на рисунке. Последний импульс отрабатывается целиком.

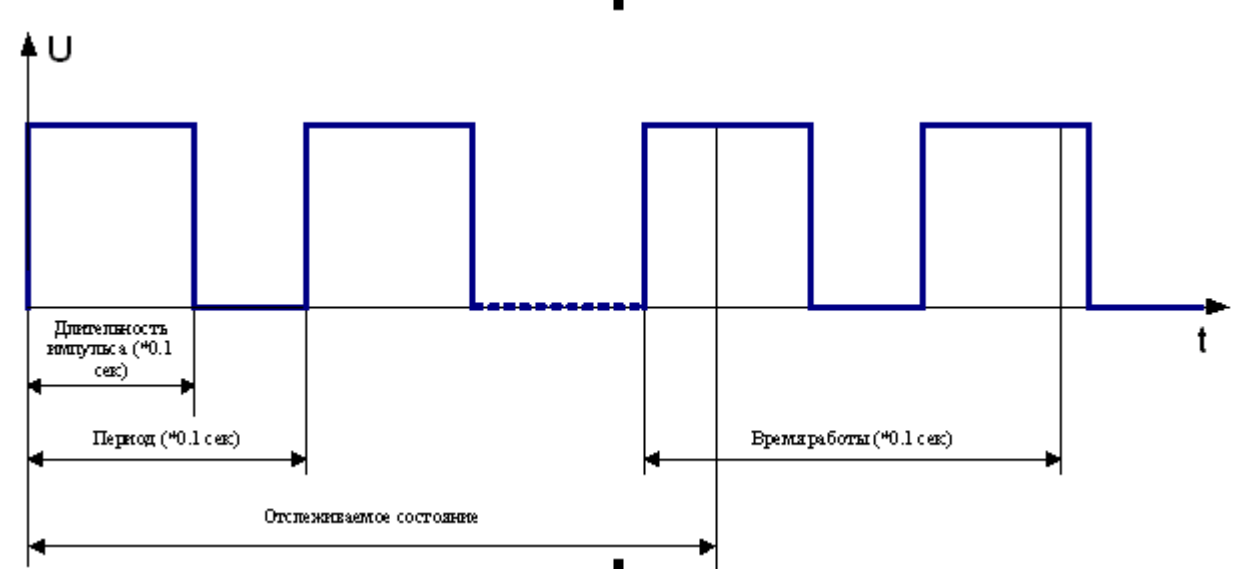

Если в параметре запуска функции указано, что она отслеживает состояние и задано время работы, равное 0, функция будет генерироваться в течение времени существования данного состояния (например, времени нахождения на охране). После снятия состояния генерация функции прекращается. Последний импульс отрабатывается целиком.

#### - *Длительность импульса (\*0.1 сек)*

Время работы определяет длительность формируемых импульсов (см. рис.).

#### - *Период (\*0.1 сек)*

Период включения задает период следования формируемых импульсов в генерируемой последовательности (см. рис.). Если период включения равен нулю или меньше времени включения, формируется непрерывный сигнал.

### <span id="page-134-1"></span><span id="page-134-0"></span> **9.5.16 Редактирование списка пользователей 9.5.16.1 Пользователи, общие сведения**

Объектовый прибор Планар позволяет зарегистрировать на объекте до 32 пользователей. Каждый из них может, введя код доступа (на клавиатуре или приложив электронный ключ к считывателю), получает доступ к управлению объектовым устройством, с набором определенных полномочий, закрепленных за данным кодом (в соответствии с его уровнем доступа). Имеется восемь уровней доступа (они перечислены в порядке возрастания полномочий):

#### **1) Доступ в помещение 1;**

Уровень, дающий право на доступ в некоторое помещение. Ввод кода с данным уровнем доступа не приводит к снятию с охраны, а только вызывает событие *"Доступ в помещение 1"*. Данное событие может быть связано с функцией выхода, которая начинает работу при появлении этого события (например - открывает электрозамок). Если пользователь зарегистрирован в нескольких разделах, то функция выхода формируется для всех соответствующих разделов.

#### **2) Доступ в помещение 2;**

Аналогично уровню *"Доступ в помещение 1"*, но при вводе кода формируется событие *"Доступ в помещение 2"*.

#### **3) Однократный пользователь;**

Уровень, дающий право на однократную постановку объекта на охрану. Остальные действия недоступны. После постановки объекта на охрану пользователь с кодом данного уровня доступа удаляется.

#### **4) Пользователь;**

Уровень, дающий право на постановку объекта на охрану и снятие с охраны. Остальные действия недоступны.

#### **5) Тихая тревога;**

Данный уровень доступа дает право на снятие объекта с охраны. При снятии с охраны при помощи кода доступа с данным уровнем, на пульт централизованного наблюдения отправляется извещение о возникновении состояния *"Тихой тревоги"***.** 

#### **6) Мастер;**

Мастер имеет право ставить объект на охрану и снимать с охраны, просматривать журнал событий, осуществлять исключение входов на текущую постановку. Пользователь с кодом доступа данного уровня может выполнять добавление, удаление и редактирование пользователей с уровнем, меньшим, чем у него.

#### **7) Установщик;**

Данный уровень доступа обычно присваивается пользователям, производящим техническое обслуживание объектовых приборов. Кроме постановки и снятия им разрешены такие действия, как: редактирование конфигурации входов и выходов, типов постановок, калибровка и исключение входов, тестирование и просмотр информации об объекте, добавление и удаление пользователей предыдущих уровней.

#### **8) Администратор**

Данный уровень доступа используется для кода доступа, присвоенного администратору, (лицу, ответственному за все аспекты функционирования охранной системы). Это уровень доступа с максимальными полномочиями по изменению конфигурации системы и списка пользователей.

Каждый пользователь может иметь два кода доступа: клавиатурный код и код доступа с электронного ключа. Клавиатурный код доступа и код ключа могут иметь как одинаковые, так и различные уровни доступа. С помощью ключа пользователь может получить доступ к одному из разделов, определенных в системе. Клавиатурный код может обеспечить доступ к одному или нескольким разделам, взависимости от его настройки. Можно присвоить пользователю только один код доступа (только с клавиатуры или только с ключа).

### <span id="page-135-0"></span> **9.5.16.2 Редактирование информации о пользователе**

Для того чтобы открыть окно редактирования пользователя, выберите в дереве конфигурации одного из пользователей (ветка *"Пользователи"*). Окно параметров примет вид:

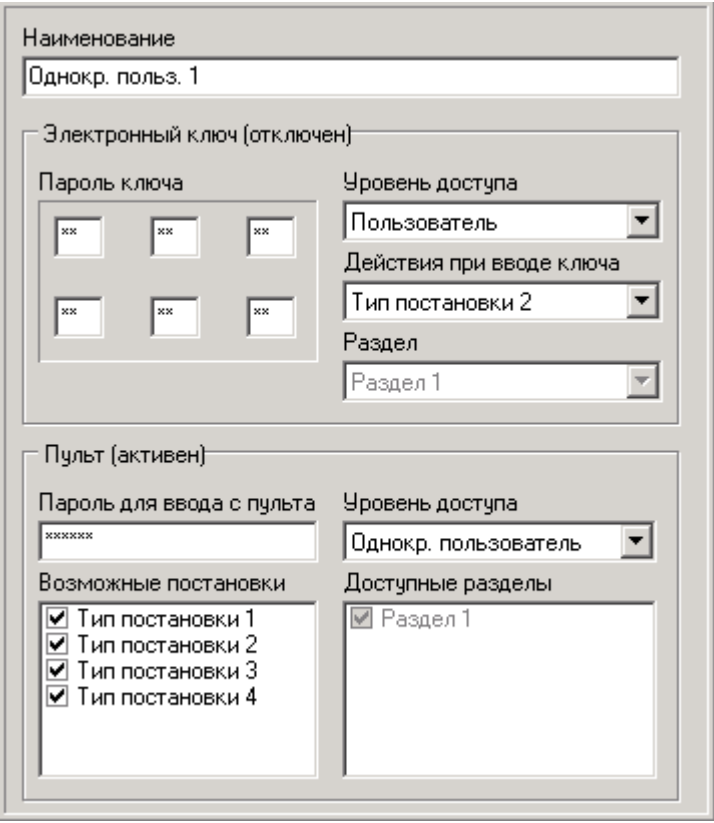

Параметр *"Наименование"* - это текстовая строка длиной до шестнадцати символов, содержащая наименование пользователя, под которым он будет числиться в системе.

#### *Код доступа электронного ключа (Электронный ключ)*

Группа параметров *"Электронный ключ"* содержит параметры, относящиеся к коду доступа электронного ключа, закрепленного за пользователем. Сюда относятся параметры: *"Уровень доступа"*, **"Действия при вводе ключа"** и *"Раздел"*.

Параметр *"Уровень доступа"* определяет полномочия пользователя, которые он получает после ввода электронного ключа в считыватель. Для изменения уровня доступа выберите другой подходящий из выпадающего списка.

Параметр **"***Раздел"* указывает, доступ к какому разделу получает пользователь, приложивший ключ к считывателю. Чтобы назначить ключ другому разделу, выберите из выпадающего списка нужный. Если прибор не поддерживает разделы или на нем определен только один раздел, данный параметр имеет фиксированное значение.

Параметр **"***Действия"* при вводе ключа определяет действие, которые производит объектовое устройство при получении данного кода. Взависимости от уровня доступа это может быть постановка по одному из четырех предопределенных в разделе типов или формирование события *"Введен электронный ключ"*.

Пароль ключа вводится с клавиатуры компьютера с00огласно коду, выгравированному на корпусе ключа. Если все поля пароля заполнить нулями, код доступа ключа будет запрещен.

#### **Код доступа с клавиатуры (Пульт)**

Параметры кода доступа с клавиатуры это: *"Пароль для ввода с пульта"*, *"Уровень доступа"*, *"Возможные постановки"*, *"Доступные разделы"*.

Параметр *"Пароль для ввода с пульта"* - пароль, состоящий из шести цифр, который набирает пользователь на клавиатуре для получения доступа. Для изменения пароля перейдите в текстовое поле *"Пароль для ввода с пульта"*, удалите старый код и введите новый. Вводимые символы на экране заменяются звездочками. Если стереть пароль из данного поля или ввести пароль, состоящий из нулей, доступ с клавиатуры пульта будет запрещен. Параметр «Уровень доступа» определяет полномочия пользователя, которые он получает после ввода кода доступа с клавиатуры. Для изменения уровня доступа выберите из выпадающего списка любой подходящий.

Параметр *"Возможные постановки"* задает, какие из предопределенных в разделе типов постановок может использовать пользователь для постановки разделов на охрану. Для разрешения использования типа постановки необходимо поставить галочку напротив его наименования, для запрещения - снять.

Параметр *"Доступные разделы"* определяет, к каким разделам может получить доступ пользователь, введя клавиатурный код доступа. Для разрешения доступа надо поставить галочку напротив наименования раздела, для запрещения - снять.

# **9.5.17 Обновление программного обеспечения прибора 9.5.17.1 Обновление ПО, общие сведения**

Приборы *"Планар"* позволяют производить обновление программного обеспечения путем загрузки в прибор файла с новой версией. Файл с обновлением можно получить у производителя радиосистемы Планар ООО "Планар", сделав заказ по телефону, электронной почте. При заказе обновления потребуется сообщить текущие номера аппаратной и программной версии прибора. Их можно узнать с помощью программы конфигурирования, открыв страницу свойств *"Общая информация"*. Версии также можно посмотреть с помощью пульта управления (см. описание прибора).

### **9.5.17.2 Порядок обновления программного обеспечения**

1) Считайте текущую конфигурацию устройства и сохраните ее в виде файла, для получения возможности ее восстановления.

2) Переведите прибор в режим программирования. Для этого в переключателе режима работы в главном окне программы выберите строчку *"Управление прибором"*. Выберите ветку *"Обновление ПО"*. Окно редактирования параметров примет вид, изображенный на рисунке:

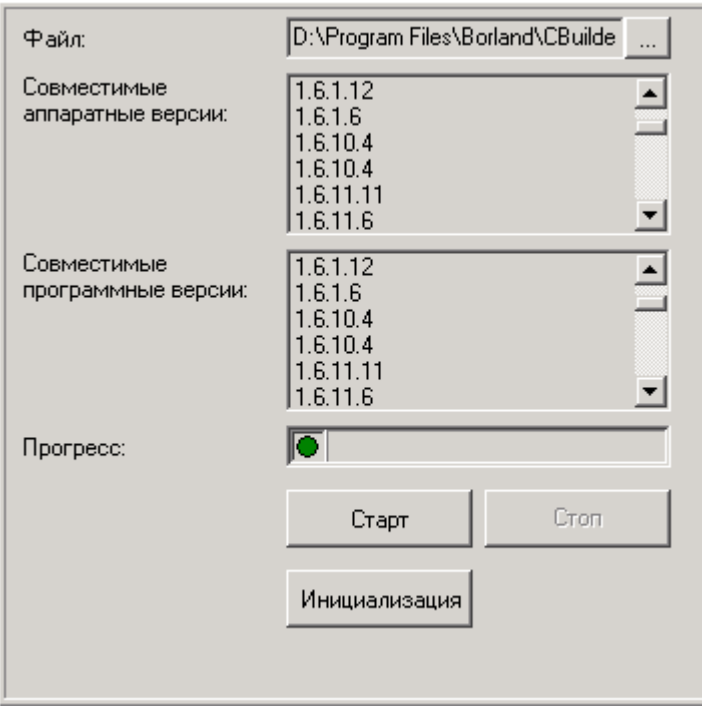

3) Откройте файл, содержащий новую программу. Чтобы указать, какой файл программы загрузить в прибор, нажмите кнопку и найдите при помощи диалога открытия файл с расширением BSK, содержащий обновление. Можно также ввести полное имя файла в соответствующее текстовое окно. Файл с указанным именем должен существовать, иначе программа предложит выбрать другой при запуске обновления.

После успешного открытия файла с программой в списке *"Совместимые аппаратные версии"* появится перечень версий аппаратного обеспечения прибора, с которыми совместимо открытое обновление. Текущая версия аппаратуры прибора должна находиться в этом списке, иначе правильная работа устройства после обновления не гарантируется.

В списке *"Совместимые программные версии"* после открытия файла будут отражены номера версий ПО, с которыми совместимо обновление. Если номер программной версии текущего ПО отсутствует в списке совместимости с обновлением, после завершения загрузки необходимо будет произвести инициализацию устройства. При этом пользовательские настройки будут сброшены на значения по умолчанию. Восстановить настройки после обновления можно будет с помощью сохраненной ранее конфигурации.

Если новое программное обеспечение полностью совместимо с ранее запрограмированным, инициализация не производится и конфигурация не теряется.

4) Нажмите кнопку *"Старт"* для запуска обновления. На экране появится окно:

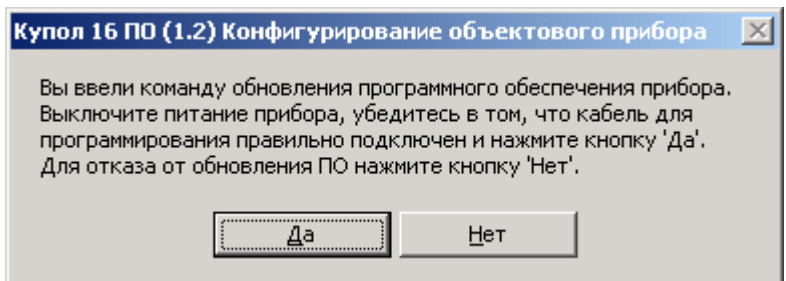

5) Выключите питание прибора и нажмите кнопку *"Да"*. После этого на экране появится окно с предложением включить питание прибора:

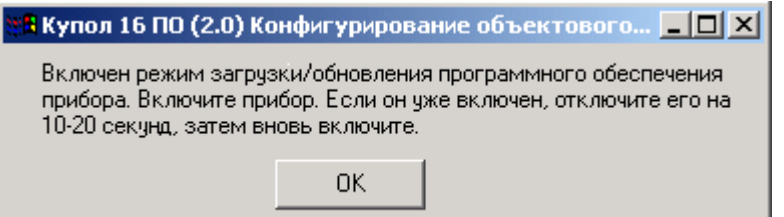

6) Включите прибор, при этом окно с предложением включить питание прибора будет закрыто, и будет произведена проверка совместимости. Если все в порядке, начнется процесс загрузки, лампочка на индикаторе прогресса будет мигать, а полоска индикатора перемещаться, показывая прогресс загрузки. После успешного завершения загрузки программы на экран будет выведено сообщение.

7) Выключите питание прибора на 10-20 секунд, затем вновь включите. Убедитесь в правильности функционирования прибора, проверьте конфигурацию, произведите тесты.

Если обновление несовместимо с прибором, загрузка прервется и на экран будет выведено сообщение. Нажмите кнопку *"Нет"* для прекращения загрузки.

Если Вам, несмотря на предупреждение программы, все-таки необходимо загрузить именно это обновление, в ответ на предложение программы отключить проверку версий ответьте "Да". В этом случае проверка версий будет временно отключена (до выбора другого файла обновления или до закрытия программы), что даст возможность осуществить загрузку.

Если версии прибора и обновления несовместимы, после обновления будет выполнена инициализация. Если загрузка обновления прервана, по какой либо причине, например, случайно отсоединен кабель, следует выключить питание прибора, устранить мешающие факторы и повторить загрузку, нажав кнопку *"Старт"*.

<span id="page-139-0"></span>Кнопка *"Инициализация"* предназначена для проведения инициализации прибора. Инициализация заключается в установке конфигурации и списка пользователей в состояние по умолчанию (заводские настройки). Ее проведение, например, необходимо в случае утери пароля администратора, для получения возможности зарегистрироваться в приборе под паролем по умолчанию. Следует помнить, что после инициализации все пользовательские установки будут стерты, поэтому стоит позаботиться о сохранении конфигурации в файл.

# **10 Программа "АРМ диспетчера"**

# **10.3 Общая информация**

Основным инструментом диспетчера является программа *"Монитор диспетчера"*. Она позволяет контролировать состояние подотчетных объектов на компьютере, закрепленном за диспетчером. Программа предоставляет диспетчеру всю необходимую ему информацию об подотчетных объектах и требует от него лишь минимума управления.

В своей работе монитор диспетчера получает информацию от контролирующих программ, таких как охранный сервер или программа контроля качества радиоканала.

# **10.4 Интерфейс программы**

# **10.4.1 Главное окно программы**

После запуска программы и регистрации на экране появляется главное окно программы.

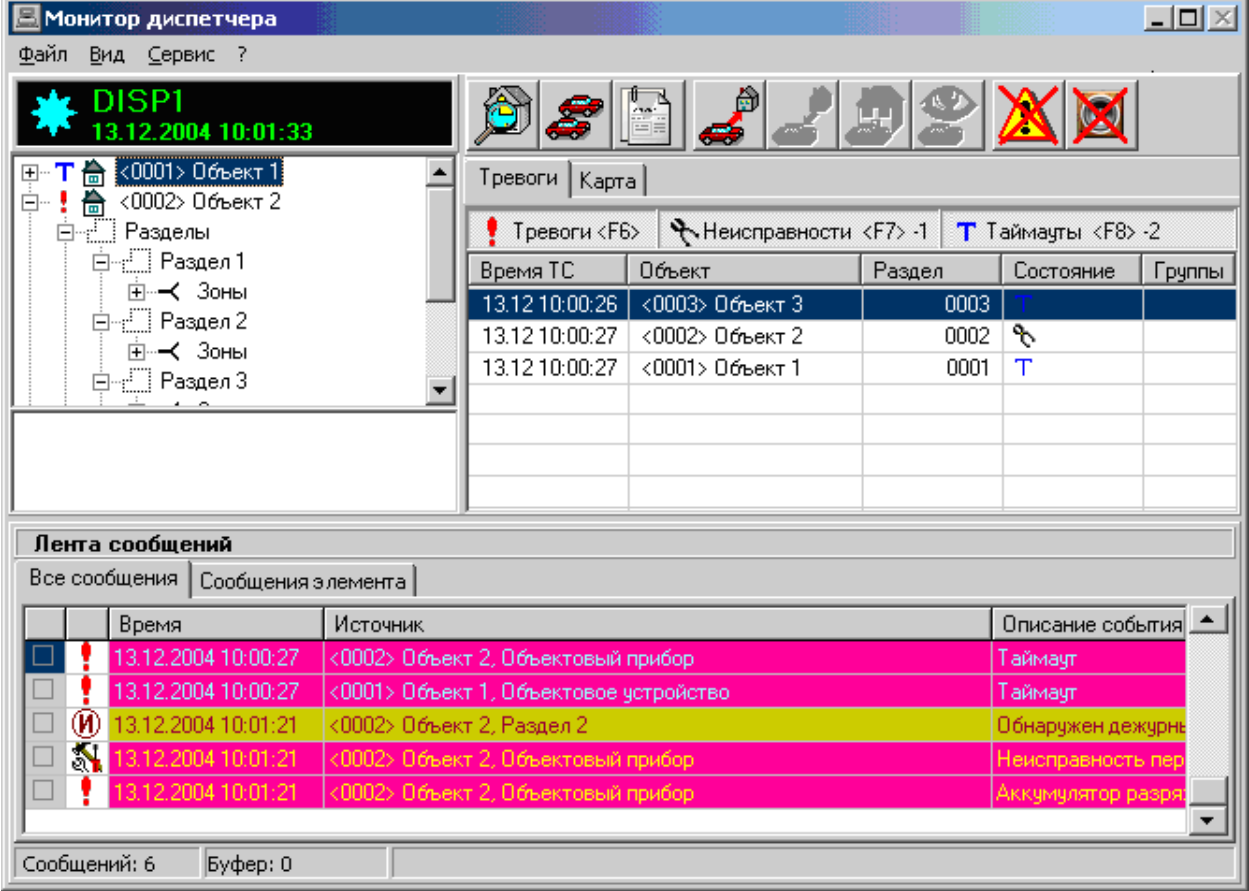

Окно состоит из следующих основных элементов:

• Главное меню;

- Дерево конфигурации;
- Страница "Тревоги";
- Страница "Карта"
- Лента сообщений;
- Панель статуса.

Чтобы узнать назначение элемента окна, наведите курсор мыши на его изображение на рисунке и нажмите левую кнопку для получения справки.

# **10.4.2 Главное меню**

Главное меню содержит основные команды программы.

# **10.4.3 Дерево конфигурации**

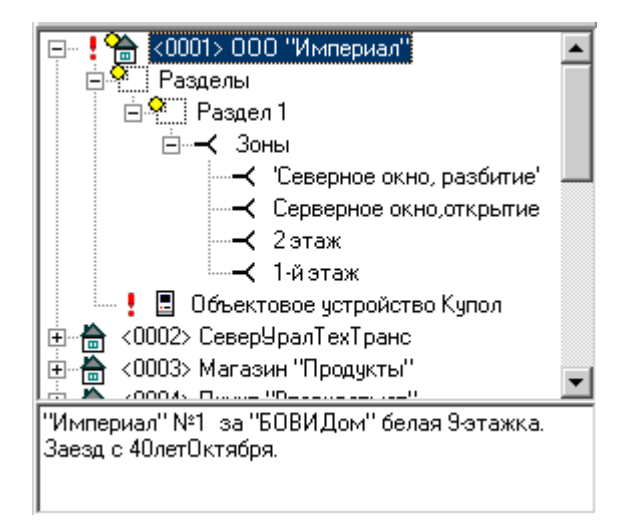

Дерево конфигурации выполняет следующие функции:

 показывает диспетчеру список подотчетных ему объектов, их внутреннюю структуру (разбиение на разделы, количество охраняемых зон в разделе, объектовые устройства).

 предоставляет краткую справочную информацию о состоянии каждого элемента системы (объекта, объектового устройства, раздела, зоны).

 позволяет выбрать один из элементов (например, для подробного просмотра его состояния).

# **10.4.4 Таблица тревог**

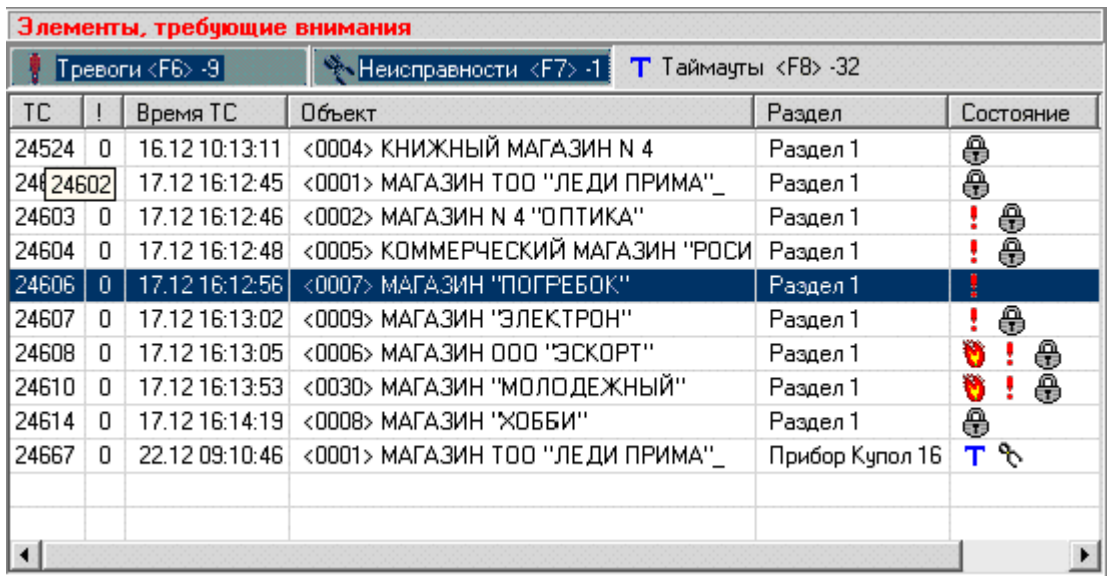

Таблица обработки тревог предназначена для обработки тревожных сообщений. С ее помощью диспетчер может:

Отслеживать тревожные ситуации, возникающие на объектах.

 Получить краткую справочную информацию в виде информационных иконок о состоянии разделов, на которых возникли тревожные ситуации.

 Выбрать конкретную тревожную ситуацию для подробного просмотра информации о ней и ее обработки.

# **10.4.5 Лента сообщений**

Лента сообщений отображает в виде даблицы сообщения, возникшие в системе. Она позволяет:

 Просматривать дату и время возникновения, источник, текстовое описание сообщения.

 Получать дополнительную справочную информацию о важности сообщения (подцвечивание фона и шрифта сообщения, связанная с сообщением иконка, симолизирующая его тип).

 Найти и показать в дереве конфигурации источник, вызвавший сообщение (раздел, зона, прибор…).

Лента сообщений может отображать или все сообщения, или сообщения от одного источника, выбранного в дереве конфигурации.

# **10.4.6 Панель статуса**

В нижнем краю главного окна программы расположена панель статуса программы. Здесь индицируется дополнительная справочная информация: имя пользователя (диспетчера); количество объектов; количество событий в журнале событий.

# **10.4.7 Журнал событий**

В журнал событий вносятся сообщения о событиях, произошедшие на охраняемых объектах. Таблица имеет следующие столбцы: *"Индикатор статуса сообщения"*; *"Индикатор тревожности сообщения"*; *"Время события"*; *"Объект"*; *"Обнаружено"*; *"Описание события"*.

# **10.5 Работа с программой**

# **10.5.1 Запуск программы**

Для запуска монитора диспетчера откройте меню программ WINDOWS (Пуск\Программы) и найдите там субменю *"Планар-16ПО"*. Выберите в нем команду *"Монитор диспетчера"*. После этого на экране компьютера появится окно регистрации диспетчера:

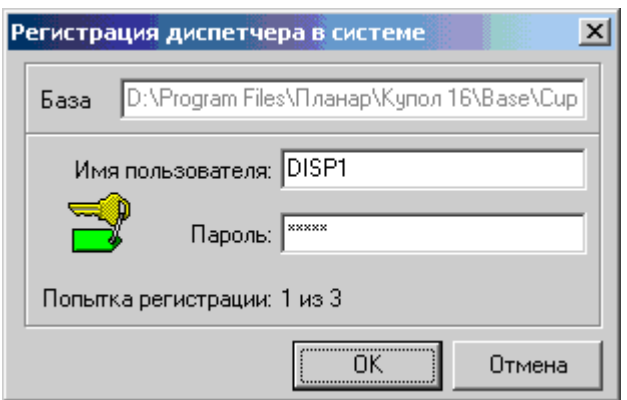

В окне регистрации введите свое имя пользователя-диспетчера и пароль. Для ввода имени пользователя щелкните левой кнопкой мыши на поле текстового ввода *"Имя пользователя"* и наберите Ваше имя пользователя на клавиатуре. Перейдите в поле *"Пароль"*, щелкнув на нем левой кнопкой мышки, и наберите пароль на клавиатуре. При наборе пароля вводимые символы на экране не показываются. Они заменяются звездочками для затруднения прочтения пароля посторонним. Заметьте, что имя пользователя и пароль должны вводится с учетом регистра заглавных\прописных букв.

Теперь нажмите мышкой кнопку *"ОК"* для регистрации. Если пароль и имя пользователя введены правильно, откроется главное окно *"Монитора диспетчера"* и он начнет отслеживать состояние объектов.

Если на экране появилось сообщение об ошибке при регистрации, то это скорее всего означает, что Вы неправильно ввели пароль или имя пользователя. Убедитесь, что на клавиатуре включен режим ввода латинских букв. Проверьте правильность ввода имени пользователя и попробуйте еще раз ввести пароль. Обратите особое внимание на правильность ввода заглавных букв (если они имеются в пароле). У Вас есть еще две
попытки для регистрации в базе данных. После этого монитор диспетчера завершит свою работу.

Если запустить монитор диспетчера не удалось, обратитесь к менеджеру.

## **10.5.2 Завершение работы программы**

Для того чтобы выключить программу, нужно выбрать команду *"Файл\Выход"* в главном меню программы, и в ответ на запрос нажать кнопку *ОК* для подтверждения выхода. Кнопка закрытия главного окна ("**x**") заблокирована, для исключения случайного закрытия программы пользователем.

## **10.5.3 Работа с деревом конфигурации 10.5.3.1 Общие сведения о дереве конфигурации**

Структура охранной системы представлена в виде древовидного списка, который графически отображает иерархические связи внутри системы. Элементы структуры ветви дерева, могут содержать дочерние подчиненные ветви и сами, в свою очередь, могут являться дочерними по отношению к их родительским элементам. Так, например, раздел охранной системы включает в себя дочерние зоны. В то же время раздел сам является дочерней ветвью его объекта.

#### **Объекты**

Ветвь *"Объекты"* содержит список ветвей типа *"Объект"*. Родительская ветвь конфигурации: ветвь *"Объекты"*. Дочерние ветви - ветви типа *"Объект"*. **Объект**

#### Объект соответствует реальному охраняемому объекту, например, отдельному зданию. Родительская ветвь конфигурации: ветвь *"Объекты"*. Дочерние ветви: *"Разделы"*, *"Объектовый прибор"*, *"Пользователи объекта"*.

#### **Раздел**

Раздел отражает некоторую логическую часть объекта, например комнату или группу комнат, объединенную по признаку общности охраны. Раздел - неделимая охранная единица. Каждый объект содержит один или более разделов. Родительская ветвь конфигурации: *"Разделы"*. Дочерние ветви: *"Зоны"* и *"Пользователи раздела"*.

#### **Зона**

Отражает в системе охранный шлейф, к которому подключен один или несколько охранных датчиков. Родительская ветвь конфигурации: *"Зоны"*. Дочерних ветвей нет.

#### **10.5.3.2 Перемещение по дереву системы**

Структура охранной системы представлена в виде древовидного списка, который графически отображает иерархические связи внутри системы. Элементы структуры ветви дерева, могут содержать дочерние подчиненные ветви и сами, в свою очередь, могут являться дочерними по отношению к их родительским элементам. Так, например, раздел охранной системы включает в себя дочерние зоны. В то же время раздел сам является дочерней ветвью его объекта.

Для того чтобы выбрать элемент дерева, следует щелкнуть на нем левой кнопкой мыши. Для открытия ветви, содержащей дочерние, нобходимо щелкнуть левой кнопкой мыши на значке *"+"* слева от ветви. Для того чтобы свернуть развернутую ветвь, щелкните на значке *"-"* слева от нее.

Для перемещения по дереву системы можно также использовать клавиатуру. Перемещение осуществляется кнопками клавиатуры *"<"*, *">"*, *"V"*,*"^"*,*"Page Up"*,*"Page Down"*,*"Home"*,*"End"*. Раскрытие ветви выполняется кнопкой *"+"*, закрытие - кнопкой *"-"*.

#### **10.5.3.3 Индикация состояния элементов**

Ветви дерева системы имеют дополнительную индикацию, позволяющую диспетчеру оценить общее состояние системы (режим охраны, есть ли неисправности, тревоги...).

#### **Индикация режима охраны**

Если раздел находится под охраной, картинка соответствующей ветви дерева системы помечается желтой точкой: . Если хотя бы один раздел объекта находится под охраной, то картинка объекта также помечена: .

#### **Индикация неисправностей и тревог**

Если элемент дерева системы находится в неисправном или тревожном состоянии, рядом с его значком появляется знак . Если зарегистрирована пожарная тревога, появляется значок .

#### **Индикация потери связи**

В случае потери связи рядом со значком объектового прибора появляется знак **Т**.

#### **10.5.3.4 Получение подсказки для элемента конфигурации системы**

Для того чтобы посмотреть текст подсказки для элемента конфигурации (объекта, раздела, зоны...), укажите мышью на его наименование в окне дерева конфигурации. Если элементу конфигурации администратором охранной системы присвоен текст описания, эта информация будет показана на экране во всплывающем окне подсказки. Текст подсказки может содержать любую справочную информацию, полезную для диспетчера: размещение элемента, его особенности, инструкции и т.п.. Та же самая информация для текущего выбранного элемента дерева отображается в текстовом поле, размещенном под окном дерева конфигурации.

#### **10.5.3.5 Поиск**

Для того чтобы найти в дереве конфигурации системы элемент с наименованием, содержащим определенную строчку, вызовите диалог поиска по дереву системы. Для этого в контекстном меню программы выберите команду *"Найти"* (комбинация клавиш быстрого вызова Ctrl+F). После этого на экране появится окно поиска:

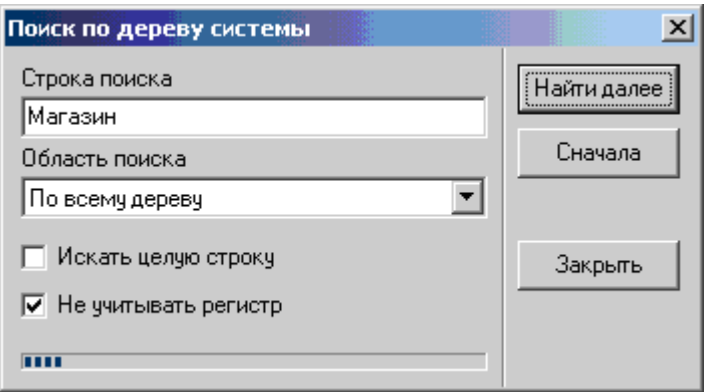

Укажите критерии поиска:

Текст, который нужно найти, вводится в текстовое поле *"Строка поиска"*.

 Выпадающий список *"Область поиска"* определяет, в каком поле будет осуществляться поиск. Возможны варианты: наименование, текстовое описание, сетевой номер, адрес размещения объекта, номер телефона.

 Если известно точное наименование элемента, который нужно найти, поставьте галочку *"Искать целую строку"***.** При включенной установке будут искаться ветви, наименование которых полностью совпадает с текстом, введенным в поле *"Строка поиска"*. Если известна только часть наименования, отключите галочку *"Искать целую строку"*, в этом случае программа будет находить все наименования, в которых присутствует строка поиска.

 Галочка *"Не учитывать регистр"* определяет, нужно ли учитывать при поиске регистр заглавных букв. Если галочка поставлена, регистр учитываться не будет.

Когда настройки поиска будут указаны, нажмите кнопку *"Найти (Найти далее)"*. Если строка найдена, она будет выделена в дереве конфигурации. При этом в верхнем правом углу диалога замигает строчка **«Строка найдена»**.

Если во всей области поиска искомая строка отсутствует, в верхнем правом углу диалога замигает строчка **«Строка не найдена»**.

Для поиска следующей строки, удовлетворяющей критерию поиска, нажмите кнопку *"Найти далее"*. Поиск производится сверху вниз по заданной области поиска. Когда вся область поиска будет просмотрена, появится сообщение: *"Поиск завершен"*. Для возврата в начало области поиска необходимо нажать кнопку *"Сначала"*.

Для того чтобы убрать диалог поиска с экрана, нажмите кнопку диалога *"Закрыть"*.

## **10.5.4 Работа с информационной карточкой 10.5.4.1 Общие сведения о информационной карточке**

Информационная карточка отображает информацию о выбранном в дереве конфигурации элементе системы (объект, раздел, зона...). Карточка имеет вид книжки с закладками: *"Информация"*, *"Состояние"*, *"Ответственные лица"***,** *"План"*, *"Расписание"*. Для открытия информационной карточки необходимо выполнить следующие действия: В дереве конфигурации выделите элемент, карточку для которого нужно просмотреть. Нажмите кнопку *"Карточка"* или выберите одноименную команду в главном меню программы *"Вид\Карточка <F4>"* (кнопка F4 на клавиатуре компьютера ). Аналогичная команда есть и в контекстном меню дерева конфигурации.

# **10.5.5 Работа со страницей «Информация»**

Страница *"Информация"* предназначена для получения справочной информации о выбранном элементе дерева системы.

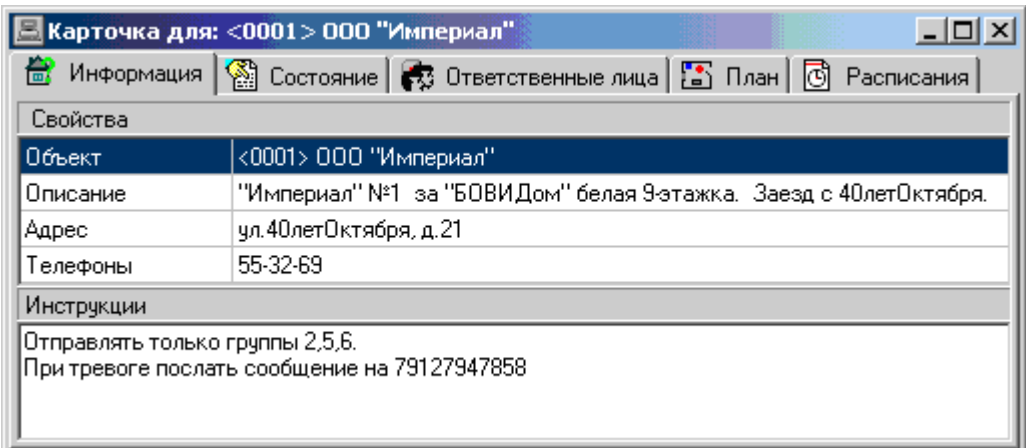

Страница разделена на две части: **"***Свойства"* и *"Инструкции"*.

#### *Свойства*

Таблица **"***Свойства"* отображает информацию о свойствах выбранного элемента системы, таких как наименование, описание, различные настройки.... Набор свойств определяется типом выбранного элемента.

#### *Инструкции*

Многострочное текстовое поле *Инструкции* предназначено для предоставления диспетчеру инструкций, пояснений и другой текстовой информации, связанной с выбранным в дереве системы элементом.

## **10.5.6 Работа со страницей «Состояние»**

Страница *"Состояние"* предназначена для просмотра текущего состояния подконтрольных объектов и их элементов.

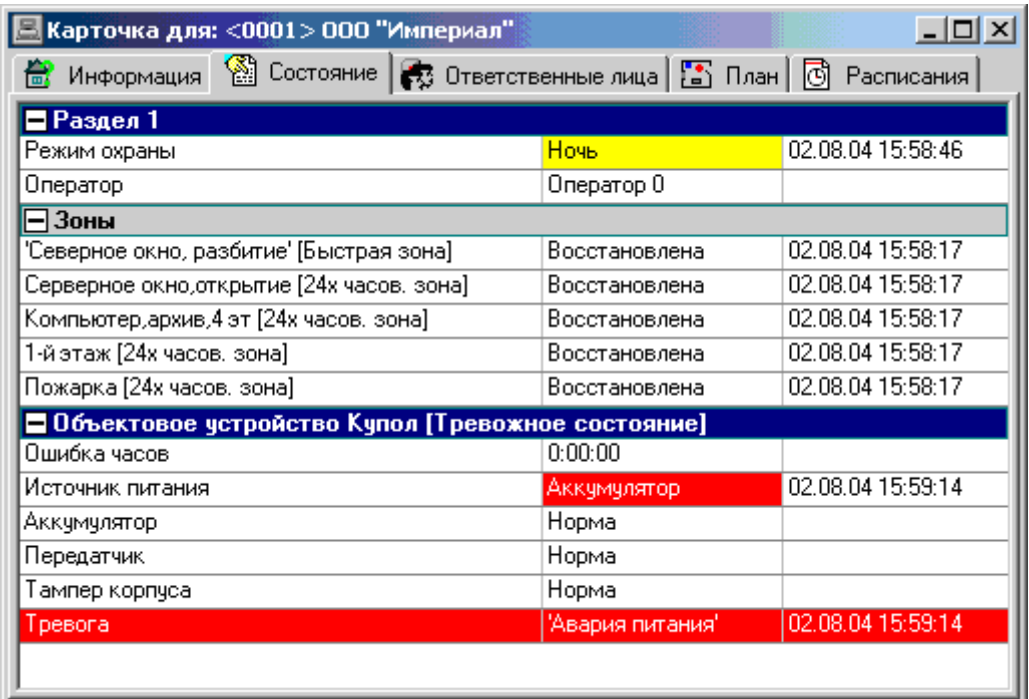

Вид окна состояния зависит от типа элемента, выбранного в окне дерева системы:

 Если выбран элемент с типом "*Зона"* или "*Зоны"*, будет показана информация обо всех зонах раздела.

 Если выбран элемент с типом *"Раздел"*, будет показана информация о состоянии данного раздела.

 Если выбран элемент с типом *"Разделы"*, тогда будет показан набор отчетов с информацией о состоянии каждого раздела.

 Если выбран элемент с типом *"Объект"*, на странице состояния показывается информация о состоянии каждого раздела объекта и объектового устройства, установленного на объекте.

Отчет о состоянии объекта динамически обновляется при появлении изменений в состоянии.

Для того чтобы сделать бумажную копию отчета о состоянии вызовите контекстное меню страницы (щелкнув правой кнопкой мыши) и выберите команду *"Печать отчета о состоянии"*.

## **10.5.7 Работа со страницей «Ответственные лица»**

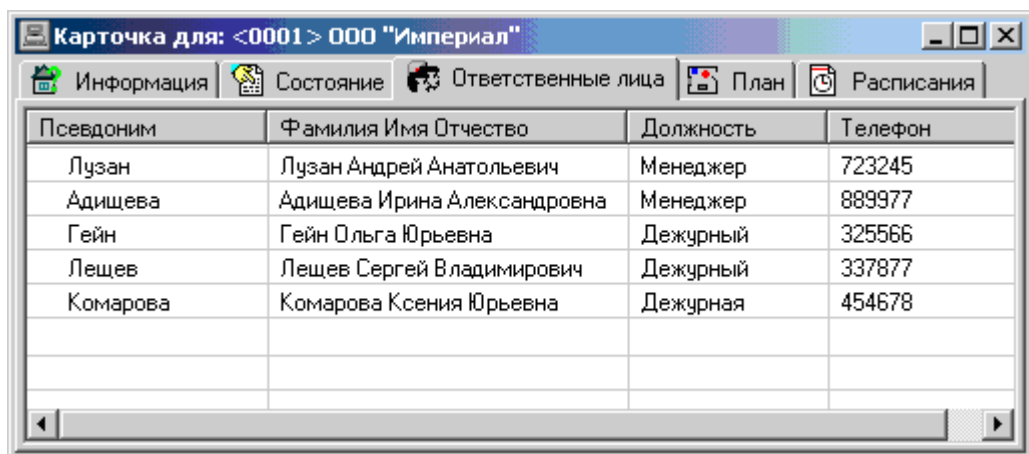

На данной закладке приведена информация о людях, имеющих отношение к объекту.

## **10.5.8 Работа со страницей «План»**

Страница *"План"* отображает графическое изображение, связанное с выбранным в дереве системы элементом. Этим графическим изображением, например, может быть план объекта (для объекта) или схема размещения датчика (для зоны). Пример использования плана:

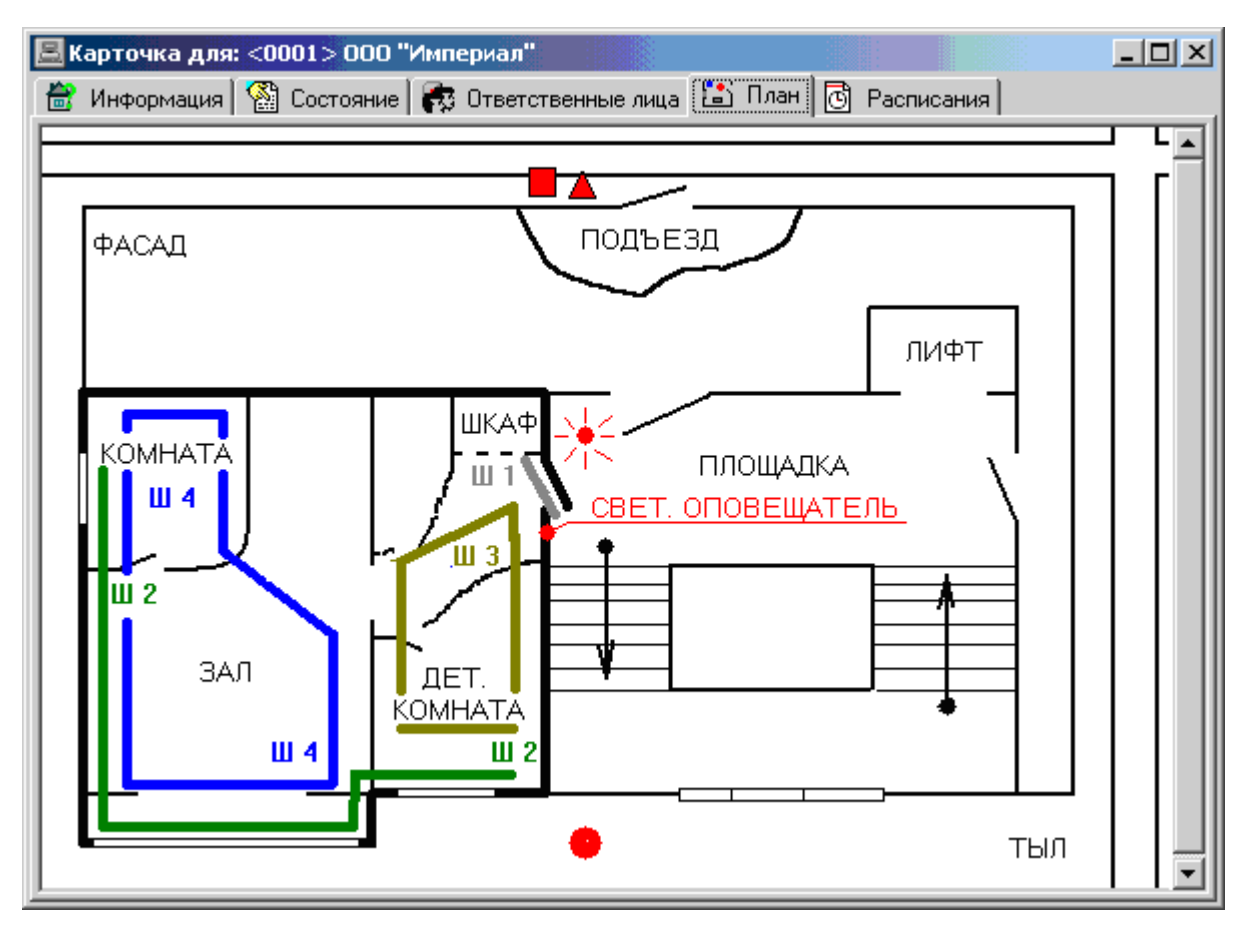

## **10.5.9 Работа со страницей «Расписания»**

В данной версии программы работа с расписанием охраны не поддерживается. Она появится в следующих обновлениях.

## **10.5.10 Работа с лентой сообщений**

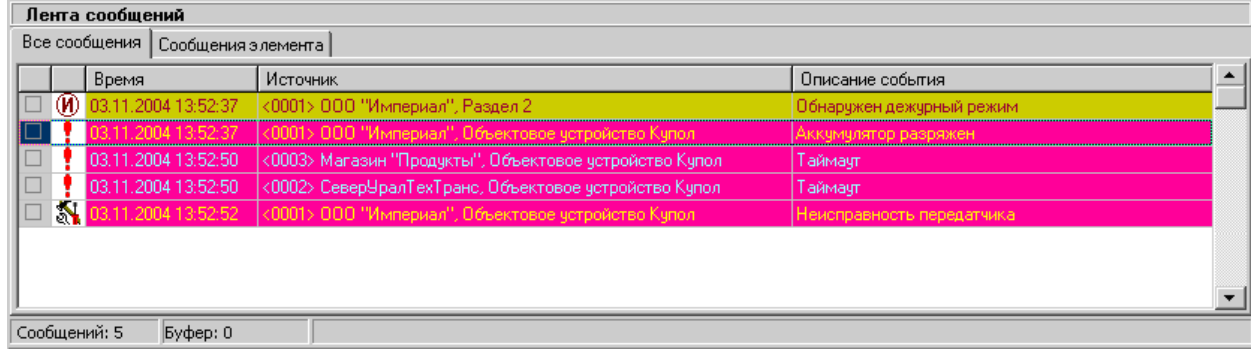

При возникновении изменений в состоянии любого элемента охранной системы диспетчеру посылается уведомление об этом. Полученные уведомления отображаются в ленте сообщений. Лента сообщений имеет вид списка, состоящего из строк, каждая из которых несет информацию об одном изменении. Строки, находящиеся в конце ленты сообщений содержат самые последние сообщения, которые произошли недавно. Лента сообщений имеет конечную длину, и устаревшие сообщения удаляются из нее (но все равно регистрируются).

При приходе сообщения может раздаться звуковой сигнал, связанный с данным сообщением. Обычно наличие звукового сигнала говорит об особой важности данного сообщения. Дополнительную информацию о важности сообщения несет также вид картинки в левой части строки сообщения.

Для того, чтобы показать, что диспетчер принял сообщение, он должен щелкнуть мышью на квадратике в левой части сообщения. Указанное сообщение будет помечено галочкой, что означает, что диспетчер его прочитал. При сдаче смены диспетчер может получить копию ленты сообщений за его смену для отчета.

Для перемещения вверх и вниз по списку можно использовать кнопки *">"*, *"<"*, *"V"*,*"^"*,*"Page Up"*,*"Page Down"*,*"Home"*,*"End"* клавиатуры или полосу прокрутки в правой части окна. Для того, чтобы всегда были видны последние прибывшие сообщения, необходимо переместится на конец списка, например, при помощи кнопки *"End"* клавиатуры.

Чтобы показать в дереве системы элемент, от которого пришло сообщение, нужно дважды щелкнуть мышью на тексте сообщения.

У ленты сообщений имеется две закладки: *"Все сообщения"* и *"Сообщения элемента"*. На странице *"Все сообщения"* выводятся сообщения от всех элементов. На странице *"Сообщения элемента"* показываются только сообщения от элемента, выбранного в дереве конфигурации (и всех его подчиненных элементов). Так, если в дереве конфигурации выбран элемент с типом *"Раздел"*, в списке событий будут

сообщения самого раздела и подчиненных ему зон. Если выбрана зона, будут показываться только сообщения от зон.

## **10.5.11 Работа с таблицей тревог**

#### **10.5.11.1 Общие сведения о таблице тревог**

Таблица тревог предназначена для контроля тревожных ситуаций, возникших в охранной системе. Использование таблицы тревог позволяет:

- Отслеживать неурегулированные тревожные ситуации;
- • [Вызывать информационную карточку элемента, на котором возникла](#page-99-0) [тревожная ситуация;](#page-99-0)
- • [Производить обработку тревожной ситуации;](#page-59-0)
- [Просматривать историю тревожной ситуации;](#page-64-1)
- [Фильтровать список тревожных ситуаций.](#page-64-0)

Таблица содержит следующие поля: *"Время ТС"*, *"Объект"*, *"Раздел"*, *"Состояние"*, *"Группы"*:

В поле *"Время ТС"* указано время возникновения тревоги;

Поле **"***Объект"* содержит адрес и наименование объекта, на котором возникла тревога;

В поле *"Раздел"* отображается наименование раздела, где конкретно возникла тревога. Если тревожная ситуация произошла с объектовым прибором, в данном поле приводится его наименование;

Поле *"Состояние"* при помощи символических картинок отображает текущее состояние тревожной ситуации (наличие тревог, пожарной опасности и т.п.); В поле *"Группы"* отображается список групп, закрепленных за данной тревогой.

При возникновении тревожной ситуации в таблице тревог появляется соответствующее сообщение. Диспетчер обрабатывает тревогу, после чего она исчезает из таблицы. Все возникшие тревожные ситуации и действия персонала по их урегулированию регистрируются, и их впоследствии можно посмотреть.

#### **10.5.11.2 Фильтр отображения тревог**

В таблице тревог они разделены на три категории: *"Тревоги"*, *"Неисправности"*, *"Таймауты"*. В таблице предусмотрена возможность фильтрации по признаку принадлежности к этим категории. Над таблицей расположены три кнопки с названиями данных категорий. В таблице показывается список только тех тревог, которые принадлежат категориям, кнопки которых находятся в нажатом состоянии. Появление каждой новой тревоги будет проиндицировано миганием кнопки категории и включением звуковой тревоги, даже если эта тревога не видна в таблице по причине того, что ее категория не показывается.

#### **10.5.11.3 Обработка тревожной ситуации**

При возникновении тревожной ситуации она появляется в начале списка таблицы тревог. Диспетчер, услышав звуковой сигнал тревоги и обнаружив появление тревожной ситуации на объекте, изучает дополнительную информацию об его состоянии, и принимает решение об [отправке группы быстрого реагирования,](#page-98-0) техника или об [отбое](#page-65-0) [тревожной ситуации.](#page-65-0)

Если на объект отправлена ГБР, диспетчер дожидается ее прибытия и [регистрирует](#page-81-0) [этот момент.](#page-81-0) Затем диспетчер ждет доклада от группы о результатах осмотра и [регистрирует этот доклад.](#page-79-0) На основании предоставленной информации и доклада группы принимается дальнейшие решения: например, о входе на объект или [отмены тревоги п](#page-65-0)о причине ложной сработки. Дальнейшие доклады с объекта также регистрируются диспетчером.

Когда работа на объекте завершена, диспетчер производит [отзыв группы](#page-32-0) с объекта и [отбой тревожной ситуации.](#page-65-0) Тревожная ситуация завершается и удаляется из списка необработанных тревог.

Все изменения состояния в разделе и на объекте и действия персонала по урегулированию тревоги регистрируются системой и их можно [посмотреть.](#page-64-1) Обработанные тревожные ситуации можно посмотреть при помощи генератора отчетов. При сдаче смены диспетчер может получить отчет по тревогам и его действиям по их обработке.

#### **10.5.12 Просмотр истории обработки тревоги**

Все изменения состояния в разделе и на объекте и действия персонала по урегулированию тревоги регистрируются системой и их можно посмотреть, открыв окно истории тревоги.

Для того чтобы посмотреть историю развития и обработки тревожной ситуации, выделите ее в таблице тревог и нажмите кнопку F9 клавиатуры, или вызовите контекстное меню (щелкнув на таблице тревог правой кнопкой мыши) и выберите в нем команду Просмотр истории тревоги. После этого на экране откроется окно со списком переходов, произошедших за время развития тревожной ситуации.

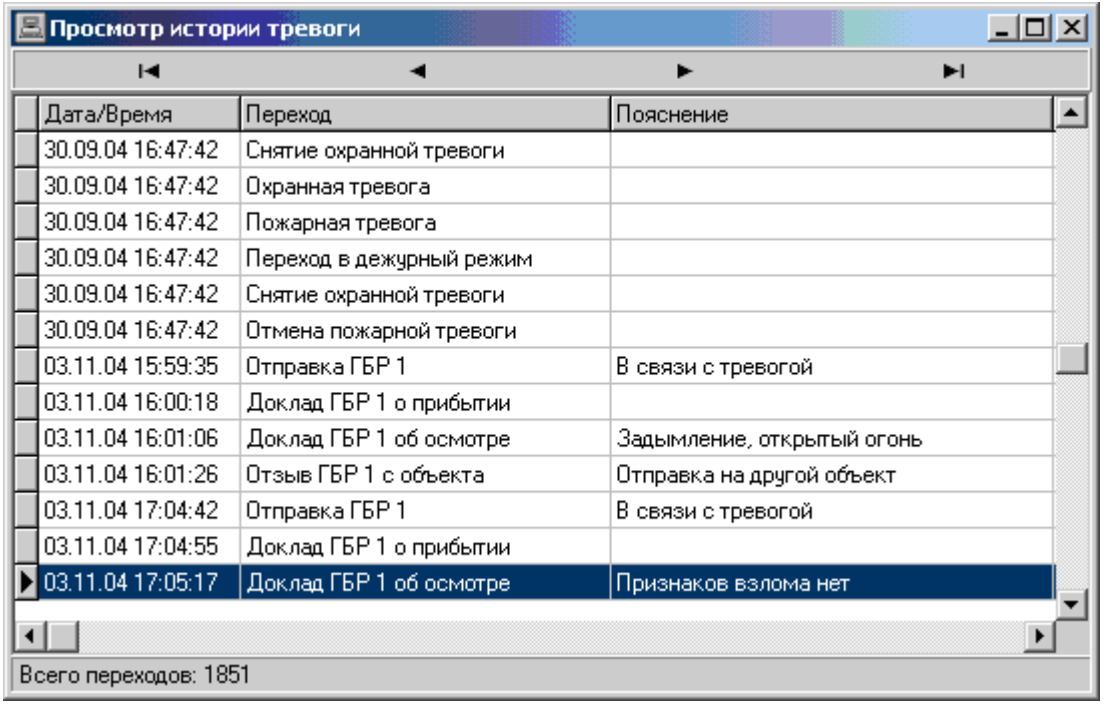

## **10.5.13 Отбой звуковой сигнализации**

При возникновении новой тревожной ситуации программа начинает выдавать звуковой сигнал. Звучание сигнала прекращается, когда диспетчер предпримет какие либо действия по обработке тревоги, например, отправит на объект группу быстрого реагирования.

Отключить выдачу звукового сигнала можно также, выполнив команду *"Отмена*

*звука"*. Для этого необходимо нажать кнопку *"Отмена звука"*, или выбрать в контекстном меню таблицы тревог одноименную команду.

# **10.5.14 Отбой тревоги**

На любой стадии обработки тревожной ситуации диспетчер может завершить работу с данной тревогой, выполнив команду *Отбой ТС*. При этом он указывает причину отбоя тревоги, которая регистрируется системой.

#### **Порядок отмены тревоги**

Для того чтобы завершить работу с тревожной ситуацией:

1) Выделите в таблице тревог соответствующую строчку и выполните команду

*"Отбой ТС"*, например, нажатием кнопки *"Отбой ТС"*. На экране откроется окно **"***Отмена тревоги диспетчером"*:

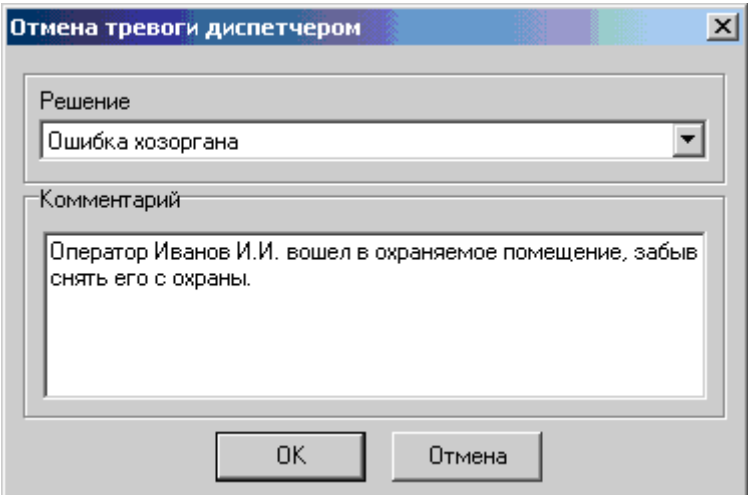

- 2) Выберите из списка *"Решение"* подходящую причину отбоя тревоги и введите, если необходимо, пояснительный текст в поле **"***Комментарий"*. Если в списке нет подходящих решений, следует выбирать строчку **"***См. комментарий"*, при этом поле комментария должно быть обязательно заполнено текстом, объясняющим причину отбоя тревоги.
- 3) 3) Нажмите кнопку *"ОК"* для подтверждения завершения работы с тревожной ситуацией.

## **10.6 Сценарий работы**

#### **пользователя**

#### **10.6.1 Действия при получении сообщения**

При получении сообщения оно помещается в конец ленты сообщений. Если сообщению сопоставлен звук, он троекратно проигрывается. Если включен голосовой интерфейс, программа произносит текст сообщения. Картинка в ленте сообщения, фон текста и звуковая сигнализация дает диспетчеру дополнительную информацию о степени важности сообщения о событии. Для подтверждения того, что диспетчер принял сообщение, он помечает его галочкой, щелкнув мышью на квадратик в левой части сообщения.

## **10.6.2 Действия при возникновении тревоги**

Когда на объекте возникает тревожная ситуация, в мониторе диспетчера происходит следующее:

 Появляется одно или несколько новых сообщений в ленте событий. Их появление может сопровождаться кратковременной звуковой сигнализацией.

 В таблицу тревог добавляется запись о новой тревожной ситуации. Кнопка соответствующей категории тревожной ситуации начинает мигать.

 Включается звуковая тревожная сигнализация наличия тревожной ситуации. Она будет звучать до тех пор, пока диспетчер не начнет обработку тревоги.

#### **10.7 Работа с группами быстрого**

#### **реагирования**

## **10.7.1 Работа с ГБР, общие сведения**

Программа позволяет диспетчеру отслеживать перемещение групп быстрого реагирования и вести учет изменения их состояния. Диспетчер при получении соответствующего сообщения от ГБР регистрирует его в системе, что позволяет отслеживать их состояние и перемещения и регистрировать в целях отчетности. Группы быстрого реагирования с точки зрения программы могут находиться в нескольких стандартных состояниях:

*"Ожидание"* - группа находится на дежурстве и свободна, то есть не закреплена ни за одним объектом.

*"В пути на объект"* - группа отправлена на объект, но еще не достигла его.

*"Работа на объекте"* - группа находится на объекте.

*"Уход с маршрута"* **-** группа не находится в режиме дежурства.

Диспетчер может выполнить следующие действия с ГБР:

- • [Поставить ГБР на дежурство;](#page-102-0)
- • [Снять ГБР с дежурства;](#page-32-1)
- [Отправить ГБР на объект;](#page-98-0)
- [Принять доклад от ГБР о прибытии на объект;](#page-81-0)
- [Принять доклад с объекта;](#page-79-0)
- • [Отозвать ГБР с объекта;](#page-32-0)
- [Найти ГБР на карте местности.](#page-163-0)

## **10.7.2 Постановка ГБР на дежурство**

Постановка ГБР на дежурство выполняется из окна *"Управление группами"*. Для вызова данного окна в меню *"Вид"* программы выберите команду **"***Группы"* (кнопка

быстрого вызова на клавиатуре **"***F5"*) или нажмите кнопку .

После этого на экране появится окно **"***Группы"*. Выберите в списке нужную группу,

которая на данный момент снята с дежурства и нажмите кнопку . На экране появится окно *"Постановка на дежурство"*:

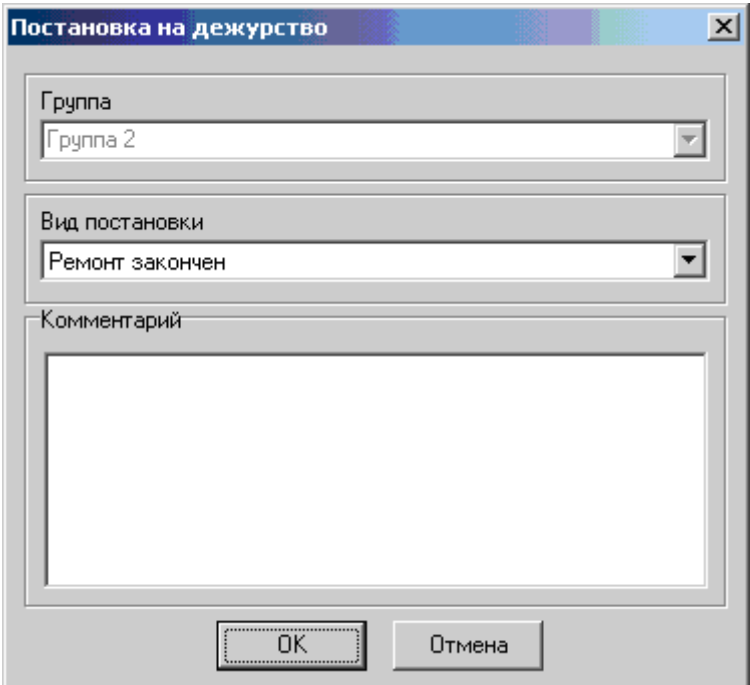

Выберите подходящее стандартное обоснование для постановки в списке *"Вид постановки"*, и, если необходимо, пояснительный текст в поле *"Комментарий"*. Нажмите кнопку **"***ОК"* окна и факт постановки на дежурство будет зарегистрирован.

## **10.7.3 Снятие ГБР с дежурства**

Снятие ГБР с дежурства выполняется из окна *"Управление группами"*. Для вызова данного окна в меню *"Вид"* программы выберите команду *"Группы"* (кнопка быстрого

вызова на клавиатуре *"F5"*) или нажмите кнопку . Выберите в появившемся окне нужную группу (заметьте, что снять с дежурства можно только свободную группу, находящуюся в режиме ожидания). Когда группа выбрана, нажмите кнопку *"Снятие*

*группы с дежурства"* . После этого появится окно для ввода регистрационной информации *"Снятие группы с дежурства"*. Укажите причину снятия с дежурства, выбрав из списка *"Причина снятия с дежурства"* подходящую, и, если необходимо, введите пояснительный текст в поле комментария. Нажмите кнопку *"ОК"* для регистрации факта снятия ГБР с дежурства.

## **10.7.4 Отправка ГБР на объект**

Отправку группы быстрого реагирования можно на объект можно выполнить непосредственно из таблицы тревог, или из окна *"Управление группами"*. При отправке ГБР по первому способу диспетчер должен выбрать тревожную ситуацию, на которую нужно отправить группу, затем выбрать группу, которая поедет на объект. При отправке ГБР при помощи окна *"Управление группами"* диспетчер сначала выбирает свободную группу, а затем указывает объект, на который поедет группа.

#### **10.7.1.1 Отправка с помощью таблицы тревог (из главного окна)**

Для того чтобы отправить ГБР на тревожный объект с помощью таблицы тревог,

выберите нужную тревогу из списка и нажмите кнопку  $\blacktriangleright$  . На экране откроется окно **"***Отправка группы на объект"*. Выберите из списка **"***Группа"* нужную группу быстрого реагирования. Если свободна только одна группа, то она сразу будет выбрана в списке. Выберите подходящую причину отправки из списка *"Причина отправки"*. Если ни одна стандартная причина отправки не подходит, выберите из списка строчку *"См. комментарий"* и укажите причину в поле комментария **"***Комментарий"*. В поле комментария можно вводить любой поясняющий текст. Когда все будет готово, нажмите кнопку *"ОК"*. Окно *"Отправка группы на объект"* будет закрыто и введенная информация будет запомнена в базе данных.

#### **10.7.1.1 Отправка из окна** *"Управление группами"*

Для вызова данного окна в меню *"Вид"* программы выберите команду *"Группы"*

(кнопка быстрого вызова на клавиатуре *"F5"*) или нажмите кнопку . После этого на экране появится окно управления группами. Выберите свободную группу (находящуюся в

режиме ожидания), которую нужно отправить на объект и нажмите кнопку . Откроется окно *"Отправка группы на объект"*, аналогичное показаному для первого способа отправки. Отличие в том, что в данном окне нельзя переключить группу, зато можно выбрать объект. Укажите объект и причину отправки, введите, если необходимо, комментарий и нажмите кнопку *"ОК"* для регистрации отправки группы.

# **10.7.2 Отзыв ГБР с объекта**

Отозвать группу быстрого реагирования с объекта можно непосредственно из таблицы тревог, или из окна *"Управление группами"*. При использовании первого способа диспетчер должен выбрать тревожную ситуацию, с которой надо отозвать группу, затем выбрать саму группу, которая отзывается. При отзыве ГБР при помощи окна *"Управление группами"* диспетчер просто выбирает группу из списка.

#### **10.7.2.1 Отзыв ГБР с помощью таблицы тревог (из главного окна)**

Для того чтобы отозвать ГБР с объекта, выберите из списка тревог нужную и нажмите кнопку . На экране откроется окно **"***Отзыв группы с объекта"*. Выберите из списка **"***Группа"* нужную группу быстрого реагирования. Укажите причину отзыва, выбрав из списка *"Причина отзыва"* подходящую. Если в списке нет подходящей, причина указывается в комментарии. Введите также, если необходимо, текстовый комментарий в поле *"Комментарий"*. Нажмите кнопку *"ОК"* для регистрации в базе данных факта отзыва ГБР.

#### **10.7.2.2 Отзыв ГБР из окна "Управление группами"**

Для вызова списка групп в меню *"Вид"* программы выберите команду *"Группы"*

(кнопка быстрого вызова на клавиатуре "F5") или нажмите кнопку **FF**. После этого на экране появится окно управления группами. Выберите нужную группу, закрепленную за

объектом, которую нужно отозвать и нажмите кнопку  $\bullet$ . Как и при первом способе, на экране откроется окно *"Отзыв группы с объекта"*. Укажите причину отзыва, выбрав из списка *"Причина отзыва"* подходящую. Введите также, если необходимо, текстовый комментарий в поле *"Комментарий"*. Нажмите кнопку *"ОК"* для регистрации в базе данных факта отзыва ГБР.

## **10.7.3 Прием доклада с объекта**

Регистрацию доклада группы (например, о результатах осмотра) можно осуществить из главного окна программы (таблицы тревог), или из окна *"Управление группами"*. При использовании первого способа диспетчер выбирает тревожную ситуацию, за которой закреплена группа, просматривая список тревог (поле *"Группы"*), затем указывает конкретную группу (если их несколько на одном объекте). При приеме доклада ГБР из окна *"Управление группами"* диспетчер просто находит нужную группу в списке по ее номеру.

#### **10.7.3.1 Прием доклада из главного окна**

Для того чтобы зарегистрировать доклад ГБР, найдите в списке тревожных ситуаций строчку, у которой в поле **"***Группы"* указан номер группы, выполняющей доклад. Затем

нажмите кнопку . Откроется окно для ввода информации от группы (*"Доклад группы об осмотре"*). Если на объекте несколько групп, выберите нужную при помощи списка *"Группа"*. Выберите из списка *"Результат осмотра"* подходящую строчку. Если нужно, введите поясняющий текст в поле **"***Комментарий"*. Нажмите кнопку *ОК* для закрытия окна и регистрации приема доклада.

#### **Прием доклада из окна "***Управление группами"*

Для вызова окна списка групп в меню *"Вид"* программы выберите команду **"Группы"** (кнопка быстрого вызова на клавиатуре "F5") или нажмите кнопку окне групп найдите нужную группу и нажмите кнопку . В появившемся окне выберите из списка *"Результат осмотра"* подходящую строчку и введите комментарий (если необходимо) и нажмите кнопку *"ОК"*.

## **10.7.4 Прием доклада от ГБР о прибытии на объект**

Регистрацию доклада группы о прибытии на объект можно осуществить из главного окна программы (таблицы тревог), или из окна "Управление группами". При использовании первого способа диспетчер выбирает тревожную ситуацию, на которую отправилась группа, просматривая список тревог (поле "Группы"), затем указывает группу (если их несколько на одном объекте). При приеме доклада ГБР из окна "Управление группами" диспетчер просто находит нужную группу в списке по ее номеру.

#### **10.7.4.1 Прием доклада из главного окна**

Для того чтобы зарегистрировать прибытие ГБР на объект, найдите в списке тревожных ситуаций строчку, у которой в поле *"Группы"* указан номер группы,

сообщившей о прибытии. Затем нажмите кнопку  $\leftarrow$  Откроется окно для ввода информации от группы (**"***Доклад группы о прибытии"*). Если на объект отправилось несколько групп, выберите нужную при помощи списка *"Группа"*. Если нужно, введите поясняющий текст в поле *"Комментарий"*. Нажмите кнопку *"ОК"* для закрытия окна и регистрации приема доклада.

#### **10.7.4.2 Прием доклада из окна "***Управление группами"*

Для вызова окна списка групп в меню *"Вид"* программы выберите команду

*"Группы"* (кнопка быстрого вызова на клавиатуре "F5") или нажмите кнопку

окне групп найдите нужную группу и нажмите кнопку . В появившемся окне введите комментарий (если необходимо) и нажмите кнопку *"ОК"*.

#### **10.7.5 Работа с картой местности 10.7.5.1 Карта, общие сведения**

В данной версии программного обеспечения рабочего места диспетчера предусмотрена возможность наблюдения охраняемых объектов на карте местности. Для этого карта должна быть сконфигурирована (см. администрирование системы Планар) и указаны координаты всех используемых объектов.

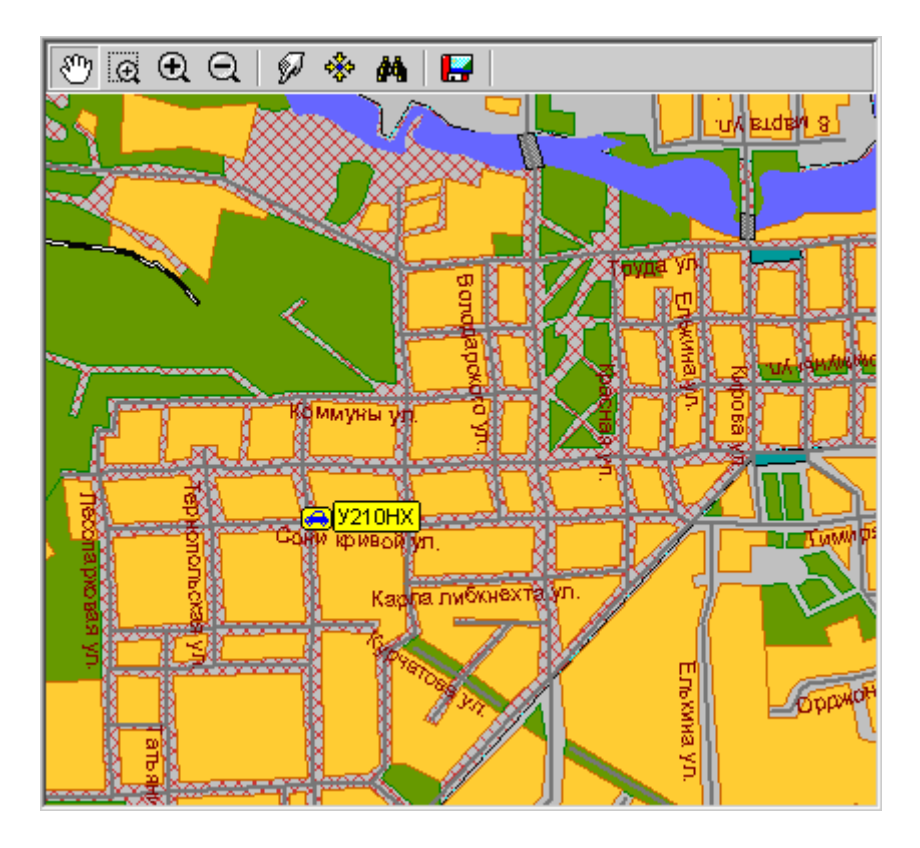

Карта местности векторная, что позволяет пользователю в широких пределах менять [масштаб просмотра](#page-74-0), быстро [перемещаться по карте](#page-161-0), использовать предоставляемые ею сервисные возможности: [поиск улицы](#page-72-0), [поиск объектов на карте](#page-75-0), [отображение дополнительной](#page-85-0) [информации](#page-85-0) при указании на элементы карты и т.п..

Значок условного обозначения охраняемого объекта [индицирует его состояние](#page-162-0), привлекая внимание диспетчера к объектам, требующим внимания. Есть возможность [сохранить видимый в данный момент участок карты в виде файла](#page-81-1), что позволяет загрузить его в графический редактор для редактирования и печати на бумаге. Группы быстрого реагирования и другие подвижные объекты, оборудованные объектовыми устройствами Планар GPS, также отображаются на карте местности.

## **10.7.6 Изменение масштаба карты**

Для того, чтобы посмотреть участок карты более подробно, влючите инструмент *"Выбрать участок и приблизить"*, затем нажмите левую кнопку мыши на карте, перетащите курсор в сторону, не отпуская кнопки, до тех пор, пока нужный участок карты

не будет охвачен пунктирным прямоугольником. Отпустите кнопку мыши, и участок карты, ограниченный выбранной областью будет увеличен на все окно карты. Можно также нажать кнопку *"***Приблизить"**, после чего участок карты с центром в середине окна просмотра будет увеличен и показан более подробно. Увеличивать и уменьшать масштаб можно, вращая колесико мыши, когда курсор находится внутри окна карты. В этом случае точка, которая становится центральной после увеличения - та точка, на которую указывает курсор мыши. Если в процессе изменения масштаба карта слишком увеличилась, слишком уменьшилась или переместилась за границу окна просмотра, вернуть ее на экран можно командой *"Показ всей карты"*. Данная команда впишет карту в границы окна просмотра карты, и она будет видна вся целиком.

#### <span id="page-161-0"></span> **10.7.7 Перемещение по карте**

Окно карты показывает не всю карту, а ее увеличенную часть. Остальная часть карты находится за пределами окна просмотра.

Для того чтобы сместить окно просмотра и показать другую часть карты, включите инструмент *"Перемещение"* карты, нажмите левую кнопку мыши на карте и перетащите ее в нужное место, затем отпустите кнопку.

Можно также переместиться в новое место на карте, включив [менее подробный](#page-34-0) [масштаб,](#page-34-0) затем выбрав нужный участок при помощи инструмента *"Выбрать участок и приблизить"*.

Если известны координаты точки, которую надо посмотреть, можно воспользоваться командой **"Переход в указанную координату"**.

Переместиться на нужную улицу можно при помощи [поиска.](#page-36-0)

## **10.7.8 Переход в указанную координату**

Если нужно показать на карте место с известными географическими координатами, необходимо воспользоваться командой Переход в указанную координату. После ввода данной команды на экране появится окно для ввода координат.

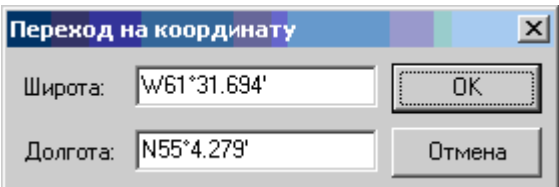

Показанные в окне координаты - это текущие координаты центра окна просмотра карты. Введите новое значение координат и нажмите кнопку *"ОК"* диалога. После этого в окне карты будет показан участок с искомой точкой в центре.

#### **10.7.9 Сохранение участка карты в виде картинки**

В программе имеется возможность сохранения видимого участка карты в растровый рисунок. Данный рисунок можно посмотреть и распечатать, используя любой графический редактор.

Для того, чтобы сохранить картинку карты, нажмите кнопку *"Сохранение образа карты в виде картинки"*. После этого появится стандартный диалог сохранения файла, в котором укажите местоположение и имя файла, в который будет записана картинка, и нажмите кнопку *"ОК"* диалога.

#### **10.7.10 Поиск улиц**

Найти на карте нужную улицу можно, воспользовавшись командой карты *"Поиск"*. Нажмите кнопку на панели инструментов карты или найдите соответствующую команду в контекстном меню карты. После этого на экране появится окно для ввода наименования улицы. Введите название улицы или только часть названия и нажмите кнопку *"Найти"*. Если улица найдена, она будет показана в окне карты. Если такой улицы нет, будет выведено соответствующее сообщение.

## **10.7.11 Получение дополнительной информации об объектах карты**

Если задержать на несколько секунд курсор над определенным объектом карты, на экране появится всплывающее окно с текстом пояснительной информации об этом элементе карты.

Наличие и вид пояснительной информации определяется используемой картой, а также ее настройками.

## **10.7.12 Поиск объекта на карте**

Для того чтобы найти объект на карте, выделите его наименование в [дереве](#page-59-1) [конфигурации.](#page-59-1) Участок местности, содержащий выбранный объект, будет показан в увеличенном виде в окне карты. Если объекту не присвоены координаты, будет показана вся карта целиком.

## <span id="page-162-0"></span> **10.7.13 Информация о состоянии объекта**

Значки условных графических обозначений объектов на карте местности имеют визуальную тревожную сигнализацию. Если на объекте возникла тревожная ситуация, его значок начинает мигать, меняя цвет, с желтого на красный и обратно. Это позволяет дополнительно привлечь внимание диспетчера к такому объекту. После закрытия тревожной ситуации индикация автоматически отключается.

## <span id="page-163-0"></span> **10.7.14 Поиск группы быстрого реагирования на карте**

Для того чтобы найти и показать группу быстрого реагирования на карте, æ. необходимо открыть окно *"*У*правление группами"*, для чего нужно нажать кнопку панели инструментов. Выделите наименование группы, которую нужно найти, и нажмите кнопку ...

## **10.7.15 Отображение подвижных объектов**

Группы быстрого реагирования и другие подвижные объекты, оборудованные объектовыми устройствами *"Планар GPS"***,** могут отображаться на карте местности в виде условных значков. Значок подвижного объекта показывает его текущее местоположение. Текстовая подпись вблизи значка объекта отображает его наименование. Местоположение подвижных объектов на карте местности обновляется при поступлении новых сведений о их координатах.

## **11 Настройки программы**

#### **11.3 Закладка «Сигнализация»**

На данной закладке вводятся настройки, определяющие, как и когда программа будет выдавать звуковую сигнализацию. Примерный вид окна настроек для данной закладки:

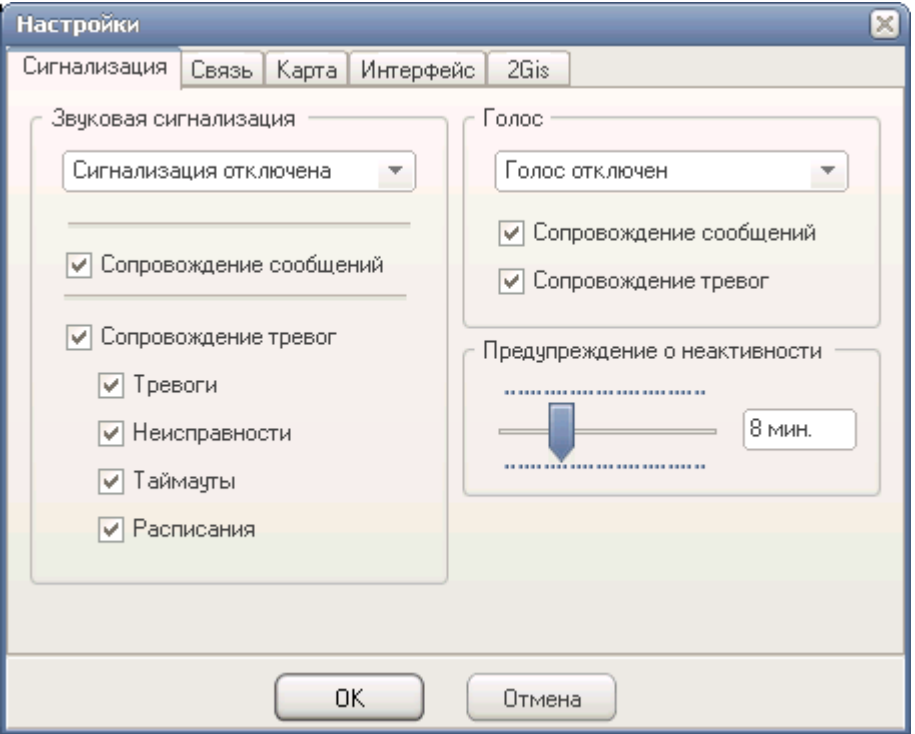

Группа параметров «Звуковая сигнализация» задает настройки выдачи звуковых оповещений при поступлении событий и тревог с объектов.

Звуковые оповещения могут быть полностью отключены (не рекомендуется), или могут выдаваться через стандартную звуковую карту. Есть также возможность выдавать звук через встроенный динамик компьютера (PC speaker). Выбрать способ подачи звука можно с помощью соответствующего переключателя.

Программа генерирует два типа звукаовых оповещений. Первый тип сигналов (Сопровождение сообщений) генерируется одновременно с приходом с объекта сообщения о событии. Сигнал сообщения повторяется несколько раз, затем прекращается. Второй тип оповещений (Сопровождение тревог) используется для уведомления диспетчера о появлении тревожного состояния на объекте. Звук оповещения проигрывается все время, пока существует тревожная ситуация. Прекратить выдачу оповещения можно, отменив тревогу, или нажав кнопку отмены звукового сигнала. Соответствующие галочки включают\отключают выдачу звуковых оповещений для сообщений и для тревог. Можно отдельно запретить выдачу постоянного сигнала для

отдельных типов тревог. Для этого имеются галочки «Тревоги»,«Неисправности», «Таймауты», «Расписания».

Группа параметров «Голос» определяет, будет ли выполняться проговаривание голосом уведомлений о сообщениях и тревогах. Если переключатель «Голос» включен, и на компьютере установлена поддержка синтезирования речи (TTS Engine, проверить это можно, запустив приложение Windows «Диктор»), программа будет проговаривать сообщения и тревоги. Используется голос и параметры речи, установленные «по умолчанию». Не рекомендуется включать проговаривание при большом числе обслуживаемых объектов, при высоком темпе поступления событий программа не успевает озвучивать все тревоги.

Группа параметров «Предупреждение о неактивности» управляет выдачей сигнализации при отсутствии связи с сервером, или при его неактивности (не поступают события). Ползунок позволяет выставить значение паузы в активности сервера, которая допустима для Вашей системы. Если предупреждение часто ложно срабатывает, увеличивайте время паузы, до устранения ложных предупреждений. Отключить выдачу предупреждений совсем, можно, если переместить ползунок до упора влево.

## **11.4 Закладка «Связь»**

На данной закладке задаются параметры сетевого взаимодействия диспетчерской программы с охранным сервером. Примерный вид данного окна настройки приведен ниже.

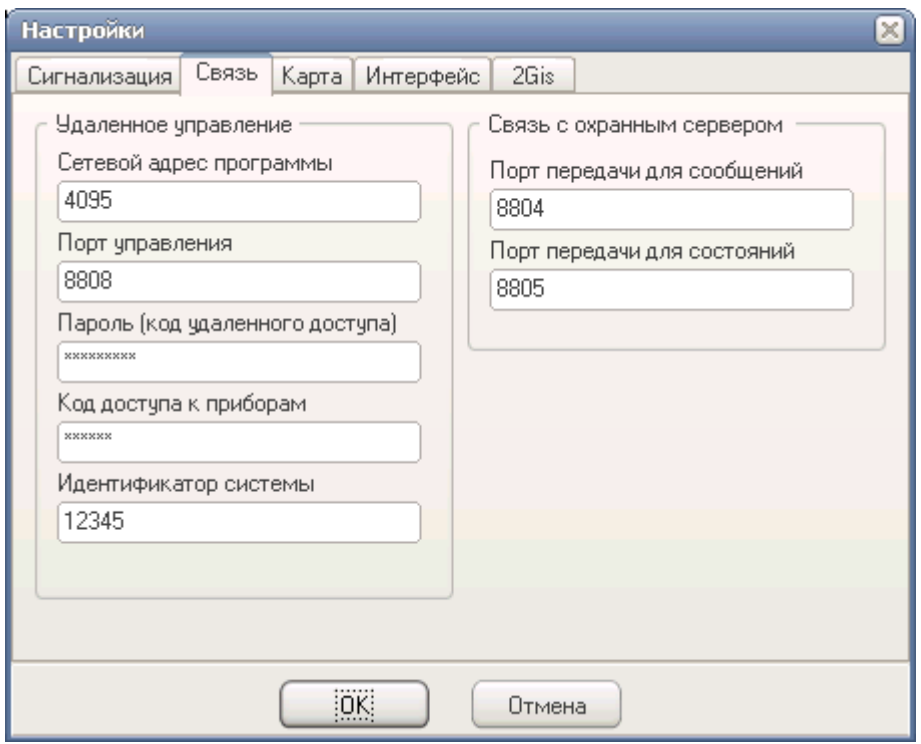

Группа параметров «Удаленное управление» предназначена для ввода настроек, связанных с дистанционным управлением объектами. Поле «Сетевой адрес программы» предназначено для ввода числового идентификатора, отличающего программу-контроллер (в данном случае, в роли контроллера выступает диспетчерская программа) от других контроллеров. Число должно быть уникальным для каждой программы, при совпадении номеров у двух программ одна из них не сможет управлять объектами.

Передача управляющей информации осуществляется через TCP сокет с номером порта, указанным в поле «Порт управления». Номер указанного порта должен совпадать с соответствующим номером в программе монитора приема данных. Менять номер порта следует, только если невозможно использование порта по умолчанию. Соединение инициирует диспетчерская программа, то-есть, она, по отношению к монитору приема данных, является клиентом.

В поле «Пароль (код удаленного доступа)» следует указывать код удаленного доступа, указываемый в объектовых приборах. По умолчанию это «123456789».

В поле «Код доступа» следует вводить код доступа, указанный в настроках приборов.

В поле «Идентификатор системы» нужно указать идентификатор системы, указанный в настроках объектовых приборов. Коды доступа, коды удаленного доступа,

идентификаторы в настройках программы и прибора должны совпадать с соответствующими настройками прибора.

Группа параметров «Связь с охранным сервером» задает номера TCP портов, через которые программа получает данные с охранного сервера. Инициатором соединения выступает здесь охранный сервер. Обычно менять номера этих портов не нужно. Бывают ситуации, когда на компьютере нужно запускать одновременно несколько диспетчерских мест, в этом случае необходима настройка этих портов (чтобы программы не конфликтовали друг с другом). Настройки привязаны к пользователю Windows, поэтому, запускаем каждый экземпляр программы от своего пользователя, меняем номера портов на свободные, не пересекающиеся с другими. В процессе настройки запускаем одновременно только одну программу, далее, когда порты будут настроены, можно запускать несколько программ сразу. Не забывайте, что при смене порта может потребоваться настройка брандмауэра или другого защитного программного обеспечения.

## **11.5 Закладка «Карта»**

На данной закладке вводятся параметры, необходимые для работы карты. Примерный вид окна настройки приведен на рисунке.

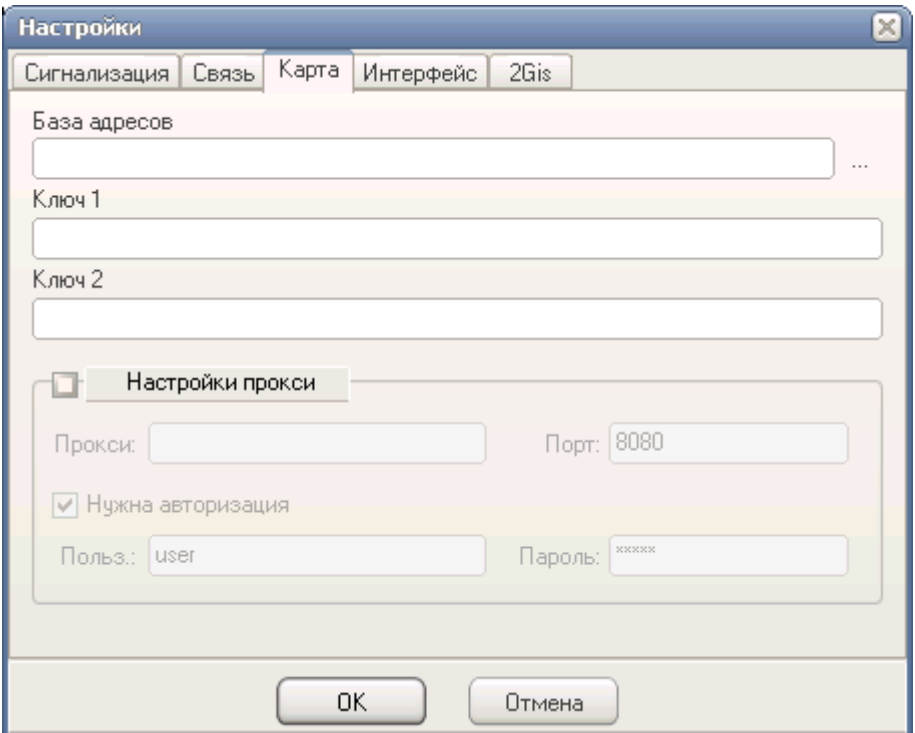

Параметр «База адресов» предназначен для указания файла локальной базы данных геокодера (преобразователя координат в адрес). Используются файлы системы Планарзенит. Заполнять данное поле не требуется, оно зарезервировано для будущего использования.

Параметры «Ключ 1» и «Ключ 2» предназначены для указания текстового ключа геокодера для онлайн карт. Ключ можно получить у поставщика карт. Заполнять данные поля не требуется, они зарезервированы для будущего использования.

Группа параметров «Настройки прокси» применяется для указания прокси сервера, который будет использоваться для загрузки онлайн карт. Если галочка отключена, используются системные настройки по умолчанию (посмотреть эти настройки можно в интернет эксплорере IE). Если на компьютере не используется прокси сервер для доступа в веб, или прокси есть, и настроен в IE, то данная галка должна быть отключена. Если прокси сервер есть, но Internet Explorer не настроен (например, используется другой браузер), тогда поставьте галочку «Настройки прокси» и аккуратно перепишите настройки прокси сервера из настроек браузера, который используется.

## **11.6 Закладка «Интерфейс»**

На данной закладке вводятся настройки, задающие внешний вид и некоторые особенности пользовательского интерфейса. Примерный вид окна настроек данной закладки приведен на рисунке.

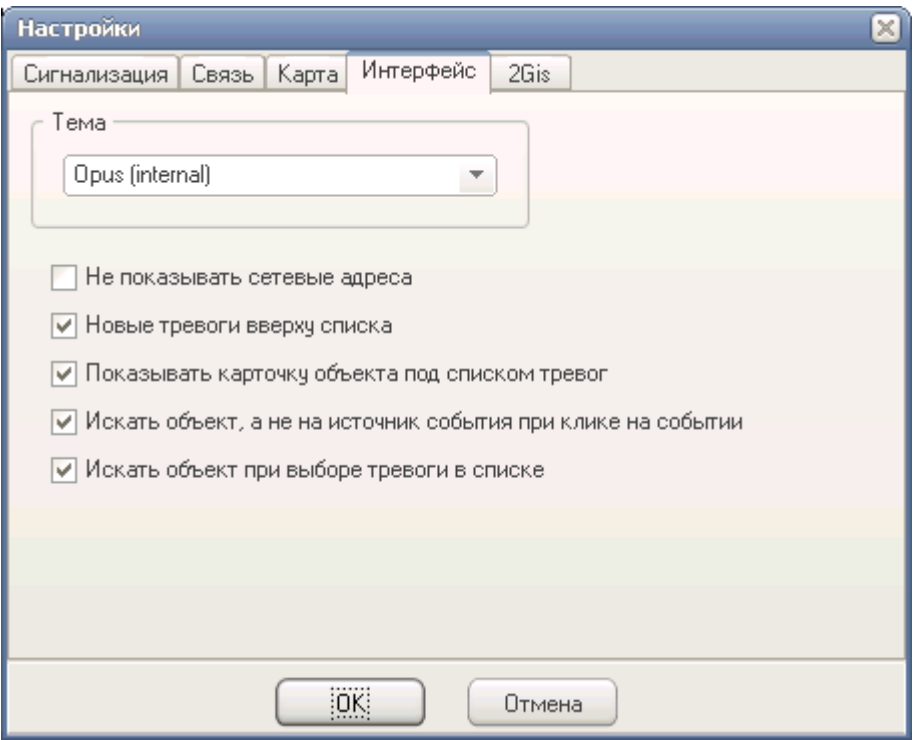

Переключатель **«Тема»** определяет тему красочного внешнего оформления программы. Если выбрать тему **«Стандартная»**, то оформление будет отключено. Окна приобретут обычный внешний вид. Включайте стандартную тему на медленных компьютерах или при появлении ошибок при работе, вызывающих самопроизвольное закрытие окна программы. Список тем можно расширить, поместив в паку Skins новые файлы тем. Используются темы от Alpha controls.

Переключатель **«Не показывать сетевые адреса»** включает\выключает отображение сетевого адреса объекта перед его наименованием. Если галка включена, название объекта выглядит как **«0000001» Магазин Солнышко**. При отключении настройки название будет **Магазин Солнышко**.

Галочка **«Новые тревоги вверху списка»** заставляет программу показывать самые последние тревоги вверху списка. Если галка отключена, тревоги сортируются обратным образом, и старые тревоги находятся вверху, а свежие — внизу.

Галочка **«Показывать карточку объекта под списком тревог»** включает встраивание карточки объекта в окно программы, таким образом она становится всегда видна. Это может быть удобным на больших мониторах.

#### **Внимание! Включение этого режима может вызвать притормаживание на медленных компьютерах.**

По умолчанию, при выборе сообщения в списке событий, ищется источник события, вызвавший его (раздел, прибор, зона...). Если включена галочка **«Искать объект, а не источник события при клике на событии»**, ищется объект, к которому относится данное событие.

Галочка **«Искать объект при выборе тревоги в списке»** включает автоматический поиск объекта, на котором произошла тревога. Если выбрать тревогу в списке, будет найден и показан соответствующий объект. Если галочка отключена, поиск объекта происходит только при двойном клике на тревоге.

# **11.7 Закладка «2Gis»**

На закладке окна настроек «2Gis» вводятся параметры, необходимые для интеграции с геоинформационной системой «2Gis» (напр: [http://chelyabinsk.2gis.ru/about/\)](http://chelyabinsk.2gis.ru/about/)

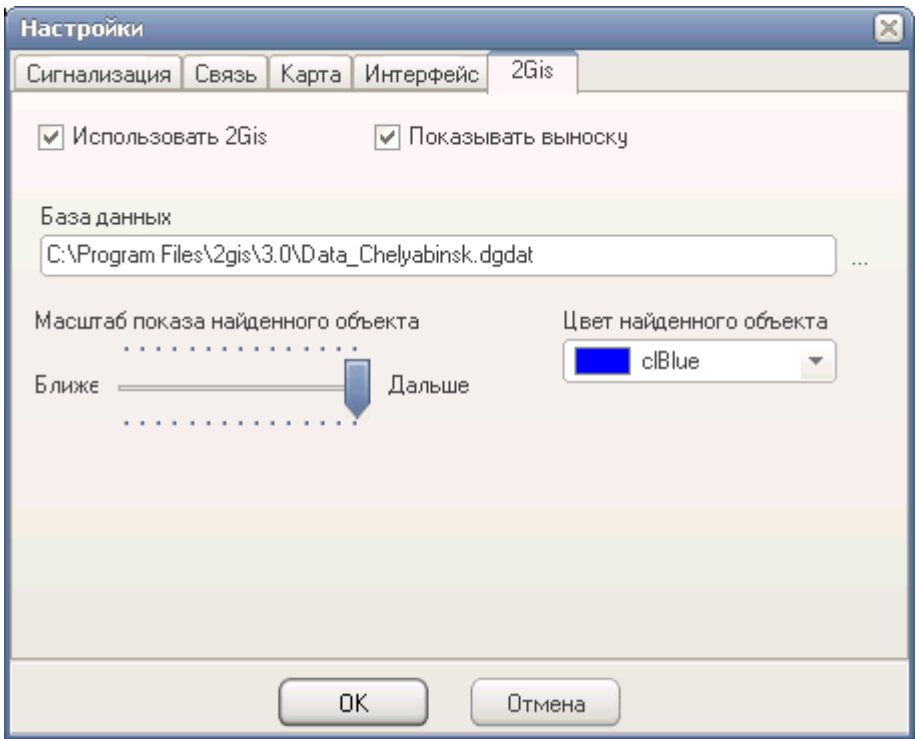

Чтобы включить интеграцию программы со справочником, нужно поставить галочку «Использовать 2Gis». В этом случае, при запуске программы одновременно запускается справочник города, записанного в файл базы данных, указанной в поле «База данных». Конечно, к этому моменту на компьютере должна быть установлена оболочка 2Gis с базой данных нужного города.

При выборе объекта в программе диспетчера, если для него корректно указан адрес, в окне справочника в центре карты показывается соответствующий объект. Цвет выделенного объекта задается переключателем «Цвет найденного объекта». Масштаб просмотра участка карты задается ползунком «Масштаб показа найденного объекта».

# **12 Настройка удаленного управления**

# **12.3 Настройка программы монитора приема данных.**

Запустите программу монитора приема данных. Дождатесь подключения приборов (число подключенных будет больше 0). Нажмите кнопку *маршруты* для вызова редактора маршрутов.

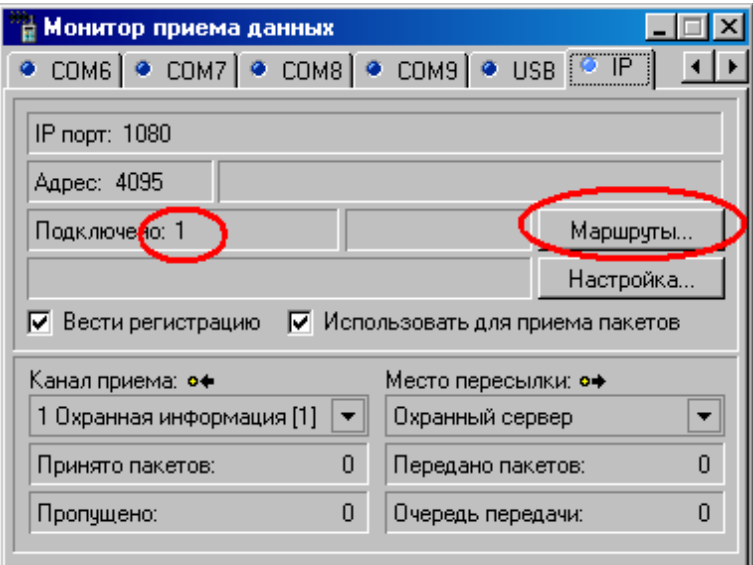

Окно редактора маршрутов выглядит так:

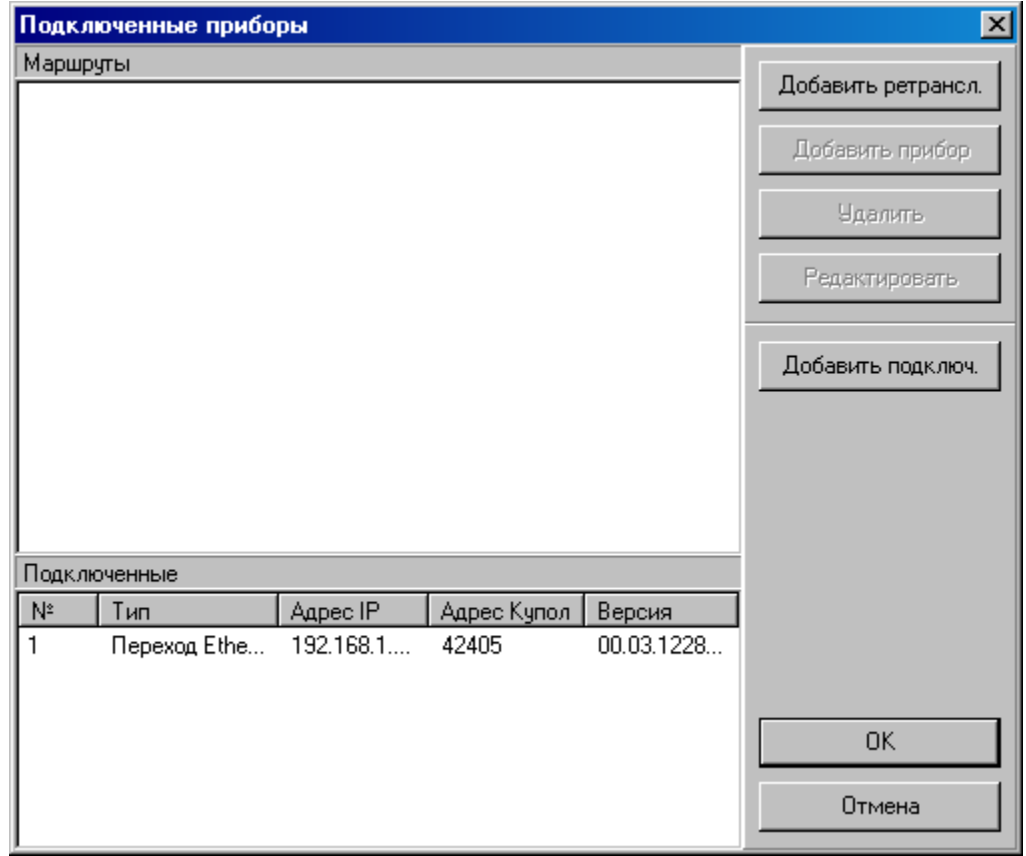

В нижней части окна отображаются подключенные в данный момент IP приборы (в данном случае, переходы Ethernet-485). Чтобы задать маршрут до определенного прибора, нужно добавить в список маршрутов переход, через который подключен прибор. Для этого выберите нужный переход в списке подключенных и нажмите кнопку *«Добавить подключ.»*.

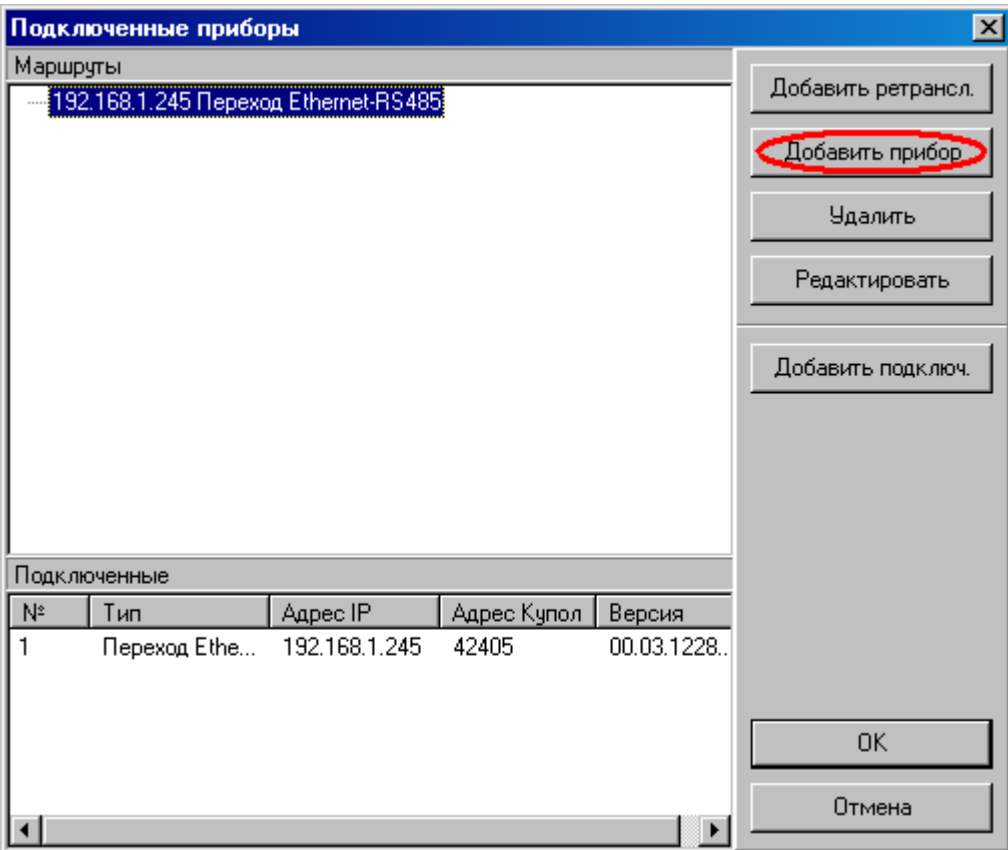

Выбранный переход добавится в список маршрутов. Теперь нужно указать, какой прибор подключен через этот переход. Выберите строчку перехода в списке маршрутов. Нажмите кнопку *«Добавить прибор»*.

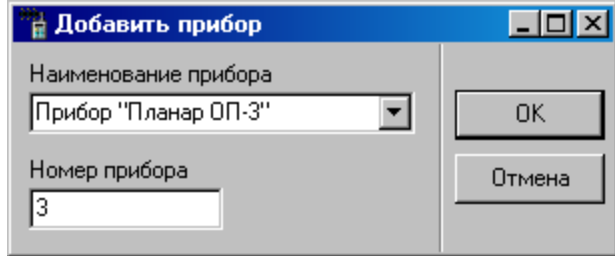

Укажите номер прибора в появившемся окне. Нажмите кнопку *ОК* для сохранения маршрута.

Теперь программное обеспечение знает, как связываться с данным прибором. Аналогичным образом надо ввести и остальные маршруты.

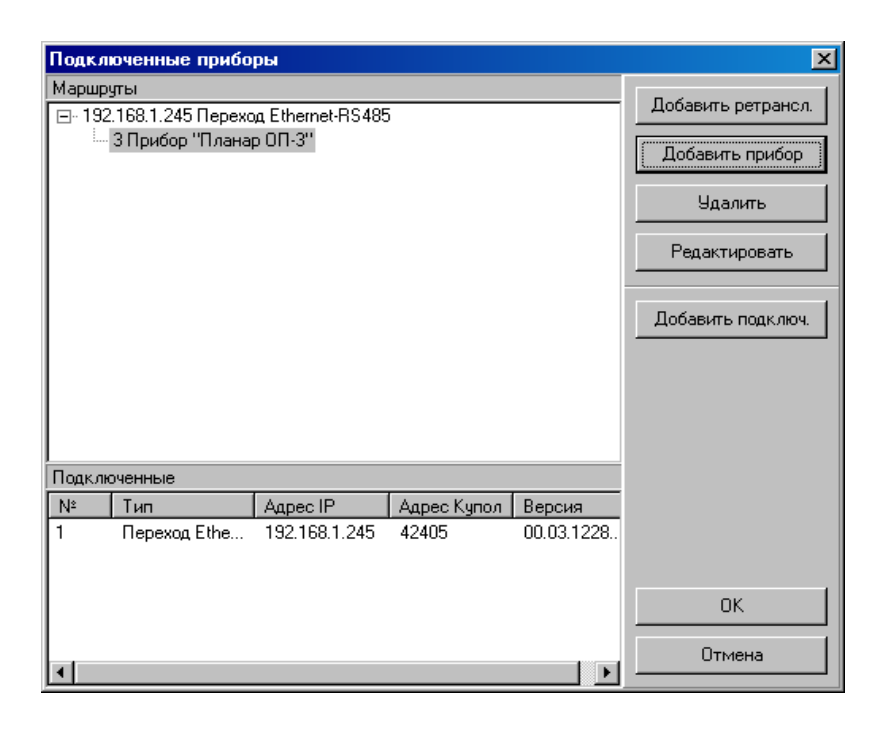

## **12.4 Настройка объекта в программе администрирования**

В программе администрирования нужно ввести список команд, которые будут выполнятся над охранными разделами прибора. Запустите программу администрирования и выберите объект, которым нужно управлять и раздел, для которого надо задать список команд. В правой части окна программы откройте закладку *Команды*. Нажмите кнопку добавления (плюс).

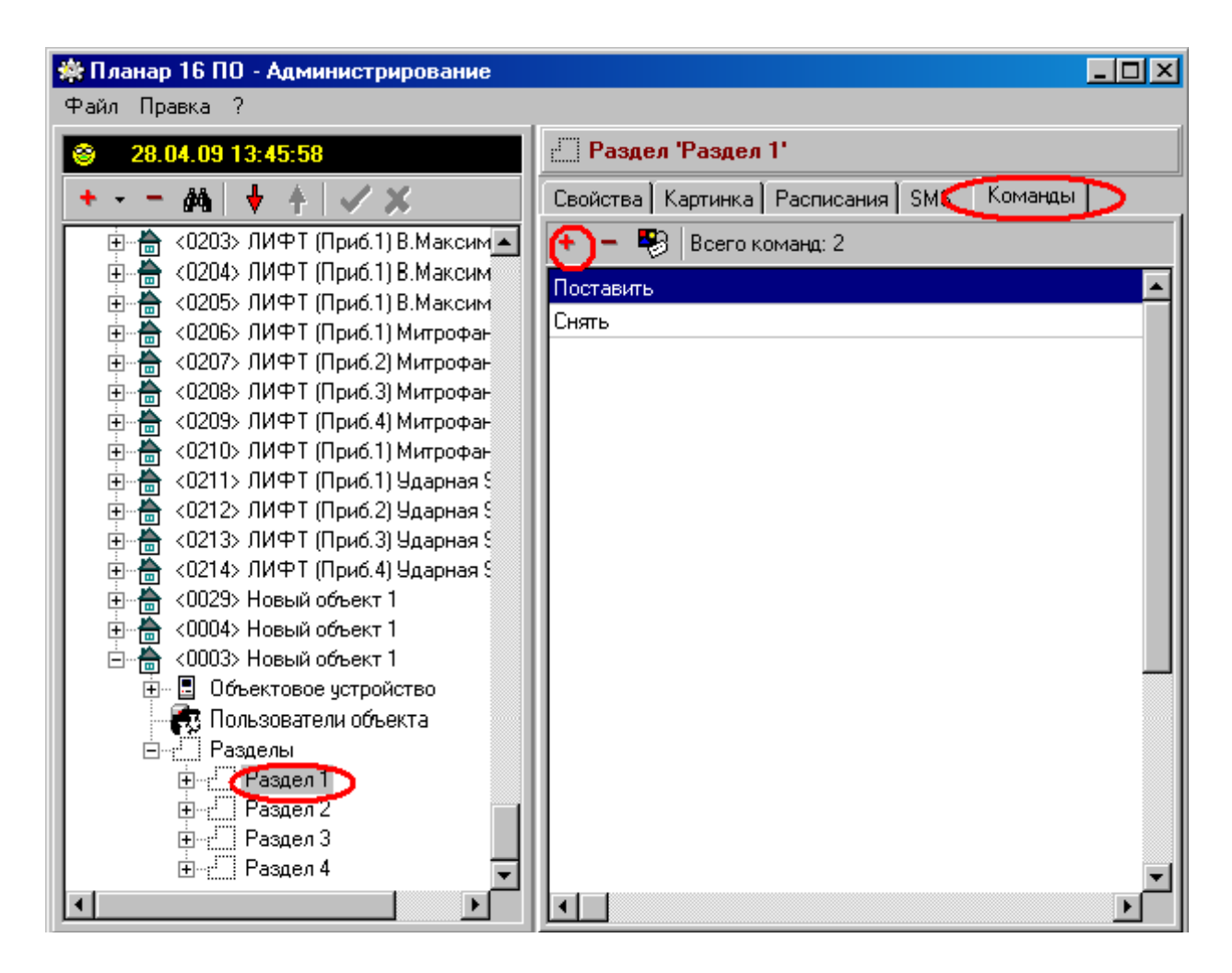

На экране появится окно редактирования команды. Введите название, которое будет видеть диспетчер в поле наименования.

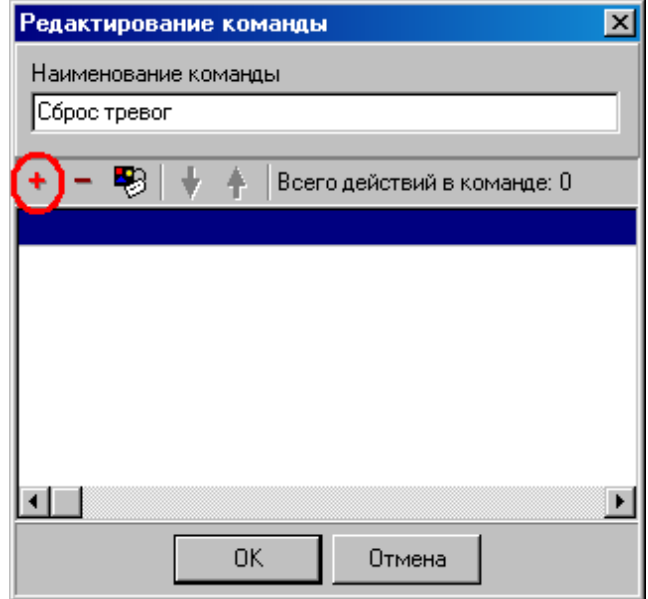

Нажмите кнопку с плюсом для добавления действия, которое должен будет выполнить прибор (например, поставить раздел). В команде, которую будет вызывать

диспетчер, может быть одно или более действие. В примере выбрано действие - сброс тревог у первого раздела.

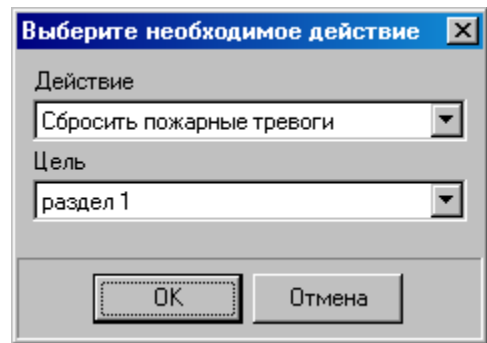

Нажмите кнопку *ОК* для добавления выбранного действия.

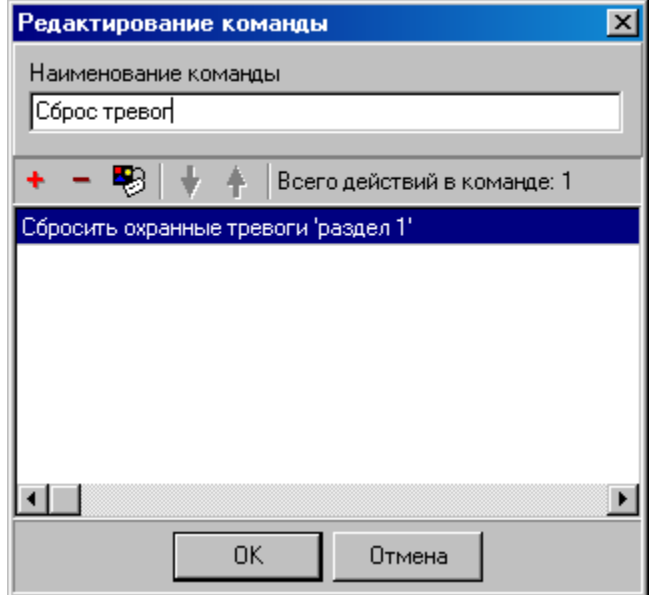

При необходимости добавьте еще действия. Закройте окно команды кнопкой *ОК*. Введенные команды становятся доступны в программе диспетчера.

# **12.5 Настройка диспетчерской программы**

Зайдите в настройки диспетчерской программы. Для этого откройте главное меню программы и выберите подменю *Сервис\Настройки*. Откроется окно настроек.

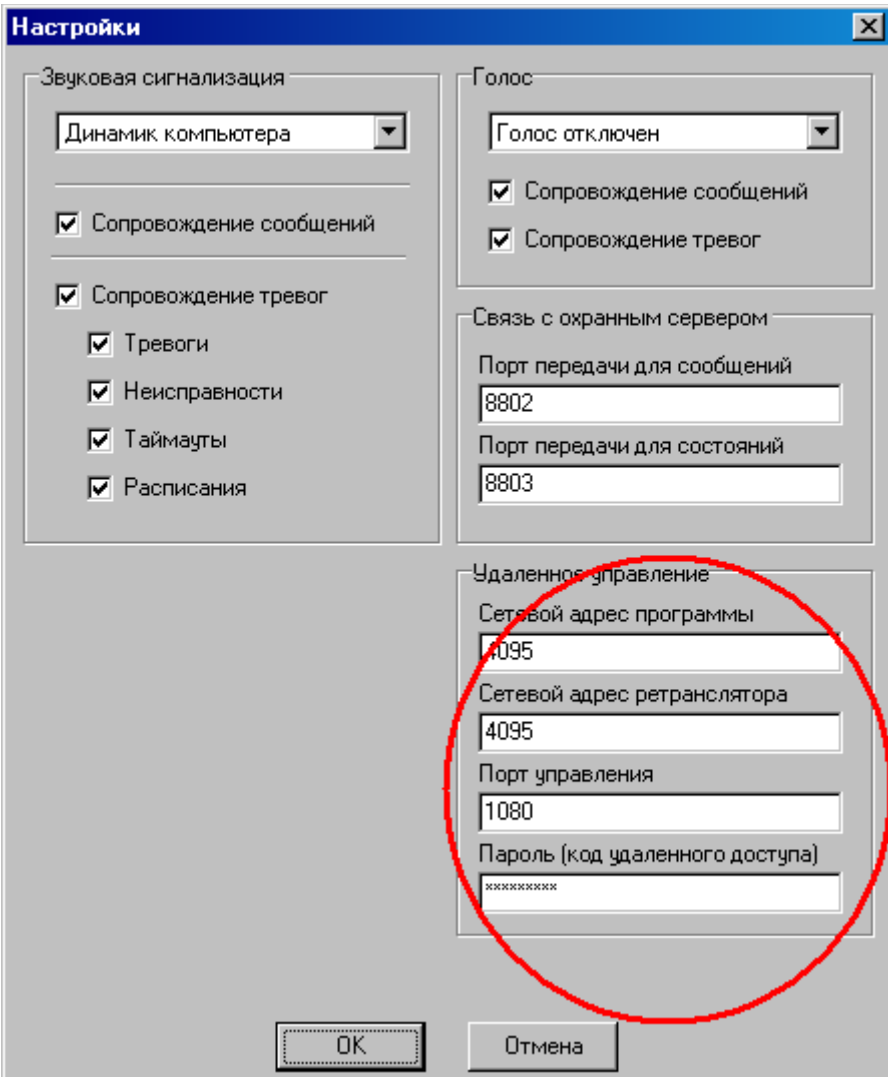

Здесь нужно указать номер порта, куда подключаются приборы, такой же как в программе монитора приема данных.

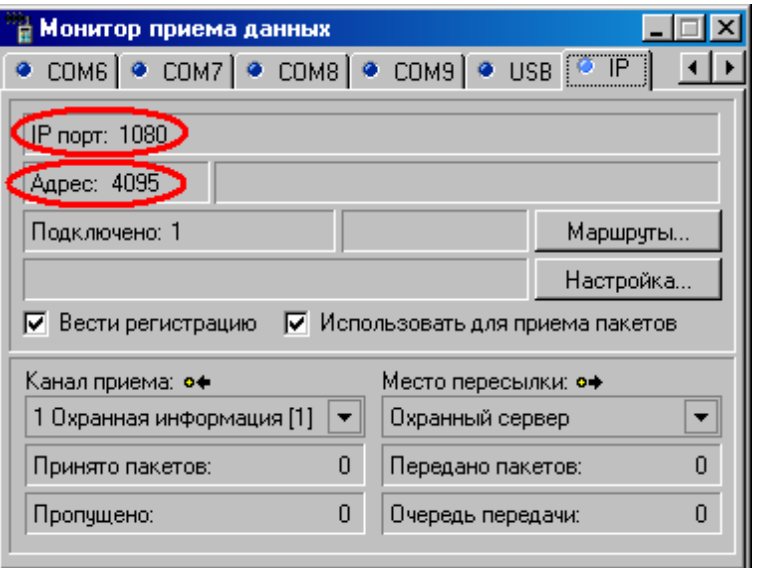

В поля сетевой адрес программы и ретранслятора нужно ввести адрес приемника, такой же как в программе приема данных.

Введите пароль удаленного доступа в поле *Пароль*. По умолчанию это *123456789*. Не путайте этот пароль с кодом доступа к прибору (*612345* по умолчанию), который вводится с программатора. Данная версия программы работает с одним паролем на все приборы.

# **12.6 Настройка программы конфигурирования**

Для получения возможности дистанционной настройки приборов в программе конфигурирования необходимо определить список приборов, к которым можно обратиться по компьютерной сети
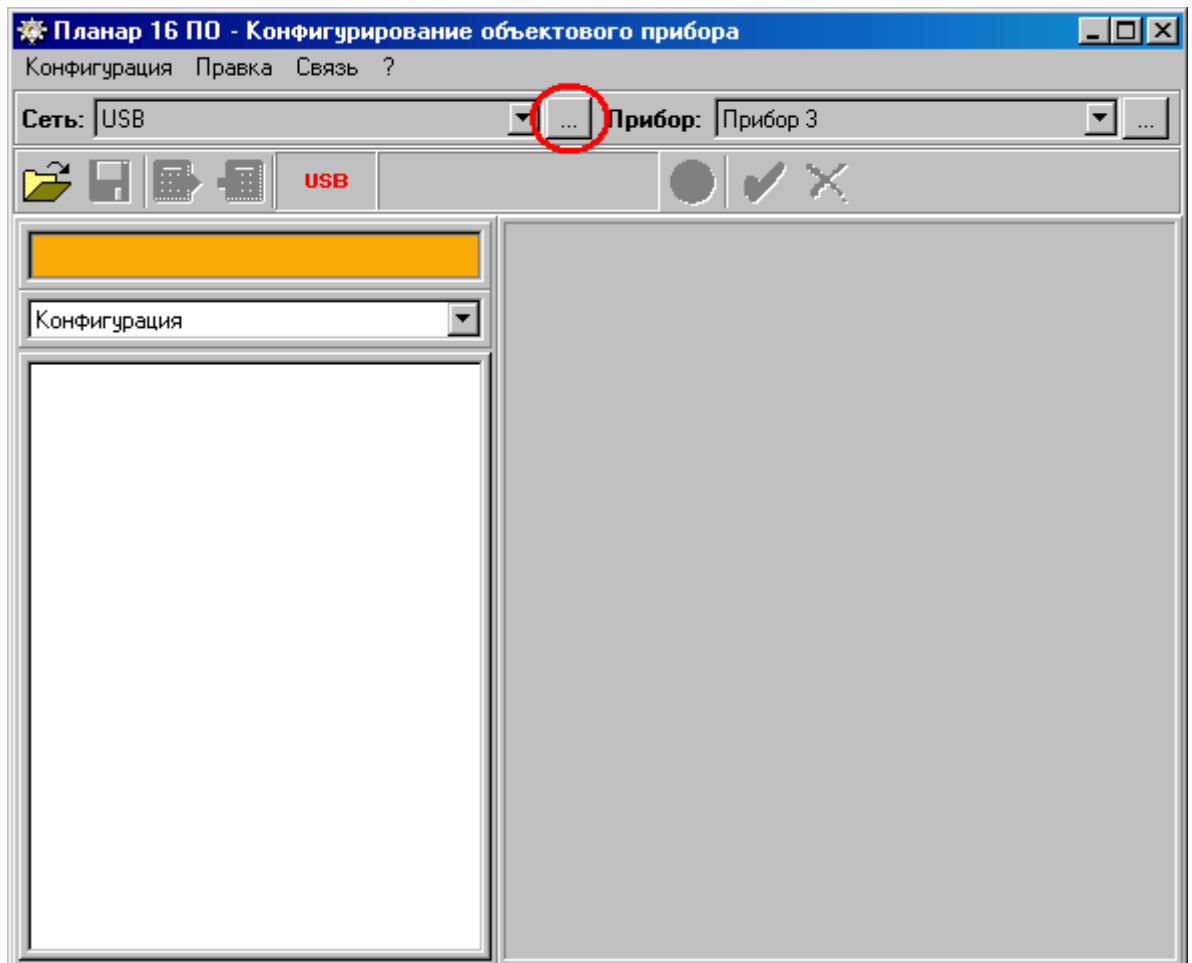

Если такая сеть не определена, создайте новую. Для этого нужно нажать кнопку для вызова редактора сетей (см. рисунок). В редакторе списка сетей нажмите кнопку, чтобы

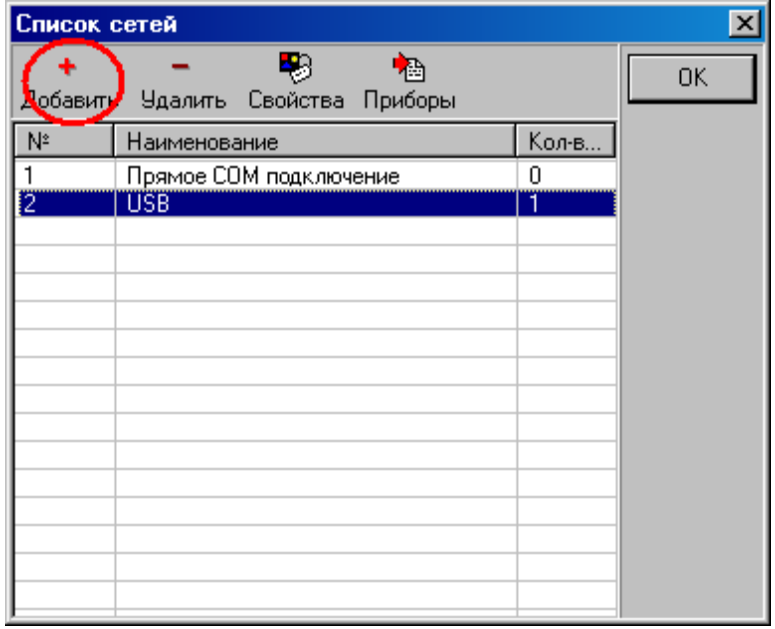

 добавить новую сеть. В свойствах сети укажите способ подключения IP шлюз. Введите соответствующее наименование для сети

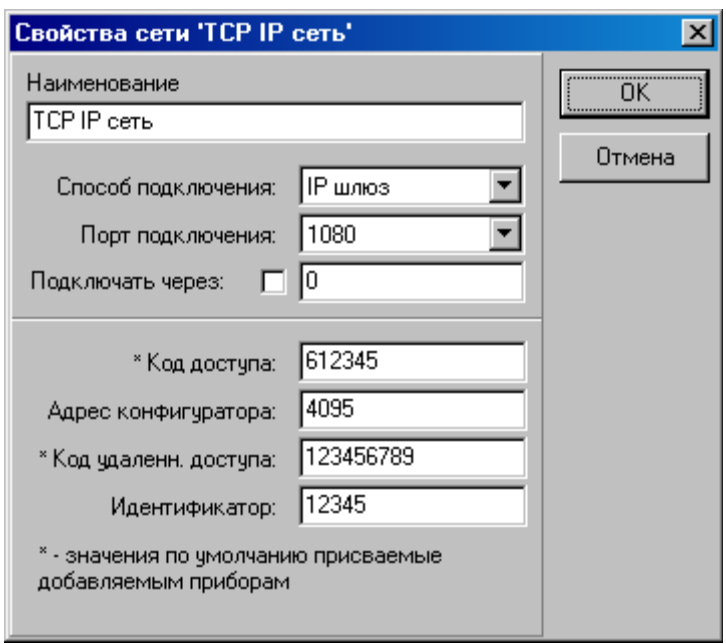

Укажите порт, по которому будет осуществляться связь (1080) с программой монитора приема данных, выступающей в роли маршрутизатора. Укажите код доступа к прибору, код удаленного доступа и идентификатор. Лучше оставить значения по умолчанию. Код удаленного доступа можно заменить, но придется сделать его одинаковым для всех приборов.

Далее в сеть нужно добавить все приборы, которые нужно конфигурировать. Для этого в списке сетей выберите созданную сеть, нажмите кнопку около переключателя Прибор.

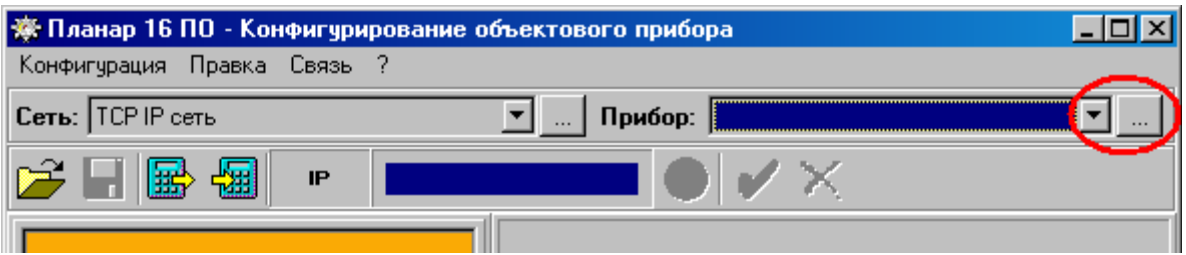

В список приборов добавьте все номера приборов, которые будут в сети.

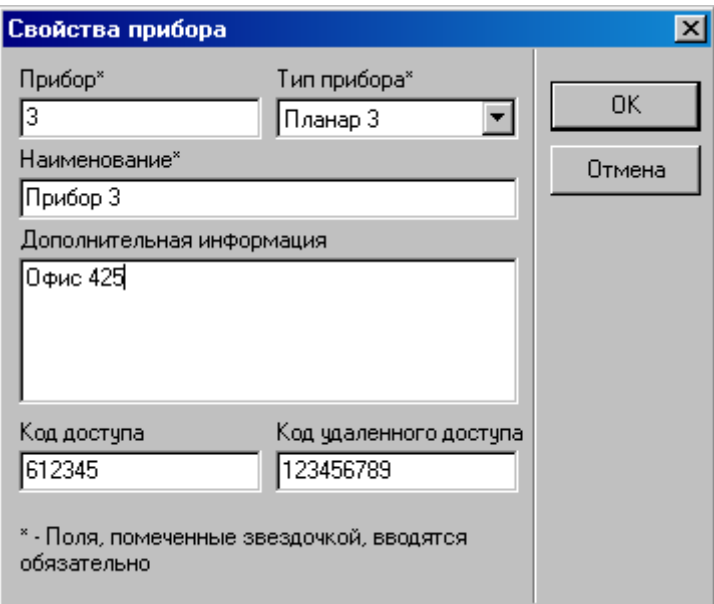

Теперь программа конфигурирования настроена и готова к дистанционному программированию. Не забывайте, что в приборах надо разрешить удаленное управление и конфигурирование и ввести код удаленного доступа.

## **12.7 Вызов команд управления в диспетчерской программе**

Для вызова команды в диспетчерской программе нужно выбрать нужный раздел и вызвать контекстное меню нажатием правой кнопки мыши. Если команда выполнена придет соответствующее сообщение. Если команда не выполнена, появится соответствующее окно с сообщением об ошибке.

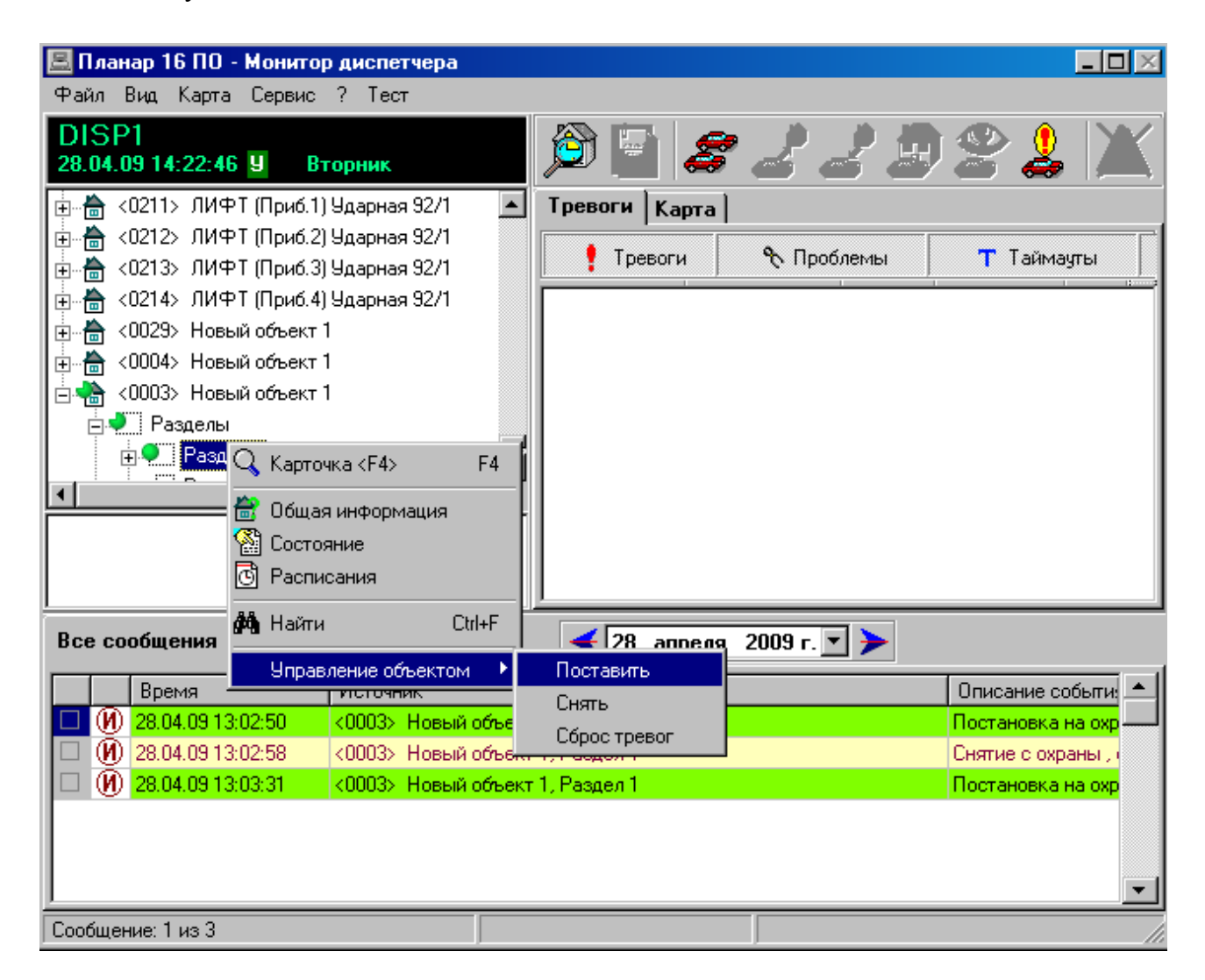

Причины невыполнения команды — неправильно задан маршрут, прибор не подключен к монитору приема данных, программа диспетчера не подключена к монитору приема данных, прибор не поддерживает управление.